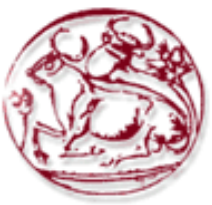

**Τεχνολογικό Εκπαιδευτικό Ίδρυµα Κρήτης**

**Σχολή Τεχνολογικών Εφαρµογών Τµήµα Εφαρµοσµένης Πληροφορικής & Πολυµέσων**

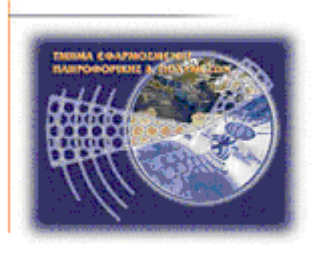

**Πτυχιακή εργασία**

# **Τίτλος: PASSWORD CRACKING**

**Θεοδωράκης ∆ηµήτρης (AM: 1574) epp1574@epp.teiher.gr**

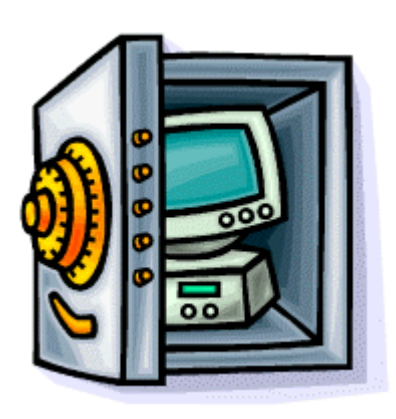

**Ηράκλειο - Ηµεροµηνία**

**Επόπτης Καθηγητής: ∆ρ. Μανιφάβας Χαράλαµπος**

*Υπεύθυνη δήλωση: Βεβαιώνω ότι είµαι συγγραφέας αυτής της πτυχιακής εργασίας και ότι κάθε βοήθεια την οποία είχα για την προετοιµασία της, είναι πλήρως αναγνωρισµένη και αναφέρεται στην πτυχιακή εργασία. Επίσης έχω αναφέρει τις όποιες πηγές από τις οποίες έκανα χρήση δεδοµένων, ιδεών ή λέξεων, είτε αυτές αναφέρονται ακριβώς είτε παραφρασµένες. Επίσης βεβαιώνω ότι αυτή η πτυχιακή εργασία προετοιµάστηκε από εµένα προσωπικά ειδικά για τις απαιτήσεις του προγράµµατος σπουδών του Τµήµατος Εφαρµοσµένης Πληροφορικής και Πολυµέσων του Τ.Ε.Ι. Κρήτης.* 

## **Ευχαριστίες**

Θα ήθελα να ευχαριστήσω ιδιαίτερα τον επόπτη καθηγητή της εργασίας µου κύριο Χαράλαµπο Μανιφάβα, για την εµπιστοσύνη που µου έδειξε αναθέτοντάς µου αυτή την εργασία, για την πολύτιµη βοήθεια και καθοδήγησή του καθ' όλη τη διάρκειά της και κυρίως για την ευκαιρία που µου έδωσε να ασχοληθώ µε ένα πολύ ενδιαφέρον αντικείµενο.

# **Ιστορικό εκδόσεων**

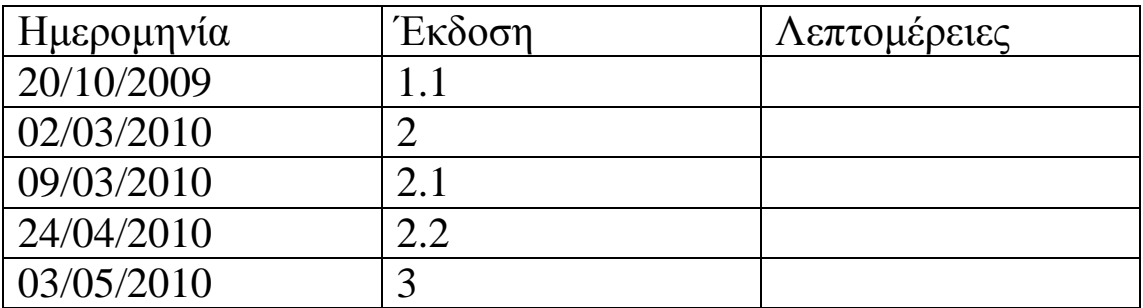

# Πίνακας Περιεχομένων

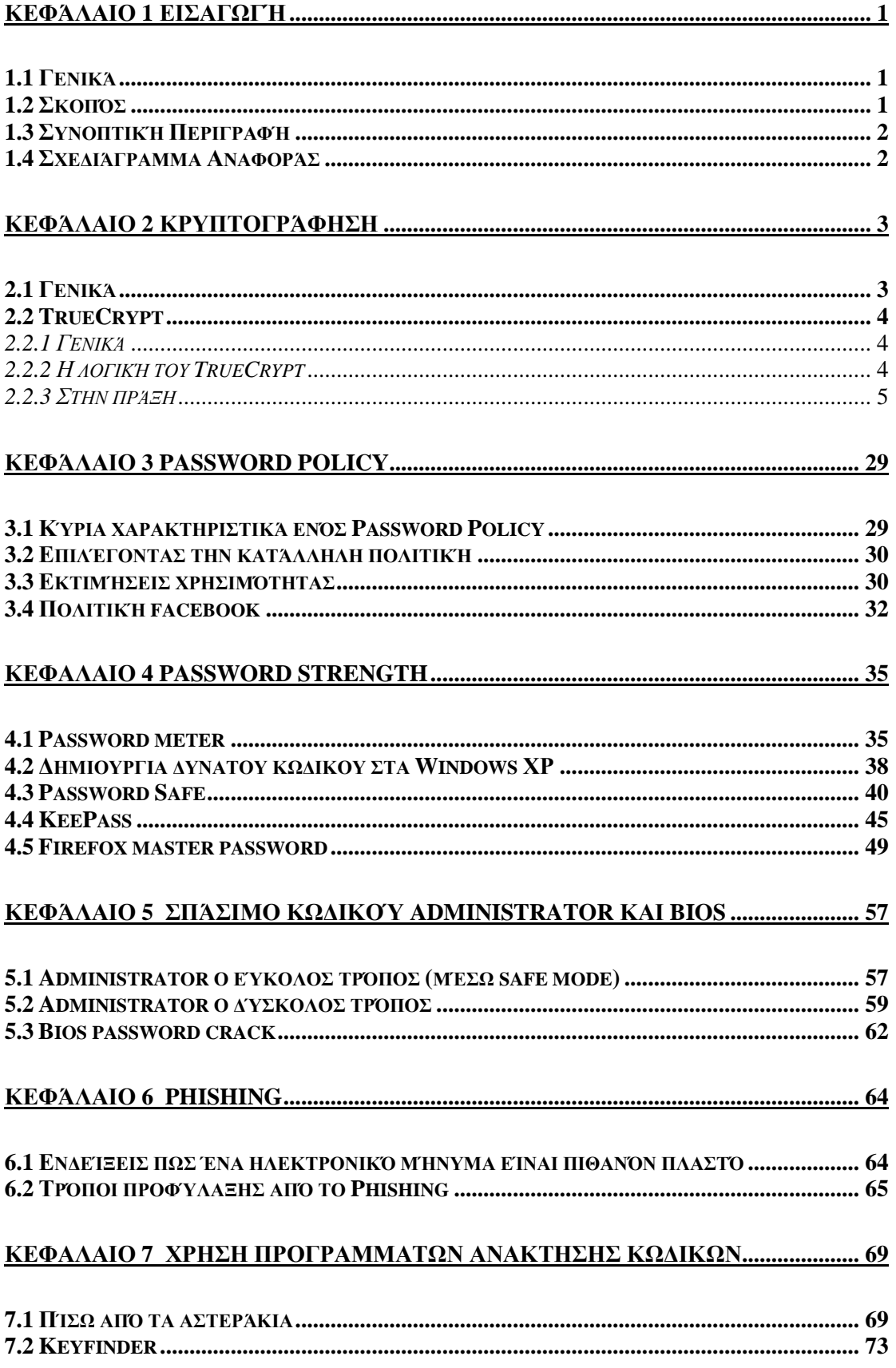

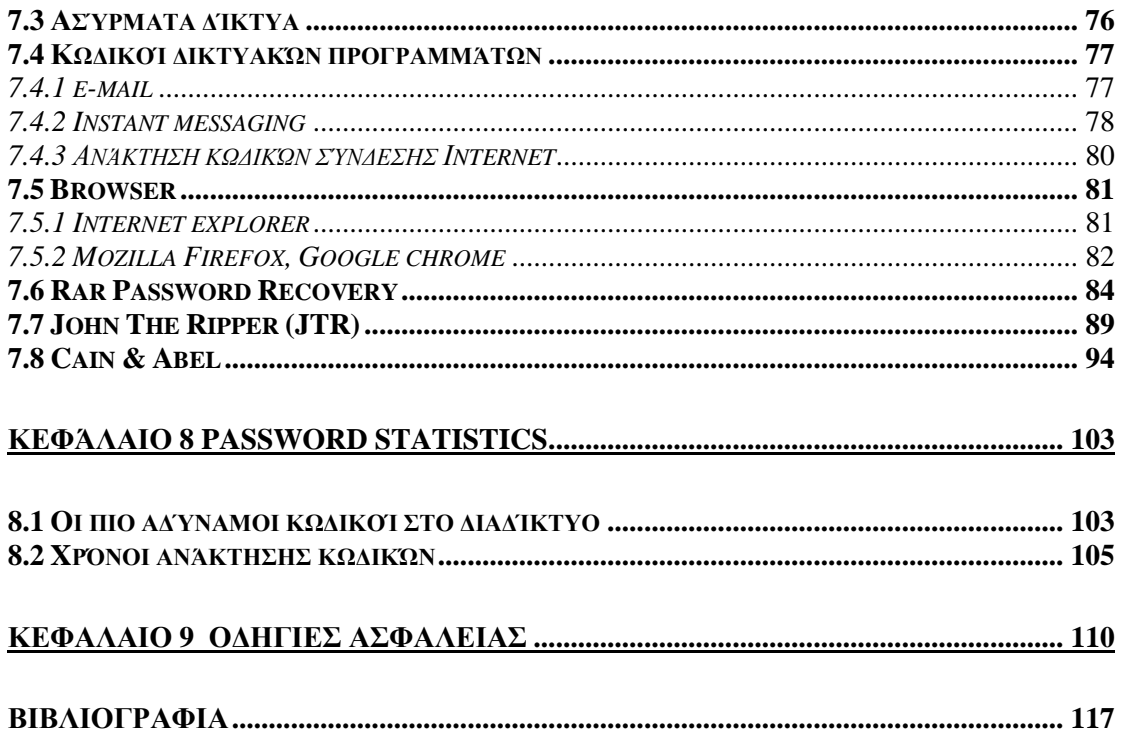

# **Πίνακας Εικόνων**

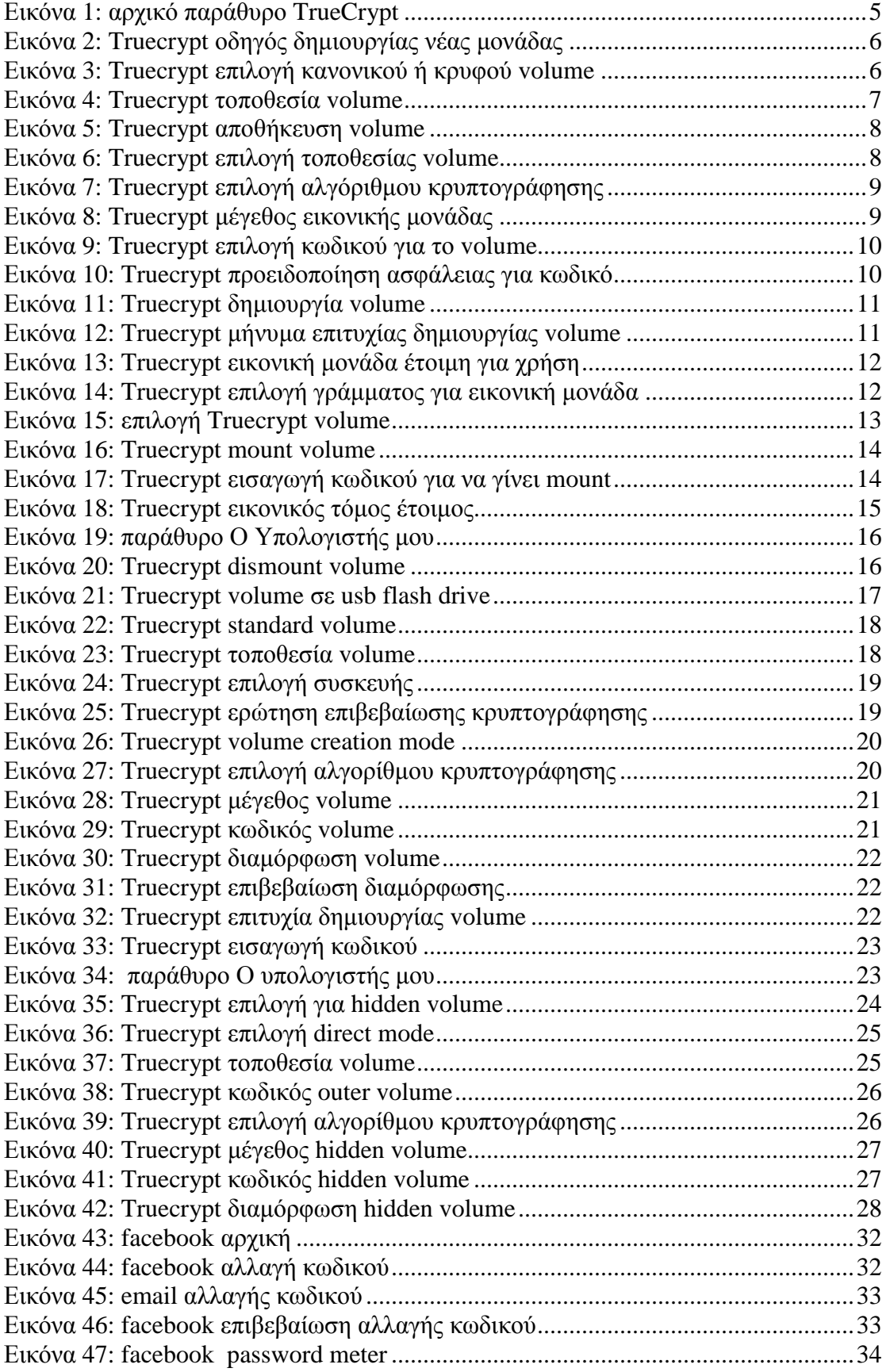

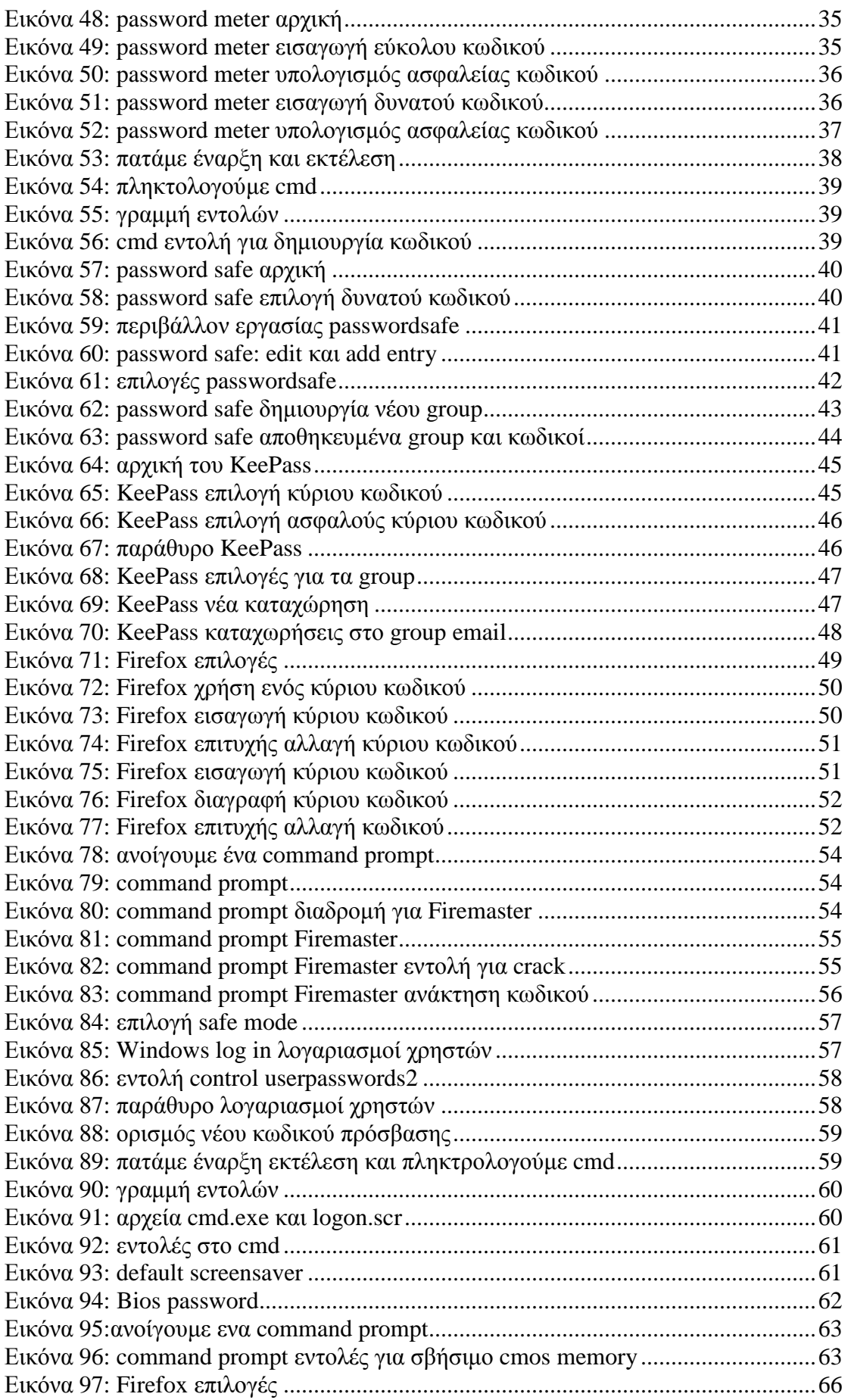

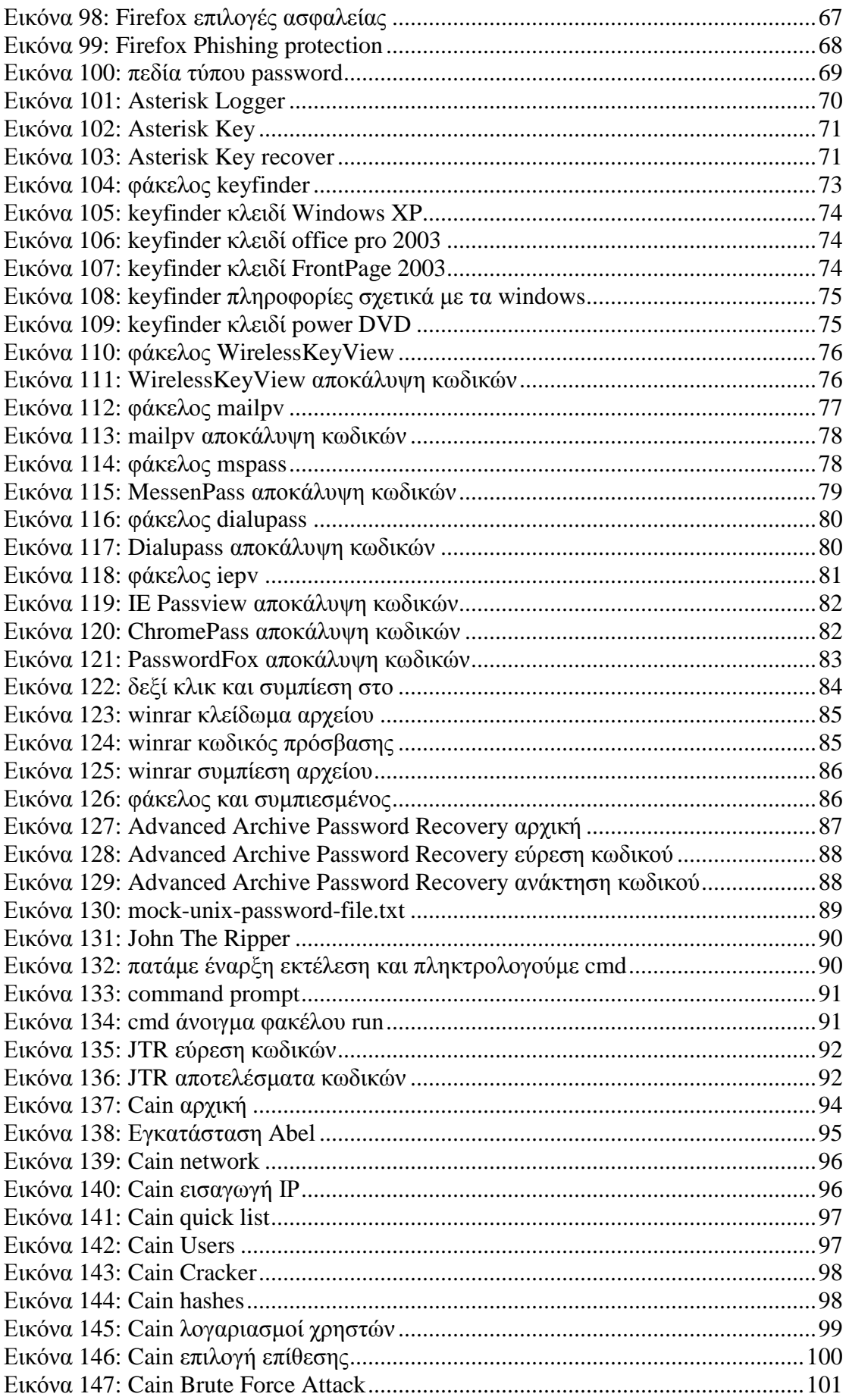

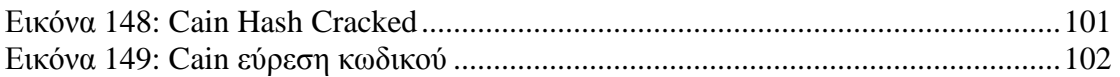

# **Πίνακας Πινάκων**

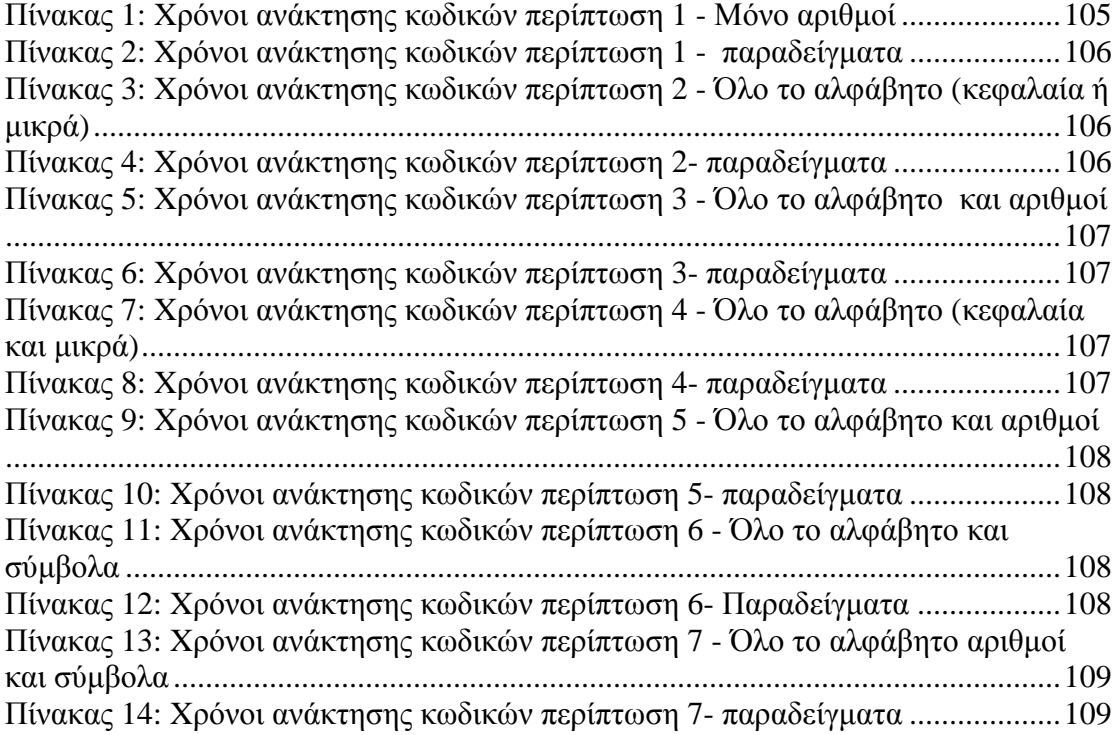

# **Κεφάλαιο 1 Εισαγωγή**

# **1.1 Γενικά**

Ο κωδικός πρόσβασης είναι µια µυστική λέξη ή συµβολοσειρά χαρακτήρων που χρησιµοποιείται για έλεγχο ταυτότητας, για να αποδειχθεί η ταυτότητα ή για να αποκτηθεί πρόσβαση σε έναν λογαριασµό. Ο κωδικός πρόσβασης πρέπει να παραµένει απόρρητος από αυτούς στους οποίους δεν επιτρέπεται η πρόσβαση.

Ένας κωδικός πρόσβασης δεν είναι απαραίτητο να αποτελείται από πραγµατικές λέξεις. Κωδικοί που δεν είναι πραγµατικές λέξεις είναι πιο δύσκολο να τις µαντέψει κάποιος εισβολέας. Ορισµένοι κωδικοί σχηµατίζονται από πολλές λέξεις. Ο κωδικός όρος µερικές φορές αποτελείται από ψηφία αριθµών, όταν υπάρχει ανάγκη οι µυστικές πληροφορίες να είναι αριθµοί, όπως ο προσωπικός αριθµός αναγνώρισης (PIN), που χρησιµοποιείται συνήθως για την πρόσβαση στα ΑΤΜ. Οι κωδικοί πρόσβασης είναι γενικά αρκετά µικροί για να αποµνηµονεύονται εύκολα.

Το όνοµα χρήστη και ο κωδικός είναι τα πιο σηµαντικά στοιχεία που αποδεικνύουν την άδεια πρόσβασής µας σε ένα σύστηµα. Κωδικούς χρειαζόµαστε και όταν δουλεύουµε σε ένα µεµονωµένο υπολογιστή αλλά κυρίως µέσα σε δίκτυα, όπως το ίντερνετ. Για να αποτρέψουµε επίδοξους εισβολείς ή απλά περίεργους να αποκτήσουν πρόσβαση στις δικές µας υπηρεσίες όπως email, forum κτλ, χρειαζόµαστε ένα ισχυρό κωδικό. Η ανάγκη αυτή γίνεται ακόµα πιο έντονη όταν οι κωδικοί µας είναι πολύτιµα κλειδιά σε υπηρεσίες φιλοξενίας ιστοσελίδων, σε διακοµιστές, πίνακες ελέγχου φόρουµ, λογαριασµοί σε τράπεζες ή ακόµα και στο ίντρανετ της επιχείρησης µας.

## **1.2 Σκοπός**

Η εργασία αυτή επικεντρώνεται στους κωδικούς πρόσβασης, την δύναµη τους και πως αυτοί µπορούν να παραβιαστούν από άλλο χρήστη. Επίσης συµπεριλαµβάνονται οδηγίες ασφαλείας και παραδείγµατα ώστε να γίνει βαθύτερη κατανόηση του θέµατος.

Πιο συγκεκριµένα αναλύονται τα παρακάτω θέµατα:

- Κρυπτογράφηση δεδοµένων
- Πολιτική κωδικών πρόσβασης
- ∆ύναµη κωδικών
- Ηλεκτρονικό ψάρεμα
- $\Sigma$ πάσιμο κωδικών (windows, αστεράκια, mail, messenger, browser, rar)
- Οδηγίες ασφάλειας

## **1.3 Συνοπτική Περιγραφή**

Στο πρώτο κεφάλαιο γίνεται µια εισαγωγή στην έννοια του κωδικού και στην χρησιµότητα των κωδικών πρόσβασης.

Το κεφάλαιο δύο αναφέρεται στην κρυπτογράφηση των δεδοµένων. Γίνεται επεξήγηση της έννοιας και παρουσίαση κάποιων προγραµµάτων της κρυπτογράφησης.

Το τρίτο κεφάλαιο αναφέρεται στην πολιτική των κωδικών πρόσβασης. Συγκεκριµένα αναλύονται τα κύρια χαρακτηριστικά ενός password policy, επιλογή κατάλληλης πολιτικής και εκτιµήσεις χρησιµότητας. Επίσης γίνεται ένας έλεγχος στην πολιτική κωδικών που χρησιµοποιεί το facebook.

Στο κεφάλαιο τέσσερα αναλύεται η δύναµη ενός κωδικού και το πόσο ασφαλής µπορεί να είναι.

Στο πέµπτο κεφάλαιο παρουσιάζονται τρόποι σπασίµατος του Administrator password και του Bios σε ένα PC.

Το έκτο κεφάλαιο είναι αφιερωµένο στο ηλεκτρονικό ψάρεµα γνωστό και ως phishing.

Στο κεφάλαιο επτά γίνεται παρουσίαση προγραµµάτων ανάκτησης κωδικών µε παραδείγµατα.

Στο κεφάλαιο οκτώ παρουσιάζονται κάποια στατιστικά στοιχεία σε σχέση µε τους κωδικούς.

Τέλος το ένατο κεφάλαιο περιλαµβάνει κάποιες οδηγίες ασφάλειας για τη σωστή χρήση του διαδικτύου.

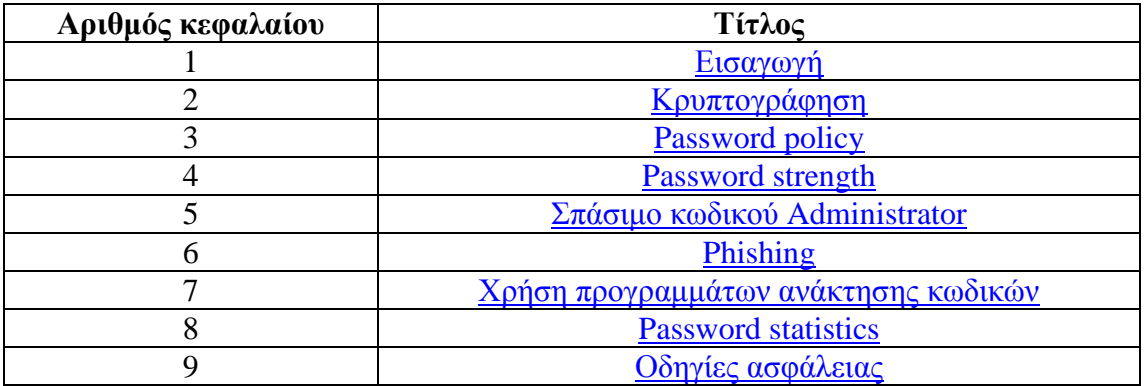

## **1.4 Σχεδιάγραµµα Αναφοράς**

# **Κεφάλαιο 2 Κρυπτογράφηση**

## **2.1 Γενικά**

Σχεδόν όλοι οι σύγχρονοι µηχανισµοί ασφάλειας βασίζονται στο γεγονός ότι ορισµένα µυστικά, κρατούνται ιδιωτικά σε ορισµένα άτοµα. Τα συστήµατα ασφάλειας χρησιµοποιούν κρυπτογράφηση για να κρατούν µυστικά και χρησιµοποιούν επαλήθευση για να αποδεικνύουν την ταυτότητα συγκεκριµένων ατόµων.

Κρυπτογράφηση (encryption) είναι η διαδικασία κωδικοποίησης ενός µηνύµατος καθαρού κειµένου, έτσι ώστε να µην µπορεί να γίνει κατανοητό από ενδιάµεσα µέρη, που δεν γνωρίζουν το κλειδί για να το αποκρυπτογραφήσουν.

Ο κύριος σκοπός της κρυπτογράφησης είναι να κρατά µυστικά. Αρχικά χρησιµοποιήθηκε για να προστατεύει µηνύµατα, έτσι ώστε µόνο το άτοµο που γνώριζε το τέχνασµα αποκωδικοποίησης ενός µηνύµατος να µπορεί να το διαβάσει. Σήµερα η κρυπτογράφηση επιτρέπει σε υπολογιστές να κρατούν µυστικά, µετασχηµατίζοντας δεδοµένα σε µια ακατάληπτη µορφή, χρησιµοποιώντας µια µαθηµατική συνάρτηση. Όπως συµβαίνει και στην απλή αριθµητική, οι συναρτήσεις κρυπτογράφησης συνδυάζουν το µήνυµα και το κλειδί κρυπτογράφησης για να παράγουν ένα κρυπτογραφηµένο αποτέλεσµα. Αν δεν γνωρίζει κάποιος το µυστικό κλειδί, το αποτέλεσµα δεν θα σηµαίνει τίποτα.

Η πιο συνηθισµένη χρήση της κρυπτογράφησης µε τους υπολογιστές είναι για προστασία των επικοινωνιών ανάµεσα σε χρήστες και σε συσκευές επικοινωνίας.

Τα περισσότερα σύγχρονα λειτουργικά συστήµατα έχουν διαµορφωθεί έτσι ώστε να επιτρέπουν µόνο σε εξουσιοδοτηµένους χρήστες να προσπελαύνουν αρχεία όταν λειτουργεί το λειτουργικό σύστηµα, αλλά όταν σβήνουµε τον υπολογιστή, όλα αυτά τα χαρακτηριστικά ασφαλείας χάνονται και τα δεδοµένα µας µένουν ανυπεράσπιστα. Ένας εισβολέας µπορεί να φορτώσει ένα άλλο λειτουργικό σύστηµα στον υπολογιστή ή ακόµα να αφαιρέσει το σκληρό δίσκο και να τον τοποθετήσει σε έναν άλλο υπολογιστή, που δεν ακολουθεί τις ρυθµίσεις ασφάλειας του αρχικού υπολογιστή, οπότε τα δεδοµένα µας θα είναι προσπελάσιµα. Η κρυπτογράφηση λύνει αυτό το πρόβληµα, σιγουρεύοντας ότι τα δεδοµένα είναι ακατάληπτα, αν δεν δοθεί το σωστό κλειδί, ανεξάρτητα από το αν ο υπολογιστής συνεχίζει να λειτουργεί και να προστατεύει τα δεδοµένα.

# **2.2 TrueCrypt**

## *2.2.1 Γενικά*

Όλοι µας έχουµε κάποια αρχεία στον υπολογιστή που θέλουµε να κρατήσουµε µακριά από τα αδιάκριτα βλέµµατα και χέρια. Μπορεί το µόνο που µας νοιάζει να είναι η ασφάλεια τους, µπορεί όµως να θέλουµε οι άλλοι να µη γνωρίζουν καν την ύπαρξη τους. Σε κάθε περίπτωση πάντως η λύση είναι µία: να χρησιµοποιήσουµε ένα σύστηµα ή πρόγραµµα κρυπτογράφησης. Ανάλογα µε τις δυνατότητες του προγράµµατος, µπορούµε είτε να κλειδώσουµε τα αρχεία µας, απαγορεύοντας ουσιαστικά την πρόσβαση στους ανεπιθύµητους, είτε να τα κλειδώσουµε και ταυτόχρονα να τα κρύψουµε ώστε να µην γνωρίζει την ύπαρξη τους ο πιθανός εισβολέας.

Ένα από τα προγράµµατα που µπορούν να κλειδώνουν αλλά και να κρύβουν αρχεία είναι το TrueCrypt. Το πρόγραµµα διατίθεται δωρεάν (για την ακρίβεια αποτελεί ανοιχτό λογισμικό) και κυκλοφορεί για Windows 2000/ XP/ VISTA/ 7 και Linux.<sup>1</sup>

Τα σηµαντικότερα χαρακτηριστικά του TrueCrypt είναι δύο: η µεγάλη ευκολία χρήσης του και η δυνατότητα του να κρύβει αρχεία. ∆εν χρειάζεται να γνωρίζει κάποιος πολλά περί κρυπτογράφησης για να χρησιµοποιήσει το πρόγραµµα. Ο άπειρος χρήστης µπορεί να κάνει εύκολα και αποτελεσµατικά τη δουλεία του χρησιµοποιώντας απλώς τις προεπιλεγµένες ρυθµίσεις. Επιπλέον διαθέτει wizards που αναλαµβάνουν να καθοδηγούν βήµα προς βήµα το χρήστη σε όλες τις διαδικασίες της κρυπτογράφησης.

Το δεύτερο σηµαντικό χαρακτηριστικό του TrueCrypt είναι η δυνατότητα να κρύβει αρχεία. Τα προγράµµατα κρυπτογράφησης συνήθως κλειδώνουν τα αρχεία ή τα partition, χωρίς όµως να κρύβουν το γεγονός αυτό. Έτσι ναι µεν ο αδιάκριτος δεν θα έχει πρόσβαση στα δεδοµένα µας, αλλά θα γνωρίζει ότι υπάρχει απαγορευµένος καρπός. Με το TrueCrypt είναι εξαιρετικά δύσκολο (αν όχι αδύνατον) να διαπιστώσει κανείς ότι υπάρχουν κρυφά, κρυπτογραφηµένα αρχεία. ∆εδοµένου ότι το απαγορευµένο προκαλεί µια ακαταµάχητη έλξη στον άνθρωπο, είναι µεγάλο πλεονέκτηµα να µην υπάρχει πιθανότητα να γίνει γνωστή η ύπαρξη κρυφών αρχείων.

## *2.2.2 Η λογική του TrueCrypt*

Ο τρόπος λειτουργίας του TrueCrypt είναι απλός και αποτελεσµατικός. Το πρόγραµµα µπορεί να κρυπτογραφήσει µεµονωµένα αρχεία, φακέλους, κατατµήσεις, σκληρούς δίσκους αλλά και φορητές συσκευές όπως φλασάκια usb. Αν πρόκειται για µεµονωµένα αρχεία ή φακέλους, δηµιουργεί ένα αρχείο, στο οποίο αποθηκεύει τα δεδοµένα που θα του υποδείξουµε. Αν θέλουµε να γράψουµε, να σβήσουµε ή να αποκτήσουµε πρόσβαση στα δεδοµένα που βρίσκονται µέσα στο κρυπτογραφηµένο αρχείο, αρχικά το πρόγραµµα µας ζητάει τον κωδικό ασφάλειας και στη συνέχεια δηµιουργεί µια εικονική συσκευή µε βάση το αρχείο αυτό. Κάνει δηλαδή mount το αρχείο όπως συµβαίνει µε το daemon tools των windows. Από κει και πέρα ο χρήστης µπορεί, εργαζόµενος µε την εικονική συσκευή, να γράψει, να σβήσει, να διαβάσει και γενικότερα ότι θα έκανε αν είχε µια κανονική συσκευή αποθήκευσης. Κάθε φορά που γράφονται ή διαβάζονται δεδοµένα στην εικονική συσκευή, το TrueCrypt φροντίζει

 $\overline{a}$ <sup>1</sup> www.truecrypt.org

να τα αποκρυπτογραφεί ή να τα κρυπτογραφεί αντίστοιχα. Η όλη διαδικασία γίνεται στην µνήµη του υπολογιστή.

## *2.2.3 Στην πράξη*

Αφού κάνουµε την εγκατάσταση του TrueCrypt, όπως µια τυπική εγκατάσταση προγράµµατος των windows, το εκτελούµε και το πρώτο παράθυρο που βλέπουµε είναι το παρακάτω:

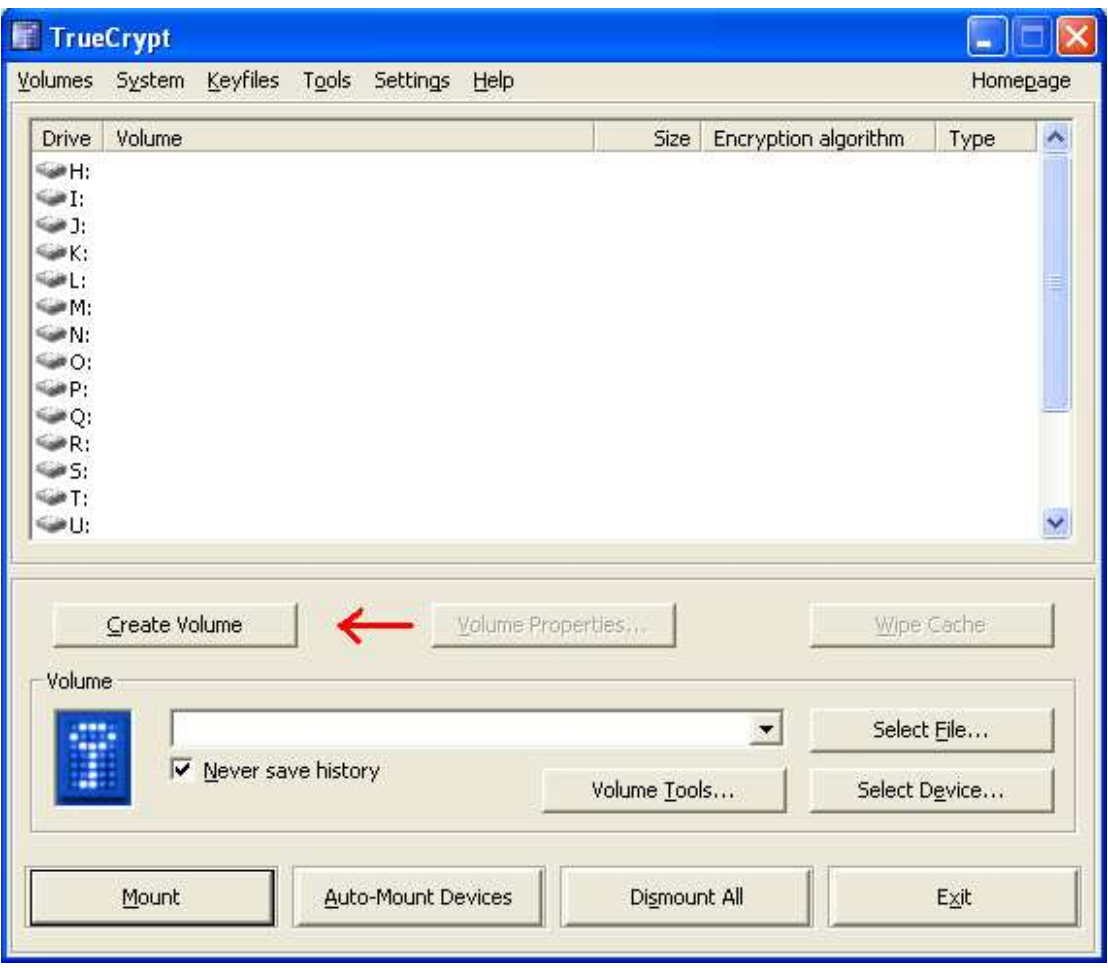

**Εικόνα 1**: αρχικό παράθυρο TrueCrypt

Πατάµε πάνω στο κουµπί Create Volume και εµφανίζεται το ακόλουθο παράθυρο.

#### *Volume σε αρχείο*

| <b>F</b> TrueCrypt Volume Creation Wizard |                                                                                                    |
|-------------------------------------------|----------------------------------------------------------------------------------------------------|
|                                           | TrueCrypt Volume Creation Wizard<br>Create an encrypted file container<br>Creates a virtual encrypted disk within a file. Recommended for<br>inexperienced users.<br>More information<br>Encrypt a non-system partition/drive<br>Encrypts a non-system partition on any internal or external<br>drive (e.g. a flash drive). Optionally, creates a hidden volume.<br>Encrypt the system partition or entire system drive<br>Encrypts the partition/drive where Windows is installed. Anyone<br>who wants to gain access and use the system, read and write<br>files, etc., will need to enter the correct password each time<br>before Windows boots. Optionally, creates a hidden system.<br>More information about system encryption |
|                                           | <br>Cancel<br>< Back<br>Next<br>Help                                                                                                    |

**Εικόνα 2**: Truecrypt οδηγός δηµιουργίας νέας µονάδας

Μόλις ανοίξαµε τον οδηγό δηµιουργίας νέας µονάδας. Σε αυτό το βήµα επιλέγουµε που θα δηµιουργηθεί η εικονική µονάδα. Μπορούµε να επιλέξουµε ένα αρχείο, κάποιο διαµέρισµα δίσκου ή ακόµα και ολόκληρο τον δίσκο. Στη συγκεκριµένη περίπτωση επιλέγουµε ένα αρχείο (Create an encrypted file container) και πατάµε Next. Οι υπόλοιπες περιπτώσεις θα εξεταστούν παρακάτω.

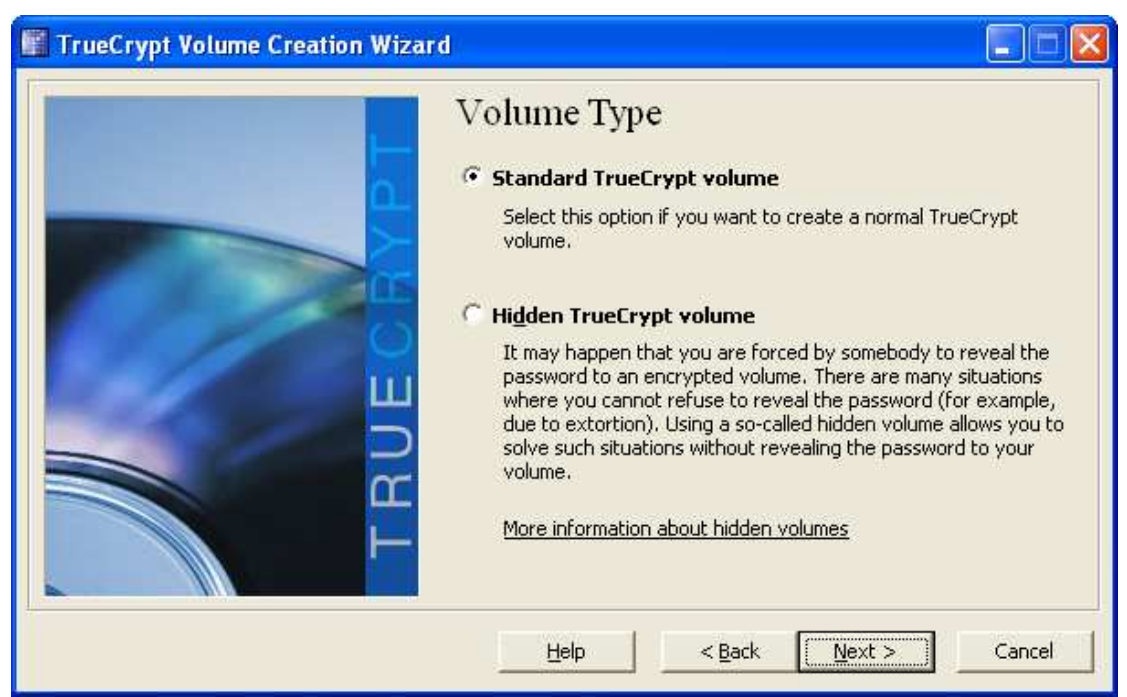

**Εικόνα 3**: Truecrypt επιλογή κανονικού ή κρυφού volume

Εδώ διαλέγουµε αν θα δηµιουργήσουµε µία κανονική ή µια κρυφή µονάδα. Επιλέγουµε την κανονική (standard TrueCrypt volume) και πατάµε Next. Για να φτιάξουµε κρυφή µονάδα πρέπει πρώτα να δηµιουργηθεί µια κανονική.

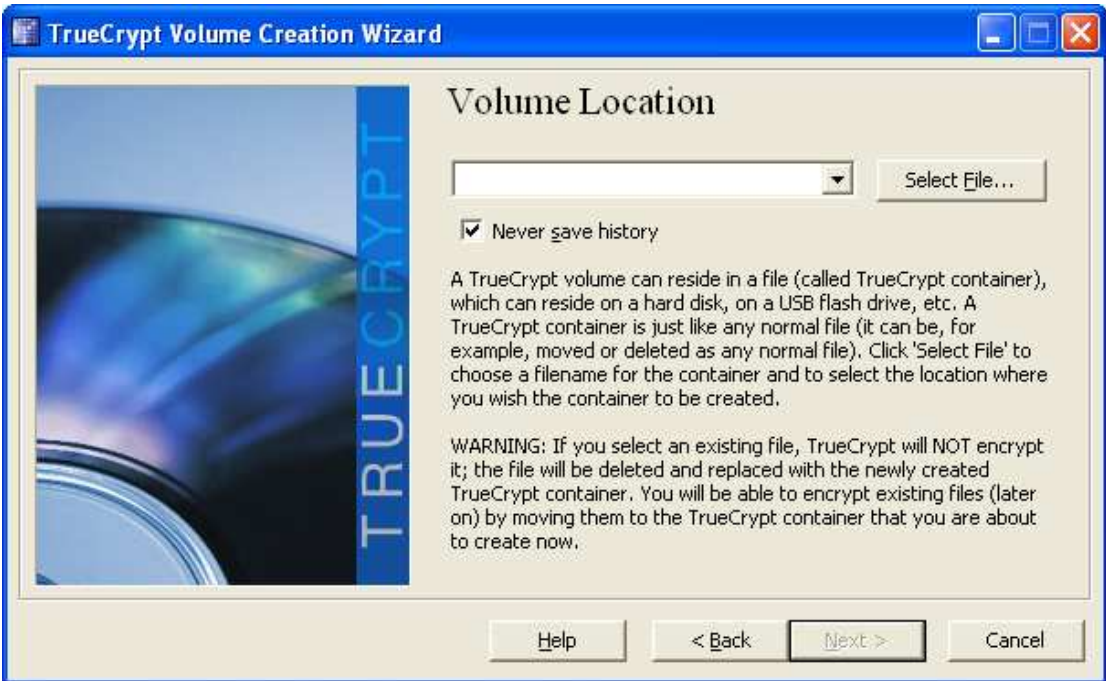

**Εικόνα 4**: Truecrypt τοποθεσία volume

Σε αυτό το βήµα καθορίζουµε την τοποθεσία στην οποία θα δηµιουργηθεί το νέο volume. Να σηµειώσουµε ότι το αρχείο που θα δηµιουργηθεί είναι ακριβώς όπως ένα κανονικό αρχείο. Μπορεί να µετακινηθεί και να διαγραφεί οποιαδήποτε στιγµή. Επίσης χρειάζεται να δώσουµε και ένα όνοµα στο αρχείο το οποίο θα χρησιµοποιήσουµε σε επόµενο βήµα. Πατάµε Select File…

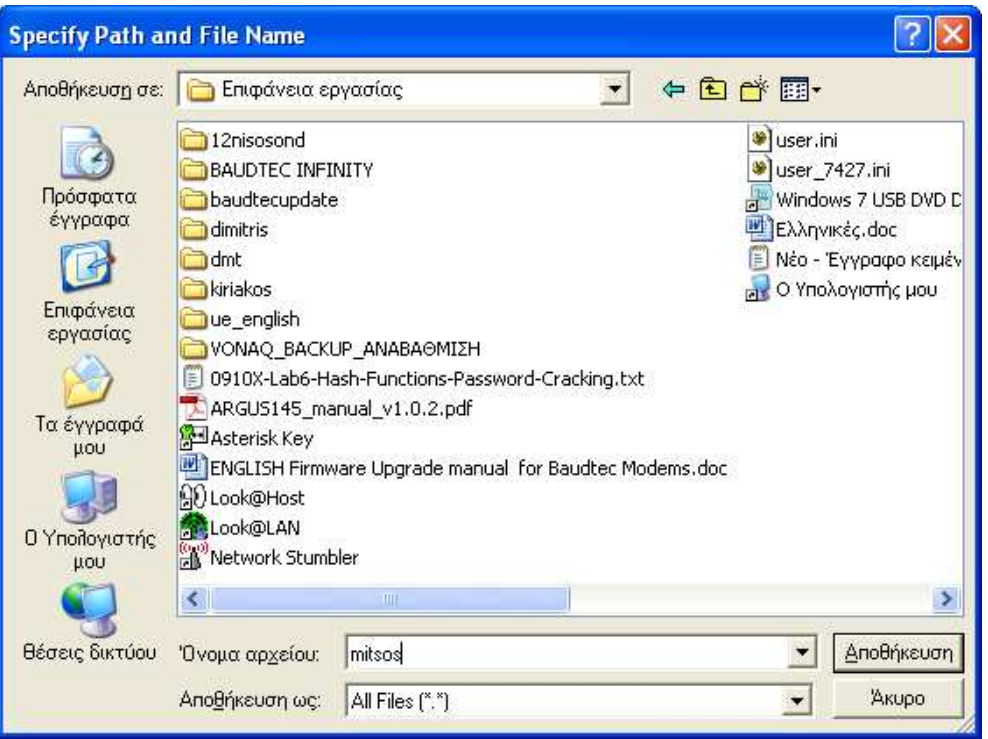

**Εικόνα 5**: Truecrypt αποθήκευση volume

Έστω ότι ονοµάζουµε το αρχείο mitsos και το αποθηκεύουµε στην επιφάνεια εργασίας.

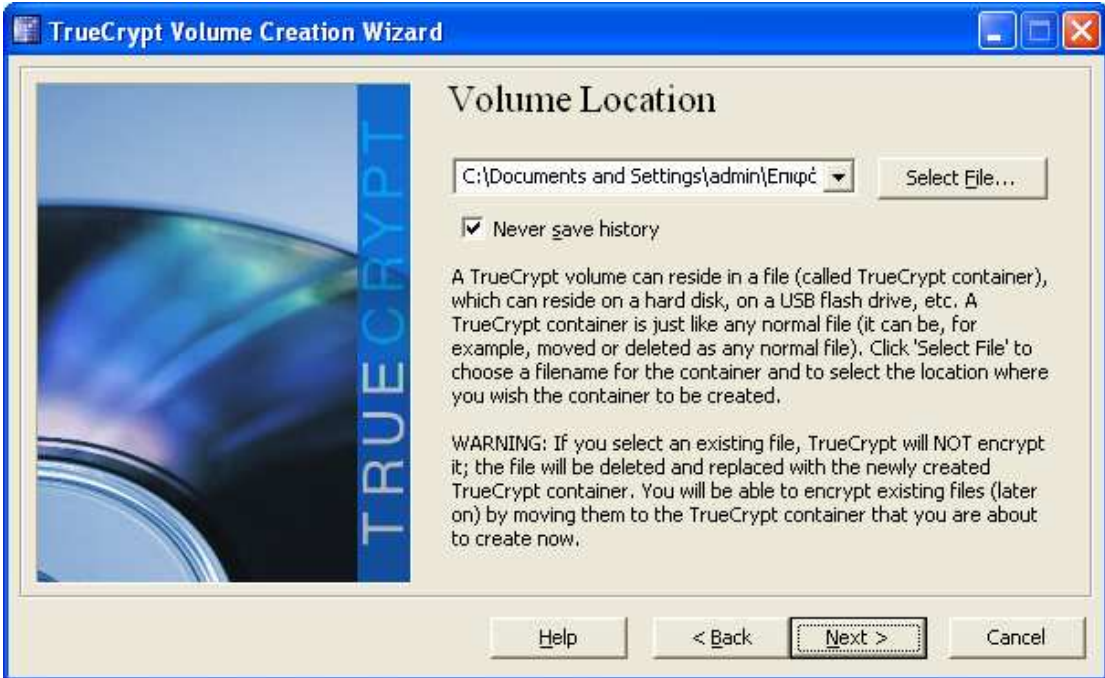

**Εικόνα 6**: Truecrypt επιλογή τοποθεσίας volume

Συναντάµε πάλι το προηγούµενο παράθυρο και πατάµε Next.

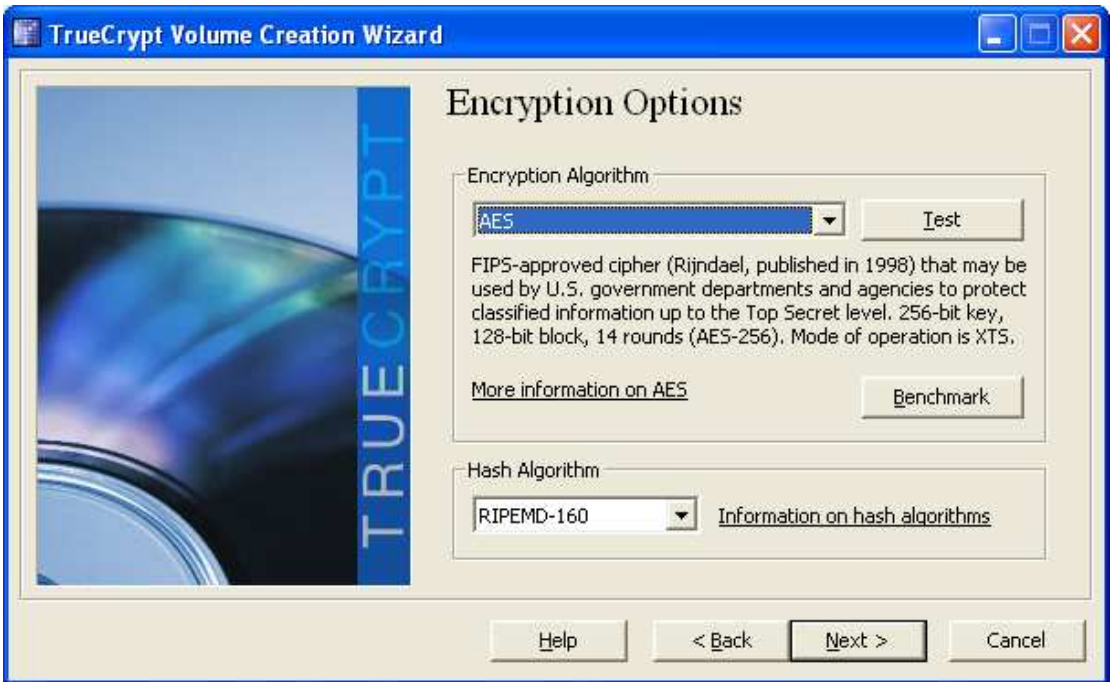

**Εικόνα 7**: Truecrypt επιλογή αλγόριθµου κρυπτογράφησης

Εδώ επιλέγουµε έναν αλγόριθµο κρυπτογράφησης και έναν αλγόριθµο για το volume. Στην συγκεκριµένη περίπτωση AES και πατάµε Next.

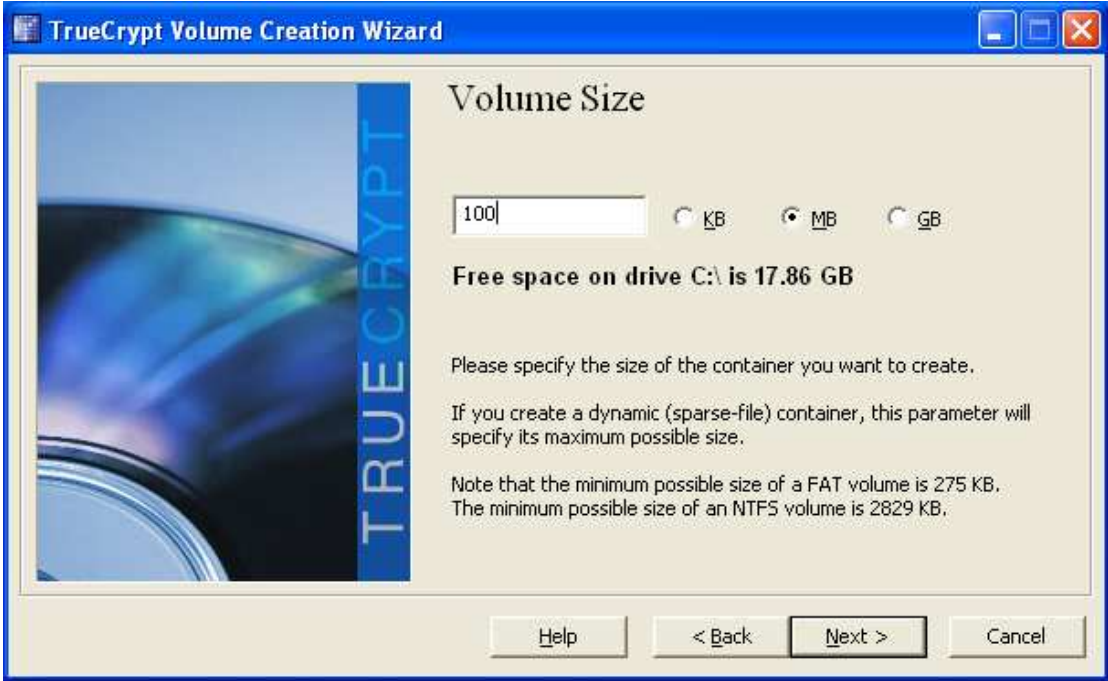

**Εικόνα 8**: Truecrypt µέγεθος εικονικής µονάδας

Στο επόµενο βήµα διαλέγουµε το µέγεθος που επιθυµούµε να έχει η νέα εικονική µονάδα. Εδώ 100 MegaByte και πατάµε Next.

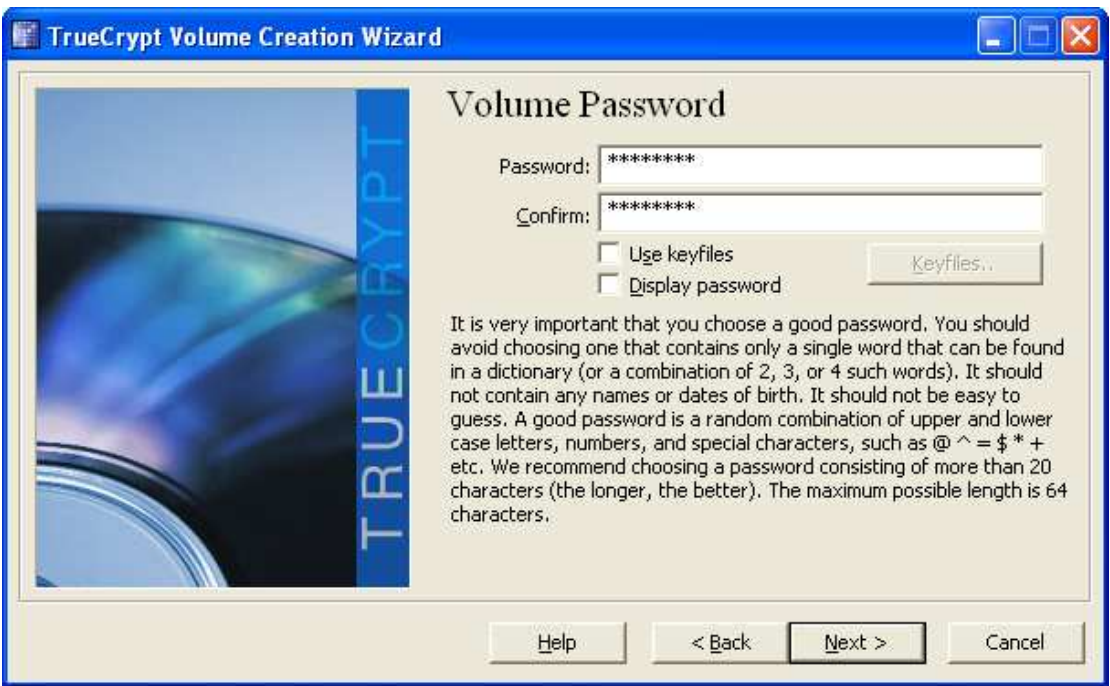

**Εικόνα 9**: Truecrypt επιλογή κωδικού για το volume

Στη συνέχεια ακολουθεί το πιο σηµαντικό µέρος, η επιλογή ενός κωδικού δυνατού και ασφαλή. Από ότι παρατηρούµε το πρόγραµµα προτείνει µια πολιτική επιλογής δυνατού κωδικού. Να χρησιµοποιήσουµε πεζά, κεφαλαία γράµµατα, αριθµούς και σύµβολα. Επίσης µας συνιστά ο κωδικός που θα βάλουµε να είναι µεγαλύτερος από είκοσι χαρακτήρες. Επιλέγουµε κωδικό και πατάµε Next.

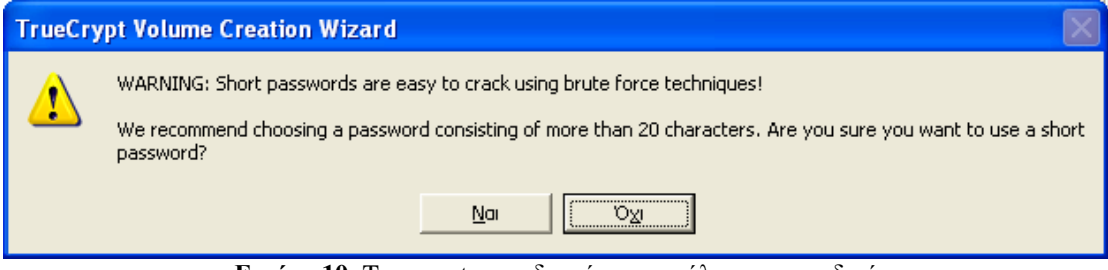

**Εικόνα 10**: Truecrypt προειδοποίηση ασφάλειας για κωδικό

Επειδή ο κωδικός που χρησιµοποιήθηκε αποτελείται από 8 χαρακτήρες το TrueCrypt µας προειδοποιεί ότι δεν ακολουθεί την πολιτική του προγράµµατος. Πατάµε ναι και συνεχίζουµε.

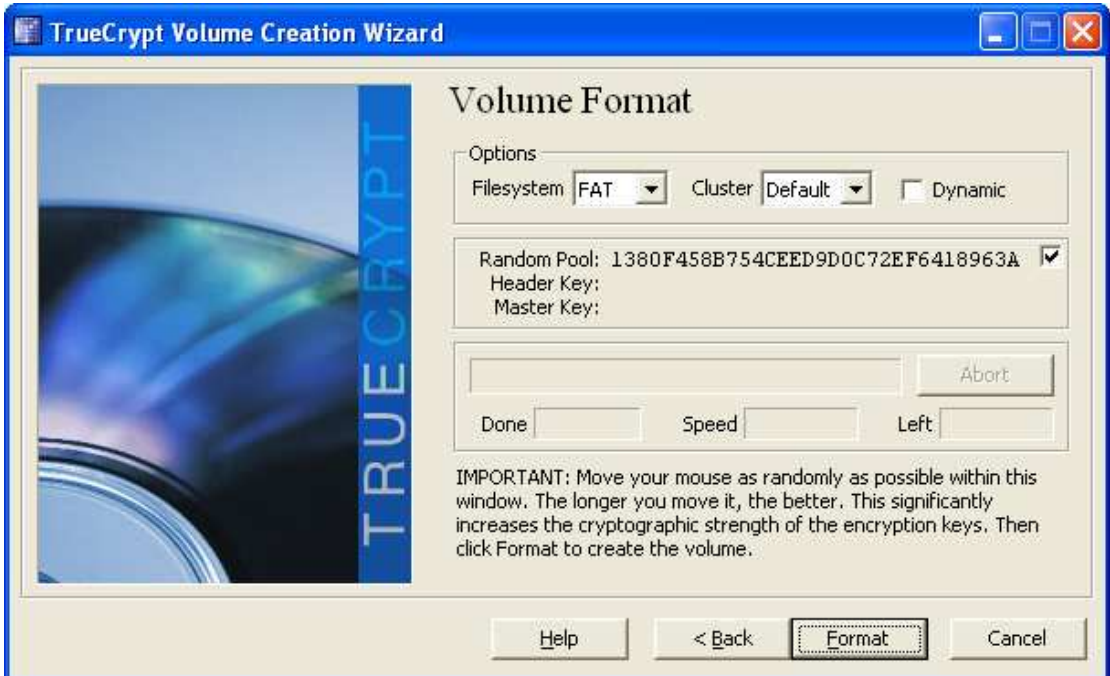

**Εικόνα 11**: Truecrypt δηµιουργία volume

Τώρα πρέπει να µετακινήσουµε το ποντίκι µας όσο το δυνατόν τυχαία εντός του παραθύρου για τουλάχιστον 30 δευτερόλεπτα. Όσο περισσότερο µετακινήσουµε το ποντίκι τόσο το καλύτερο. Αυτό αυξάνει σηµαντικά την κρυπτογραφική δύναµη των κλειδιών κρυπτογράφησης (η οποία αυξάνει την ασφάλεια). Έπειτα πατάµε Format και συνεχίζουµε παρακάτω.

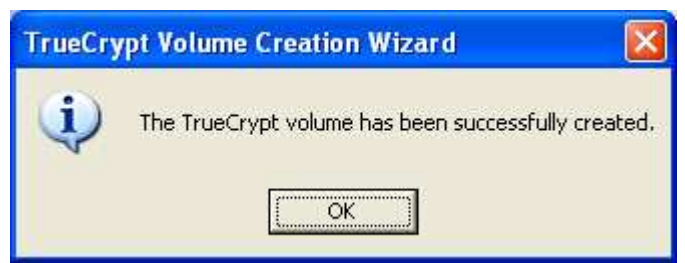

**Εικόνα 12**: Truecrypt µήνυµα επιτυχίας δηµιουργίας volume

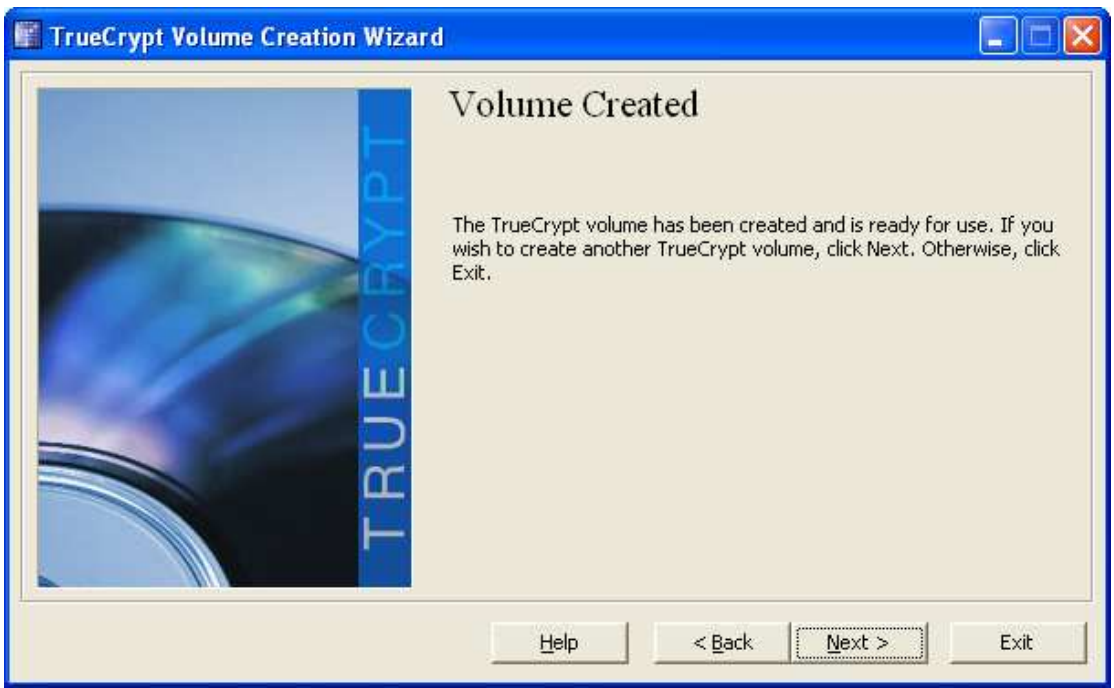

**Εικόνα 13**: Truecrypt εικονική µονάδα έτοιµη για χρήση

∆ηµιουργήσαµε τη νέα εικονική µονάδα και είναι έτοιµη για χρήση. Πατάµε Exit και επιστρέφουµε στο αρχικό παράθυρο του προγράµµατος.

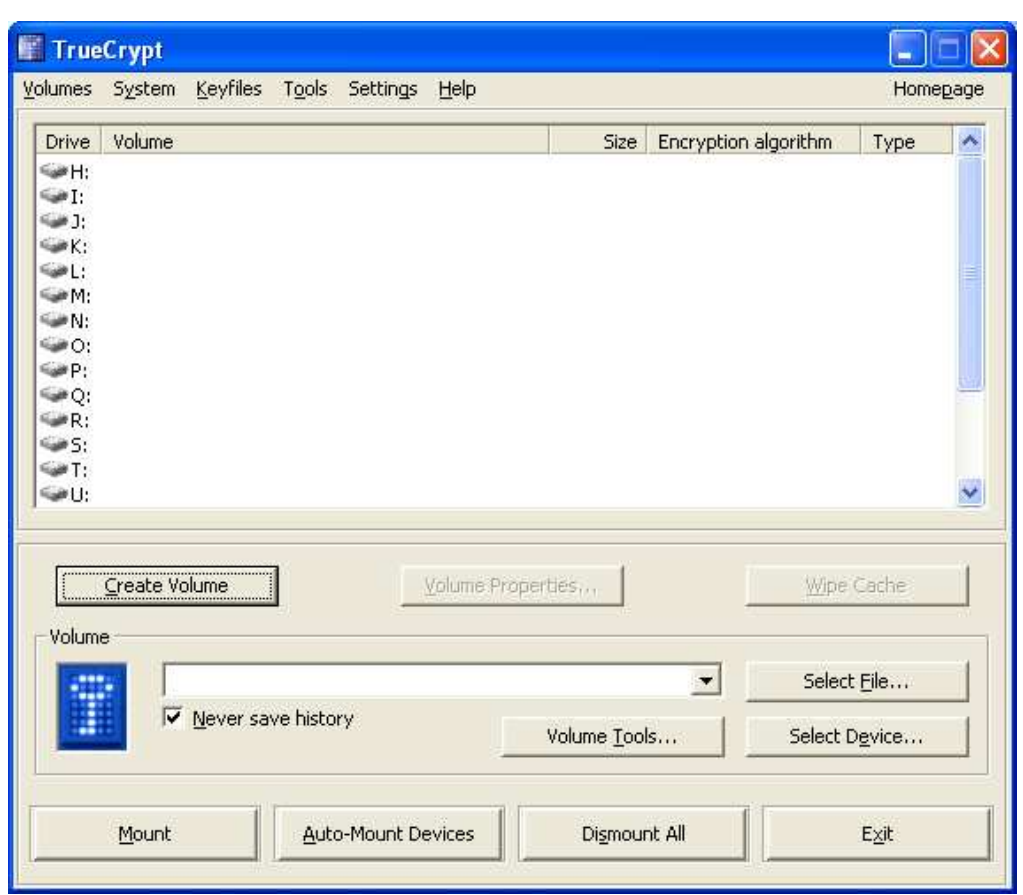

**Εικόνα 14**: Truecrypt επιλογή γράµµατος για εικονική µονάδα

Σε αυτό το βήµα διαλέγουµε ποιό γράµµα θέλουµε να έχει ο νέος εικονικός µας τόµος. Επιλέγουµε τυχαία ένα (εδώ το Ν) και πατάµε Select file.

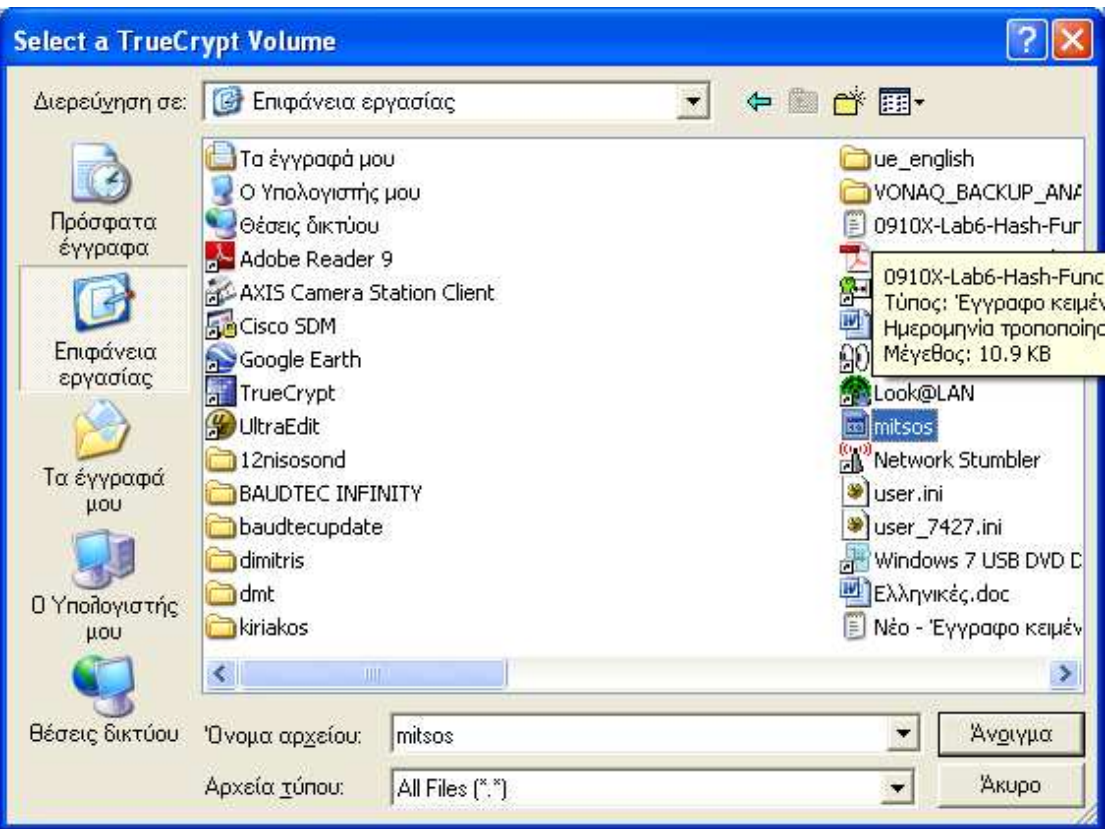

**Εικόνα 15**: επιλογή Truecrypt volume

Τώρα θα επιλέξουµε το αρχείο mitsos που δηµιουργήσαµε σε προηγούµενο βήµα και θα πατήσουµε άνοιγµα.

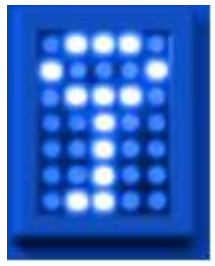

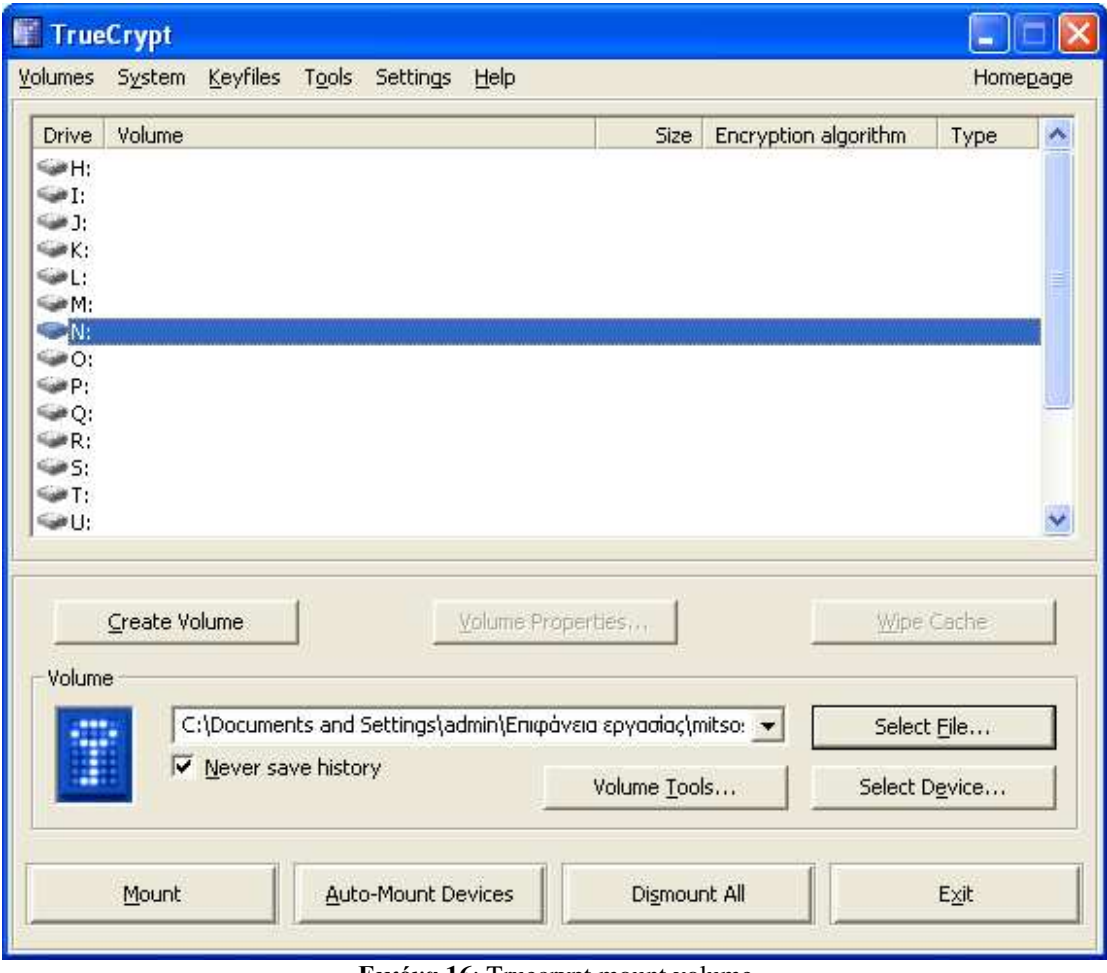

**Εικόνα 16**: Truecrypt mount volume

Πατάµε το κουµπί Mount και το πρόγραµµα µας ζητάει τον κωδικό που δώσαµε όταν δηµιουργήσαµε το αρχείο mitsos.

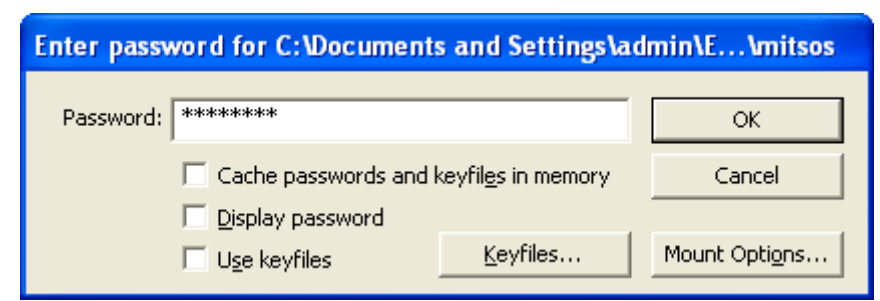

**Εικόνα 17**: Truecrypt εισαγωγή κωδικού για να γίνει mount

∆ίνουµε τον κωδικό και πατάµε ΟΚ.

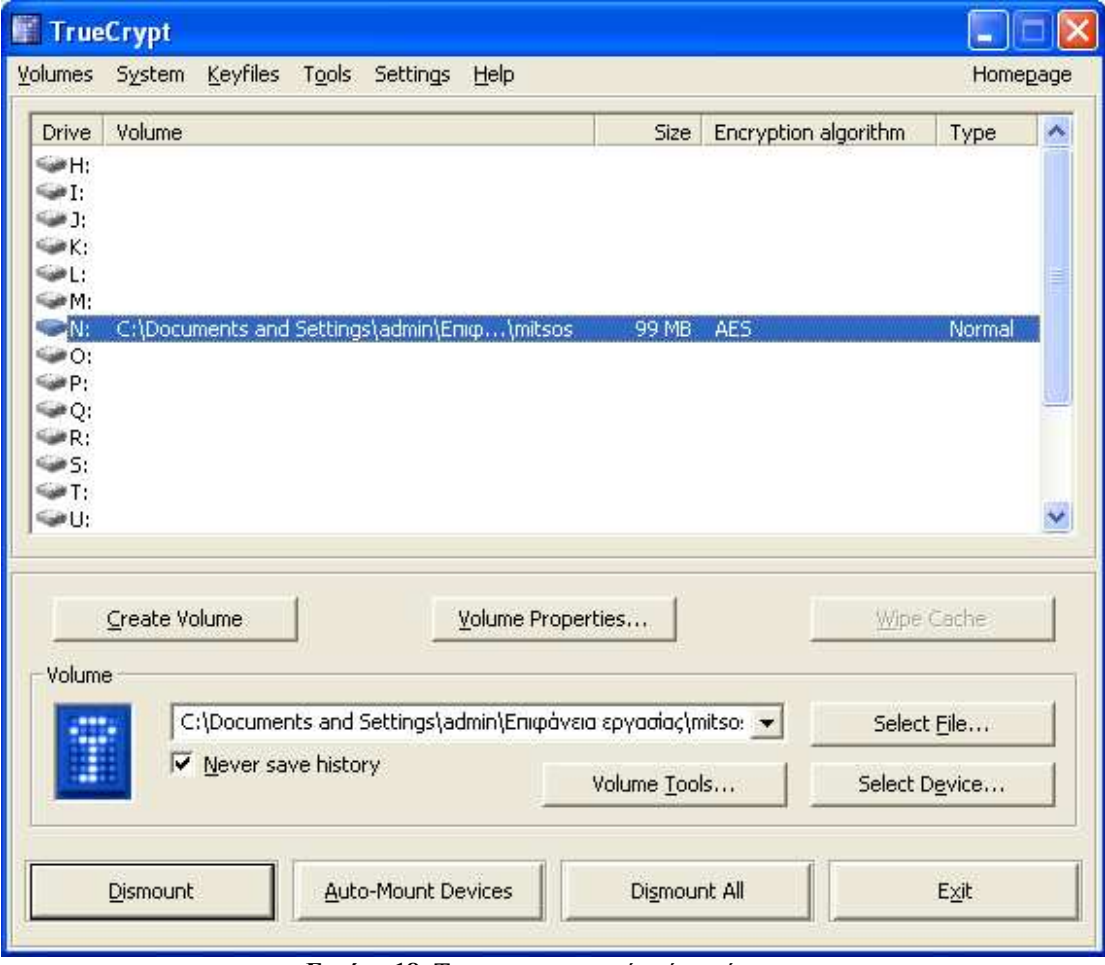

**Εικόνα 18**: Truecrypt εικονικός τόµος έτοιµος

Μόλις κάναµε mount τον εικονικό δίσκο Ν. Ο εικονικός αυτός δίσκος είναι εντελώς κωδικοποιηµένος και συµπεριφέρεται σαν πραγµατικός δίσκος. Μπορούµε να αποθηκεύσουµε και να µετακινήσουµε αρχεία στον εικονικό δίσκο και να γίνεται η κρυπτογράφηση καθώς αυτά µεταφέρονται ή αποθηκεύονται.

Αν ανοίξουµε το εικονίδιο *Ο Υπολογιστής µου*, θα δούµε ότι έχει προστεθεί µια µονάδα στους δίσκους µε το γράµµα Ν και χωρητικότητα 100 MegaByte.

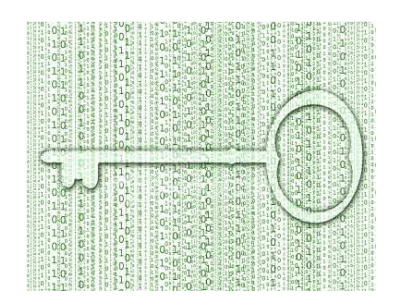

| Ο Υπολογιστής μου                                  |                                                |           |                                    |          |
|----------------------------------------------------|------------------------------------------------|-----------|------------------------------------|----------|
| Προβολή<br>Επεξεργασία<br>Αγαπημένα<br>Αρχείο      | Βοήθεια                                        |           |                                    |          |
| Αναζήπιση<br>Πίσω                                  | Φάκελοι                                        | III.      |                                    |          |
| Διεύθυνση<br>Ο Υπολογιστής μου                     |                                                |           | Ÿ                                  | Μετάβαση |
|                                                    | Ovoua<br>Ä                                     |           | Τύπος                              | Συνολικ  |
| ×.<br>Εργασίες συστήματος                          | ■ Τοπικός δίσκος (C:)<br>Mováδα DVD/CD-RW (D:) |           | Τοπικός δίσκος<br>Μονάδα CD        | 37.1 GB  |
| ۵<br>Άλλες θέσεις                                  | ABBYY_FR8 (E:)                                 |           | Μονάδα CD                          | 277 MB   |
| Θέσεις δικτύου                                     | Moνάδα DVD (F:)<br>Mováδα DVD (G:)             |           | Μονάδα CD<br>Μονάδα CD             |          |
| Τα έγγραφά μου                                     | Τοπικός δίσκος (Ν:).                           |           | Τοπικός δίσκος                     | 99.5 MB  |
| Κοινόχρηστα έγγραφα<br>Πίνακας Ελέγχου             | Κοινόχρηστα έγγραφα<br>admin - Έγγραφα         |           | Φάκελος αρχείων<br>Φάκελος αρχείων |          |
|                                                    | adsl - Έγγραφα                                 |           | Φάκελος αρχείων                    |          |
| 交<br><b>AFRITOUEDEIEC</b>                          | $\vee$ <                                       | <b>Hm</b> |                                    |          |
| Ελεύθερος χώρος: 99.5 ΜΒ Συνολικό μέγεθος: 99.5 ΜΒ |                                                |           | Ο Υπολογιστής μου                  |          |

**Εικόνα 19**: παράθυρο Ο Υπολογιστής µου

Αν τώρα κάνουµε Dismount το volume θα δούµε ότι ο τοπικός δίσκος Ν θα πάψει πλέον να υπάρχει.

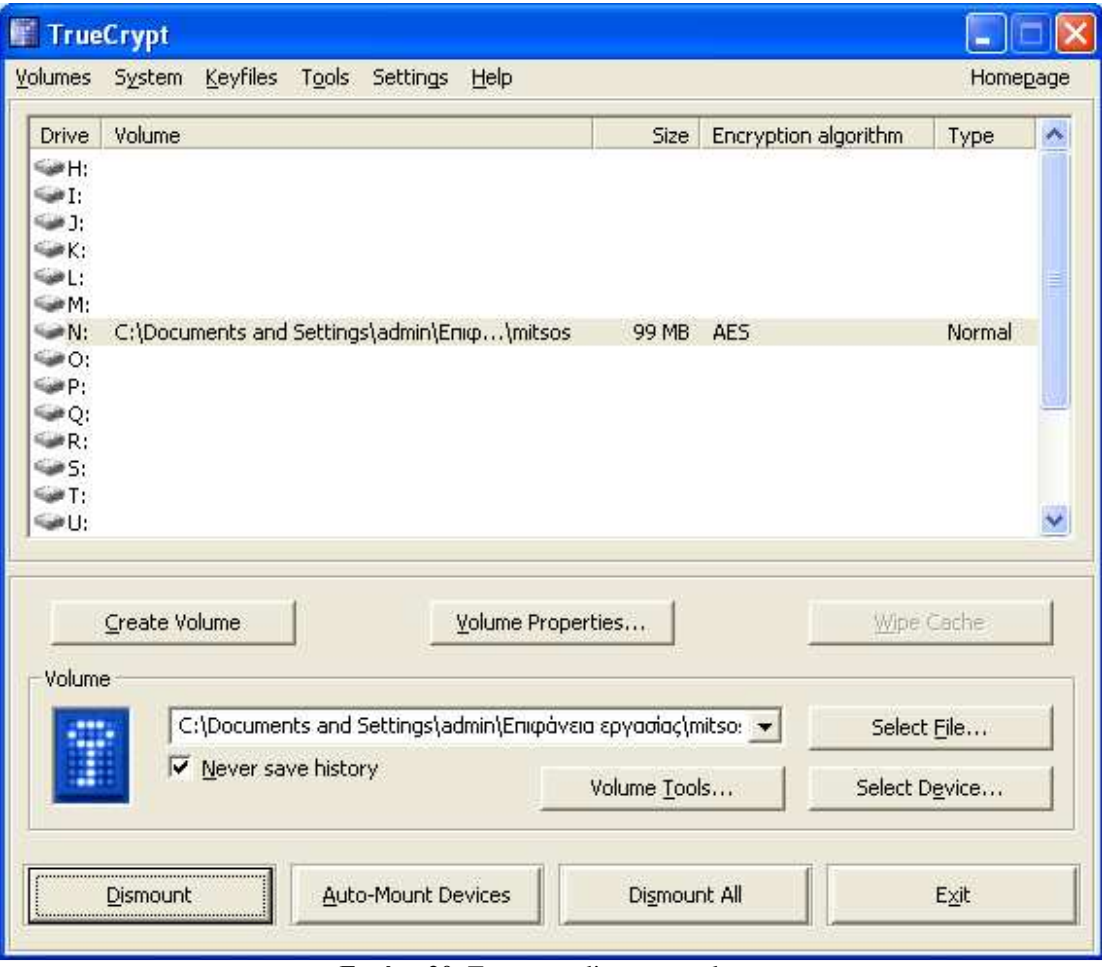

**Εικόνα 20**: Truecrypt dismount volume

### *Volume σε usb flash*

Τώρα θα εξεταστεί η περίπτωση κατά την οποία θέλουµε να δηµιουργήσουµε την εικονική µονάδα σε ένα usb flash.

Ανοίγουµε το Truecrypt πατάµε create volume και στην οθόνη που εµφανίζεται επιλέγουµε Encrypt a non-system partition/drive όπως φαίνεται παρακάτω και πατάµε Next.

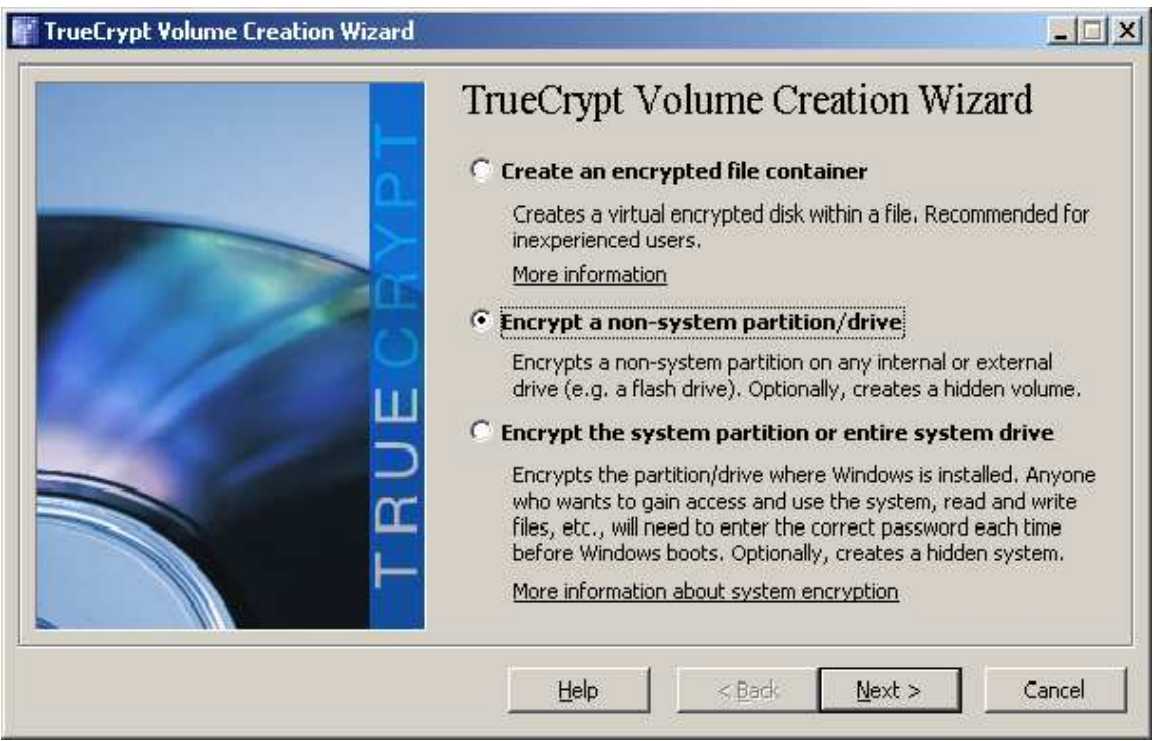

**Εικόνα 21**: Truecrypt volume σε usb flash drive

Στο επόµενο παράθυρο που εµφανίζεται επιλέγουµε αν η µονάδα που θα δηµιουργηθεί θα είναι κανονική ή κρυφή. ∆ιαλέγουµε Standard Truecrypt Volume και πατάµε Next.

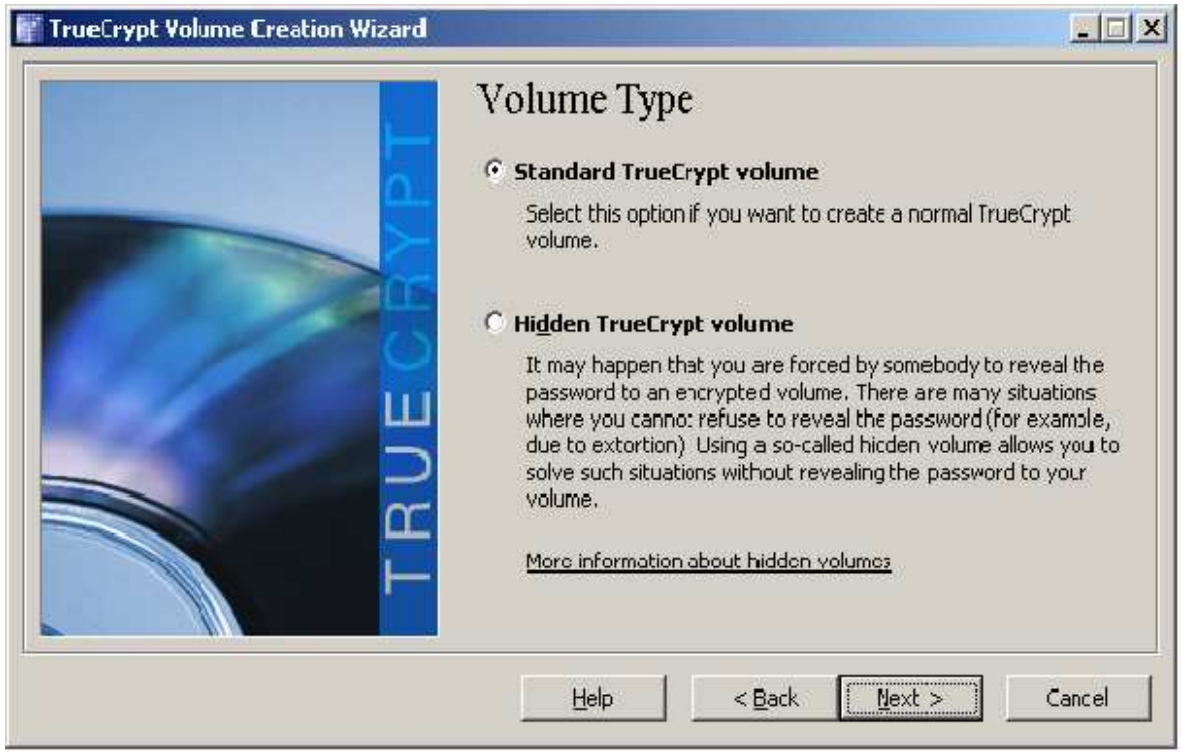

**Εικόνα 22**: Truecrypt standard volume

Στο επόµενο βήµα επιλέγουµε τη συσκευή (δίσκο) στην οποία θέλουµε να δηµιουργήσουµε το volume. Πατάµε select device.

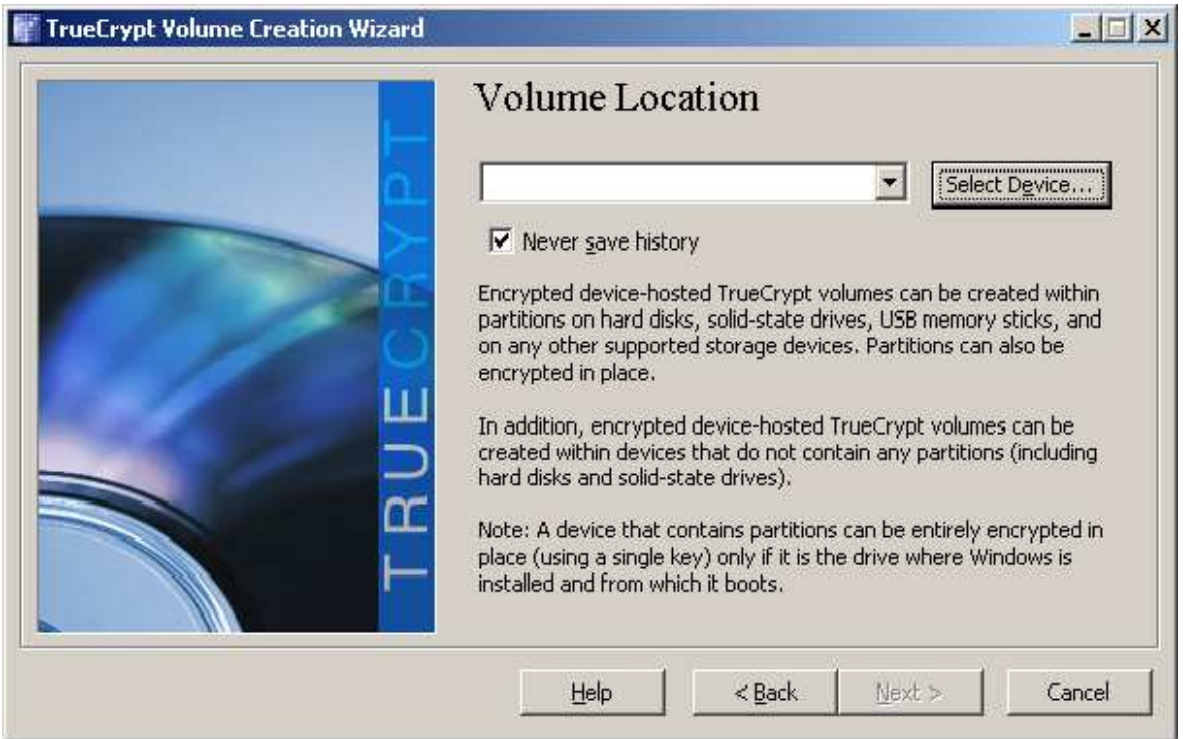

**Εικόνα 23**: Truecrypt τοποθεσία volume

∆ιαλέγουµε τον αφαιρούµενο δίσκο (removable disk 1) και πατάµε ΟΚ.

| <b>Drive</b> | <b>Size</b>       | Name |  |
|--------------|-------------------|------|--|
|              | 37.3 GB           |      |  |
|              | 2.0 <sub>GB</sub> |      |  |
| C:           | 35.3 GB           |      |  |
|              | 3.8 <sub>GB</sub> |      |  |
| E:           | 3.8 <sub>GB</sub> |      |  |
|              |                   |      |  |
|              |                   |      |  |
|              |                   |      |  |
|              |                   |      |  |
|              |                   |      |  |
|              |                   |      |  |

**Εικόνα 24**: Truecrypt επιλογή συσκευής

Εµφανίζεται ένα µήνυµα το οποίο µας ρωτάει αν είµαστε βέβαιοι ότι θέλουµε να κρυπτογραφήσουµε το δίσκο. Πατάµε Ναι και συνεχίζουµε παρακάτω.

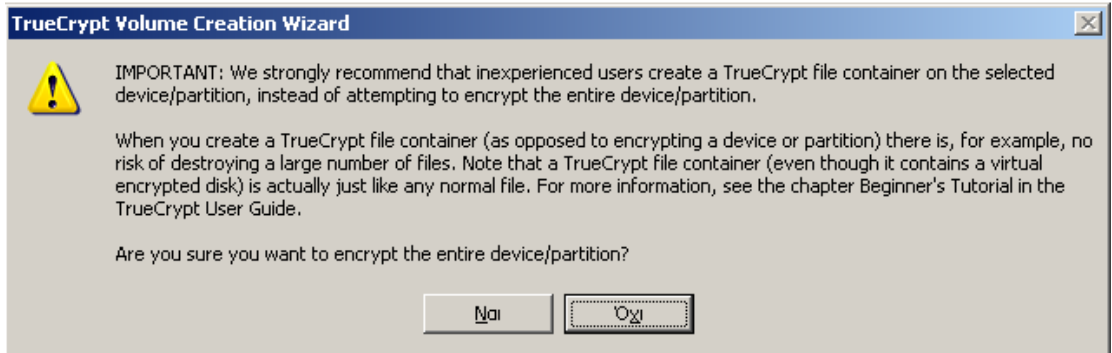

**Εικόνα 25**: Truecrypt ερώτηση επιβεβαίωσης κρυπτογράφησης

Στο παράθυρο που εµφανίζεται επιλέγουµε αν θέλουµε να κρυπτογραφηθεί ολόκληρος ο δίσκος ή µέρος αυτού. ∆ιαλέγουµε την πρώτη επιλογή και πατάµε Next.

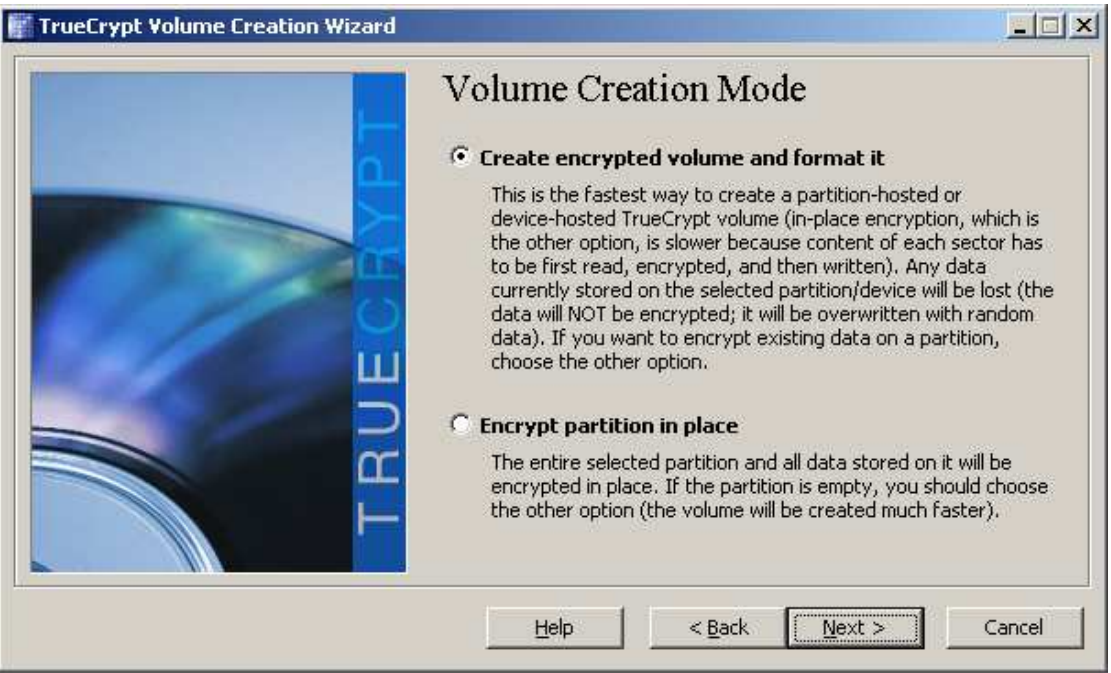

**Εικόνα 26**: Truecrypt volume creation mode

Στο επόµενο βήµα επιλέγουµε αλγόριθµο κρυπτογράφησης. Εδώ AES και πατάµε Next.

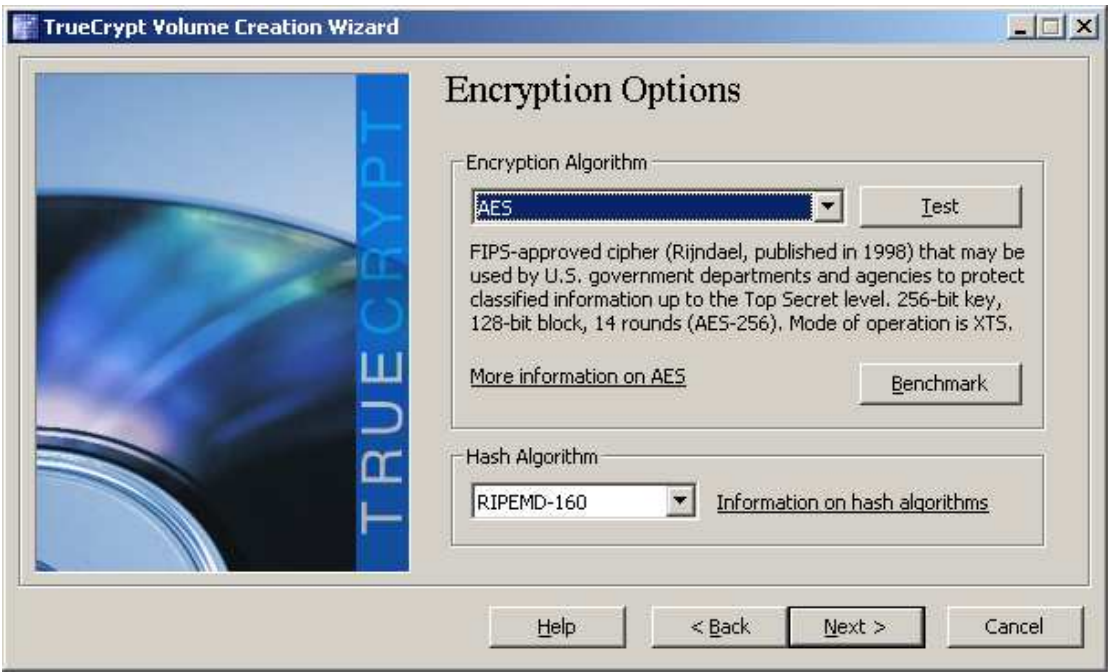

**Εικόνα 27**: Truecrypt επιλογή αλγορίθµου κρυπτογράφησης

Στη συνέχεια διαλέγουµε το µέγεθος του volume που θα δηµιουργηθεί. Όπως παρατηρούµε το πρόγραµµα δεν µας αφήνει περιθώριο επιλογής καθώς σε προηγούµενο βήµα επιλέξαµε να κρυπτογραφηθεί ολόκληρος ο δίσκος.

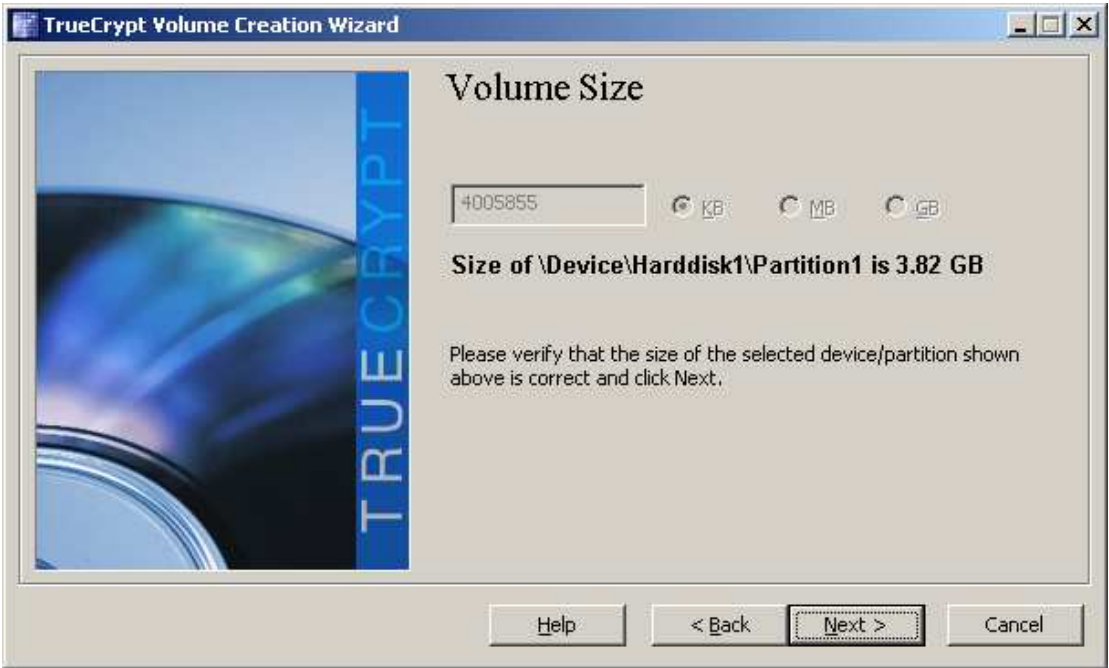

**Εικόνα 28**: Truecrypt µέγεθος volume

Έπειτα βάζουµε τον κωδικό του volume και πατάµε Next.

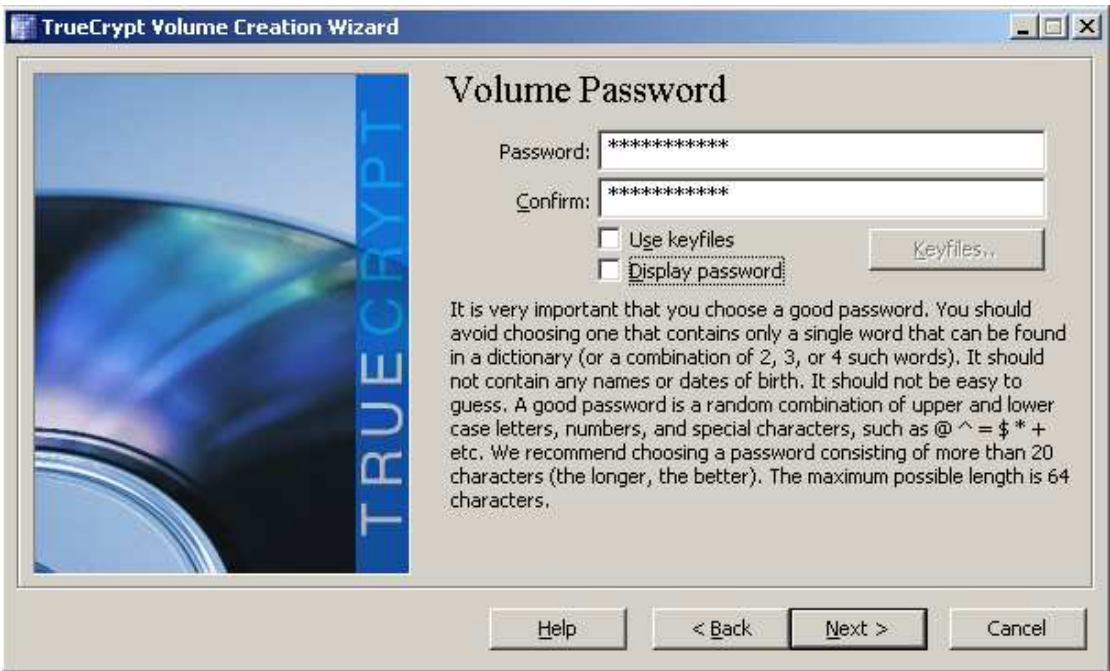

**Εικόνα 29**: Truecrypt κωδικός volume

Στο επόµενο βήµα πατάµε Format και περιµένουµε µέχρι να διαµορφωθεί ο δίσκος.

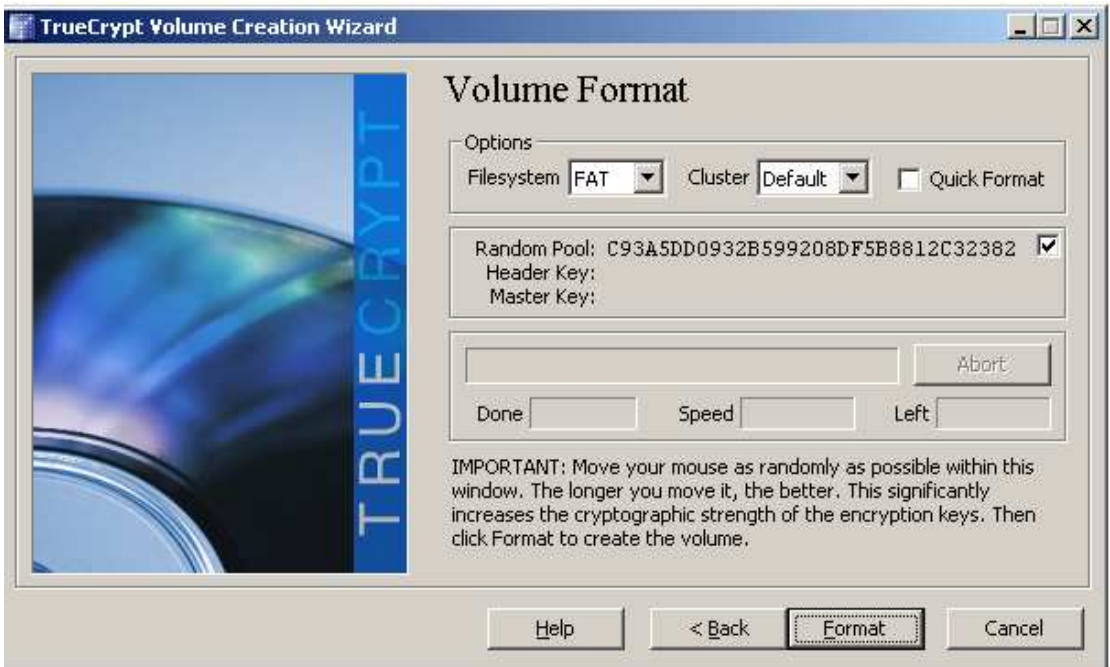

**Εικόνα 30**: Truecrypt διαµόρφωση volume

Μόλις πατήσουµε Format το Truecrypt µας προειδοποιεί πως τα δεδοµένα του δίσκου θα διαγραφούν και ρωτάει αν είμαστε σίγουροι πως θέλουμε να προχωρήσουμε με τη διαµόρφωση του δίσκου.

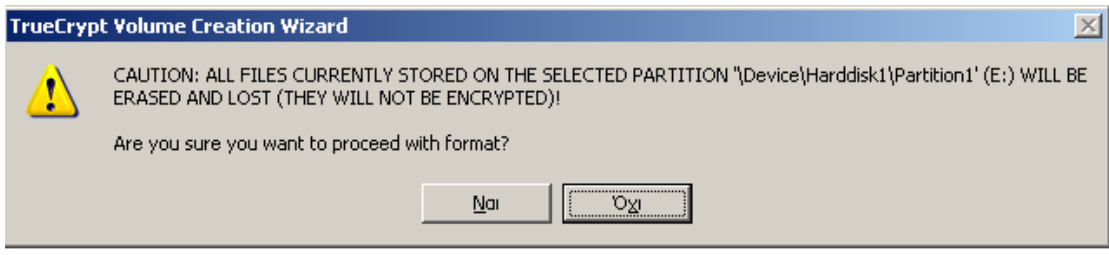

**Εικόνα 31**: Truecrypt επιβεβαίωση διαµόρφωσης

Πατάµε Ναι και µετά από µερικά λεπτά ο δίσκος µας είναι έτοιµος.

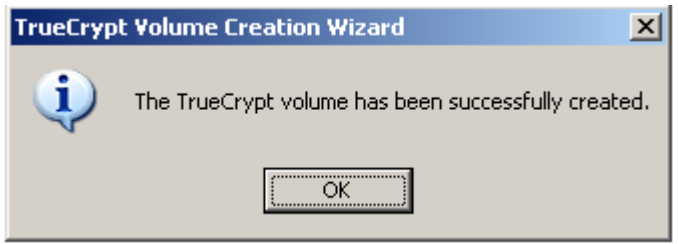

**Εικόνα 32**: Truecrypt επιτυχία δηµιουργίας volume

Τώρα επιστρέφουµε στο αρχικό παράθυρο του Truecrypt και αντί για select file που επιλέξαµε στην προηγούµενη περίπτωση, διαλέγουµε select device. Θα επιλέξουµε την συσκευή που µόλις κρυπτογραφήσαµε και αφού βάλουµε τον κωδικό που θα ζητηθεί θα κάνουµε mount την συγκεκριµένη συσκευή.

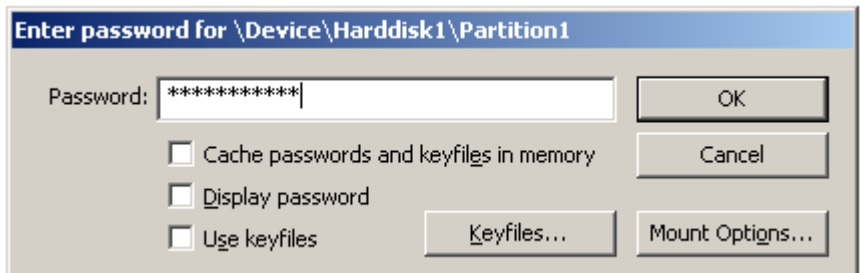

**Εικόνα 33**: Truecrypt εισαγωγή κωδικού

Αφού κάνουµε mount ανοίγουµε το παράθυρο *Ο Υπολογιστής µου* και παρατηρούµε ότι έχει δηµιουργηθεί µια νέα µονάδα σκληρού δίσκου η οποία δεν είναι άλλη από το κρυπτογραφηµένο µας usb flash.

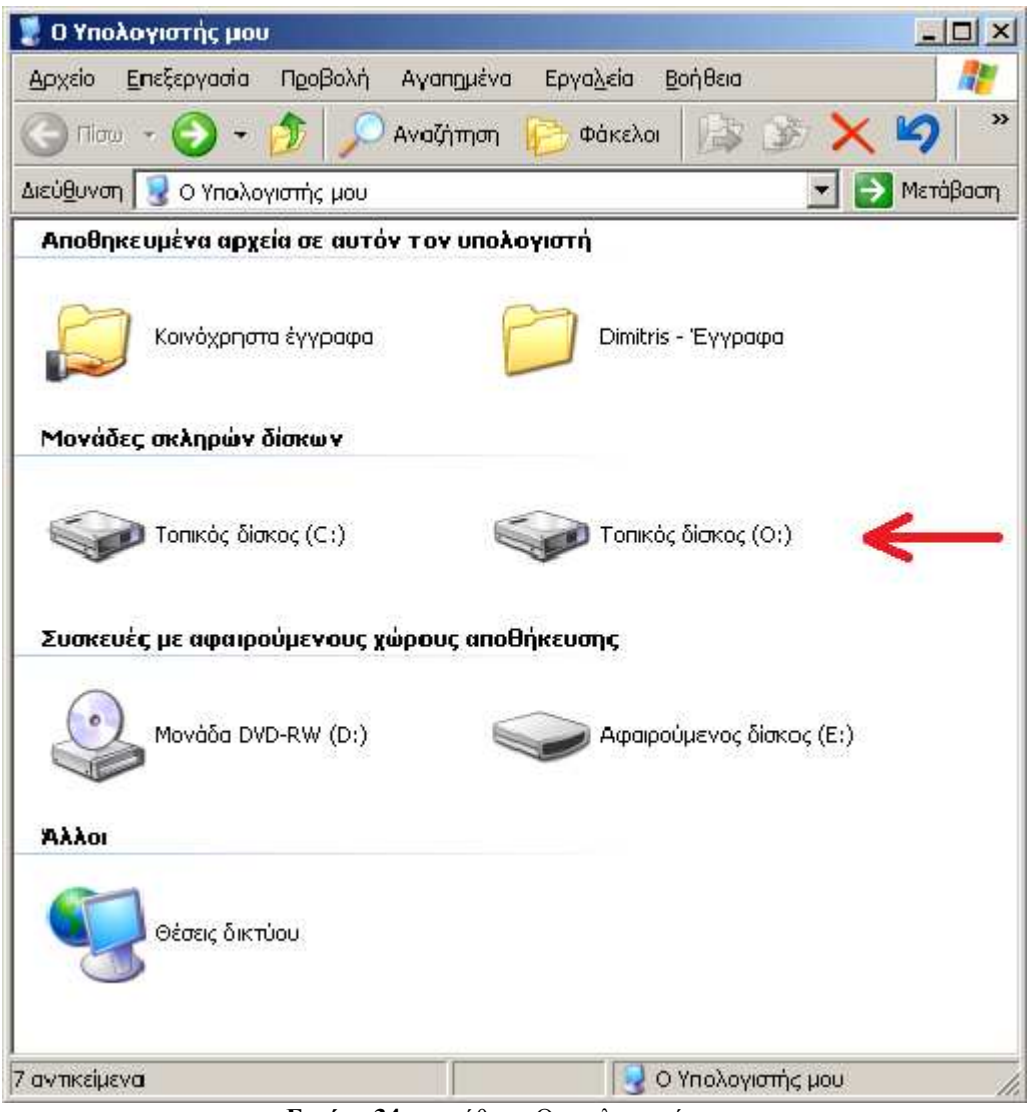

**Εικόνα 34**: παράθυρο Ο υπολογιστής µου

Σε περίπτωση που θέλουµε να επαναφέρουµε το flash drive στην αρχική του µη κρυπτογραφηµένη κατάσταση δεν έχουµε παρά να πατήσουµε δεξί κλικ πάνω του και να επιλέξουµε διαµόρφωση (format) γνωρίζοντας βέβαια πως θα χαθούν τα δεδοµένα τα οποία υπάρχουν στο δίσκο.

## *Hidden volume*

Για ακόµα µεγαλύτερη ασφάλεια µπορούµε να δηµιουργήσουµε ένα κρυφό αρχείο µέσα σε ένα άλλο (hidden volume). Το τεράστιο πλεονέκτηµα σε αυτή την περίπτωση είναι ότι ακόµα και αν υποθέσουµε ότι ορισµένοι, µε κάποιον τρόπο, σπάσουν το πρώτο κρυφό αρχείο (outer volume), δεν υπάρχει καµία περίπτωση να συµβεί το ίδιο και µε το hidden volume, για τον απλούστατο λόγο ότι είναι εντελώς αόρατο. Ακόµα και αν ανοίξει κάποιος το ίδιο το truecrypt δεν θα µπορεί να δει το hidden volume εκτός αν γνωρίζει τον κωδικό του. Χρειάζεται, ωστόσο, να προσέξουµε πάρα πολύ το µέγεθος των δεδοµένων, καθώς τα δύο αρχεία µοιράζονται στην πραγµατικότητα τον ίδιο χώρο.

Πως όµως δηµιουργούµε ένα hidden volume?

Ανοίγουµε το truecrypt επιλέγουµε create volume και στο επόµενο παράθυρο διαλέγουµε Hidden truecrypt volume.

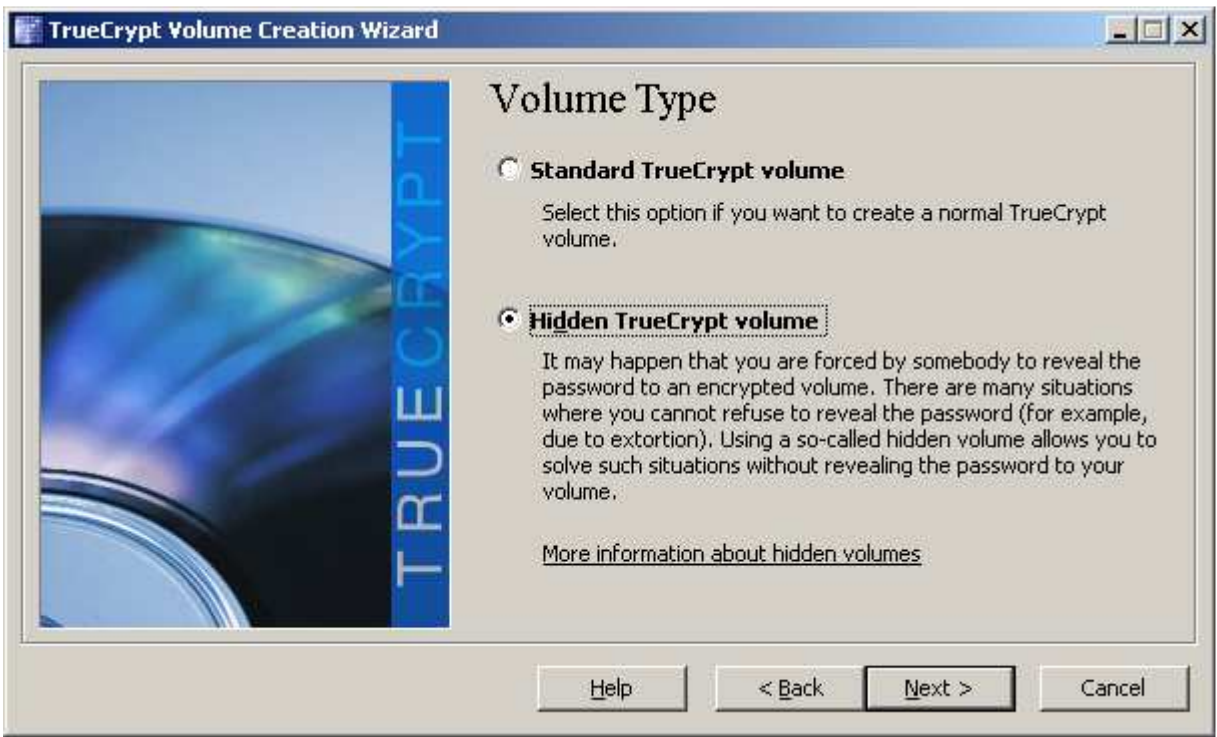

**Εικόνα 35**: Truecrypt επιλογή για hidden volume

Στο επόµενο παράθυρο επιλέγουµε Direct mode. Με την επιλογή αυτή διαλέγουµε να δηµιουργήσουµε ένα νέο volume µέσα σε ένα ήδη υπάρχων. Το νέο volume που θα δηµιουργηθεί θα είναι το κρυφό.
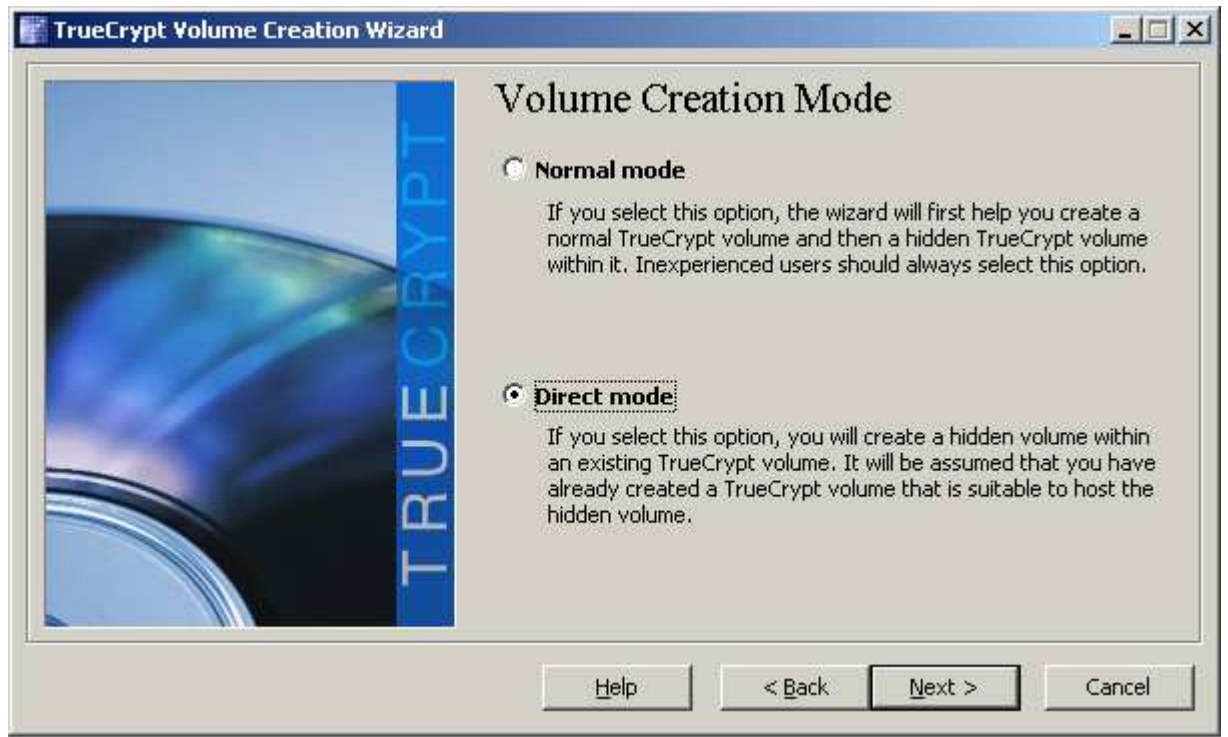

**Εικόνα 36**: Truecrypt επιλογή direct mode

Επιλέγουµε την τοποθεσία του outer volume και πατάµε Next.

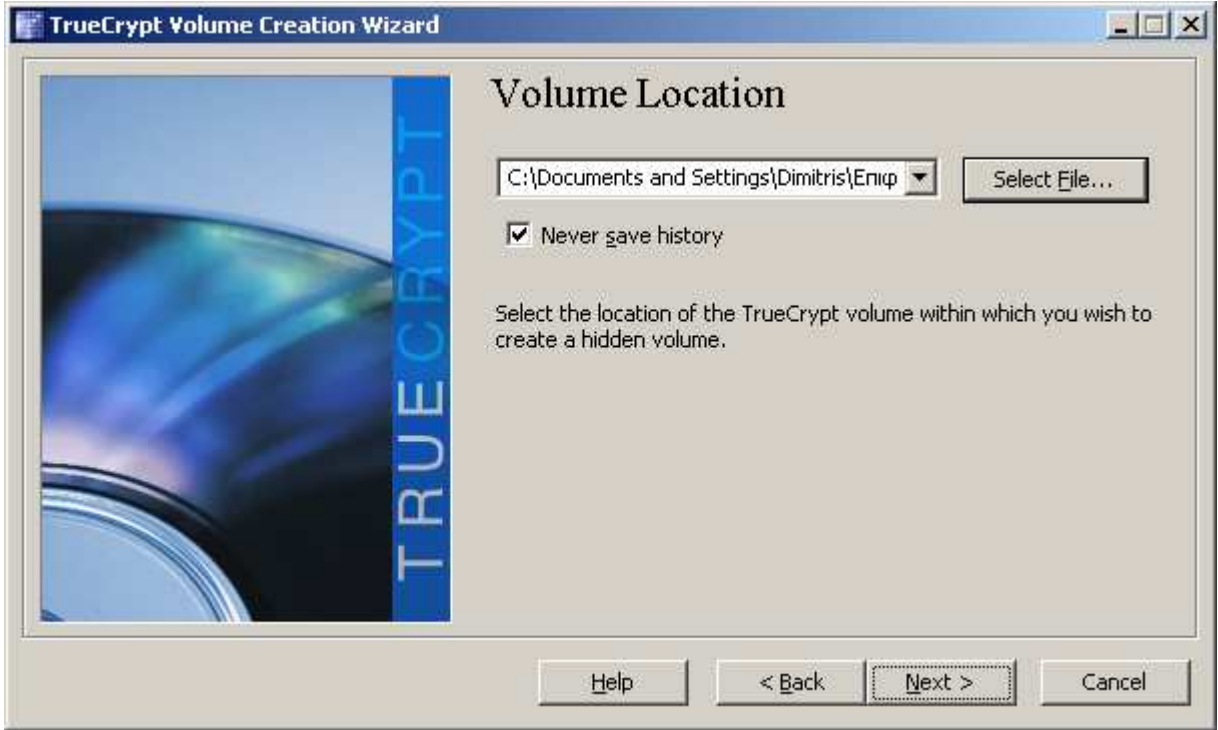

**Εικόνα 37**: Truecrypt τοποθεσία volume

Στο επόµενο βήµα δίνουµε τον κωδικό του outer volume.

#### Password Cracking

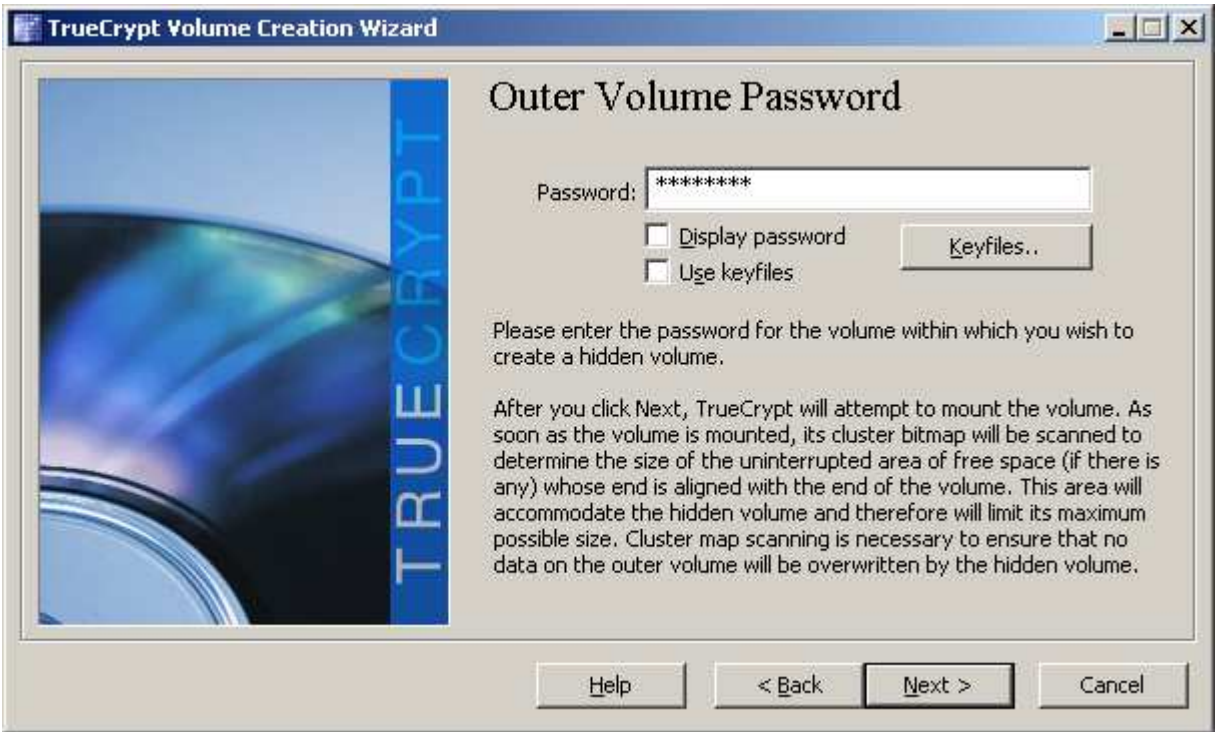

**Εικόνα 38**: Truecrypt κωδικός outer volume

Επιλέγουµε αλγόριθµο κρυπτογράφησης για το νέο πια hidden volume.

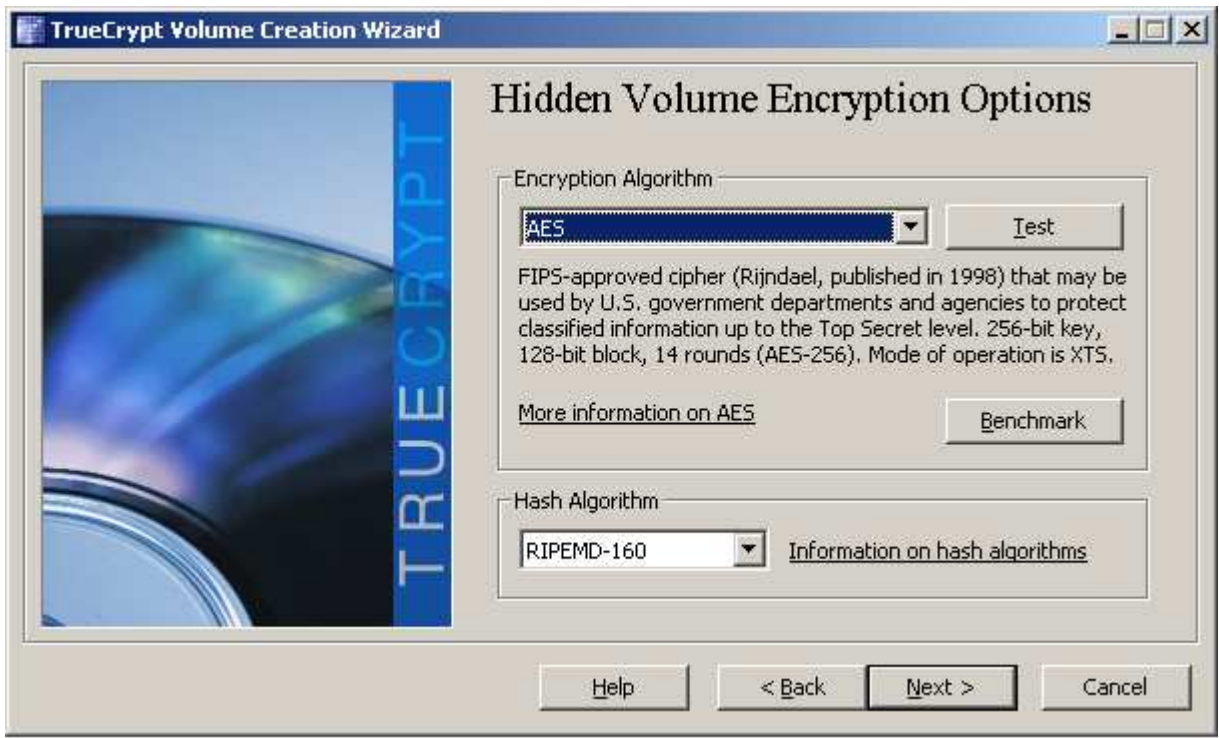

**Εικόνα 39**: Truecrypt επιλογή αλγορίθµου κρυπτογράφησης

Μέτα διαλέγουµε το µέγεθος το οποίο θέλουµε να έχει το hidden volume. Βλέπουµε ότι το πρόγραµµα µας ενηµερώνει για το µέγιστο δυνατό µέγεθος που µπορούµε να επιλέξουµε καθώς αυτό δεν µπορεί να είναι µεγαλύτερο από το outer volume αφού µέσα σε αυτό θα δηµιουργηθεί το κρυφό volume.

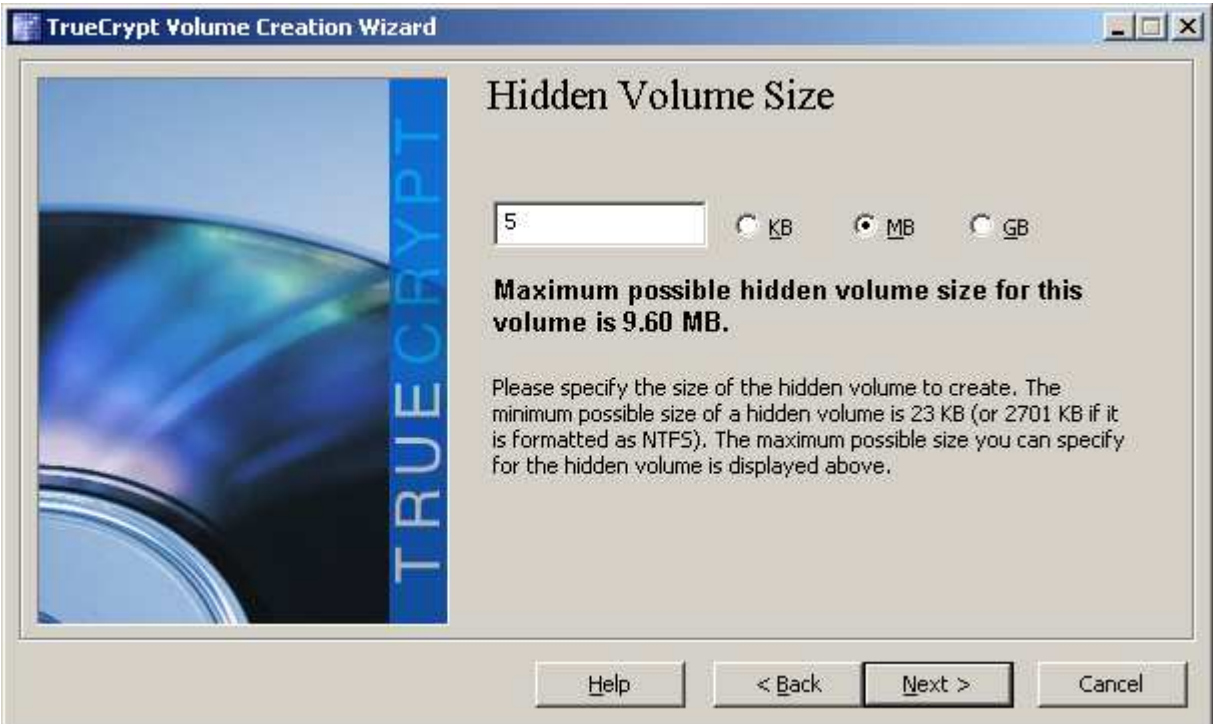

**Εικόνα 40**: Truecrypt µέγεθος hidden volume

Βάζουµε νέο κωδικό για το Hidden volume και πατάµε Next.

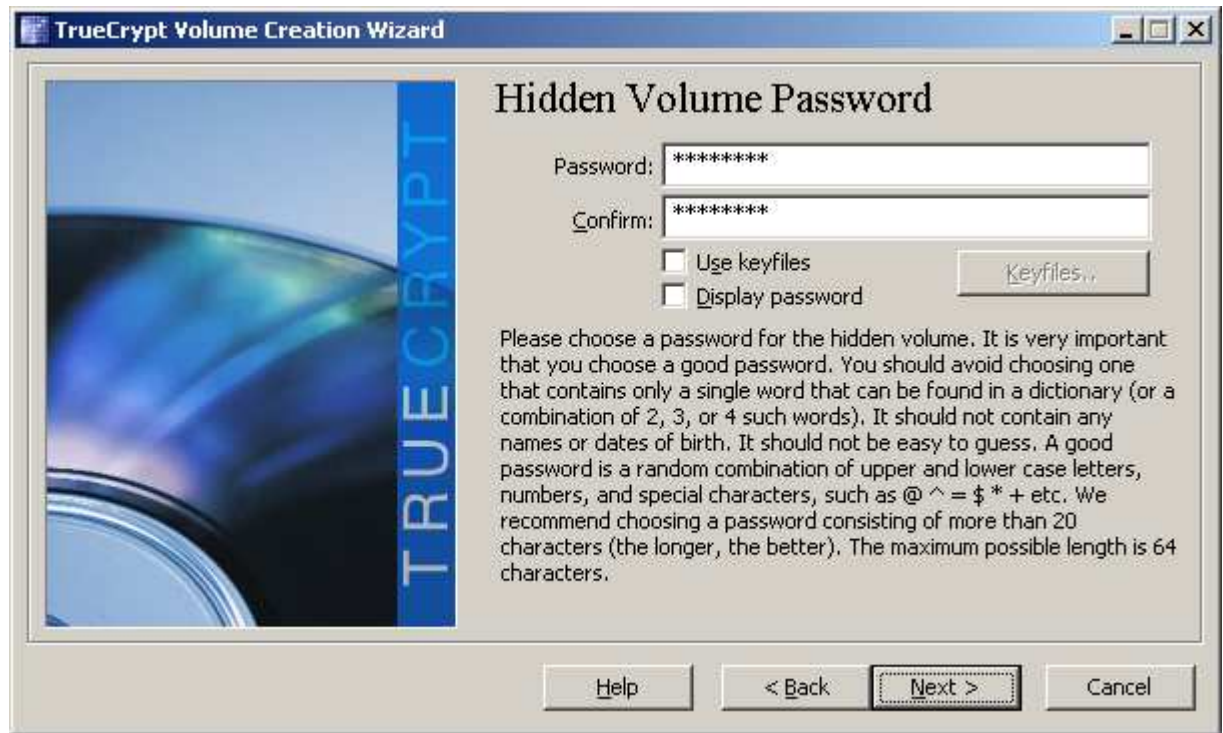

**Εικόνα 41**: Truecrypt κωδικός hidden volume

Τέλος στο επόµενο παράθυρο πατάµε Format ώστε να διαµορφωθεί το hidden volume.

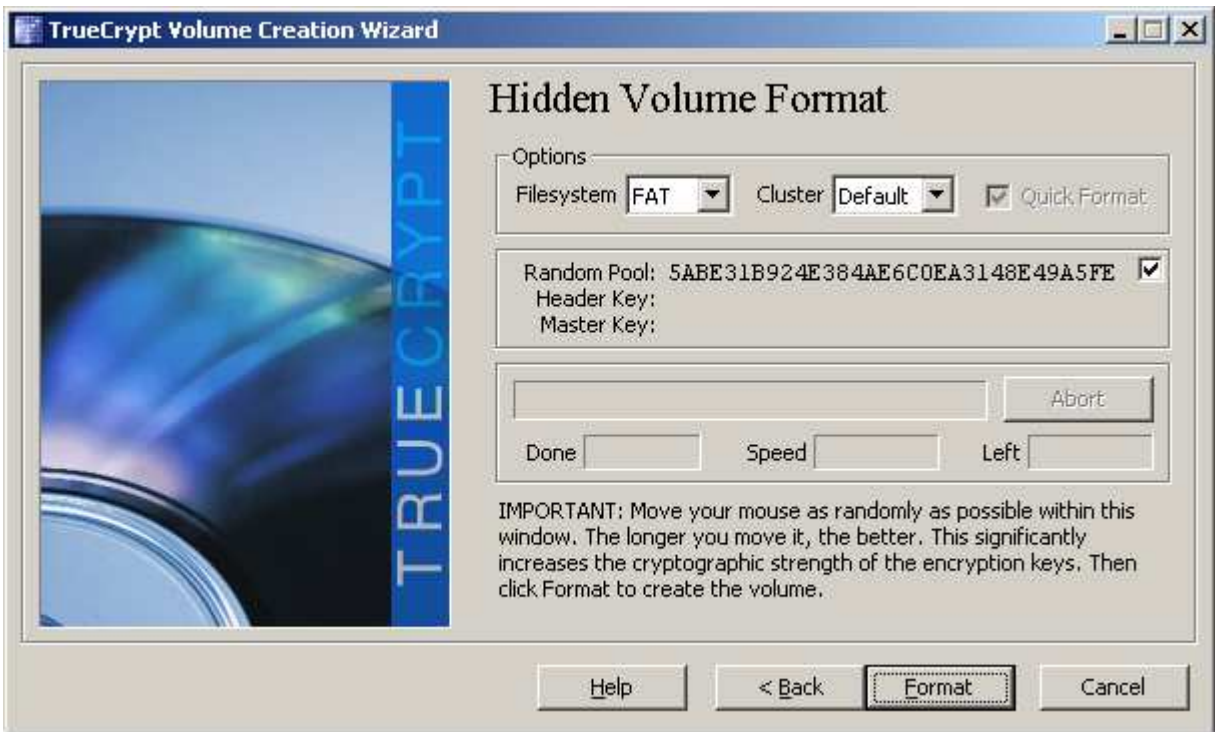

**Εικόνα 42**: Truecrypt διαµόρφωση hidden volume

Στη συνέχεια επιστρέφουµε στο αρχικό παράθυρο του προγράµµατος, επιλέγουµε αρχείο και πατάµε mount. Αυτό ουσιαστικά που καθορίζει αν θα γίνει mount το outer ή το hidden volume είναι ο κωδικός που θα δώσουµε.

## **Κεφάλαιο 3 Password Policy**

Η πολιτική κωδικού πρόσβασης είναι ένα σύνολο κανόνων που έχουν σκοπό να ενισχύσουν την ασφάλεια των υπολογιστών µε την ενθάρρυνση των χρηστών για να υιοθετούν ισχυρούς κωδικούς και να τους χρησιµοποιούν κατάλληλα.. Το Password Policy μπορεί να είναι είτε συμβουλευτικό είτε εξουσιοδοτημένο από τεχνικά μέσα.

# **3.1 Κύρια χαρακτηριστικά ενός Password Policy**

#### *Password length and formation*

Πολλά policies απαιτούν ένα ελάχιστο µήκος κωδικού (6 µε 8 χαρακτήρες). Μερικά συστήµατα επιβάλουν κάποιο µέγιστο µήκος κωδικού ώστε να είναι συµβατά µε άλλα συστήµατα.

Ορισµένες πολιτικές συνιστούν ή επιβάλουν τον τύπο του κωδικού που µπορεί να επιλέξει ο χρήστης, όπως:

- Η χρήση πεζών και κεφαλαίων ταυτόχρονα
- Αναγραφή ενός ή περισσοτέρων αριθµητικών ψηφίων
- Ενσωµάτωση των ειδικών χαρακτήρων
- Απαγόρευση των λέξεων που βρέθηκαν σε λεξικό ή προσωπικά στοιχεία χρήστη
- Απαγόρευση των κωδικών πρόσβασης που ταιριάζουν µε τη µορφή των ηµεροµηνιών ηµερολογίου, αριθµούς πινακίδων ή άλλους κοινούς αριθµούς

#### *Password duration*

Κάποια policies απαιτούν από τους χρήστες να αλλάζουν περιοδικά τους κωδικούς τους, π.χ. κάθε 90 ή 180 ηµέρες. Τα συστήµατα που εφαρµόζουν τέτοιες πολιτικές αποτρέπουν τους χρήστες να επιλέξουν κάποιο κωδικό σχεδόν ίδιο µε κάποια προηγούµενη επιλογή. Αυτή η πολιτική µπορεί συχνά να αποτύχει. Επειδή είναι δύσκολο να βρεθούν "καλοί" κωδικοί πρόσβασης τους οποίους να θυµάται ο χρήστης και να χρειάζεται να τους αλλάζει συχνά, η κατάληξη είναι η χρήση αδύναµων κωδικών πρόσβασης. Η χρήση ενός ισχυρού κωδικού και η µη αλλαγή του είναι προτιµότερη. Ωστόσο, έχει ένα σηµαντικό µειονέκτηµα: αν κάποιος αποκτήσει έναν κωδικό πρόσβασης, αν δεν αλλάξει, µπορεί να έχει µακροπρόθεσµη πρόσβαση.

#### *Common password practice*

Συχνά τα password policies συµπεριλαµβάνουν συµβουλές για την σωστή διαχείριση ενός κωδικού όπως:

- 1. Ποτέ να µην µοιράζεται ο κωδικός
- 2. Ποτέ να µην χρησιµοποιείται ο ίδιος κωδικός για περισσότερους από ένα λογαριασµούς χρηστών
- 3. Ποτέ να µην λέγεται ο κωδικός σε κανένα, συµπεριλαµβανοµένου ανθρώπων που ισχυρίζονται ότι είναι από το τµήµα εξυπηρέτησης πελατών ή της ασφάλειας
- 4. Ποτέ να µη γράφεται ο κωδικός σε χαρτί
- 5. Ποτέ να µην δίνεται ο κωδικός µέσω τηλεφώνου, e-mail η instant messaging
- 6. Να γίνεται log off µετά την χρήση του υπολογιστή
- 7. Να αλλάζεται ο κωδικός σε περίπτωση που υπάρχουν υποψίες
- 8. Οι κωδικοί των λειτουργικών συστηµάτων και των εφαρµογών τους να είναι διαφορετικοί
- 9. Οι κωδικοί να περιέχουν γράµµατα και νούµερα ταυτόχρονα
- 10. Οι κωδικοί να φτιάχνονται απολύτως τυχαία αλλά να είναι εύκολο να τον θυµάται ο χρήστης.

#### *Sanctions (κυρώσεις)*

Τα password policies µπορούν να περιλαµβάνουν προοδευτικές κυρώσεις, ξεκινώντας από προειδοποιήσεις και καταλήγοντας σε πιθανή απώλεια των δικαιωµάτων ενός υπολογιστή ή τον τερµατισµό της συνεργασίας. Όπου η εµπιστευτικότητα εξουσιοδοτείται από το νόµο µια παραβίαση ενός password policy µπορεί να είναι και ένα ποινικό αδίκηµα. Μερικοί θεωρούν µια πειστική εξήγηση της σπουδαιότητας της ασφάλειας περισσότερο αποτελεσµατική παρά τις απειλές των κυρώσεων.

### **3.2 Επιλέγοντας την κατάλληλη πολιτική**

Το επίπεδο της αντοχής που απαιτείται από τον κωδικό πρόσβασης εξαρτάται, εν µέρει, από το πόσο εύκολο είναι για έναν εισβολέα να υποβάλει πολλές εικασίες. Ορισµένα συστήµατα περιορίζουν τον αριθµό των φορών που ο χρήστης µπορεί να εισαγάγει λανθασµένο κωδικό πρόσβασης πριν του επιβληθεί κάποια καθυστέρηση. Στο άλλο άκρο, σε ορισµένα συστήµατα, ένας εισβολέας µπορεί να επιχειρήσει κωδικούς πολύ γρήγορα. Σε αυτή την περίπτωση πολύ πιο ισχυροί κωδικοί πρόσβασης είναι απαραίτητοι για τη λογική της ασφάλειας. Αυστηρότερες απαιτήσεις είναι επίσης κατάλληλες για τους λογαριασµούς µε υψηλότερα προνόµια όπως ο λογαριασµός διαχειριστή του συστήµατος.

### **3.3 Εκτιµήσεις χρησιµότητας**

Τα password policies είναι συνήθως µια ανταλλαγή µεταξύ θεωρητικής ασφάλειας και πρακτικότητας της ανθρώπινης συµπεριφοράς. Για παράδειγµα:

- Η απαίτηση των υπερβολικά σύνθετων passwords και ο καταναγκασµός να αλλάζονται συχνά αναγκάζουν τους χρήστες να γράφουν τους κωδικούς σε µέρη τα οποία είναι εύκολο για κάποιον ανεπιθύµητο να τα βρει, όπως για παράδειγµα δίπλα στον υπολογιστή.
- Οι χρήστες έχουν συχνά δεκάδες κωδικούς τους οποίους διαχειρίζονται. Θα ήταν πιο ρεαλιστικό να προτεινόταν ένας απλός κωδικός για όλες τις εφαρµογές χαµηλής ασφάλειας όπως για παράδειγµα το διάβασµα µιας online εφηµερίδας ή την πρόσβαση σε ιστοχώρους ψυχαγωγίας.
- Παροµοίως, η απαίτηση να µην γράφουν οι χρήστες ποτέ τους κωδικούς τους µπορεί να µην είναι ρεαλιστικό και να ωθεί τους χρήστες να επιλέγουν αδύναµα passwords. Μια εναλλακτική λύση είναι να κρατάνε τους κωδικούς τους γραµµένους σε ένα ασφαλές µέρος όπως ένα χρηµατοκιβώτιο ή ένα κρυπτογραφηµένο αρχείο. Γράφοντας ένα κωδικό πρόσβασης µπορεί να είναι πρόβληµα εάν οι πιθανοί επιτιθέµενοι έχουν πρόσβαση στο ασφαλές σύστηµα. Εάν η απειλή είναι µακρινοί επιτιθέµενοι που δεν έχουν πρόσβαση στο σύστηµα τότε αυτό µπορεί να είναι µια πολύ ασφαλής µέθοδος.
- Ο συνυπολογισµός ειδικών χαρακτήρων µπορεί να είναι ένα πρόβληµα αν κάποιος χρήστης θέλει να συνδεθεί σε ένα υπολογιστή σε µια διαφορετική χώρα. Μερικοί ειδικοί χαρακτήρες µπορεί να είναι δύσκολοι ή αδύνατο να βρεθούν σε πληκτρολόγια σχεδιασµένα για άλλες γλώσσες.
- Μερικά συστήµατα διαχείρισης ταυτότητας (identity management systems) επιτρέπουν το Self Service Password Reset κατά το οποίο ο χρήστης µπορεί να προσπεράσει την ασφάλεια απαντώντας σε µια η περισσότερες ερωτήσεις όπως "Που γεννήθηκες", "Ποια είναι η αγαπηµένη σου ταινία" κτλ. Συχνά οι απαντήσεις σε αυτές τις ερωτήσεις µπορούν να βρεθούν εύκολα από µια απλή έρευνα είτε µε phishing.

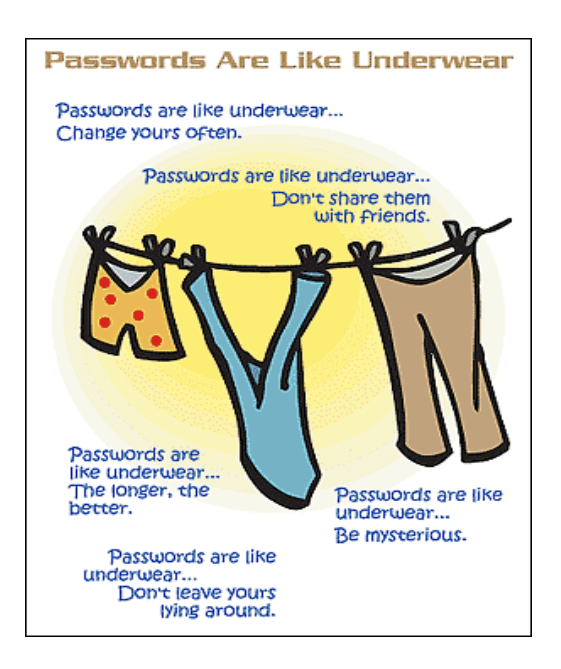

# **3.4 Πολιτική facebook**

Στην ενότητα αυτή θα µελετήσουµε ποια είναι η πολιτική που χρησιµοποιεί το facebook σε περίπτωση που κάποιος χρήστης ξεχάσει τον κωδικό πρόσβασης του στη σελίδα.

Σε περίπτωση που κάποιος χρήστης ξεχάσει τον κωδικό του η απλά θέλει να τον αλλάξει δεν έχει παρά να πατήσει στο link "ξεχάσατε τον κωδικό σας ;" στην κύρια σελίδα του facebook.

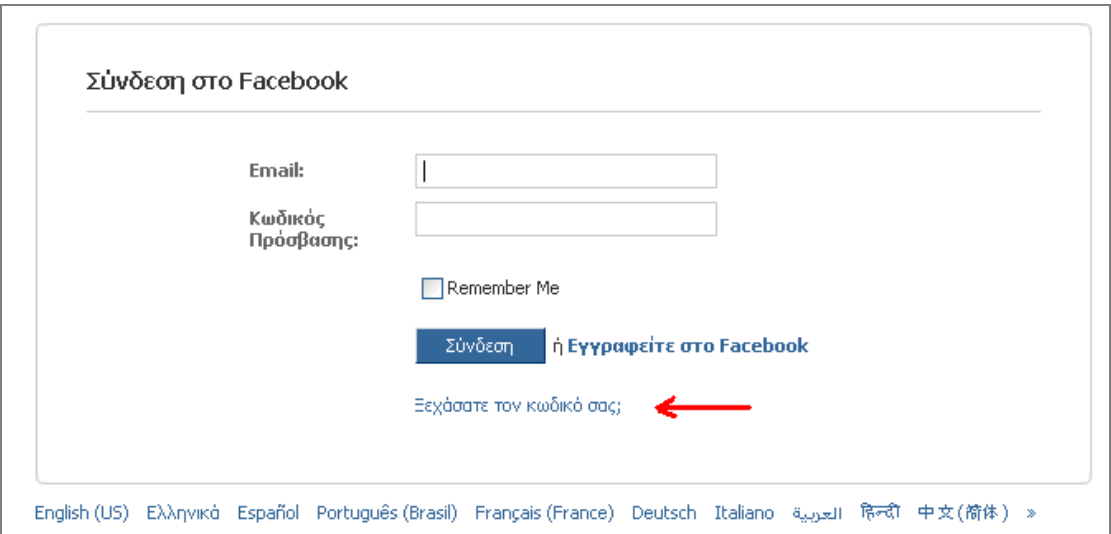

**Εικόνα 43**: facebook αρχική

Μας ζητάει ένα security check και το mail µας. Τα εισάγουµε και πατάµε "Αλλαγή κωδικού"

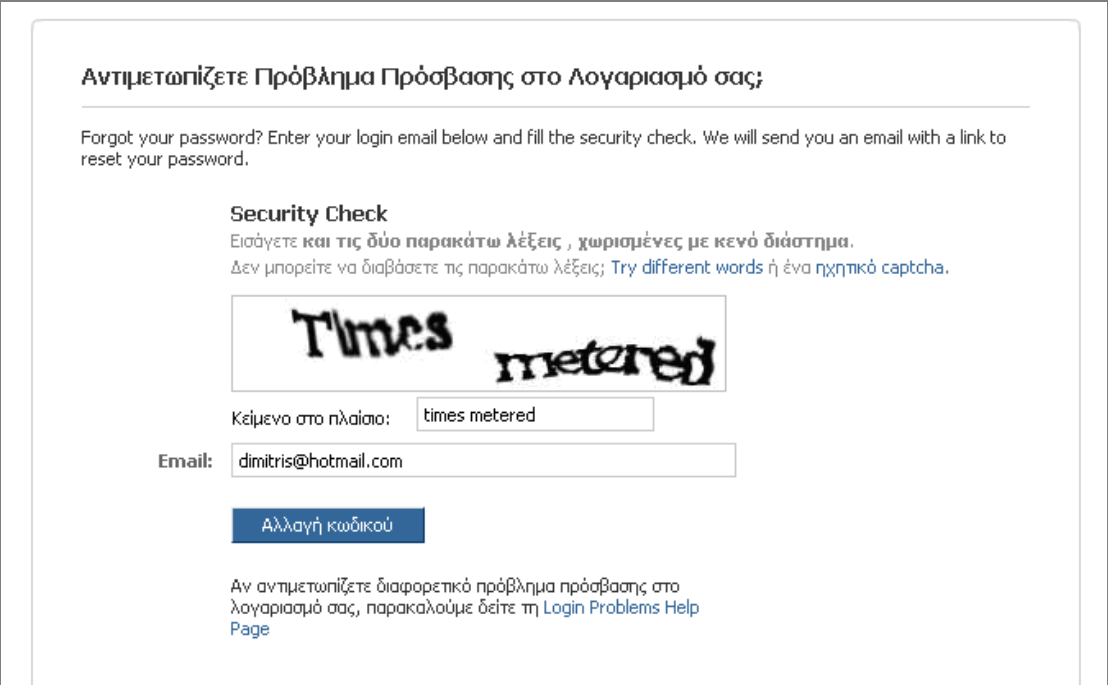

**Εικόνα 44**: facebook αλλαγή κωδικού

Μόλις πατήσουµε αλλαγή κωδικού µας έχει σταλεί ένα mail στη διεύθυνση που βάλαµε το οποίο περιέχει έναν κωδικό µε τον οποίο µπορούµε να κάνουµε reset τον λογαριασµό µας.

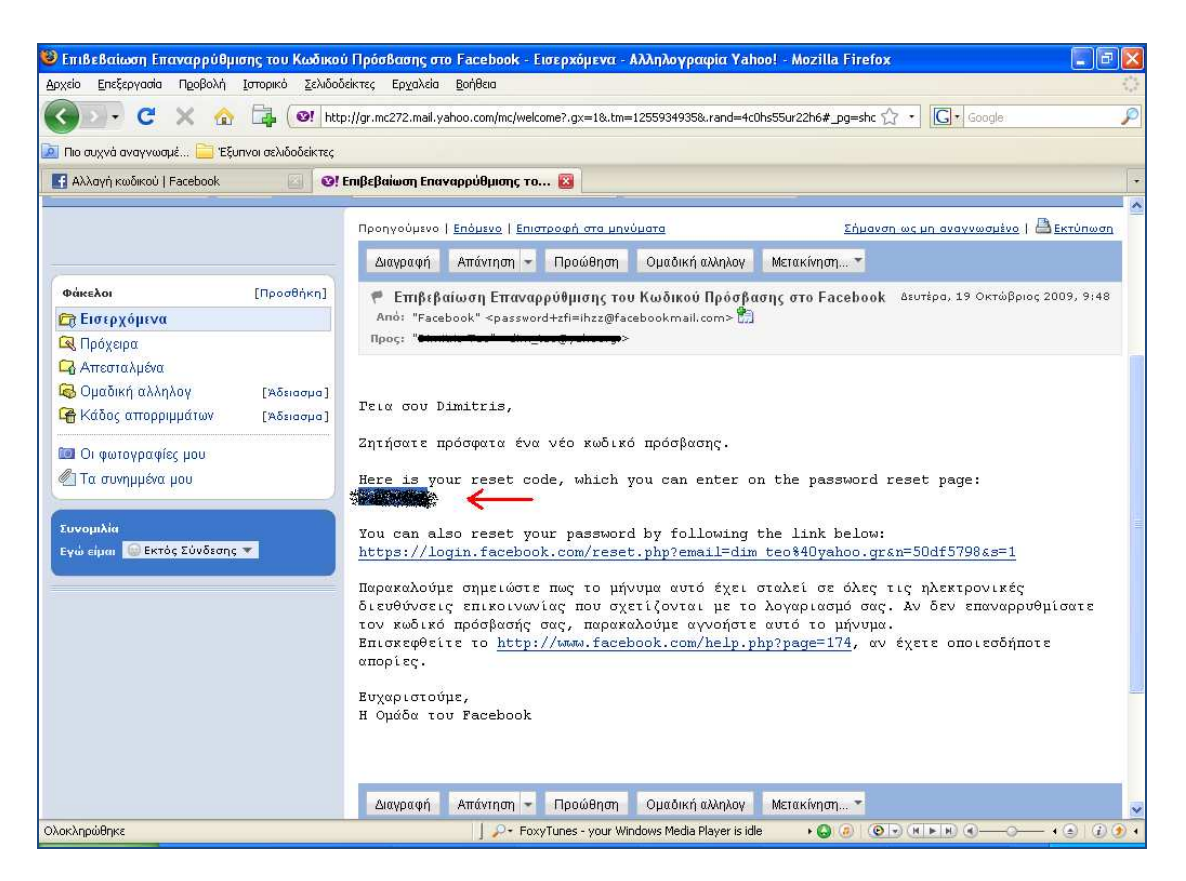

**Εικόνα 45**: email αλλαγής κωδικού

Επιστρέφουµε στο facebook βάζουµε τον κωδικό στο πεδίο που ζητείται και πατάµε *submit*.

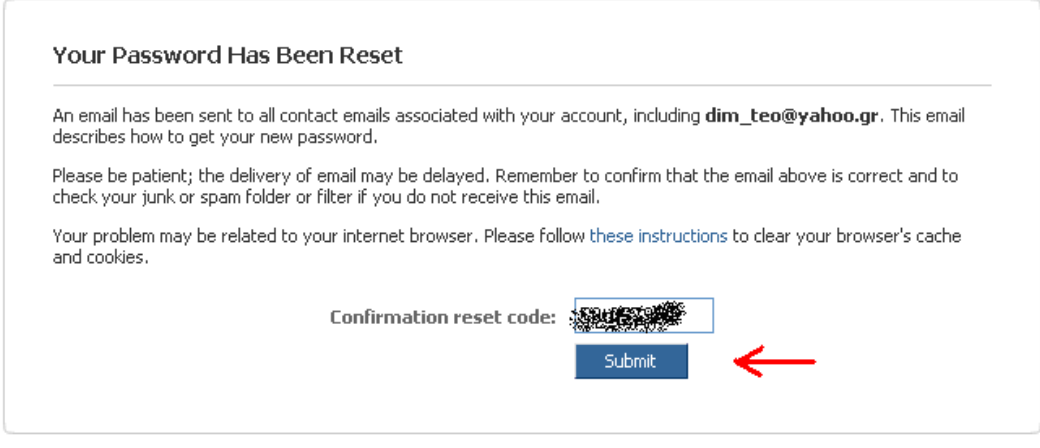

**Εικόνα 46**: facebook επιβεβαίωση αλλαγής κωδικού

Στην επόµενη σελίδα βάζουµε καινούριο κωδικό πρόσβασης και πατάµε στο κουµπί *Αλλαγή κωδικού πρόσβασης*. Από ότι παρατηρούµε το facebook χρησιµοποιεί δικό του password meter µε το οποίο µας ενηµερώνει κατά πόσο είναι ασφαλής ο κωδικός που τοποθετήσαµε.

Η πολιτική λοιπόν του facebook απαιτεί µόνο να δώσουµε την σωστή διεύθυνση ηλεκτρονικού ταχυδροµείου από την οποία έχει ενεργοποιηθεί ο λογαριασµός. Αν δηλαδή έχουµε πρόσβαση στον λογαριασµό του e-mail µπορούµε να αλλάξουµε και τον κωδικό του facebook.

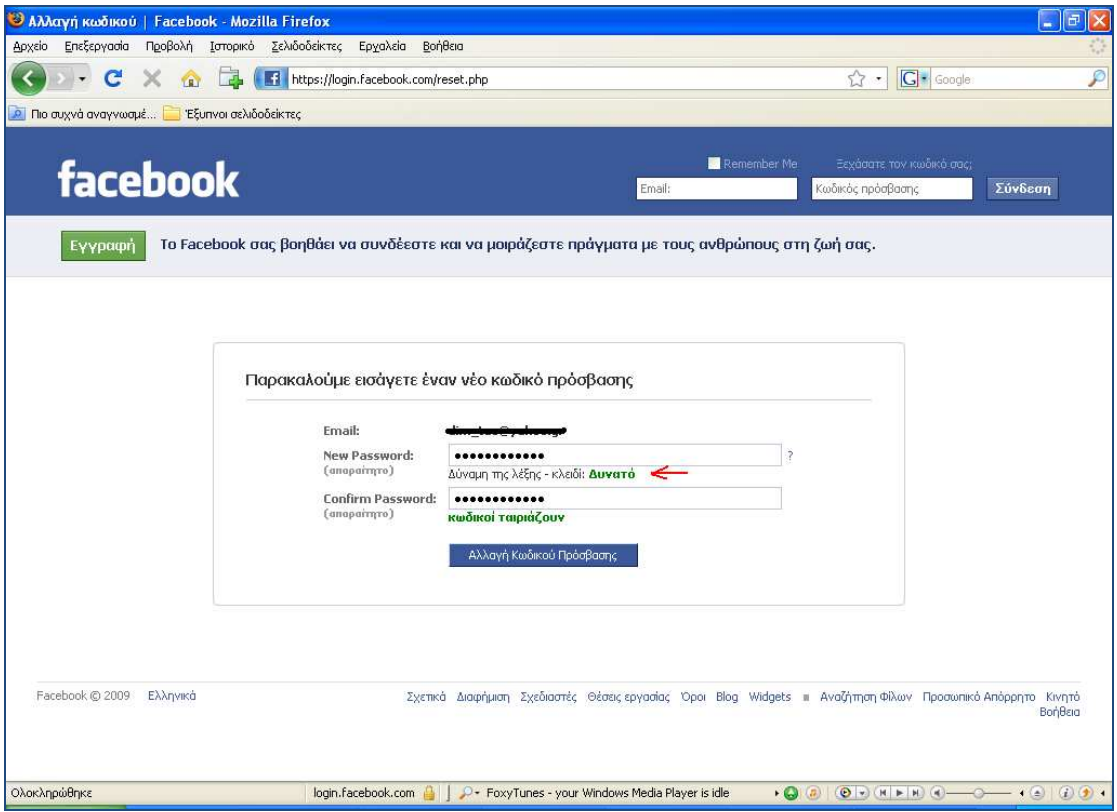

**Εικόνα 47**: facebook password meter

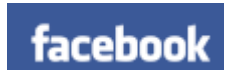

# **Κεφάλαιο 4 Password Strength**

Η δύναµη κωδικού πρόσβασης είναι µια µέτρηση της αποτελεσµατικότητας ενός κωδικού πρόσβασης. Συγκεκριµένα, υπολογίζει πόσες δοκιµές ένας επιτιθέµενος που δεν έχει άµεση πρόσβαση στον κωδικό πρόσβασης θα χρειαζόταν, κατά µέσον όρο, για να υποθέσει σωστά τον κωδικό. Υπάρχουν πολλά εργαλεία που ελέγχουν αν κάποιος κωδικός είναι ισχυρός ή όχι. Στην σελίδα http://www.passwordmeter.com/ <sup>2</sup> µπορούµε να βάλουµε κάποιο κωδικό και να µας δείξει το πρόγραµµα πόσο δυνατός είναι.

### **4.1 Password meter**

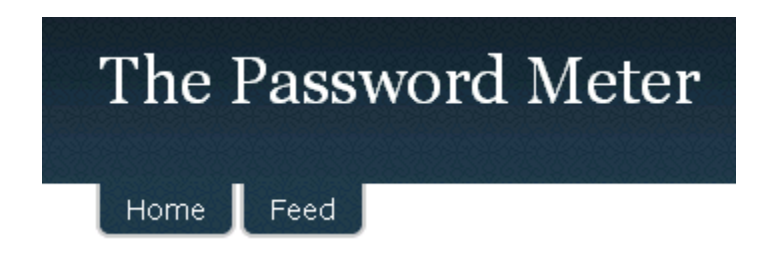

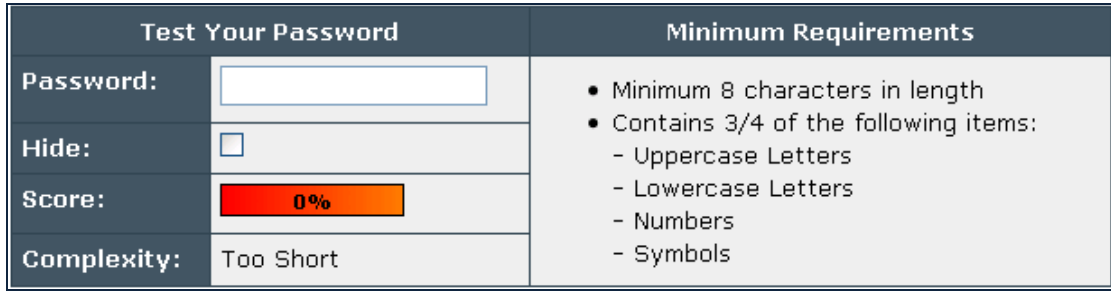

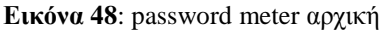

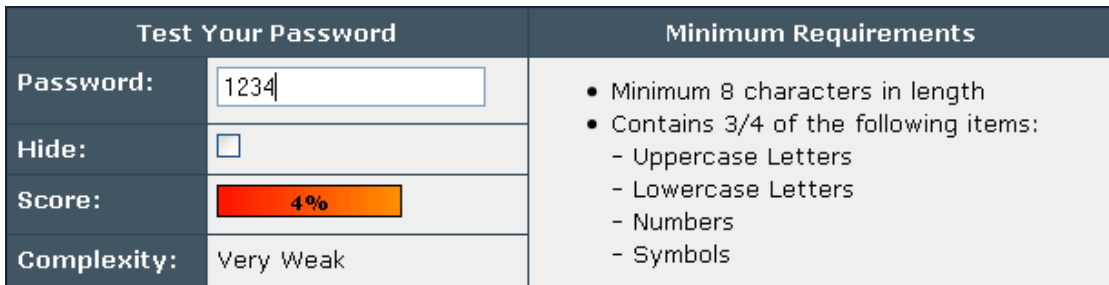

**Εικόνα 49**: password meter εισαγωγή εύκολου κωδικού

 $\overline{a}$ <sup>2</sup> http://www.passwordmeter.com/

#### Password Cracking

| ⊗ | Number of Characters                 | Flat      | $+(n*4)$           | $\vert 4 \vert$ | $+16$    |
|---|--------------------------------------|-----------|--------------------|-----------------|----------|
| ⊗ | Uppercase Letters                    | Cond/Incr | $+((len-n)*2)$     | lo.             | 0        |
| ⊗ | Lowercase Letters                    | Cond/Incr | + $(\ell$ en-n)*2) | lo l            | $\bf{0}$ |
| 0 | <b>Numbers</b>                       | Conc      | $+(n*4)$           | $\vert 4 \vert$ | $\bf{0}$ |
| ❸ | Symbols                              | Flat      | $+(n*6)$           | o.              | $\bf{0}$ |
| 0 | Middle Numbers or Symbols            | Flat      | $+(n*2)$           | $ 2\rangle$     | $+4$     |
| ⊗ | Requirements                         | Flat      | $+(n^*2)$          | $\vert$ 1       | $\bf{0}$ |
|   | <b>Deductions</b>                    |           |                    |                 |          |
| 0 | Letters Only                         | Flat      | $-27$              | o,              | $\bf{0}$ |
| ⊕ | Numbers Only                         | Flat      | $-77$              | $\overline{4}$  | $-4$     |
| ❷ | Repeat Characters (Case Insensitive) | Incr      | $-(n(n-1))$        | o,              | $\bf{0}$ |
| 0 | Consecutive Uppercase Letters        | Flat      | $-(n^*2)$          | lo.             | $\bf{0}$ |
| ❷ | Consecutive Lowercase Letters        | Flat      | $-(n^*2)$          | O.              | $\bf{0}$ |
| ⊕ | <b>Consecutive Numbers</b>           | Flat      | $-(n^*2)$          | 3               | $-6$     |

**Εικόνα 50**: password meter υπολογισµός ασφαλείας κωδικού

Όπως βλέπουµε η ασφάλεια που µας παρέχει ένας απλός κωδικός π.χ. 1234 είναι πολύ µικρή. Της τάξης του 4%. Αν όµως χρησιµοποιήσουµε ένα password το οποίο περιέχει κεφαλαία , µικρά γράµµατα, αριθµούς και σύµβολα βλέπουµε ότι είναι αρκετά ασφαλής.

| <b>Test Your Password</b> |              | <b>Minimum Requirements</b>                                   |  |  |
|---------------------------|--------------|---------------------------------------------------------------|--|--|
| Password:                 | DIM_teo*2009 | • Minimum 8 characters in length                              |  |  |
| Hide:                     |              | • Contains 3/4 of the following items:<br>- Uppercase Letters |  |  |
| Score:                    | 100%         | - Lowercase Letters<br>- Numbers                              |  |  |
| <b>Complexity:</b>        | Very Strong  | - Symbols                                                     |  |  |

**Εικόνα 51**: password meter εισαγωγή δυνατού κωδικού

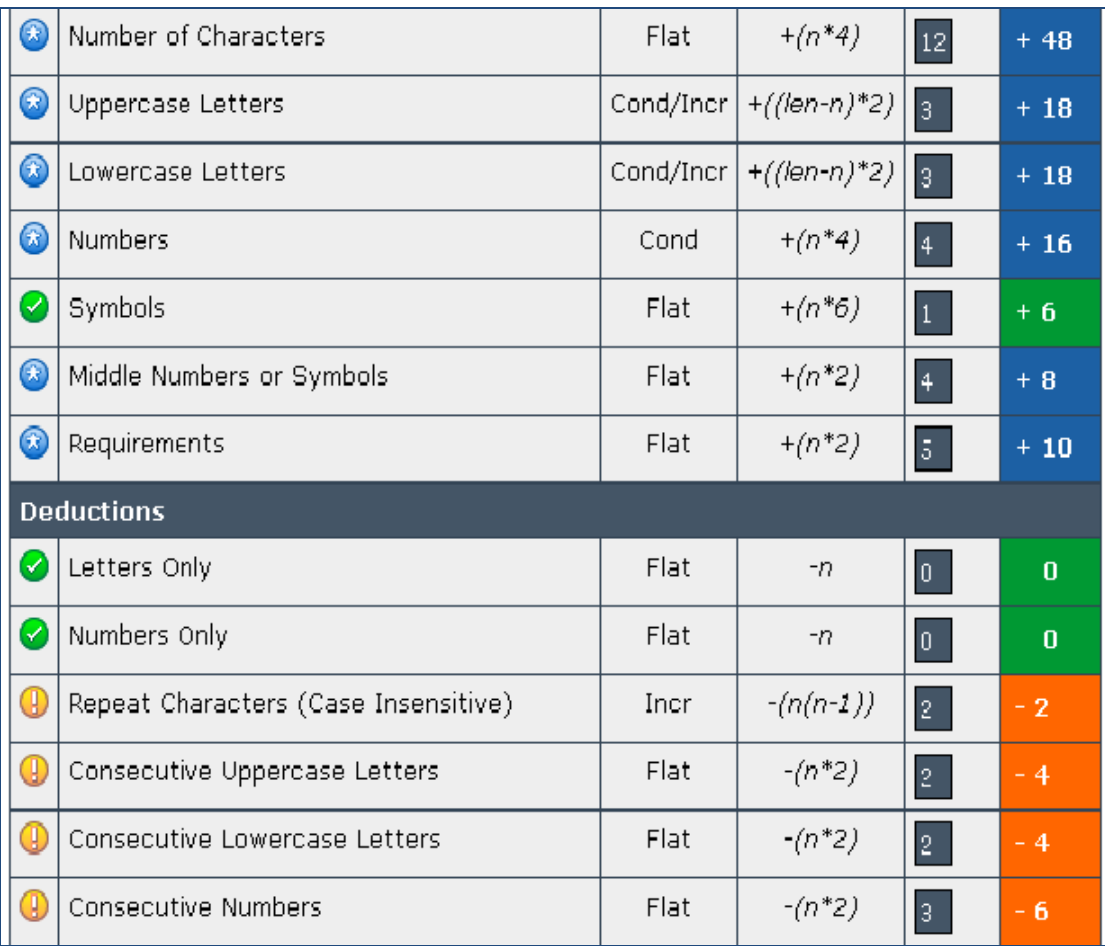

#### Legend

Exceptional: Exceeds minimum standards. Additional bonuses are applied.

Sufficient: Meets minimum standards. Additional bonuses are applied.

Warning: Advisory against employing bad practices. Overall score is reduced.

S Failure: Does not meet the minimum standards. Overall score is reduced.

**Εικόνα 52**: password meter υπολογισµός ασφαλείας κωδικού

### **4.2 ∆ηµιουργία δυνατού κωδικού στα Windows ΧΡ**

Για να κρατήσουµε το σύστηµα µας ασφαλές, είναι σηµαντικό να αλλάζουµε συχνά τα passwords µας. Αν κάποιος δυσκολεύεται στο να βρει έναν δυνατό κωδικό τα Windows XP μπορούν να δημιουργήσουν για εμάς.

Οι χρήστες ηλεκτρονικών υπολογιστών συχνά χρησιµοποιούν πολύ απλοϊκή λογική όταν δηµιουργούν password. Για παράδειγµα πολλοί από µας διαλέγουν λέξεις που έχουν νόηµα, προσωπικές ηµεροµηνίες ή µια λέξη που κάποιος µπορεί να βρει στο λεξικό γιατί αυτό κάνει το password πιο εύκολο για να το θυµάται κάνεις.

Αν δεν µπορείτε να σκεφτείτε ένα δυνατό password, αφήστε τα Windows να δηµιουργήσουν και να ορίσουν ένα τυχαίο password για το account σας. Για να γίνει αυτό ακολουθούµε τα παρακάτω βήµατα:

Πατάμε έναρξη → εκτέλεση...

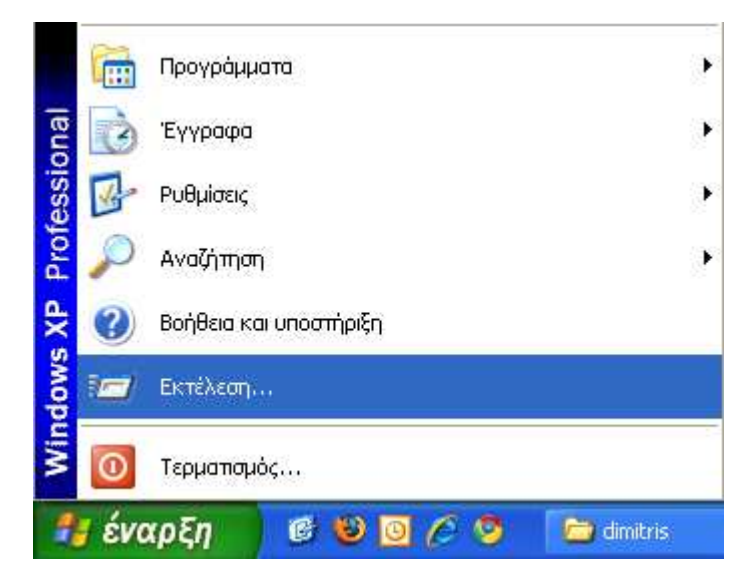

**Εικόνα 53**: πατάµε έναρξη και εκτέλεση

Στο παράθυρο που θα εµφανιστεί γράφουµε cmd και πατάµε ΟΚ.

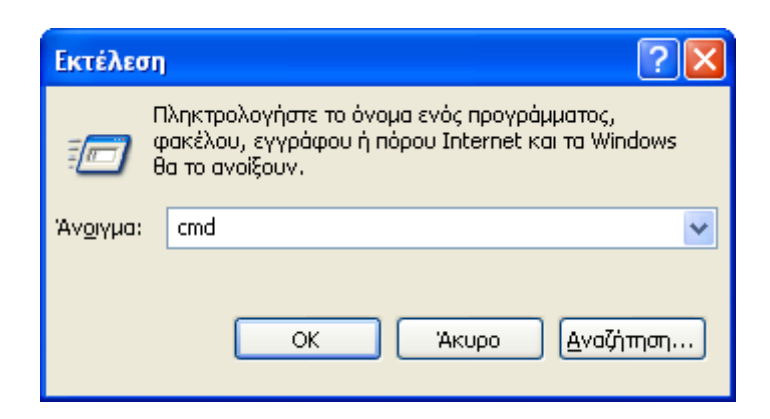

**Εικόνα 54**: πληκτολογούµε cmd

Ανοίγει το παρακάτω παράθυρο.

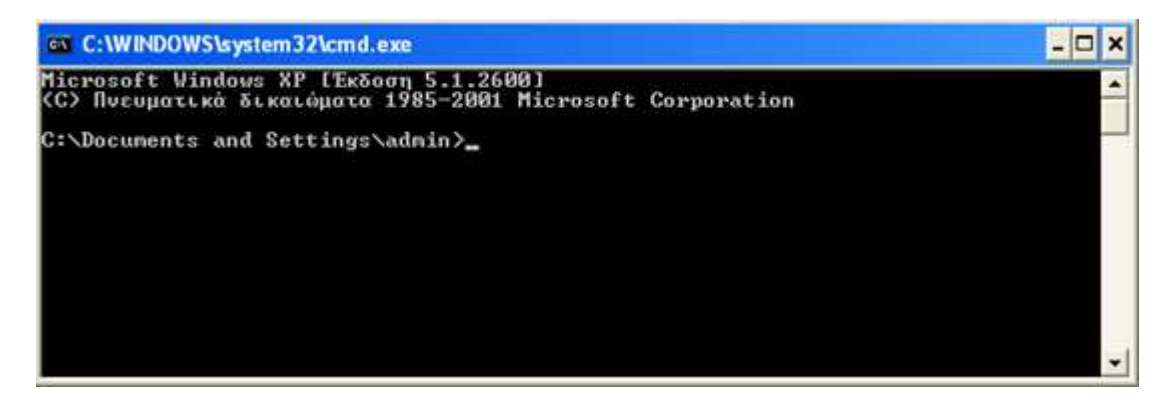

**Εικόνα 55**: γραµµή εντολών

Πληκτρολογούµε net user [username] /random και τα Windows δηµιουργούν αυτόµατα έναν δυνατό και ασφαλή κωδικό για εµάς.

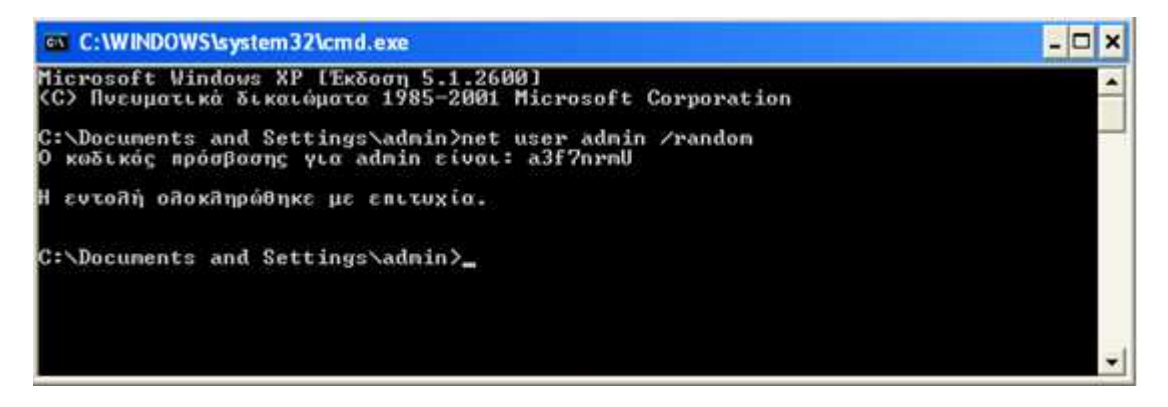

**Εικόνα 56**: cmd εντολή για δηµιουργία κωδικού

Όπως βλέπουµε µε την εντολή net user admin /random ο κωδικός πρόσβασης για τον λογαριασµό του χρήστη admin άλλαξε σε a3f7nrmU.

## **4.3 Password Safe**

Για την προφύλαξη των passwords που έχει ο καθένας µας είναι δυνατό να χρησιµοποιηθεί το πρόγραµµα passwordsafe το οποίο αποθηκεύει τα passwords κρυπτογραφηµένα σε database. <sup>3</sup>

Κατά την εκκίνηση του προγράµµατος εµφανίζεται η παρακάτω οθόνη.

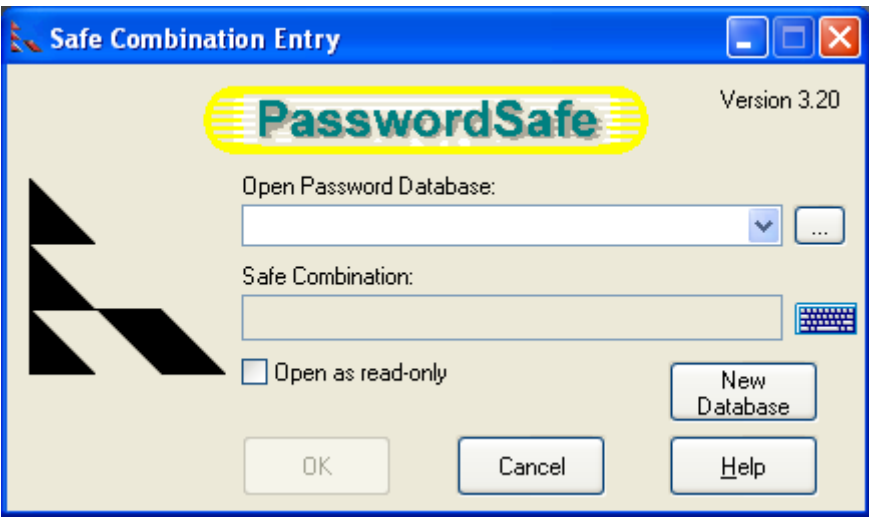

**Εικόνα 57**: password safe αρχική

Επιλέγουµε *new database*

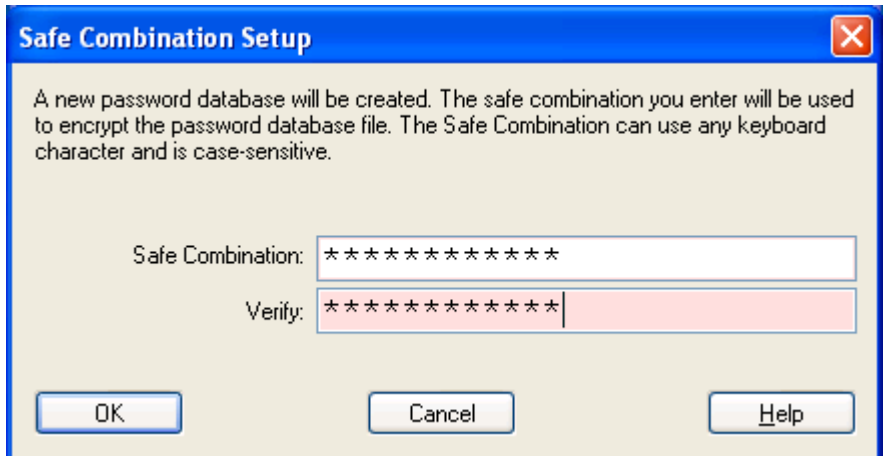

**Εικόνα 58**: password safe επιλογή δυνατού κωδικού

Βάζουµε έναν ασφαλή κωδικό (στη συγκεκριµένη περίπτωση DIM\_teo\*2009) πατάµε ΟΚ και εµφανίζεται το επόµενο παράθυρο.

 3 http://passwordsafe.sourceforge.net/

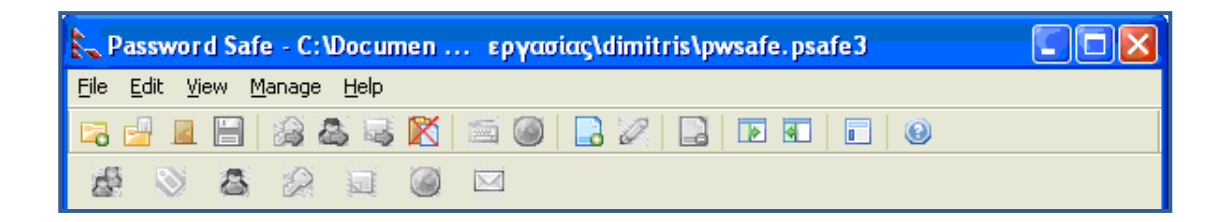

**Εικόνα 59**: περιβάλλον εργασίας passwordsafe

Πατάµε edit Add Entry, ή εναλλακτικά ctrl+A ως συντόµευση.

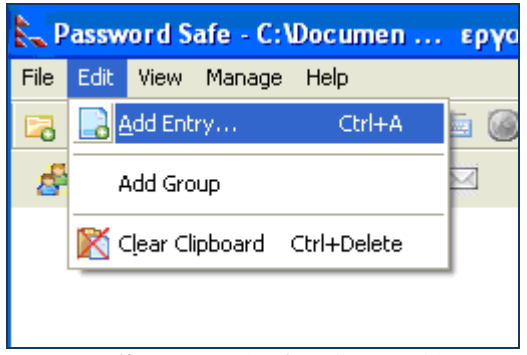

**Εικόνα 60**: password safe: edit και add entry

Και βλέπουµε το παρακάτω παράθυρο.

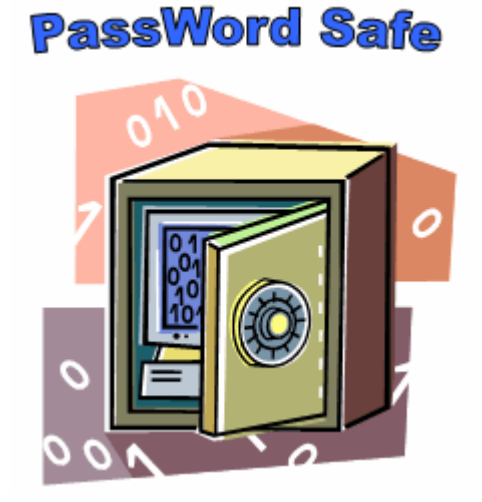

#### Password Cracking

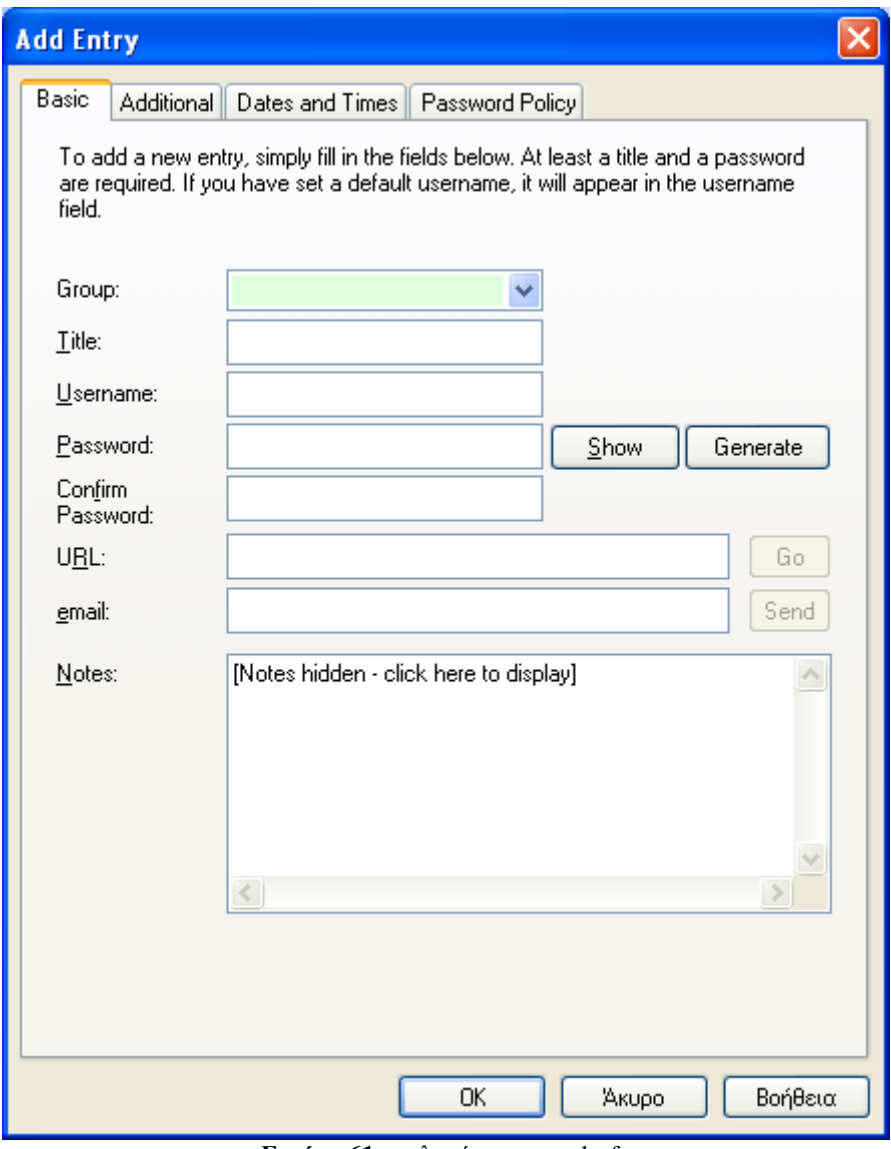

**Εικόνα 61**: επιλογές passwordsafe

Από εδώ µπορούµε να οµαδοποιήσουµε τους κωδικούς µας ανάλογα µε τον τοµέα στον οποίο τους χρησιµοποιούµε. Το πρόγραµµα µας δίνει τη δυνατότητα να φτιάξουµε δικά µας group και να προσθέσουµε όσους κωδικούς επιθυµούµε. Για παράδειγµα µπορούµε να ορίσουµε ένα group µε το όνοµα mail και να βάλουµε όλα µας τα mail µαζί µε τους κωδικούς τους.

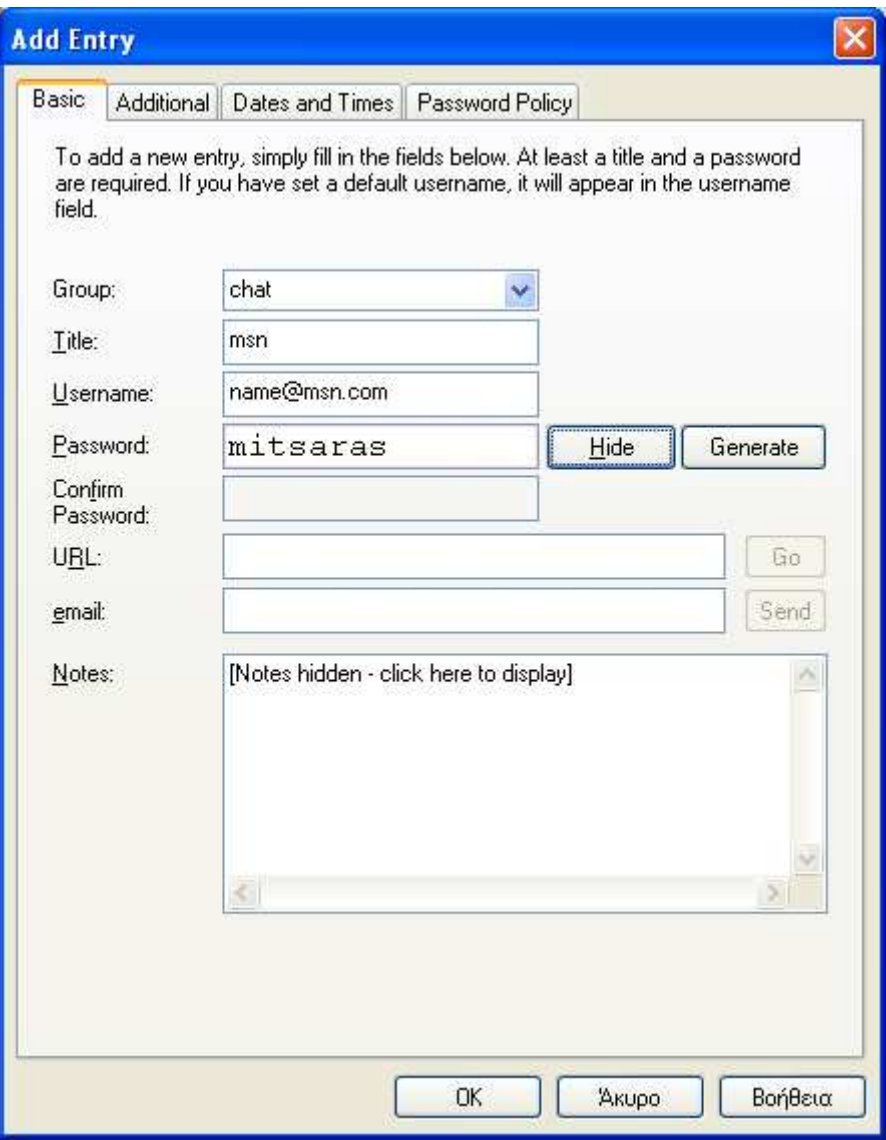

**Εικόνα 62**: password safe δηµιουργία νέου group

Παρατηρούµε ότι το password safe µας δίνει τη δυνατότητα µαζί µε το username και το password να αποθηκεύσουµε και κάποιες σηµειώσεις σχετικά µε τον συγκεκριµένο κωδικό. Μπορούμε να προσθέσουμε όσους κωδικούς θέλουμε. Το αποτέλεσμα φαίνεται παρακάτω.

#### Password Cracking

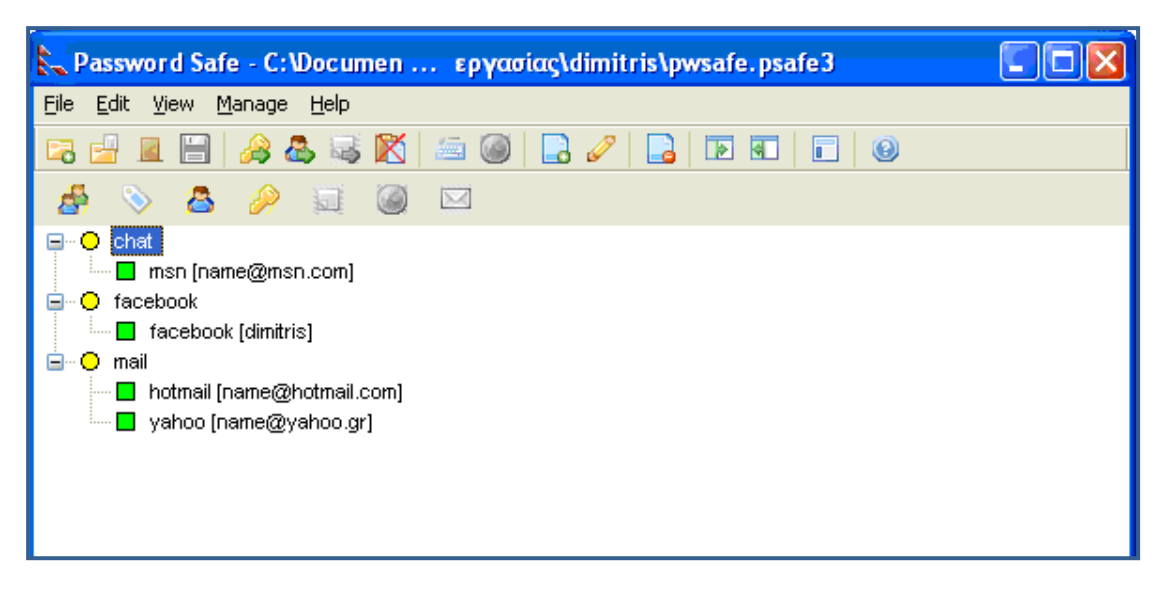

**Εικόνα 63**: password safe αποθηκευµένα group και κωδικοί

Αν θέλουµε να χρησιµοποιήσουµε κάποιον απ΄ τους κωδικούς κάνουµε διπλό κλικ πάνω και το πρόγραµµα αντιγράφει τον κωδικό στο clipboard. Μέτα µπορούµε να κάνουµε επικόλληση τον κωδικό όπου εµείς επιθυµούµε.

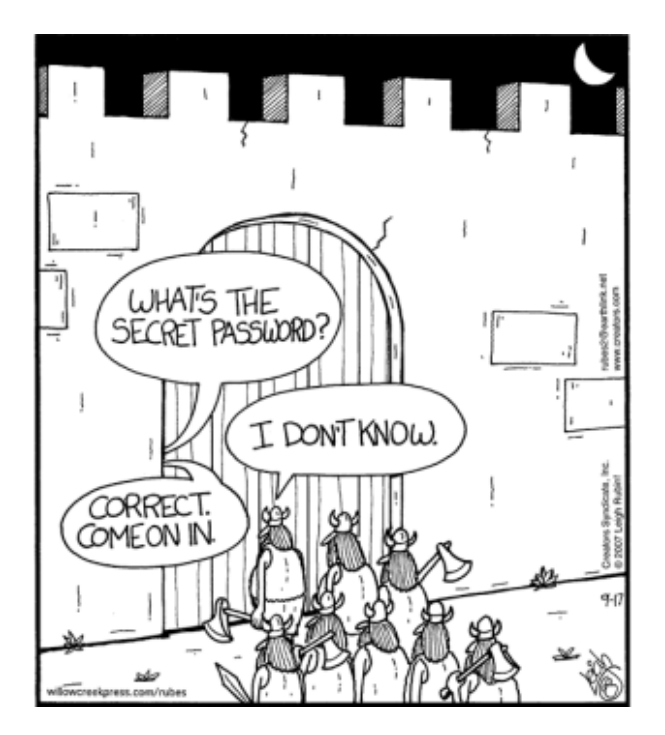

## **4.4 KeePass**

Ένα εξίσου χρήσιµο και εύχρηστο προγραµµατάκι για την φύλαξη των κωδικών µας είναι το KeePass <sup>4</sup> . Στην παρακάτω εικόνα βλέπουµε το αρχικό παράθυρο του προγράµµατος.

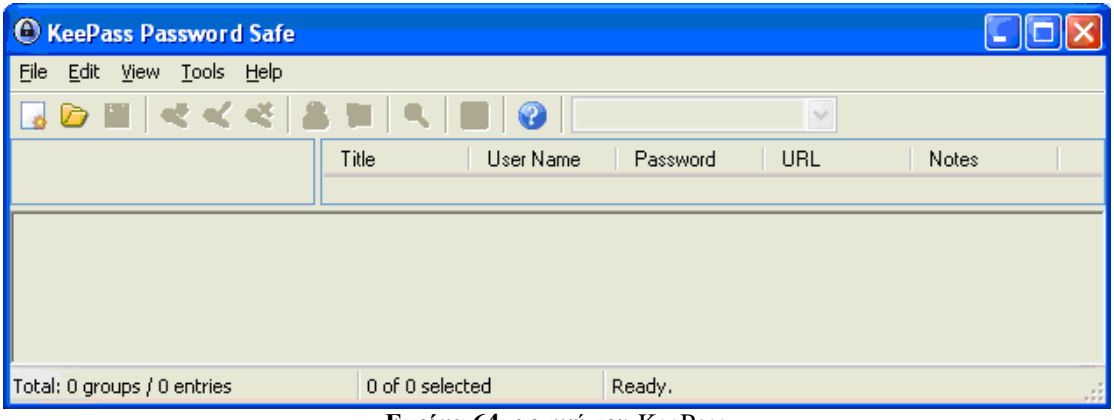

**Εικόνα 64**: αρχική του KeePass

Επιλέγουμε File→New ή Ctrl + N σαν συντόμευση και εμφανίζεται το παρακάτω παράθυρο.

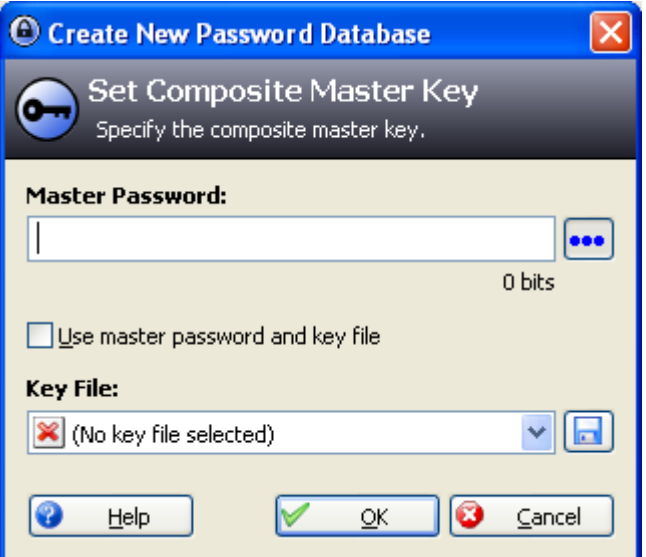

**Εικόνα 65:** KeePass επιλογή κύριου κωδικού

Βάζουµε έναν ασφαλή κωδικό και πατάµε ΟΚ.

 $\overline{a}$ 4 http://keepass.info/

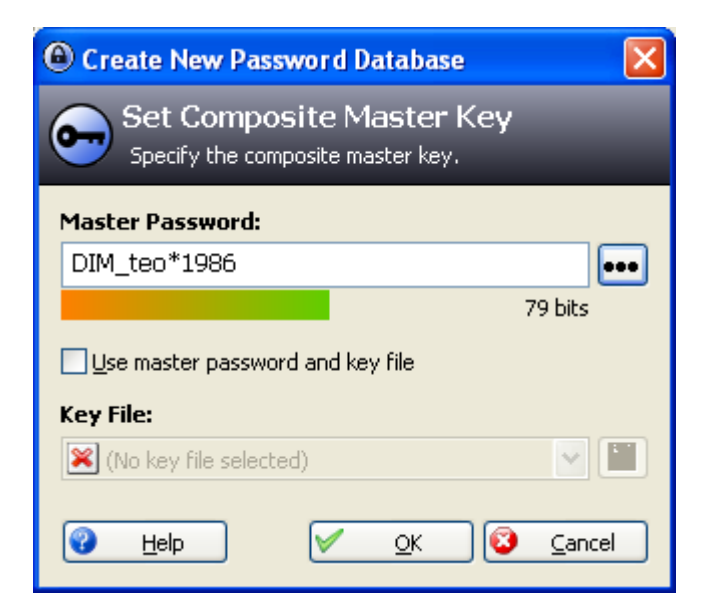

**Εικόνα 66**: KeePass επιλογή ασφαλούς κύριου κωδικού

Αφού βάλουµε τον κωδικό και δεύτερη φορά σαν επιβεβαίωση έχουµε δηµιουργήσει µια νέα βάση δεδοµένων στην οποία θα αποθηκεύονται οι κωδικοί.

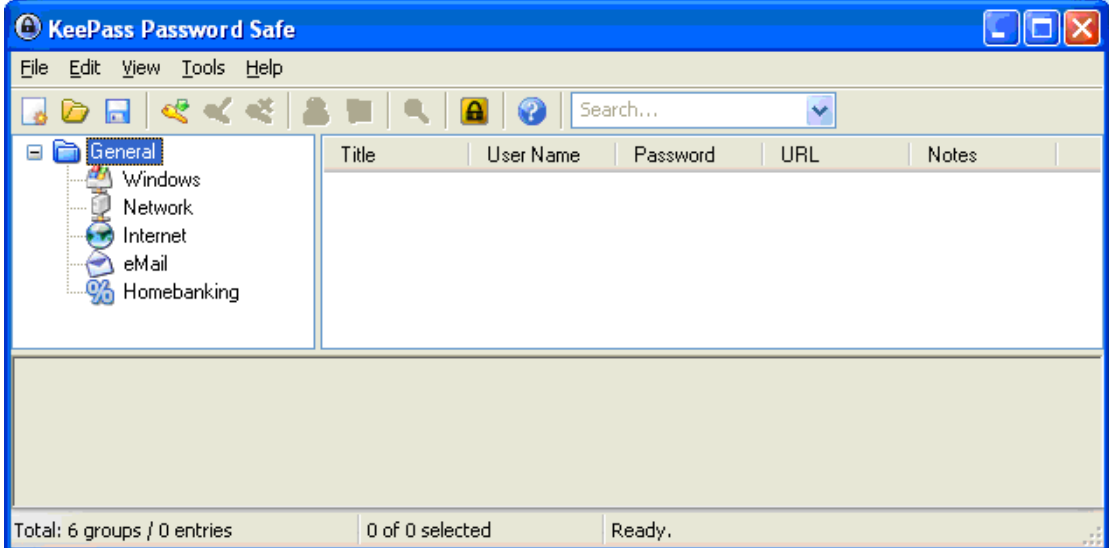

**Εικόνα 67**: παράθυρο KeePass

Όπως βλέπουµε στο παράθυρο που εµφανίζεται το πρόγραµµα έχει χωρίσει από µόνο του σε group (windows, network, internet, email, home banking). Μπορούμε βέβαια να διαγράψουµε αυτά τα group και να φτιάξουµε δικά µας µε τις ονοµασίες που εµείς επιθυµούµε. Αυτό γίνεται µε δεξί κλικ πάνω στο group και επιλέγοντας delete group αν θέλουµε να διαγράψουµε και add group αν θέλουµε να δηµιουργήσουµε ένα νέο.

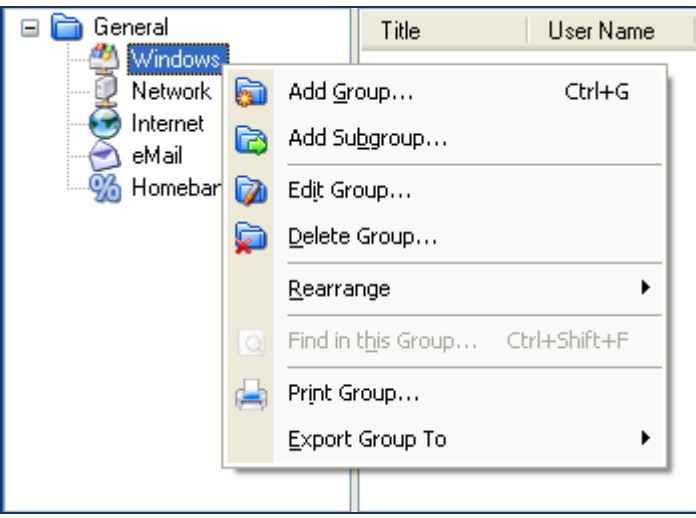

**Εικόνα 68**: KeePass επιλογές για τα group

Έχοντας επιλεγμένο ένα group και πατώντας edit $\rightarrow$  add entry δημιουργούμε μια νέα καταχώρηση στο συγκεκριµένο group.

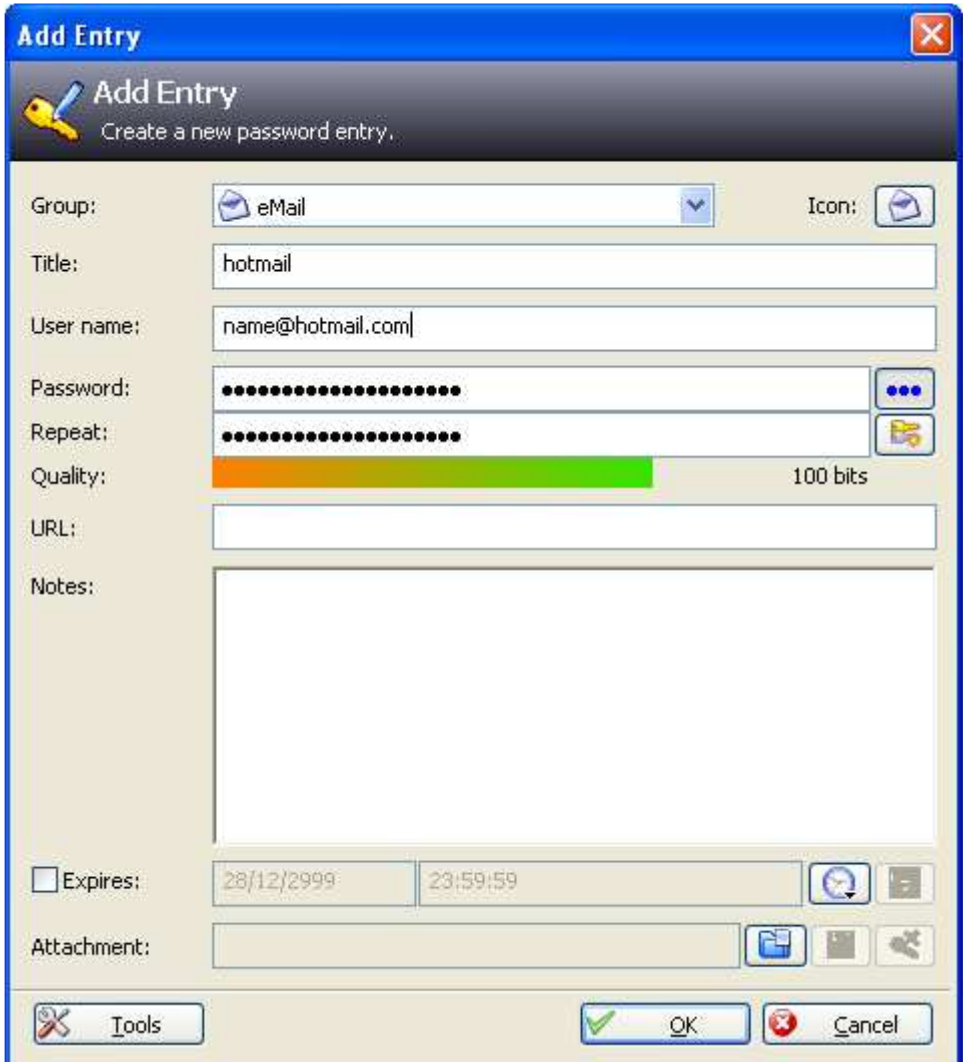

**Εικόνα 69**: KeePass νέα καταχώρηση

Γράφουµε τον τίτλο, το όνοµα χρήστη, τον κωδικό πρόσβασης και ότι άλλες σηµειώσεις θέλουµε και πατάµε ΟΚ. Το πρόγραµµα µετράει από µόνο του την ποιότητα του κωδικού που βάλαµε.

| $\bullet$<br><b>KeePass Password Safe</b>                                                                                                    |                                                                                                    |           |                                                       |             |     |       |
|----------------------------------------------------------------------------------------------------|----------------------------------------------------------------------------------------------------|-----------|-------------------------------------------------------|-------------|-----|-------|
| Edit<br>View Tools Help<br>File                                                                                                    |                                                                                                    |           |                                                       |             |     |       |
| 喽                                                                                                    |                                                                                                    |           | Search                                                | v           |     |       |
| General<br>h<br>Θ                                                                                                    | Title                                                                                                    | User Name |                                                       | Password    | URL | Notes |
| Windows<br>Network<br>Internet<br>eMail<br>Homebanking                                                                                                    | name@yahoo.gr<br>yahoo<br>name@hotmail.com<br>hotmail<br>epp <sup>xxxx</sup> @epp.teiher.gr<br>$\bigcirc$ epp |           | <b>XXXXXXXX</b><br><b>xxxxxxxx</b><br><b>EXXXXXXX</b> |             |     |       |
| Group: eMail, Title: yahoo, User Name: name@yahoo.gr, Password: ********, Creation Time: 20/1/2010 12:33:00 µµ, Last<br>Modification: 20/1/2010 12:33:00 μμ. Last Access: 20/1/2010 12:33:00 μμ | K,                                                                                                    |           |                                                       | <b>IIII</b> |     | ×     |
| Total: 6 groups / 6 entries                                                                                                    | 3 of 3 selected                                                                                               |           | Ready.                                                |             |     |       |

**Εικόνα 70**: KeePass καταχωρήσεις στο group email

Τώρα αν θέλουµε να χρησιµοποιήσουµε κάποιο από τους αποθηκευµένους κωδικούς δεν έχουµε παρά να κάνουµε διπλό κλικ πάνω στην συγκεκριµένη καταχώρηση, ή απλά δεξί κλικ και copy password. Ο κωδικός έχει αντιγραφεί στο clipboard και µπορούµε να τον κάνουµε επικόλληση.

### **4.5 Firefox master password**

O Firefox έχει τη δυνατότητα να αποθηκεύει το όνοµα χρήστη και τον κωδικό πρόσβασης σε διάφορες σελίδες που επισκεπτόµαστε (π.χ. forum, mail, facebook). Χρησιµοποιώντας έναν κύριο κωδικό (master password) µπορούµε να προστατέψουµε τους κωδικούς µας. Έτσι όταν κάποιος χρήστης µπει σε µια σελίδα στην οποία χρειάζεται να δώσει username και password θα ζητηθεί επιπλέον και ο κύριος κωδικός.

Ανοίγουµε ένα παράθυρο του Firefox και επιλέγουµε από την καρτέλα *Εργαλεία Επιλογές…* 

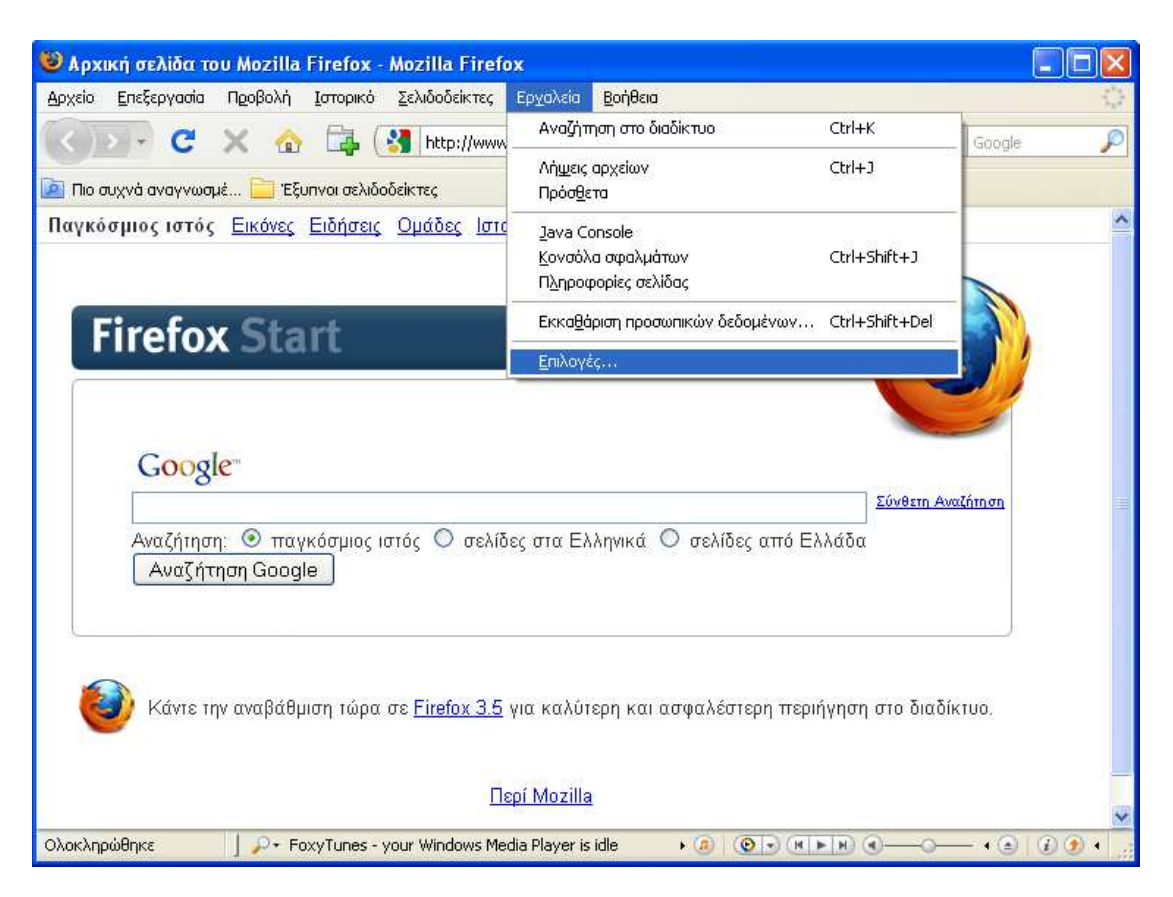

**Εικόνα 71**: Firefox επιλογές

Από το νέο παράθυρο που άνοιξε, πάµε στην καρτέλα *Ασφάλεια* και επιλέγουµε *Χρήση ενός κύριου κωδικού.*

#### Password Cracking

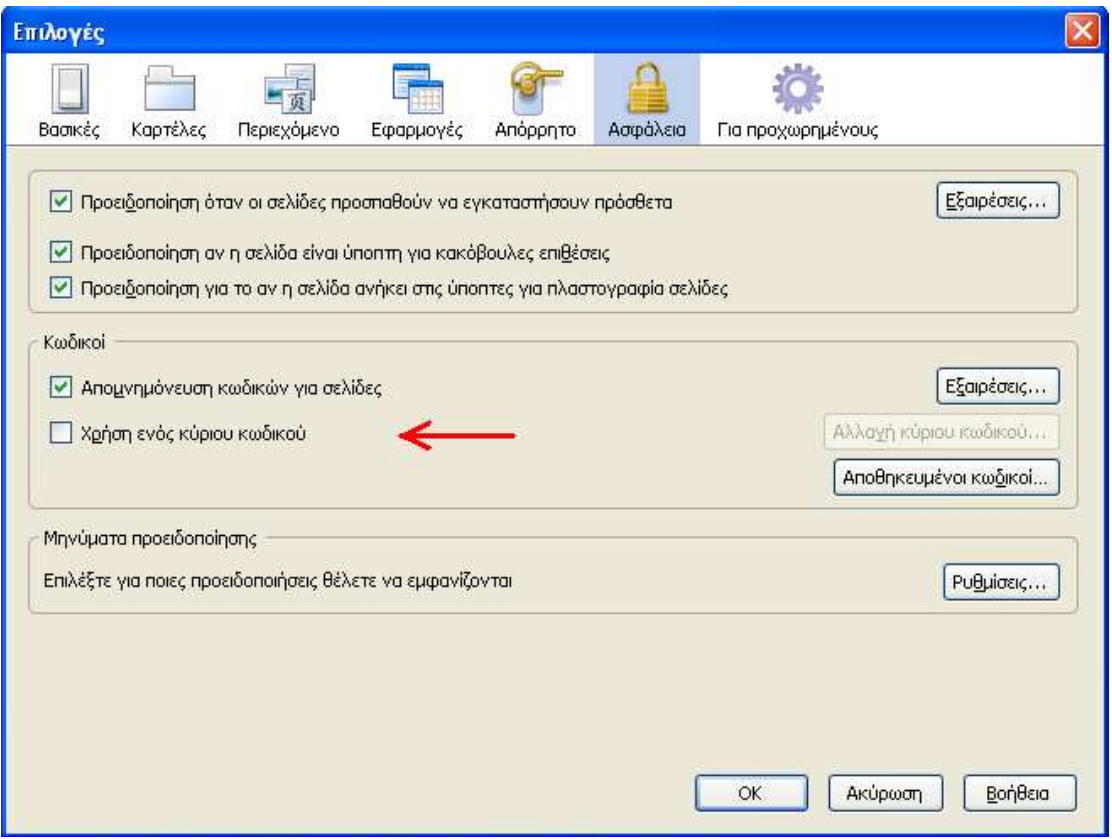

**Εικόνα 72**: Firefox χρήση ενός κύριου κωδικού

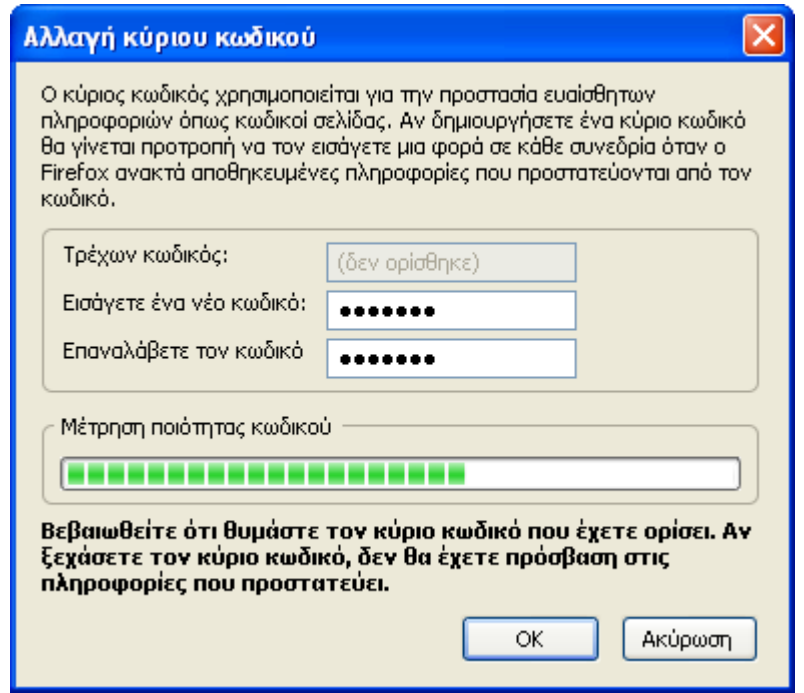

**Εικόνα 73**: Firefox εισαγωγή κύριου κωδικού

Βλέπουµε ότι η συγκεκριµένη επιλογή του Firefox χρησιµοποιεί δικό της ενσωµατωµένο password meter ώστε να δούµε πόσο ισχυρός θα είναι ο κύριος κωδικός που χρησιµοποιούµε.

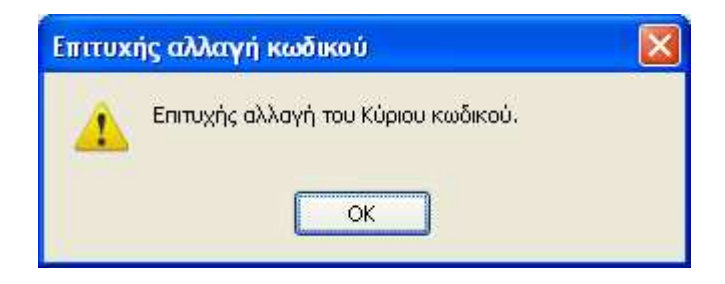

**Εικόνα 74**: Firefox επιτυχής αλλαγή κύριου κωδικού

Τώρα εκτός του password θα πρέπει να βάζουµε και τον κύριο κωδικό σε κάθε σελίδα που χρειάζεται login.

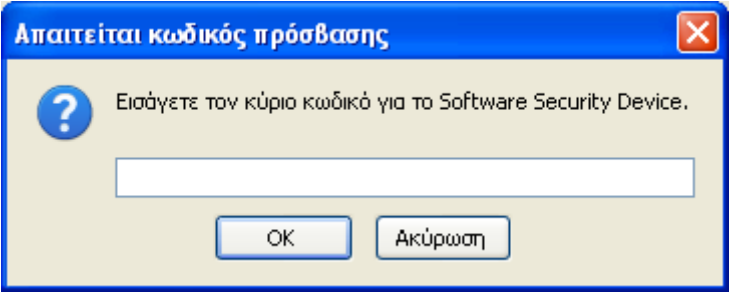

**Εικόνα 75**: Firefox εισαγωγή κύριου κωδικού

Αν θελήσουµε να αποµακρύνουµε τον κύριο κωδικό ο Firefox µας προειδοποιεί ότι δεν θα έχουµε πλέον προστασία των προσωπικών µας δεδοµένων. Πατάµε αποµάκρυνση και ο κύριος κωδικός δεν θα χρειάζεται πλέον σε όποια σελίδα υπάρχει login name και password.

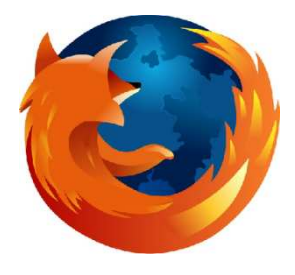

#### Password Cracking

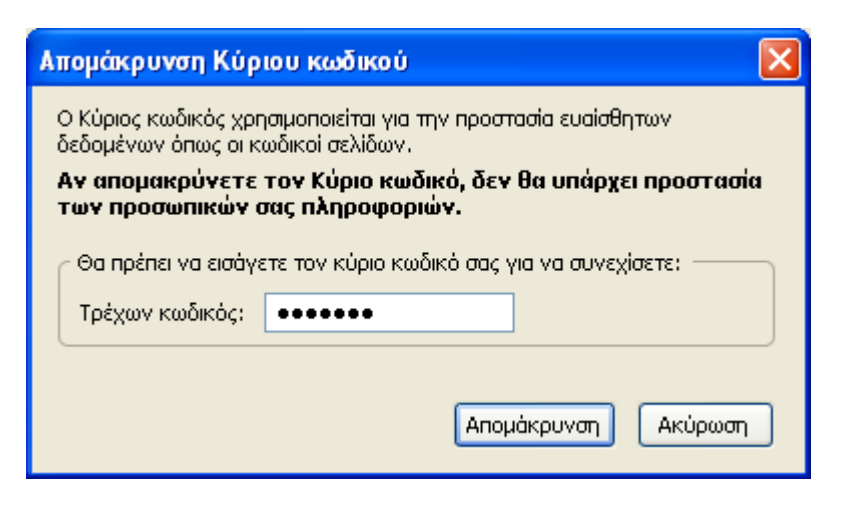

**Εικόνα 76**: Firefox διαγραφή κύριου κωδικού

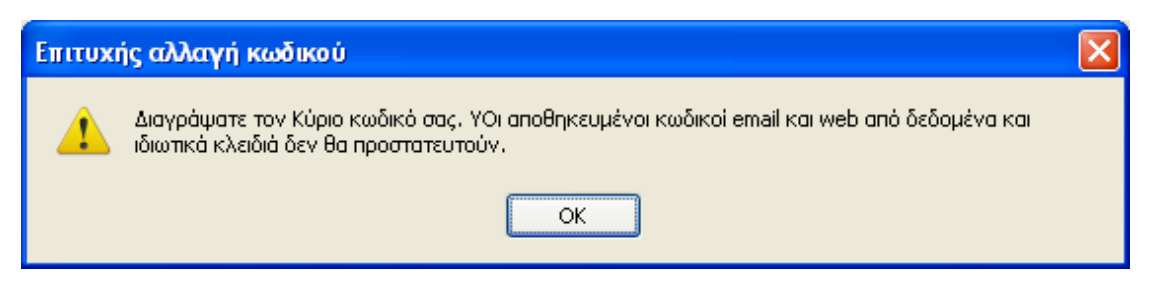

**Εικόνα 77**: Firefox επιτυχής αλλαγή κωδικού

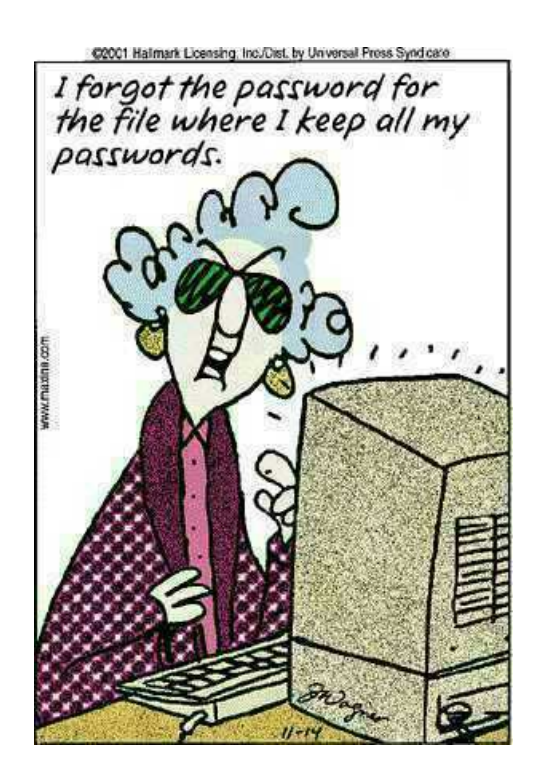

#### **Firefox Master password crack**

Αν κάποιος χρήστης ξεχάσει τον κύριο κωδικό µπορεί να χρησιµοποιήσει το δωρεάν εργαλείο FireMaster<sup>5</sup> για να τον ανακτήσει. Το πρόγραμμα χρησιμοποιεί ένα συνδυασµό τεχνικών όπως επιθέσεις λεξικού(dictionary) και ωµής βίας(brute force) για να ανακτήσει τον master password από το αρχείο βάσης δεδοµένων του Firefox.

Η διαδικασία έχει ως εξής:

- Το FireMaster δηµιουργεί κωδικούς πρόσβασης στη µνήµη του υπολογιστή.
- Στη συνέχεια υπολογίζει το hash του κωδικού πρόσβασης χρησιµοποιώντας γνωστούς αλγόριθµους.
- Μετά το hash του κωδικού χρησιµοποιείται για την αποκρυπτογράφηση των κρυπτογραφηµένων δεδοµένων.
- Τέλος αν το αποκρυπτογραφηµένο string ταιριάζει µε το plain text τότε το παραγόµενο password αποτελεί τον κύριο κωδικό.

Το FireMaster υποστηρίζει τις ακόλουθες µεθόδους ανάκτησης του κωδικού πρόσβασης.

**1.** Μέθοδος λεξικό

Σε αυτή τη λειτουργία το FireMaster χρησιµοποιεί αρχείο λεξικού έχοντας κάθε λέξη σε ξεχωριστή γραµµή για την εκτέλεση της διαδικασίας. Υπάρχουν πολλά έτοιµα λεξικά στο διαδίκτυο µε διαφορετικά µεγέθη και να τα δώσουµε στο FireMaster. Η µέθοδος αυτή είναι γρήγορη και µπορεί να βρει κοινούς κωδικούς πρόσβασης.

**2.** Μέθοδος ωµής βίας (brute force)

Σε αυτή την µέθοδο, παράγονται όλοι οι δυνατοί συνδυασµοί λέξεων από δεδοµένο κατάλογο χαρακτήρων και υποβάλλονται στη διαδικασία του cracking. Αυτό µπορεί να διαρκέσει µεγάλο χρονικό διάστηµα ανάλογα µε τον αριθµό των χαρακτήρων τον οποίο αποτελείται ο κωδικός.

Ο Firefox αποθηκεύει τις λεπτοµέρειες σχετικά µε το κωδικοποιηµένο string στο αρχείο βάσης δεδοµένων key3.db. Το αρχείο αυτό βρίσκεται στο φάκελο του προφίλ του Firefox. Αν ακολουθήσουµε τη διαδροµή C:\Users\dimitrs\AppData  $\Re$ oaming $\Meq$ Zilla $\F$ irefox $\Pr$ ofiles θα βρούμε το αργείο αυτό. Για να δούμε όμως πως λειτουργεί το FireMaster.

<sup>&</sup>lt;sup>5</sup> http://securityxploded.com/firemaster.php

Πρώτα από όλα ανοίγουμε ένα command prompt. Πατάμε έναρξη  $\rightarrow$  εκτέλεση και πληκτρολογούµε cmd.

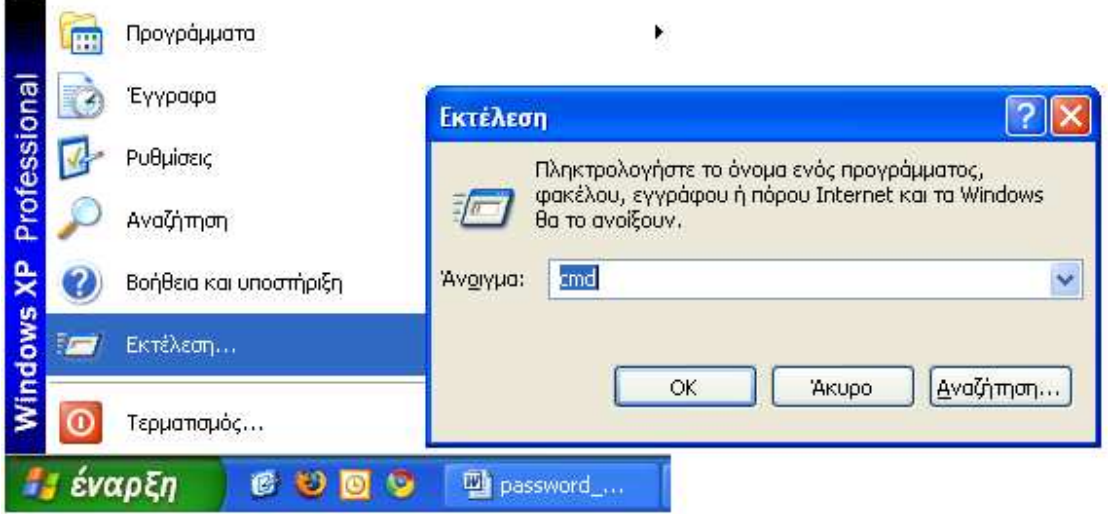

**Εικόνα 78**: ανοίγουµε ένα command prompt

Θα ανοίξει µια γραµµή εντολών.

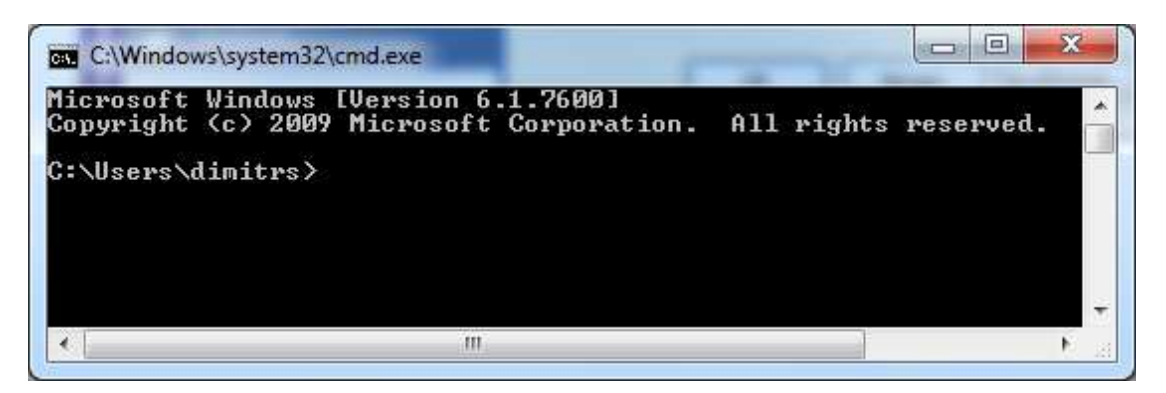

**Εικόνα 79**: command prompt

Ακολουθούµε τη διαδροµή για να φτάσουµε στο φάκελο όπου έχουµε αποθηκεύσει το πρόγραµµα.

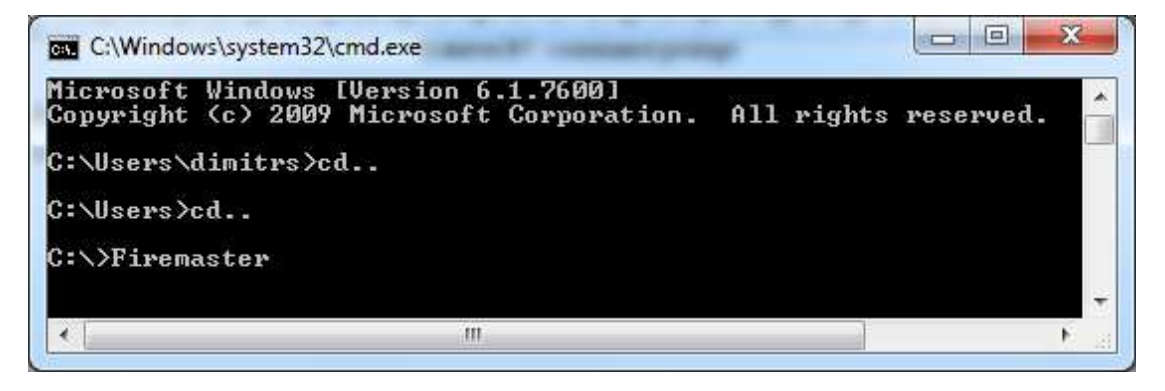

**Εικόνα 80**: command prompt διαδροµή για Firemaster

| $\boldsymbol{\mathbf{x}}$<br><b>C:\Windows\system32\cmd.exe</b>                                                                                                    |  |
|----------------------------------------------------------------------------------------------------|--|
| Firefox Master Password Recovery Tool [Version 4.0]<br>by Nagareshwar Y Talekar (tnagareshwar@gmail.com)                                                                                                    |  |
| For latest version, please visit http://SecurityXploded.com                                                                                                    |  |
| Usage:                                                                                                    |  |
| Firemaster [-q]<br>$[-d -f \cdot \text{dict} \cdot f\text{ile}]$<br>[-h -f <dict_file> [-n <length>] [-g "charlist"] [ -s   -p ] ]<br/><math>[-b - m \; \langle length \rangle -1 \; \langle length \rangle]</math> [-c "charlist"] -p "pattern"]<br/>"<firefox_profile_path>"</firefox_profile_path></length></dict_file>                                                                                                    |  |
| Quiet mode. Disable displaying the messages during crack operation<br>$-\mathbf{q}$                                                                                                    |  |
| Dictionary Crack Options:<br>Perform dictionary crack operation<br>-d<br>Dictionary file with words on each line<br>$-f$                                                                                                    |  |
| Hybrid Crack Options:<br>Perform hybrid crack operation using dictionary passwords<br>$-h$<br>Hybrid crack can find passwords like pass123, 123pass etc<br>Dictionary file with words on each line<br>-f<br>Group of characters used for generating the strings<br>$\neg$ g<br>Maximum length of strings to be generated using above character list<br>$-n$<br>These strings are added to the dictionary word to form the password<br>Suffix the generated chars to the dictionary word(pass123)<br>$-s$<br>Prefix the generated chars to the dictionary word(123pass)<br>$-\mathbf{p}$ |  |
| Bruteforce Crack Options:<br>Perform bruteforce crack<br>$-\mathbf{b}$<br>Character list used for bruteforce cracking process<br>$-c$<br>[Optional] Specify the minimum length of password<br>$-m$<br>-1<br>Specify the maximum length of password<br>[Optional] Specify the pattern for the password<br>$-\mathbf{p}$                                                                                                    |  |

**Εικόνα 81**: command prompt Firemaster

Όπως βλέπουµε το πρόγραµµα µας ενηµερώνει για τις εντολές που πρέπει να πληκτρολογήσουµε ώστε να γίνει το crack και να ανακτήσουµε τον κύριο κωδικό του Firefox.

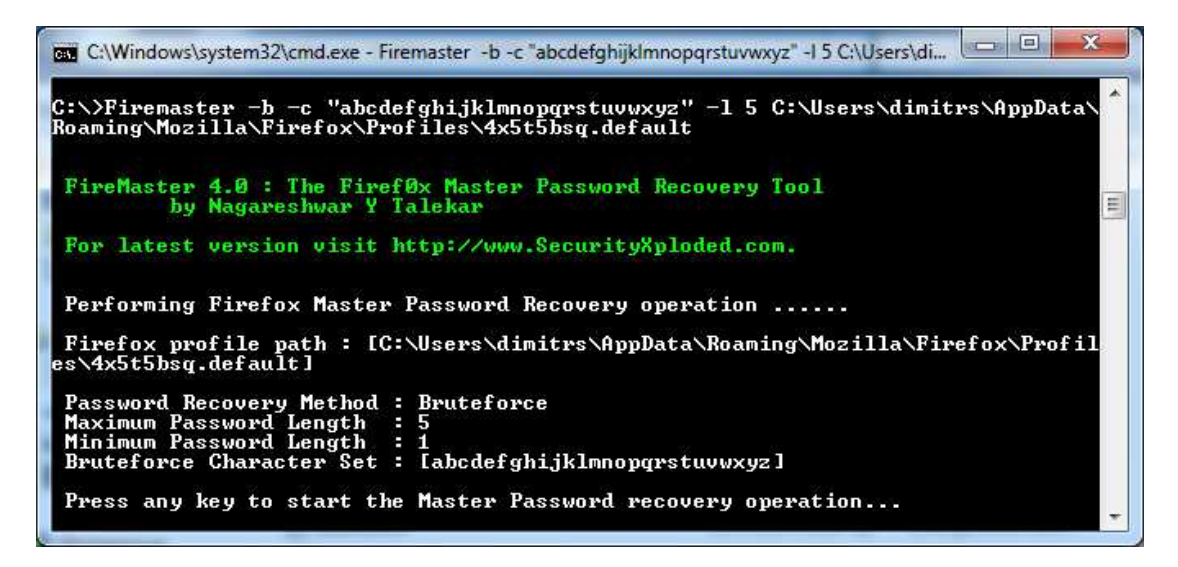

**Εικόνα 82**: command prompt Firemaster εντολή για crack

∆ίνοντας την εντολή Firemaster –b –c "abcdefghijklmnopqrstuvwxyz" –l 5 C:\Users \dimitrs\AppData\Roaming\Mozilla\Firefox\Profiles\4x5t5bsq.default αρχίζει το cracking.

Με το –b δηλώνουµε στο Firemaster ότι η επίθεση που θα κάνει θα είναι Brute force. Το –c δηλώνει τη λίστα των χαρακτήρων που θα χρησιµοποιηθούν για την επίθεση. Με το –l δίνουµε το µέγιστο αριθµό χαρακτήρων από τους οποίους αποτελείται ο κωδικός. Και µε τη διαδροµή C:\Users\dimitrs\AppData\Roaming\Mozilla\Firefox \Profiles\4x5t5bsq.default καθορίζουµε που βρίσκεται το key3.db αρχείο.

| C:\Windows\system32\cmd.exe - Firemaster -b -c "abcdefghijklmnopqrstuvwxyz" -1 5 C:\Users\di [1000]                                                                                                |
|----------------------------------------------------------------------------------------------------|
| Performing bruteforce crack<br>$Total$ password count = $12356630$<br>Total Bruteforce Time = 00d 00h 02m 04s (Assuming 100000 cracks per second)                                                  |
| Bruteforce crack is in progress, please wait                                                                                                    |
| Attempting password = $cf$ yjn<br>Completed password count = 1000000 , still remaining = 11356630<br>Remaining Time = 00d 00h 03m 47s<br>Brutecrack speed = 50000 cracks/sec                       |
| $Attempting$ password = ekvgb<br>Completed password count = $2000000$ , still remaining = $10356630$<br>Remaining Time = 00d 00h 03m 37s<br>Brutecrack speed = $47619$ cracks/sec                  |
| $\texttt{Attempting password} = \texttt{gptyp}$<br>Completed password count = $3000000$ , still remaining = $9356630$<br>Remaining Time = 00d 00h 03m 16s<br>Brutecrack speed = $47619$ cracks/sec |
| Attempting password = itped<br>Completed password count = $4000000$ , still remaining = 8356630<br>Remaining Time = 00d 00h 02m $51s$<br>Brutecrack speed = $48780$ cracks/sec                     |
| FireMaster recovery operation statistics                                                                                                    |
| Bruteforce crack speed: 48150 cracks/sec<br>FireMaster Init time : 27-04-2010 11:01:06<br>FireMaster Exit time : 27-04-2010 11:02:44<br>Total crack time : 00h 01m 37s 797ms                       |
| ****** Congratulations !!! Your Master Password is Recovered Successfully *                                                                                                    |
| Your Firefox Master password is: jimmy                                                                                                    |
|                                                                                                    |

**Εικόνα 83**: command prompt Firemaster ανάκτηση κωδικού

Βλέπουµε ότι το Firemaster κατά τη διάρκεια τη επίθεσης δοκίµαζε 48150 πιθανούς κωδικούς το δευτερόλεπτο και του πήρε 1 λεπτό και 37 δευτερόλεπτα για να ανακτήσει τον Maser password του Firefox.

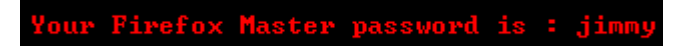

### **Κεφάλαιο 5 Σπάσιµο κωδικού administrator και BIOS**

Σε αρκετές περιπτώσεις ο χρήστης µπορεί να ξεχάσει τον κωδικό του λογαριασµού του µε αποτέλεσµα να µην έχει πρόσβαση στα αρχεία του. Υπάρχουν διάφοροι τρόποι για να γίνει ανάκτηση του κωδικού. ∆ύο από αυτούς περιγράφονται παρακάτω.

### **5.1 Administrator ο εύκολος τρόπος (µέσω safe mode)**

Αρχικά κάνουµε επανεκκίνηση τον υπολογιστή. Κατά τη διαδικασία της εκκίνησης πατάµε F8 και περιµένουµε µέχρι να εµφανιστεί η παρακάτω εικόνα.

```
Windows Advanced Options Menu
Please select an option:
    Safe Mode
    Safe Mode with Networking
    Safe Mode with Command Prompt
    Enable Boot Logging
    Enable UGA Mode
    Last Known Good Configuration (your most recent set
    Directory Services Restore Mode (Windows domain con
    Debugging Mode
   Start Windows Normally
    Reboot
    Return to OS Choices Menu
Use the up and down arrow keys to move the highlight to
```
**Εικόνα 84**: επιλογή safe mode

Επιλέγουµε Safe Mode και πατάµε ΕΝΤΕR. Περιµένουµε λίγο και εµφανίζεται η αρχική εικόνα των Windows στην οποία επιλέγουµε σε ποιό λογαριασµό θέλουµε να συνδεθούµε.

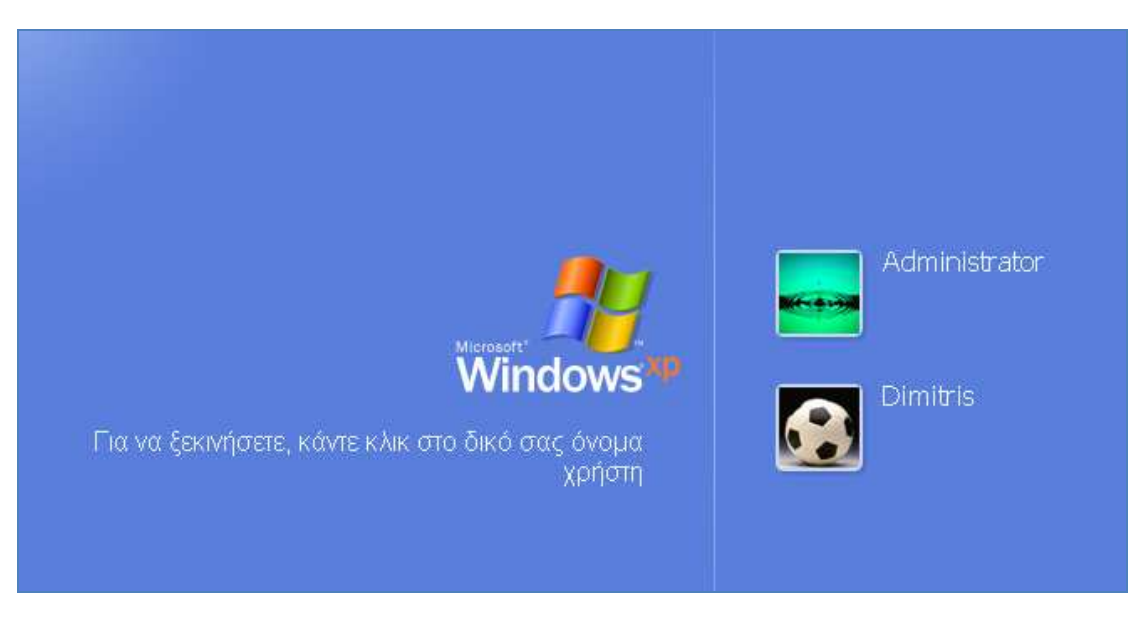

**Εικόνα 85**: Windows log in λογαριασµοί χρηστών

Επιλέγουµε τον λογαριασµό Administrator και παρατηρούµε ότι δεν µας ζητάει κάποιο κωδικό για την είσοδο στα windows. Τώρα πατάμε Έναρξη  $\rightarrow$  εκτέλεση και δίνουµε την εντολή control userpasswords2.

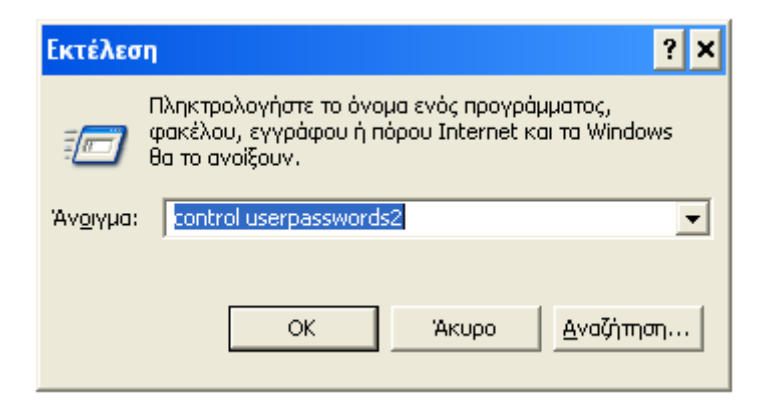

**Εικόνα 86**: εντολή control userpasswords2

Ανοίξαµε το παράθυρο λογαριασµοί χρηστών. Στην καρτέλα χρήστες βλέπουµε µια λίστα µε όλα τα ονόµατα χρηστών αυτού του υπολογιστή καθώς και το group στο οποίο ανήκουν. Επιλέγουµε τον λογαριασµό που θέλουµε και πατάµε το κουµπί ορισµός κωδικού πρόσβασης.

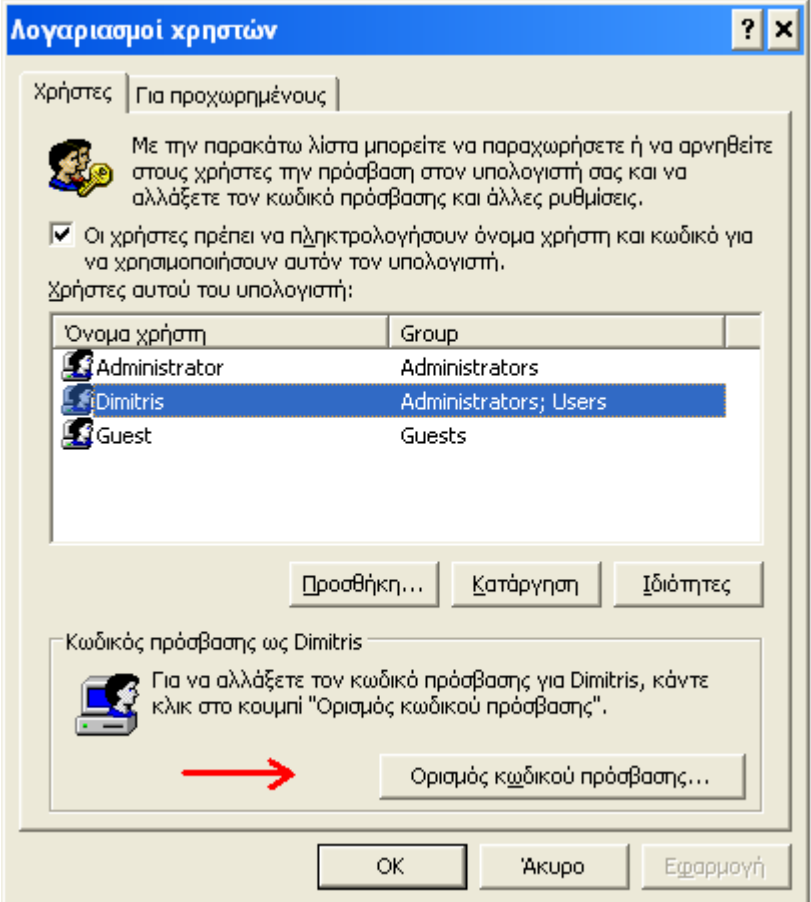

**Εικόνα 87**: παράθυρο λογαριασµοί χρηστών

Ανοίγει ένα νέο παράθυρο και µας ζητάει να ορίσουµε νέο κωδικό για τον συγκεκριµένο λογαριασµό. Μπορούµε να βάλουµε ότι κωδικό θέλουµε και να τον χρησιµοποιήσουµε για να εισέλθουµε κανονικά στα Windows την επόµενη φορά που θα ξεκινήσουµε τον υπολογιστή.

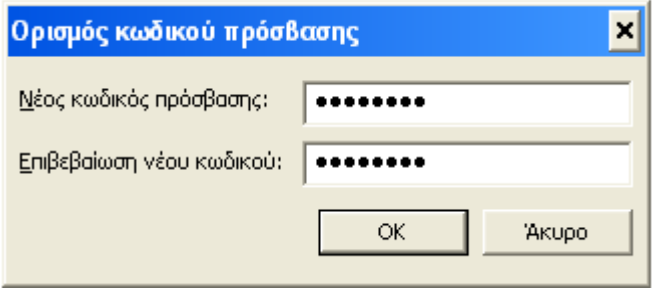

**Εικόνα 88**: ορισµός νέου κωδικού πρόσβασης

# **5.2 Administrator ο δύσκολος τρόπος**

Ο τρόπος αυτός απαιτεί να έχουµε πρόσβαση σε έναν οποιονδήποτε λογαριασµό του υπολογιστή. Ανοίγουμε ένα παράθυρο DOS. Κάνουμε κλικ Έναρξη  $\rightarrow$  εκτέλεση και πληκτρολογούµε cmd.

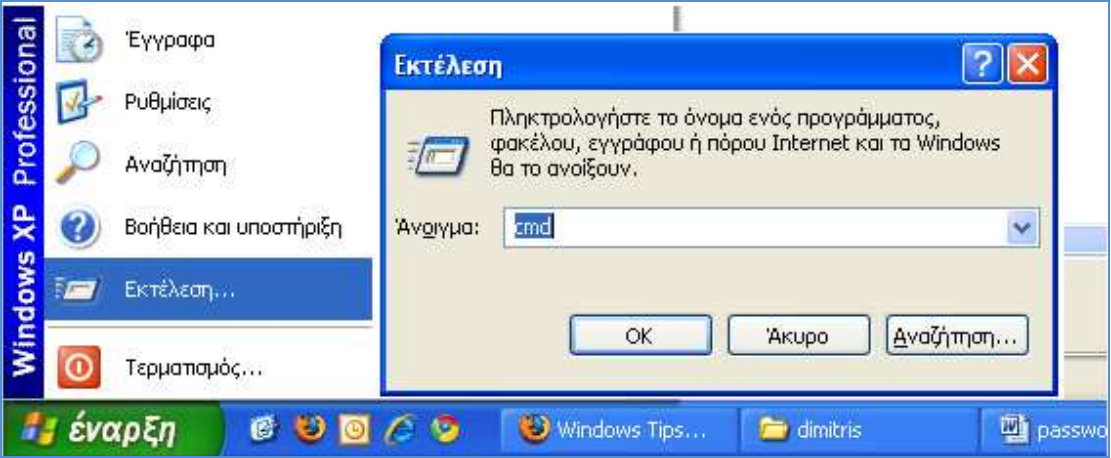

**Εικόνα 89**: πατάµε έναρξη εκτέλεση και πληκτρολογούµε cmd

Ανοίξαµε µια γραµµή εντολών.

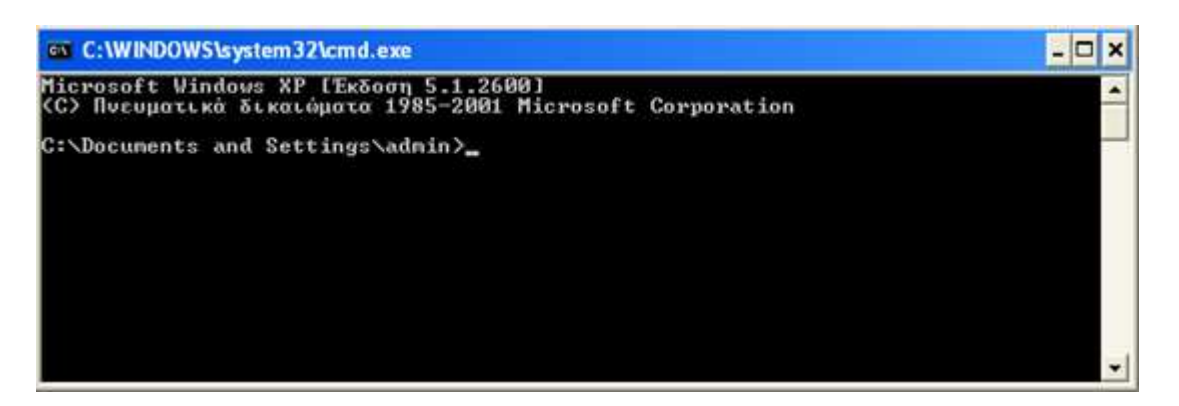

**Εικόνα 90**: γραµµή εντολών

Γράφουµε τις εξής εντολές:

cd\windows\system32 mkdir hackdir copy logon.scr hackdir\logon.scr copy cmd.exe hackdir\cmd.exe del logon.scr rename cmd.exe logon.scr exit

Αυτό που µόλις κάναµε είναι:

- Μπήκαμε στον φάκελο system32 των windows.
- ∆ηµιουργήσαµε ένα νέο φάκελο µε το όνοµα hackdir.
- Αντιγράψαµε το αρχείο logon.scr µέσα στον φάκελο hackdir.
- Αντιγράψαµε το αρχείο cmd.exe στον φάκελο hackdir.
- Σβήσαμε το αρχείο logon.scr από το system32
- Κάναµε µετονοµασία το αρχείο cmd.exe σε logon.scr.
- Κλείσαµε το παράθυρο του DOS.

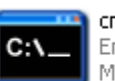

cmd.exe Επεξεργαστής εντολών των ... Microsoft Corporation

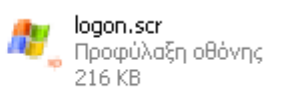

**Εικόνα 91**: αρχεία cmd.exe και logon.scr
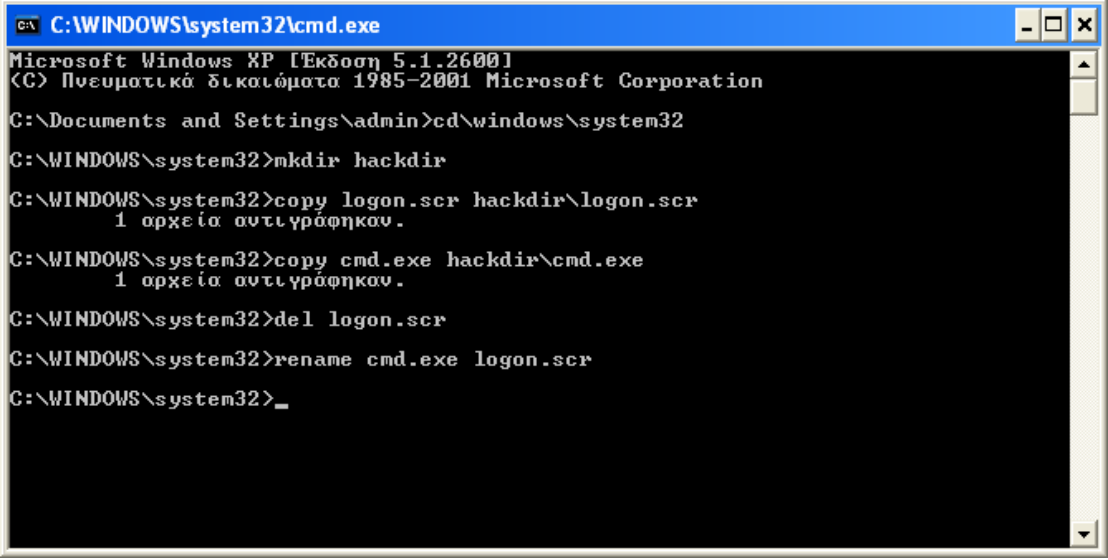

**Εικόνα 92**: εντολές στο cmd

Αποτέλεσµα αυτών των εντολών είναι να αντικαταστήσουµε το default screensaver των Windows µε το cmd.exe. Στην επόµενη εκκίνηση του υπολογιστή, στην οθόνη επιλογής χρήστη, θα περιµένουµε µέχρι να εµφανιστεί το Screensaver (περίπου 15 λεπτά), που δεν θα είναι άλλο από µια γραµµή εντολών του DOS, χωρίς καµιά απολύτως προστασία. Αφού ανοίξει το παράθυρο του DOS πληκτρολογούµε την παρακάτω εντολή:

net user <όνοµα λογαριασµού Administrator> <νέο κωδικό>

Αν για παράδειγµα το όνοµα του λογαριασµού του Admin είναι "Dimitris" και σαν κωδικό θέλουµε το "123" τότε γράφουµε:

net user Dimitris 123

Μόλις αλλάξαµε τον κωδικό του Administrator από οτιδήποτε ήταν σε 123.

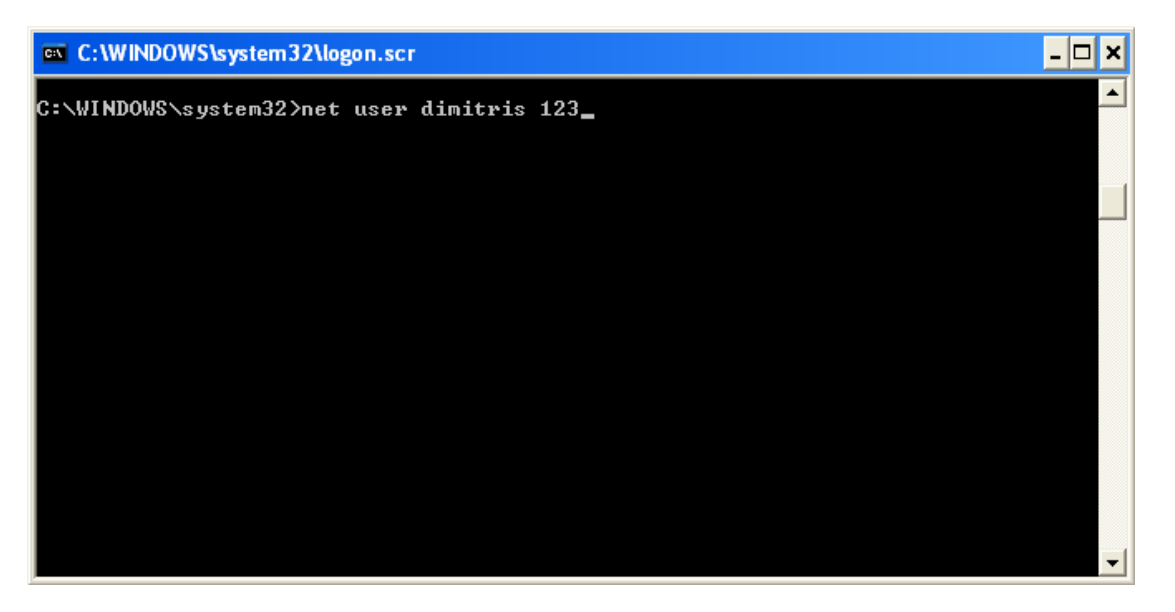

**Εικόνα 93**: default screensaver

## **5.3 Bios password crack**

Οι ρυθµίσεις του Bios που χρησιµοποιούνται για τη λειτουργία του PC πρέπει να αποθηκεύονται σε µια ειδική µνήµη, ώστε να διατηρούνται ακόµα και όταν η συσκευή είναι απενεργοποιηµένη. Αυτό είναι αντίθετο µε τη µνήµη του συστήµατος, η οποία εκκαθαρίζεται κάθε φορά που κλείνει το PC. Ένας ειδικός τύπος µνήµης, που ονοµάζεται CMOS µνήµη, χρησιµοποιείται για την αποθήκευση των πληροφοριών αυτών. Η µνήµη CMOS περιέχει πολλές πληροφορίες, όπως ο χρόνος του συστήµατος (άµεση πρόσβαση στο ρολόι πραγµατικού χρόνου) και η ενηµέρωση του Bios. Τι γίνεται όμως σε περίπτωση που κλειδώσουμε το Bios και έχουμε ξεχάσει τον κωδικό?

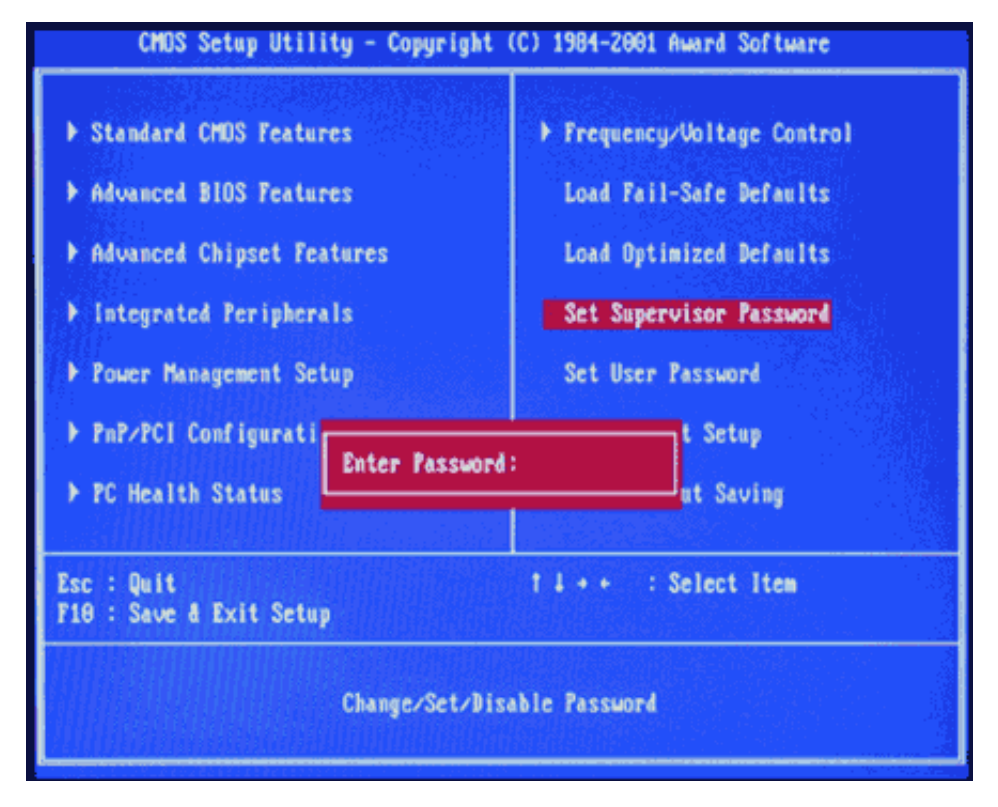

**Εικόνα 94**: Bios password

Αρκεί να έχουµε πρόσβαση σε λογαριασµό του υπολογιστή για να σβήσουµε την µνήµη CMOS και µαζί τον κωδικό για το Bios.

Αργικά ανοίγουμε ένα παράθυρο cmd.

Πατάμε έναρξη  $\rightarrow$ εκτέλεση και πληκτρολογούμε cmd.

|                           | Έγγραφα                | Εκτέλεση                                                                                                    |
|---------------------------|------------------------|----------------------------------------------------------------------------------------------------|
| Professional              | Ρυθμίσεις<br>Αναζήπιση | Πληκτρολογήστε το όνομα ενός προγράμματος,<br>φακέλου, εγγράφου ή πόρου Internet και τα Windows<br>θα το ανοίξουν. |
|                           | Βοήθεια και υποστήριξη | $\checkmark$<br>Άνοιγμα:<br>cmd                                                                                    |
| Windows XP<br><b>BETT</b> | Εκτέλεση               |                                                                                                    |
|                           | Τερματισμός            | Αναζήτηση<br>Άκυρο<br>OK                                                                                           |
|                           | έναρξη<br>ß            | <b>Did</b> pa<br>Windows Tips<br>dimitris                                                                          |

**Εικόνα 95**:ανοίγουµε ένα command prompt

Αφού ανοίξει το command prompt πληκτολογούµε τις παρακάτω εντολές:

debug  $-0$  70  $2E$ -o 71 FF -quit

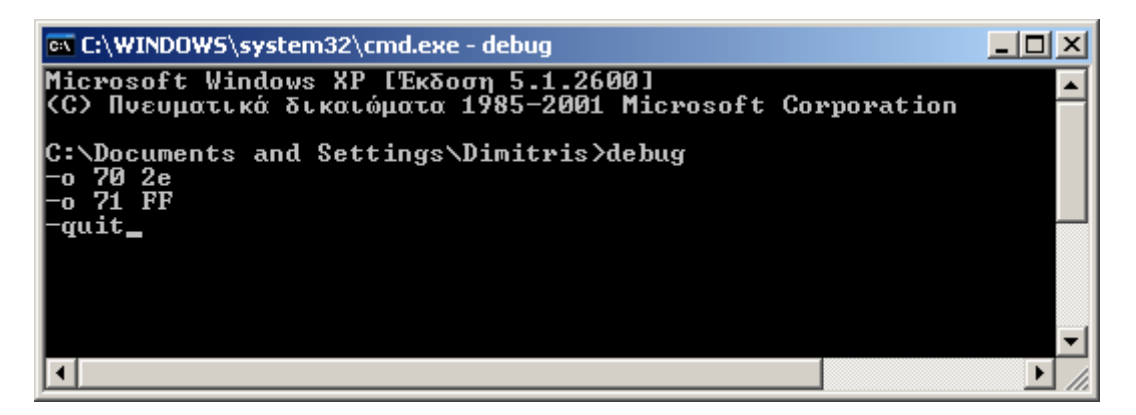

**Εικόνα 96**: command prompt εντολές για σβήσιµο cmos memory

Αφού εκτελέσουμε τις εντολές κλείνουμε το command prompt και κάνουμε επανεκκίνηση τον υπολογιστή. Οι ρυθµίσεις που ήταν αποθηκευµένες στην CMOS µνήµη έχουν χαθεί, µαζί και ο κωδικός για το Bios.

Ας εξηγήσουµε όµως τις εντολές που µόλις εκτελέσαµε. Σε αυτή την µέθοδο χρησιµοποιούµε το debug εργαλείο του MS DOS. Η παρουσία του χαρακτήρα "o" στην αρχή των εντολών οδηγεί σε τιµές εισόδου εξόδου. Οι αριθµοί 70 και 71 είναι οι πόρτες που χρησιµοποιούνται για την είσοδο στην µνήµη CMOS. Με την τιµή FF ενηµερώνουµε την CMOS ότι έχει άκυρο αποτέλεσµα και έτσι θα επαναφερθεί στις αρχικές της ρυθµίσεις, χωρίς κωδικό για το Bios.

## **Κεφάλαιο 6 Phishing**

Όπως το ίδιο το όνοµά του υπονοεί, παραλλαγή του αγγλικού «fishing» (ψάρεµα), το Phishing αναφέρεται στην προσπάθεια απόσπασης προσωπικών στοιχείων, οικονοµικού συνήθως χαρακτήρα που αφορούν τραπεζικούς λογαριασµούς και πιστωτικές κάρτες, χρησιµοποιώντας ως δόλωµα κάποιο ψεύτικο πρόσχηµα.

Το Phishing επιχειρείται συνήθως µε τη αποστολή κάποιου spam e-mail, το οποίο ισχυρίζεται –ψευδώς- ότι αποστέλλεται από κάποια υπαρκτή και νόμιμη εταιρεία (τράπεζα, ηλεκτρονικό κατάστηµα, υπηρεσία ηλεκτρονικών πληρωµών κλπ.), σε µία προσπάθεια να παραπλανήσει τον παραλήπτη και να του αποσπάσει απόρρητα προσωπικά και οικονοµικά δεδοµένα. Στη συνέχεια, τα στοιχεία αυτά θα χρησιµοποιηθούν από τους εγκέφαλους της απάτης για την πραγµατοποίηση µη εξουσιοδοτηµένων/παράνοµων οικονοµικών συναλλαγών.

Τα e-mail αυτά ισχυρίζονται ότι ο παραλήπτης απαιτείται να ενηµερώσει ή να επαληθεύσει άµεσα, κάποια προσωπικά στοιχεία του για λόγους ασφαλείας, και τον οδηγούν µέσω συνδέσµων σε πλαστά web sites, τα οποία µιµούνται πολύ πειστικά τους διαδικτυακούς τόπους υπαρκτών και αξιόπιστων οργανισµών. Σε κάποιες περιπτώσεις η αντιγραφή είναι τόσο καλή που και ο ίδιος ο internet browser «ξεγελιέται» και δείχνει στην γραµµή θέµατος την αναµενόµενη διεύθυνση και όχι την πραγµατική διεύθυνση της πλαστής διαδικτυακής τοποθεσίας.

Σε µία προσπάθεια να µειώσουν τον χρόνο αντίδρασης του ανυποψίαστου παραλήπτη, ορισµένα µηνύµατα απειλούν ότι εάν δεν προβεί στις απαιτούµενες ενέργειες (ενηµέρωση, επαλήθευση στοιχείων) εντός του υποδεικνυόµενου σύντοµου- χρονικού διαστήµατος, ο λογαριασµός του θα µπλοκαριστεί και δεν θα µπορεί να πραγµατοποιήσει περαιτέρω συναλλαγές. Σκοπός τους είναι να εξαναγκάσουν τον παραλήπτη να αποκαλύψει τις πληροφορίες που του ζητείται χωρίς καν να προλάβει να εξετάσει την γνησιότητα του µηνύµατος.

Χρειάζεται ιδιαίτερη προσοχή ώστε ο παραλήπτης ενός τέτοιου µηνύµατος να αποφύγει την εξαπάτηση µέσω Phishing. Τα e-mail που αποστέλλονται µοιάζουν αρκετά επίσηµα και οι πλαστές σελίδες είναι τις περισσότερες φορές πανοµοιότυπες µε τις πραγµατικές, αφού δηµιουργούνται µε αντιγραφή του HTML κώδικά τους.

### **6.1 Ενδείξεις πως ένα ηλεκτρονικό µήνυµα είναι πιθανόν πλαστό**

- Ως spam µηνύµατα, χρησιµοποιούν συνήθως γενικές προσφωνήσεις, όπως "Αγαπητέ πελάτη", αντί για το πραγµατικό όνοµα του παραλήπτη.
- Η πλειοψηφία των Phishing µηνυµάτων επικαλείται κάποιο δήθεν πρόβληµα ή κάποια "µοναδική ευκαιρία" και, χρησιµοποιώντας φρασεολογία που δηµιουργεί την αίσθηση του επείγοντος, ζητά από τον ανυποψίαστο παραλήπτη να απαντήσει άµεσα, είτε για να αποκατασταθεί το πρόβληµα είτε για να επωφεληθεί της ευκαιρίας.
- Συνήθως ζητούν την παραχώρηση απορρήτων προσωπικών στοιχείων οικονοµικού χαρακτήρα που αφορούν τραπεζικούς λογαριασµούς και

πιστωτικές κάρτες, όπως το Όνοµα Χρήστη (username) και τον Κωδικό Πρόσβασης (password).

## **6.2 Τρόποι προφύλαξης από το Phishing**

- Να είστε γενικά καχύποπτοι και να µην απαντάτε σε µηνύµατα ηλεκτρονικού ταχυδροµείου που σας ζητούν να αποκαλύψετε αξιοποιήσιµα προσωπικά στοιχεία οικονοµικού χαρακτήρα. Οι αξιόπιστες εταιρείες δεν συνηθίζουν να ζητούν από τους πελάτες τους να ενηµερώσουν ή να επαληθεύσουν τέτοια απόρρητα στοιχεία µε ένα απλό email.
- Ακόµη και σε περιπτώσεις που όλα δείχνουν ότι το µήνυµα είναι γνήσιο, είναι προτιµότερο να επικοινωνήσετε µε την εταιρία που παρουσιάζεται ως αποστολέας, για να επιβεβαιώσετε ότι πράγµατι αυτή σας έστειλε το µήνυµα και ότι δεν πρόκειται για περίπτωση απάτης.
- Φροντίστε, όµως, να επικοινωνήσετε µε την εταιρεία αυτή µε τον τρόπο που χρησιµοποιείτε συνήθως, και όχι σύµφωνα µε τις οδηγίες που περιέχει το email ή απαντώντας σε αυτό.
- Πριν προβείτε στην παραχώρηση ευαίσθητων προσωπικών πληροφοριών µέσω του διαδικτύου προσέξτε την ηλεκτρονική διεύθυνση στην οποία βρίσκεστε. Αντί για το απλό «http://», θα πρέπει να αρχίζει µε «https://». Έτσι διασφαλίζετε ότι χρησιµοποιείτε ασφαλή σύνδεση web (http secure).
- Γενικότερα, αγνοείτε ηλεκτρονικά µηνύµατα που λαµβάνετε από άγνωστες πηγές και αποφεύγετε να συµπληρώνετε ηλεκτρονικές φόρµες που παραλαµβάνετε µέσω ηλεκτρονικού ταχυδροµείου.
- Ελέγχετε συχνά τους online λογαριασµούς σας**,** εξετάζοντας προσεκτικά τόσο την συνολική κίνησή τους όσο και κάθε συναλλαγή ξεχωριστά, ώστε να είστε βέβαιοι ότι εγκρίνετε όλα τα ποσά που έχει χρεωθεί.
- Χρησιµοποιείτε πάντα λογισµικό προστασίας από ιούς (antivirus). Παρόλο που τα antivirus δεν µπορούν να σας αποτρέψουν να ανοίξετε ένα πλαστό ηλεκτρονικό µήνυµα, µπορούν εντούτοις να σας προστατεύσουν από ιούς ή λογισµικά υποκλοπής (spyware) που θα προέλθουν από τέτοιες ενέργειες. Πολλά Phishing µηνύµατα οδηγούν σε διαδικτυακές τοποθεσίες που εγκαθιστούν στον υπολογιστή σας spywares τα οποία συνεχίζουν να καταγράφουν κάθε πληροφορία που εισάγετε -πιθανότατα και αριθµούς λογαριασµών και πιστωτικών καρτών, και κωδικούς πρόσβασης- για πολύ καιρό µετά την αποχώρηση σας από τον συγκεκριµένο διαδικτυακό τόπο, ενώ µπορεί να περιέχει ακόµη και κάποιον ιό.
- Εγκαταστήστε ψηφιακό φίλτρο που µπλοκάρει τα spam emails (antispam).

### **6.3 Firefox phishing protection**

O Mozilla Firefox 3 και οι επόµενες εκδόσεις του, παρέχουν ενσωµατωµένη προστασία phishing ώστε να βοηθάει την ασφάλεια µας σε απευθείας σύνδεση. Το χαρακτηριστικό αυτό µας προειδοποιεί όταν µια σελίδα που επισκεπτόµαστε είναι σελίδα phishing.

#### Password Cracking

Η επιλογή ενεργοποιείται στον Firefox αν πάµε *Εργαλεία Επιλογές*

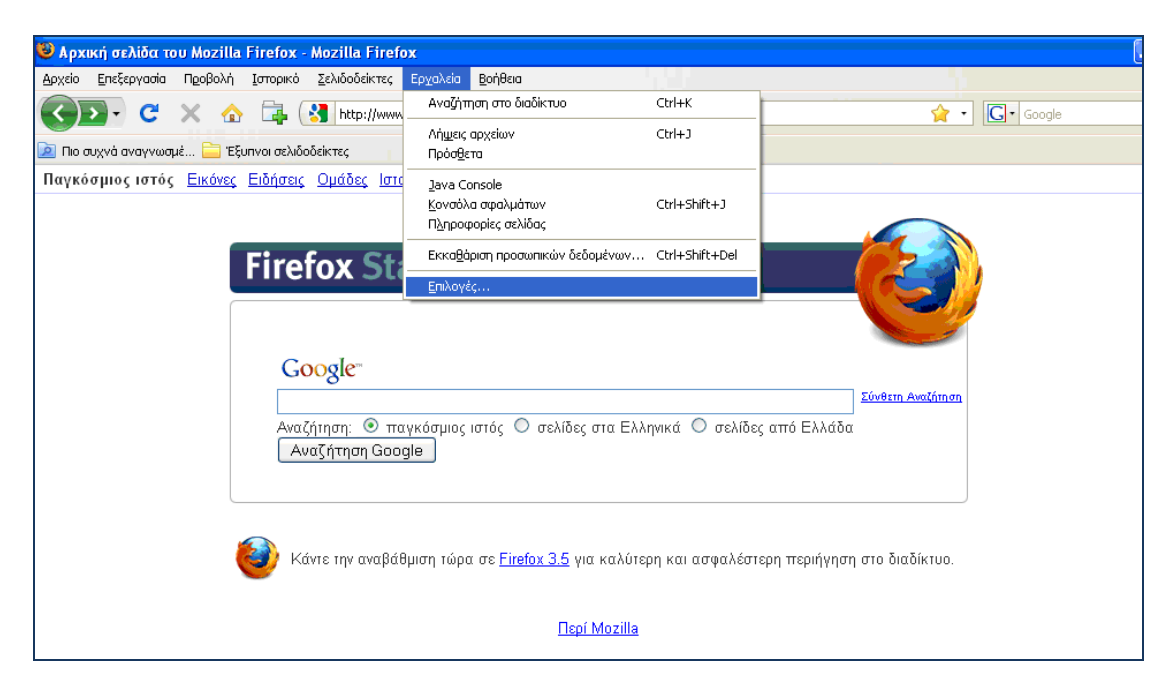

**Εικόνα 97**: Firefox επιλογές

Στην καρτέλα ασφάλεια τικάρουµε την επιλογή *Προειδοποίηση για το αν η σελίδα ανήκει στις ύποπτες για πλαστογραφία σελίδες* και έτσι έχουµε ενεργοποιήσει το φίλτρο ηλεκτρονικού ψαρέµατος του Firefox.

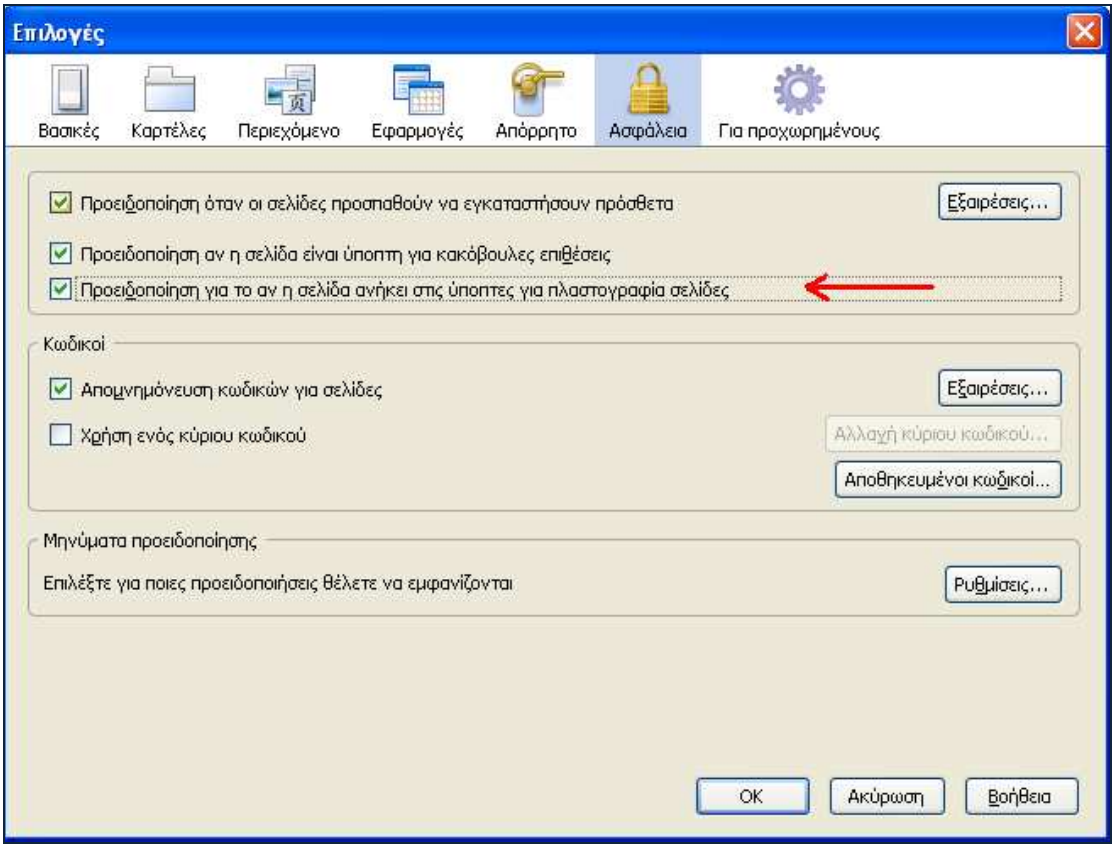

**Εικόνα 98**: Firefox επιλογές ασφαλείας

Τώρα αν προσπαθήσουµε να µπούµε σε µια πλαστή σελίδα o Firefox µας αποτρέπει. Θα δούµε την παρακάτω εικόνα.

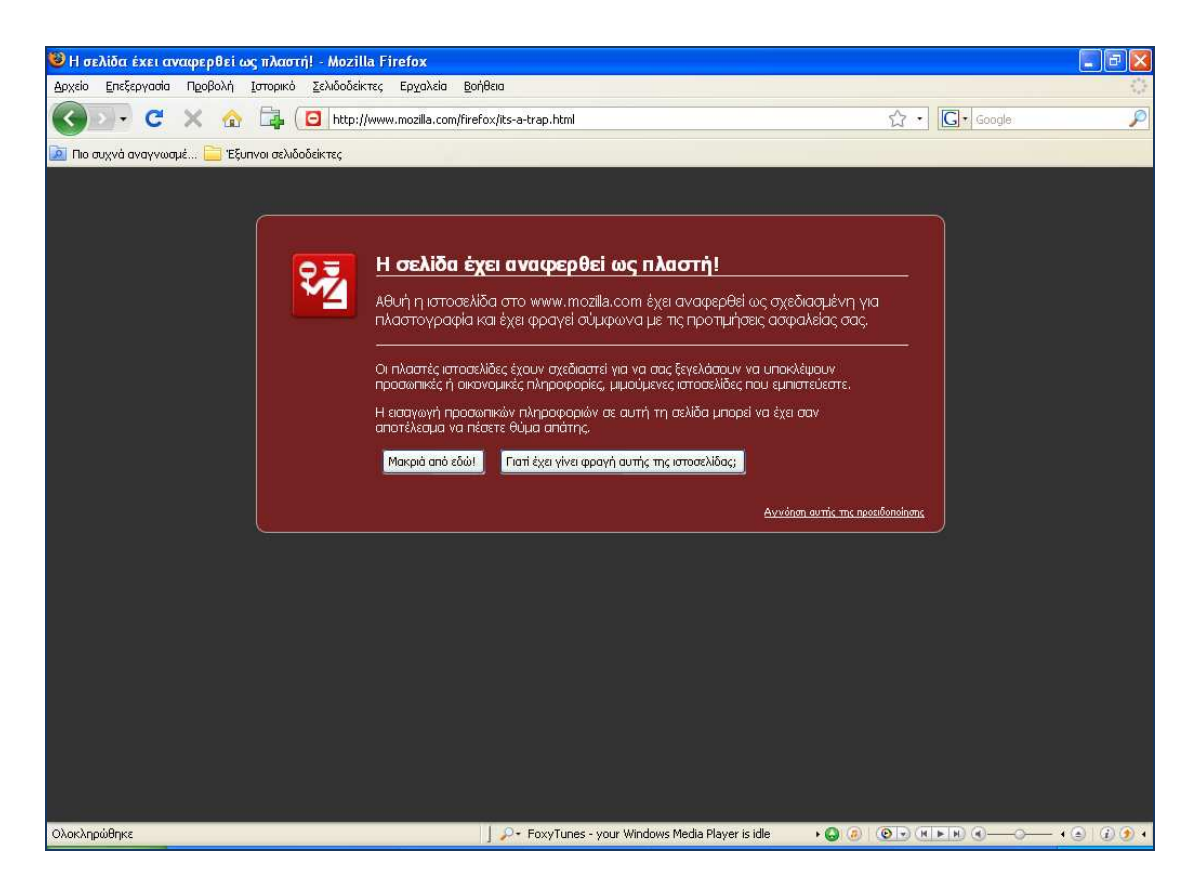

**Εικόνα 99**: Firefox Phishing protection

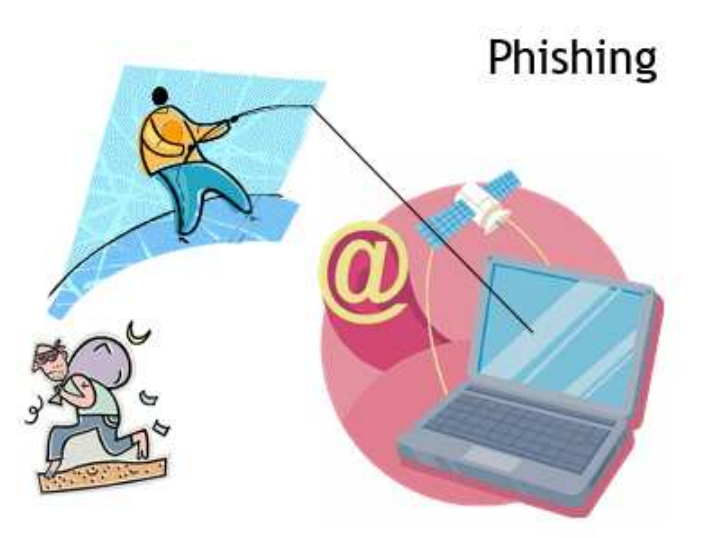

# **Κεφάλαιο 7 Χρήση προγραµµάτων ανάκτησης κωδικών**

### **7.1 Πίσω από τα αστεράκια**

Σε φόρµες των windows, όπου υπάρχουν πεδία µε κωδικούς, τα πεδία αυτά είναι καλυµµένα µε αστερίσκους ('\*') και απαγορεύεται από το λειτουργικό σύστηµα η αντιγραφή των περιεχοµένων τους. Όσοι έχουν ασχοληθεί µε τον προγραµµατισµό, ήδη θα γνωρίζουν ότι τα πεδία αυτά είναι συνηθισµένα πεδία κειµένου, στα οποία ο τύπος, από normal , text ή plain (η ονοµασία αλλάζει ανάλογα µε την γλώσσα προγραµµατισµού) έχει µετατραπεί σε password. Σε αυτές τις περιπτώσεις η registry δεν µας βοηθάει και πολύ αφού οι πληροφορίες των λογαριασµών δεν αποθηκεύονται συνήθως σε αυτήν, αλλά σε ειδικά αρχεία που βρίσκονται ''θαµµένα'' σε διάφορα µέρη του σκληρού δίσκου. Τότε χρειαζόµαστε άλλου τύπου προγράµµατα στην εργαλειοθήκη µας, αυτά που αποκαλύπτουν και συλλέγουν τα περιεχόµενα των πεδίων.

Το Asterisk Logger <sup>6</sup> είναι ένα μικρό και βολικό εργαλείο τέτοιου τύπου. Ανιχνεύει και συλλέγει αυτόµατα από κάθε παράθυρο που ανοίγετε και κάθε εφαρµογή που εκτελείται, τα απαραίτητα πεδία.

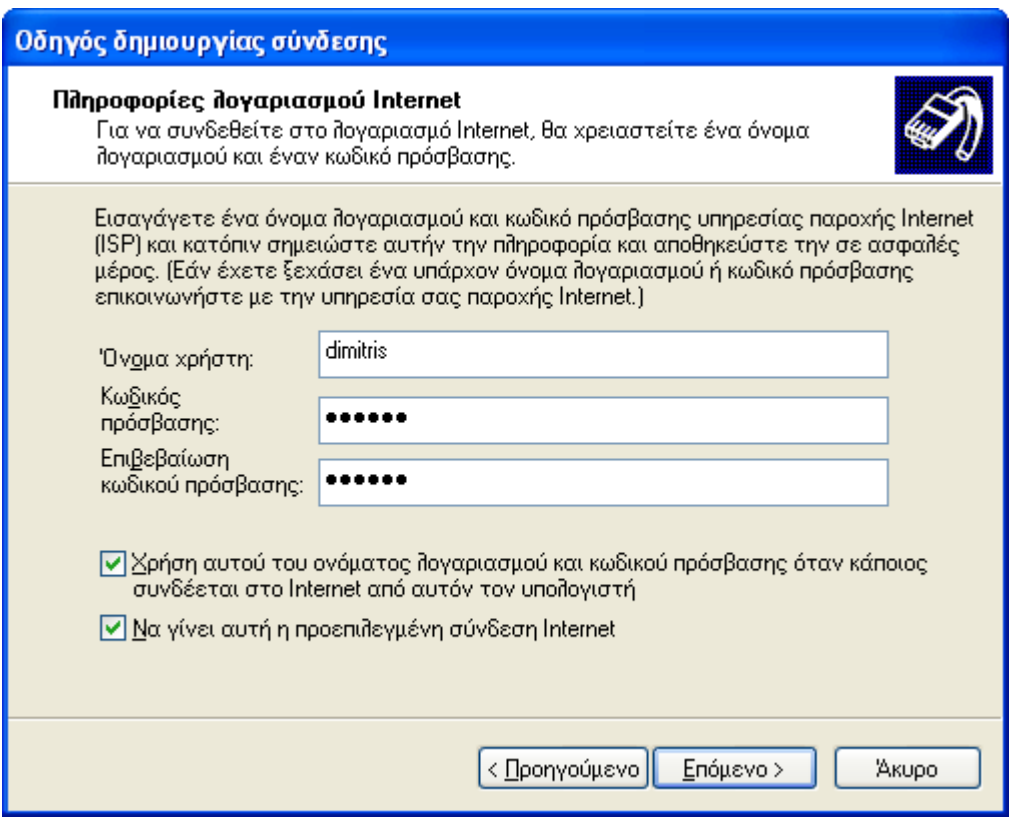

**Εικόνα 100**: πεδία τύπου password

 6 http://www.nirsoft.net/utils/astlog.html

Στην παραπάνω εικόνα παρατηρούµε ότι δεν είναι ορατό το περιεχόµενο των πεδίων που είναι τύπου password. Αν όµως εκτελέσουµε το Asterisk Logger παρατηρούµε ότι στη θέση που πριν βρίσκονταν τα αστεράκια τώρα φαίνεται ο κωδικός. Οι κωδικοί επίσης εµφανίζονται και στο παράθυρο του προγράµµατος.

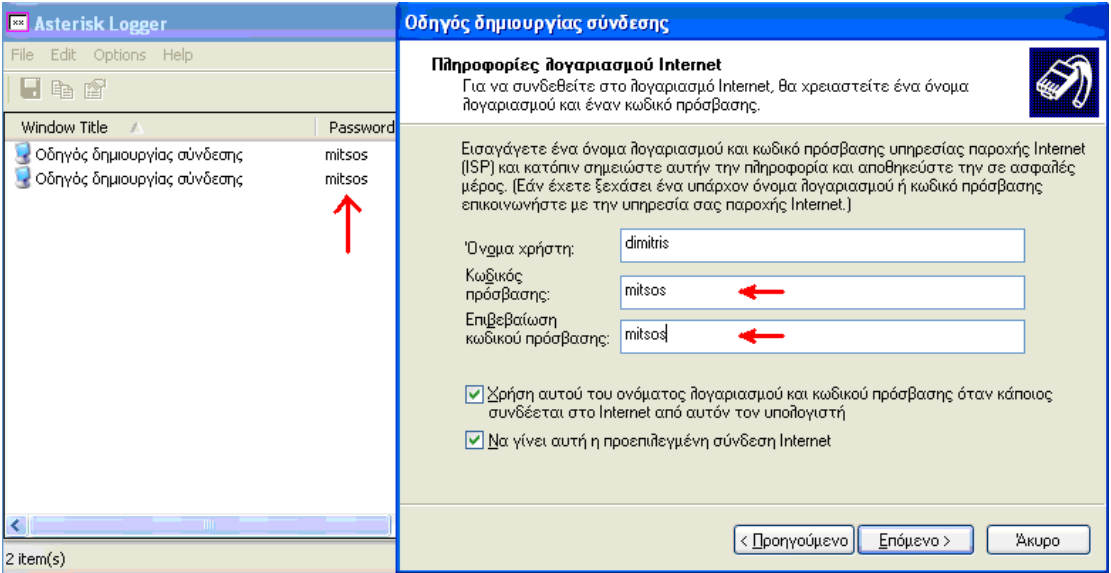

**Εικόνα 101**: Asterisk Logger

Όπως βλέπουµε το Asterisk Logger εν δράσει αποκαλύπτει και καταγράφει τον κωδικό της σύνδεσης στο Internet. Αφού εκτελέσουµε το πρόγραµµα, αυτό ανιχνεύει αυτόµατα και αποκαλύπτει τα πεδία password καταγράφοντας µεθοδικά όλους τους κρυµµένους κωδικούς που περνούν από την οθόνη του υπολογιστή µας.

Ένα εξίσου καλό εργαλείο το οποίο λειτουργεί µε παρόµοιο τρόπο µε το Asterisk Logger είναι το Asterisk Key <sup>7</sup> το οποίο επίσης αναγνωρίζει και εμφανίζει τους κωδικούς που περνούν από την οθόνη του υπολογιστή µας.

 7 http://www.lostpassword.com/asterisk.htm

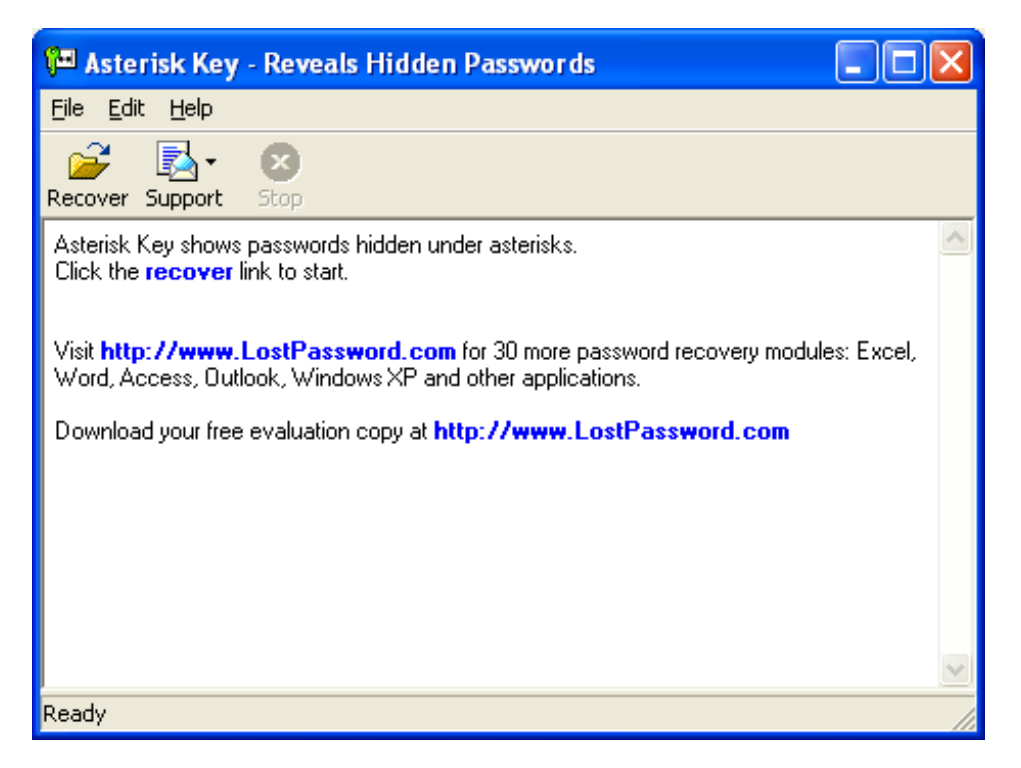

**Εικόνα 102**: Asterisk Key

Το Αsterisk Key αναγνωρίζει και παρουσιάζει στο παράθυρο του, τους κωδικούς που κρύβονται κάτω από τα πεδία με τους αστερίσκους. Δεν έχουμε παρά να πατήσουμε το κουµπί recover και το πρόγραµµα βρίσκει από µόνο του τα παράθυρα στα οποία υπάρχουν πεδία τύπου password και τα εµφανίζει στην κεντρική του οθόνη.

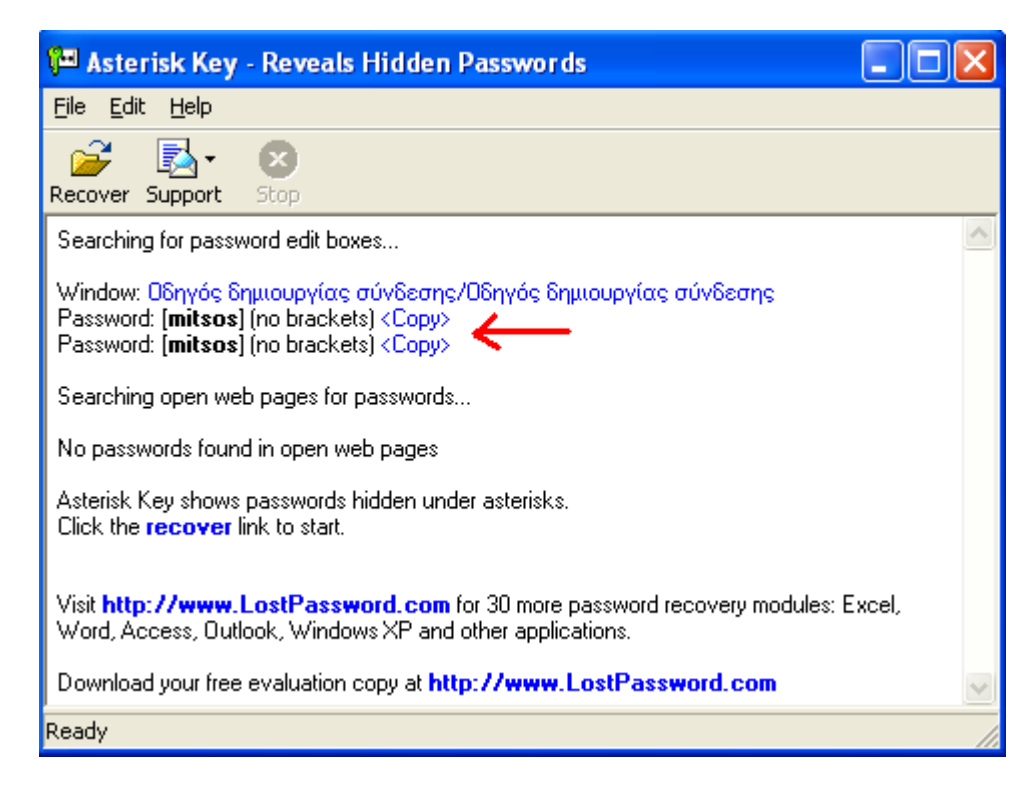

**Εικόνα 103**: Asterisk Key recover

Στη συγκεκριµένη περίπτωση από ότι βλέπουµε στην παραπάνω εικόνα το πρόγραµµα εντόπισε ένα πεδίο τύπου password. Το πεδίο αυτό βρίσκεται στο παράθυρο *Οδηγός δηµιουργίας σύνδεσης* και ο κωδικός που βρίσκεται κάτω από τα αστεράκια είναι *mitsos.*

Name *[internet* **ISSWord** \*\*\*\*\*\*\*\*

# **7.2 Keyfinder**

Το Magical Jelly Bean Keyfinder <sup>8</sup> είναι ένα δωρεάν λογισμικό ανοικτού κώδικα του οποίου η χρησιµότητα είναι να ανακτά το κλειδί προϊόντος (cd key) που χρησιµοποιείται για την εγκατάσταση των Windows, από το µητρώο µας. Μας επιτρέπει να εκτυπώσουµε ή να αποθηκεύσουµε τα κλειδιά µας για φύλαξη. Λειτουργεί µε Windows 95, 98, ME, 2000, XP, Vista, 7, Server 2003, Server 2008, Office XP, Office 2003 και Office 2007. Έχει επίσης ένα ενηµερωµένο αρχείο διαµόρφωσης που ανακτά κλειδιά προϊόντος για πολλές άλλες εφαρµογές. Ένα ακόµα χαρακτηριστικό είναι η δυνατότητα να ανακτήσει τα κλειδιά προϊόντος από unbootable εγκαταστάσεις των Windows.

Η λειτουργία του προγράµµατος είναι αρκετά απλή και αυτοµατοποιηµένη. Το µόνο που χρειάζεται να κάνουµε είναι να τρέξουµε το εκτελέσιµο αρχείο keyfinder.exe το οποίο βρίσκεται στο φάκελο του keyfinder.

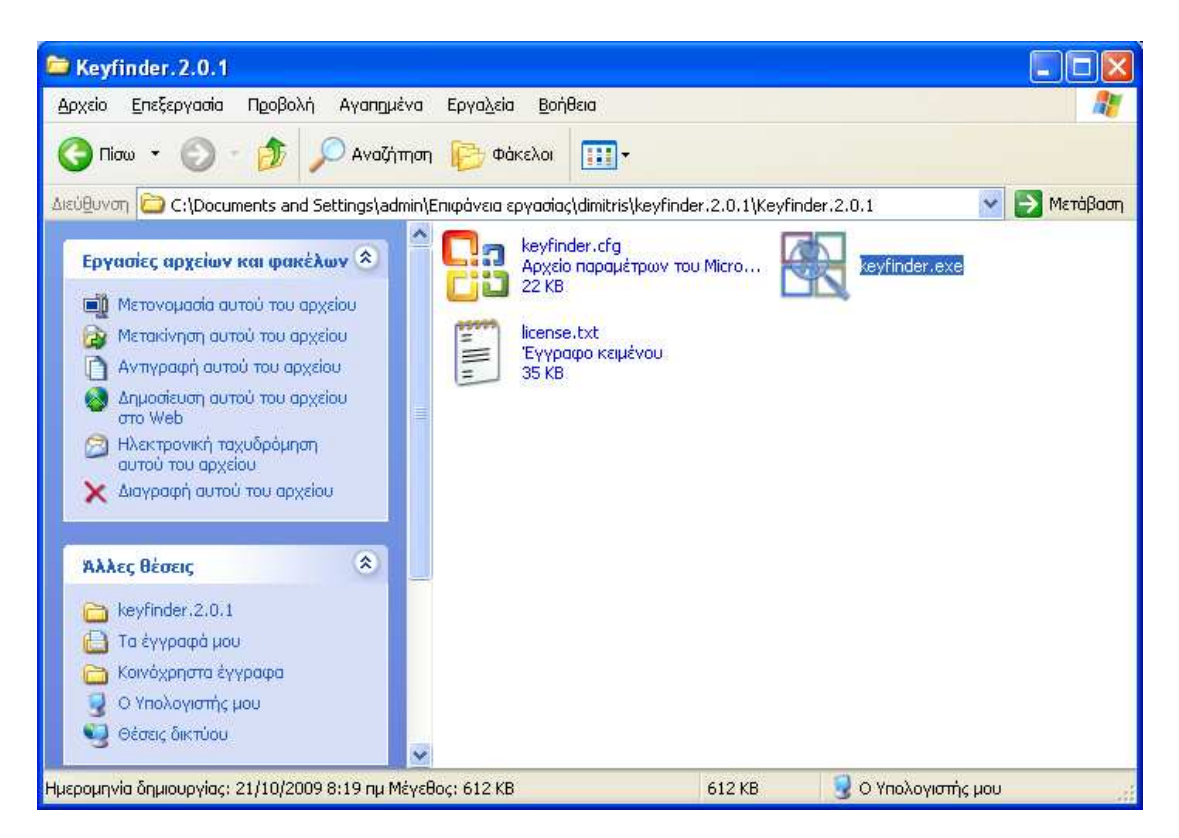

**Εικόνα 104**: φάκελος keyfinder

 $\overline{a}$ 8 http://www.magicaljellybean.com/keyfinder/

Αφού εκτελέσουµε το αρχείο θα εµφανιστεί το παρακάτω παράθυρο.

| Magical Jelly Bean Keyfinder v2.0.1                                                                                                    |                                                                        |  |
|----------------------------------------------------------------------------------------------------|------------------------------------------------------------------------|--|
| Tools About<br>File                                                                                                    |                                                                        |  |
| Microsoft Windows XP<br>Microsoft Office Professional Edition 2003<br>Microsoft Office FrontPage 2003.<br>Windows Information<br>Cyberlink PowerDVD<br>Dell Service Tag | Microsoft Windows XP<br>Professional<br> JYJB6-48JMK-2JT4W-72HJR-79POM |  |

**Εικόνα 105**: keyfinder κλειδί Windows XP

Όπως βλέπουµε, στην αριστερή στήλη το πρόγραµµα βρήκε κλειδιά για Windows Xp, office, FrontPage, Windows information, power DVD µέσα στο µητρώο του υπολογιστή µας. Τα κλειδιά αυτά φαίνονται στη δεξιά στήλη.

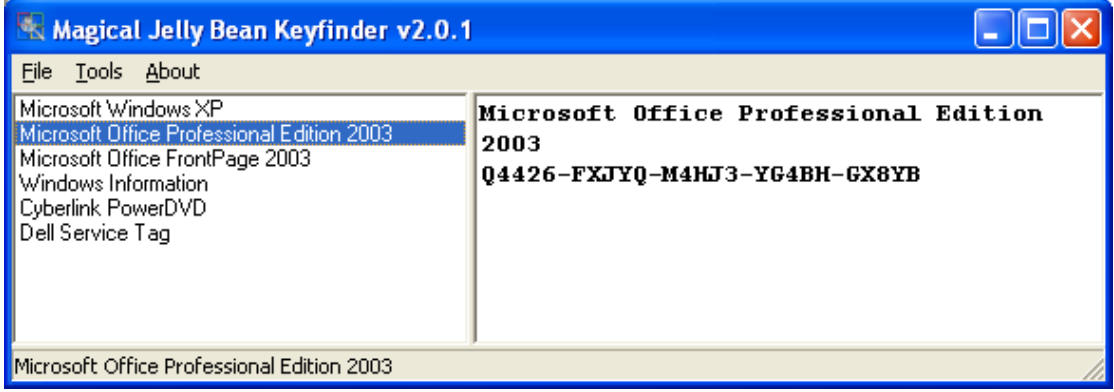

**Εικόνα 106**: keyfinder κλειδί office pro 2003

| Magical Jelly Bean Keyfinder v2.0.1                                                                                                    |                                                                  |  |
|----------------------------------------------------------------------------------------------------|------------------------------------------------------------------|--|
| File<br>Tools About<br>Microsoft Windows XP<br>Microsoft Office Professional Edition 2003<br>Microsoft Office FrontPage 2003<br>Windows Information<br>Cyberlink PowerDVD<br>Dell Service Tag | Microsoft Office FrontPage 2003<br>WFDWY-XOXJF-RHRYG-BG7RO-BBDHM |  |
| Microsoft Office FrontPage 2003                                                                                                    |                                                                  |  |

**Εικόνα 107**: keyfinder κλειδί FrontPage 2003

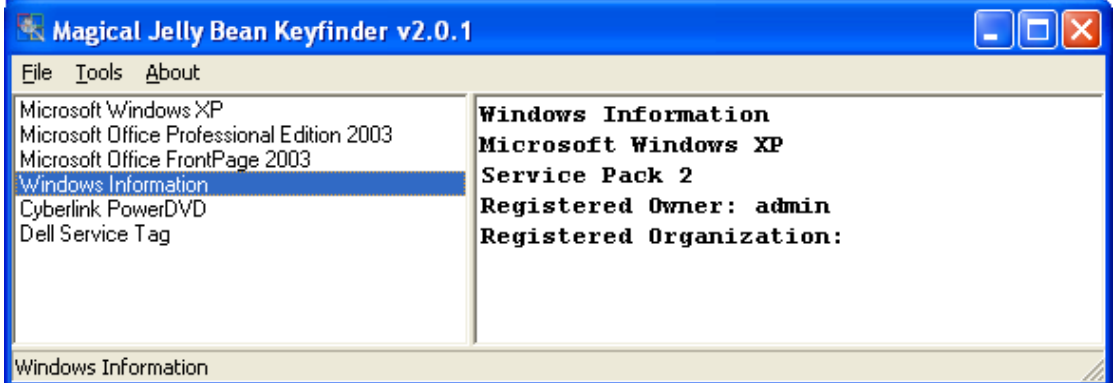

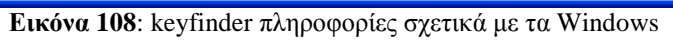

| * Magical Jelly Bean Keyfinder v2.0.1                                                                                                    |                                                                                                    |
|----------------------------------------------------------------------------------------------------|----------------------------------------------------------------------------------------------------|
| File<br>Tools About<br>Microsoft Windows XP<br>Microsoft Office Professional Edition 2003<br>Microsoft Office FrontPage 2003<br>Windows Information<br><b>Cyberlink PowerDVD</b><br>Dell Service Tag | Cyberlink PowerDVD<br>Version: 5.1<br>Key: MV2993H79F9H8731                                                                                                    |
| Cyberlink PowerDVD                                                                                                    | $\mathbf{E}$ $\mathbf{A}$ $\mathbf{A}$ $\mathbf{A}$ $\mathbf{A}$ $\mathbf{A}$ $\mathbf{A}$ $\mathbf{A}$ $\mathbf{A}$ $\mathbf{A}$ $\mathbf{A}$ $\mathbf{A}$ $\mathbf{A}$ $\mathbf{A}$ $\mathbf{A}$ $\mathbf{A}$ $\mathbf{A}$ $\mathbf{A}$ $\mathbf{A}$ $\mathbf{A}$ $\mathbf{A}$ $\mathbf{A}$ $\mathbf{A}$ $\mathbf{A}$ $\mathbf{$ |

**Εικόνα 109**: keyfinder κλειδί power DVD

# **7.3 Ασύρµατα δίκτυα**

Όταν συνδέσουµε τον υπολογιστή µας σε κάποιο ασύρµατο δίκτυο, συχνά χρησιµοποιούµε πρωτόκολλα σύνδεσης που απαιτούν κάποιο κωδικό. Έτσι εξασφαλίζεται ότι µόνο αδειοδοτηµένοι χρήστες θα αποκτήσουν πρόσβαση στο ασύρµατο αυτό δίκτυο. Τα κλειδιά του ασύρµατου δικτύου διατηρούνται στον υπολογιστή, κρυµµένα σε διάφορα αρχεία από το Wireless Zero Configuration των Windows XP και το WLAN AutoConfig των Windows Vista. Χρησιμοποιώντας το WirelessKeyView <sup>9</sup> θα μπορέσουμε να εντοπίσουμε τα κλειδιά αυτά, μαζί με τις λοιπές πληροφορίες των ασυρµάτων δικτύων στα οποία ανήκουν, απλώς µε την εκτέλεση του προγράµµατος. Υποστηρίζεται αναγνώριση των κλειδιών που χρησιµοποιούνται τόσο από τον WEP όσο και από τον WPA αλγόριθµο.

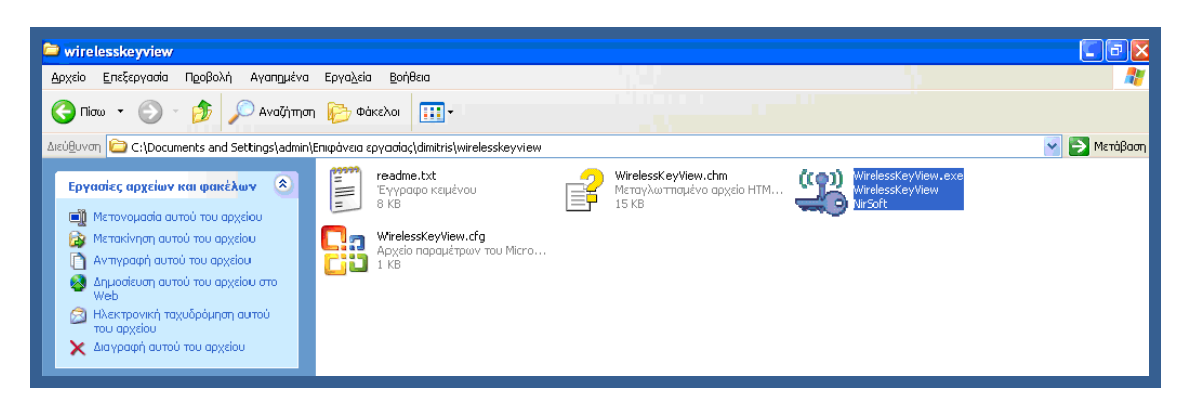

**Εικόνα 110**: φάκελος WirelessKeyView

Το WirelessKeyView λειτουργεί αυτόµατα. Αρκεί να ανοίξουµε το εκτελέσιµο αρχείο για να εντοπιστούν και να εµφανιστούν τα κλειδιά µαζί µε τα ασύρµατα δίκτυα στα οποία αναφέρονται.

| <b>WirelessKeyView</b>                    |                                         |             |  |
|-------------------------------------------|-----------------------------------------|-------------|--|
| Edit View Help<br>Eile                    |                                         |             |  |
| IEX Høbog 4                               |                                         |             |  |
| Network Name<br>Key Type<br>$\mathcal{F}$ | Key (Hex)                               | Key (Ascii) |  |
| OTE3827<br><b>WEP</b>                     | <b>Distance and Controller Property</b> | 機能等等        |  |
|                                           |                                         |             |  |
|                                           |                                         |             |  |

**Εικόνα 111**: WirelessKeyView αποκάλυψη κωδικών

 $\overline{a}$ <sup>9</sup> http://www.nirsoft.net/utils/wireless\_key.html

## **7.4 Κωδικοί δικτυακών προγραµµάτων**

### *7.4.1 e-mail*

Τα προγράµµατα e-mail και instant messaging διατηρούν, το καθένα σε δικό του τόπο και µε δικό του τρόπο, τις πληροφορίες για τους λογαριασµούς που χρησιµοποιούν στο σκληρό δίσκο. Αυτό συµβαίνει στην περίπτωση που έχουµε ενεργοποιήσει την επιλογή Remember password, save password ή Log me in automatically στους λογαριασµούς που δηµιουργούµε. Για να επανακτήσουµε λοιπόν, τις πλήρεις πληροφορίες των λογαριασµών, θα πρέπει να χρησιµοποιήσουµε ένα εργαλείο που γνωρίζει τις ιδιοτροπίες κάθε προγράµµατος και µπορεί να εντοπίσει που αποθηκεύονται οι κωδικοί.

Ένα τέτοιο εργαλείο για τα προγράμματα e-mail είναι το Mail PassView <sup>10</sup> της Nirsoft. Αν χρησιμοποιούμε Outlook Express, Microsoft Outlook, Netscape Mail, Mozilla Thunderbird, Eudora ή Windows Mail το Mail PassView θα µπορέσει να εντοπίσει τους λογαριασµούς που χρησιµοποιείται. Αν έχετε κλειδώσει τους λογαριασµούς µε κάποιο master password τότε η αναζήτηση θα αποτύχει.

Το Mail PassView υποστηρίζει επίσης και τα βοηθητικά προγράµµατα Webmail υπηρεσιών όπως το Gmail, Hotmail, MSN mail, Windows Live mail και το Yahoo mail.

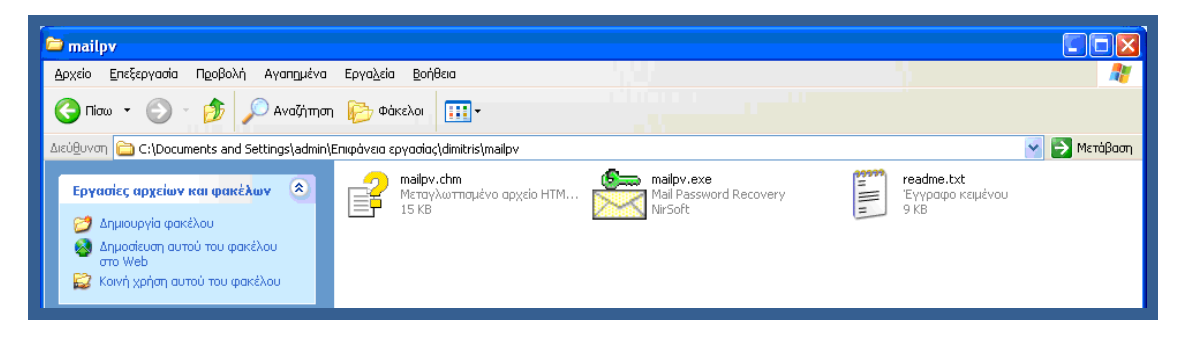

**Εικόνα 112**: φάκελος mailpv

Η λειτουργία του προγράµµατος είναι εξαιρετικά αυτοµατοποιηµένη, αφού αρκεί να το εκτελέσουµε (mailpv.exe) για να εντοπίσει τα εγκατεστηµένα e-mail clients και να περισυλλέξει όλους τους λογαριασµούς και να τους εµφανίσει.

 $\overline{a}$ <sup>10</sup> http://www.nirsoft.net/utils/mailpv.html

### Password Cracking

| Mail PassView       |             |                   |                |                                          |          |          |         |
|---------------------|-------------|-------------------|----------------|------------------------------------------|----------|----------|---------|
| File<br>Edit        | View Help   |                   |                |                                          |          |          |         |
| 国회                  | 电窗灯台升       |                   |                |                                          |          |          |         |
| N                   | Application | Email             | Server         | Type                                     | User     | Password | Profile |
| dimitris            | MS Outlook  | dimitris@yahoo.gr | mail.otenet.gr | POP3                                     | dimitris | dimitris | Outlook |
| M dimitris          | MS Outlook  | epp1574@epp       | mail.epp.gr    | IMAP                                     | epp1574  | 1574     | Outlook |
| M dimitris          | Hotmail/MSN | dimitris@hotmai   |                | <b>HTTP</b>                              | dimitris | 12345    |         |
| $\boxtimes$ epp1574 | Hotmail/MSN | epp1574@wind      |                | <b>HTTP</b>                              | epp1574  | 1574     |         |
| ⊠name               | Hotmail/MSN | name@example      |                | <b>HTTP</b>                              | name     | example  |         |
| 5 items, 1 Selected |             |                   |                | NirSoft Freeware. http://www.nirsoft.net |          |          |         |

**Εικόνα 113**: mailpv αποκάλυψη κωδικών

### *7.4.2 Instant messaging*

Τώρα για τα προγράµµατα που χρησιµοποιούµε για instant messaging η λύση είναι παρόμοια. Μπορούμε να χρησιμοποιήσουμε το MessenPass της ίδιας εταιρίας<sup>11</sup>. Το πρόγραµµα υποστηρίζει τους ακόλουθους instant messaging clients: Google talk, MSN Messenger, Windows Messenger, Windows Live Messenger, Yahoo Messenger και διάφορα αλλά ακόµη. Εκτελώντας το πρόγραµµα θα περισυλλεχθούν όλοι οι κωδικοί που χρησιµοποιούνται από όλα τα προγράµµατα instant messaging που έχουµε εγκατεστηµένα στον υπολογιστή µας.

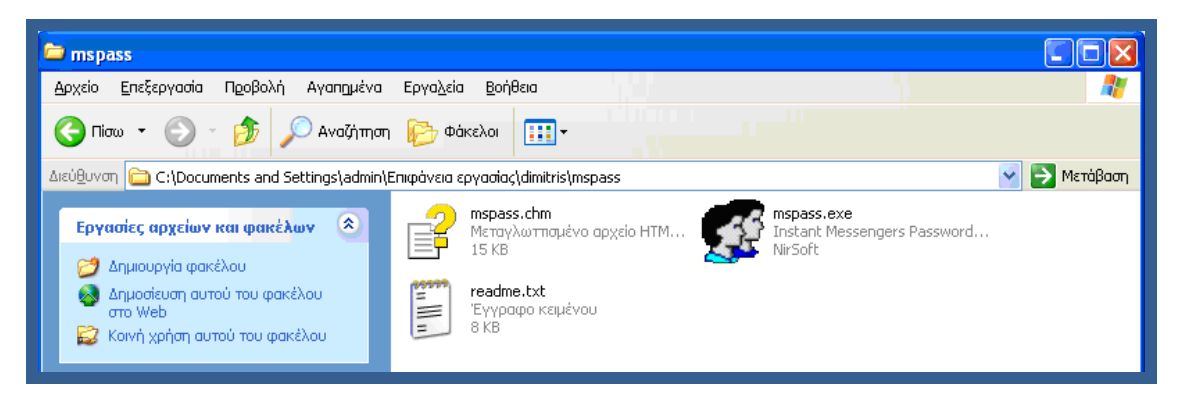

**Εικόνα 114**: φάκελος mspass

Ανοίγουµε το εκτελέσιµο αρχείο(mspass.exe) και αυτόµατα εντοπίζει και µας εµφανίζει τα εγκατεστηµένα instant messaging clients µε τα username και τα password που έχουν εισέλθει στον συγκεκριµένο υπολογιστή.

 $\overline{a}$ 

<sup>&</sup>lt;sup>11</sup> http://www.nirsoft.net/utils/mspass.html

| <b>Et MessenPass</b>                |                      |                                          |          |
|-------------------------------------|----------------------|------------------------------------------|----------|
| File<br>Help<br>Edit<br><b>View</b> |                      |                                          |          |
| 出すもきれ                               |                      |                                          |          |
| Software                            | Protocol             | <b>User</b>                              | Password |
| Windows Live Messenger<br>◉         | <b>MSN Messenger</b> | name@example.com                         | example. |
| Windows Live Messenger<br>0         | MSN Messenger        | epp1574@windowslive.com                  | 1574     |
| Windows Live Messenger<br>0         | MSN Messenger        | dimitris@hotmail.com                     | 12345    |
|                                     |                      |                                          |          |
| 3 account(s), 1 Selected            |                      | NirSoft Freeware. http://www.nirsoft.net | a)       |

**Εικόνα 115**: MessenPass αποκάλυψη κωδικών

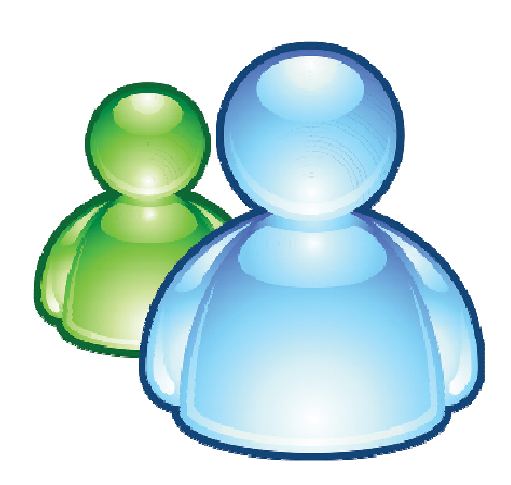

### *7.4.3 Ανάκτηση κωδικών σύνδεσης Ιnternet*

Αν ειδικότερα θέλουµε να ανακτήσουµε τους κωδικούς των dial-up συνδέσεων των windows(στις οποίες κατατάσσονται τόσο οι παλιές PSTN και ISDN dial-up συνδέσεις µε modem όσο και οι on-demand ΑDSL συνδέσεις) θα πρέπει να χρησιµοποιήσουµε το Dialupass- Dialup Password Recovery <sup>12</sup> από την ίδια εταιρία.

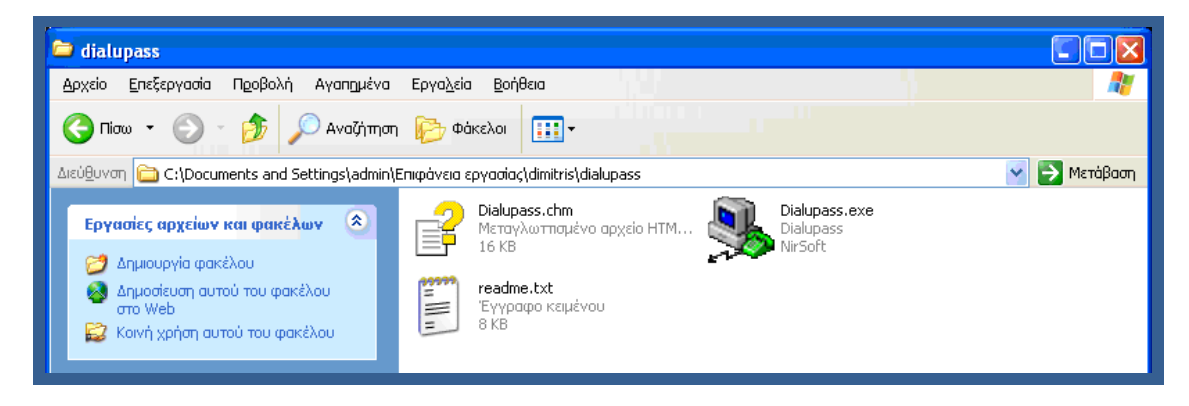

**Εικόνα 116**: φάκελος dialupass

Το Dialupass εξειδικεύεται στην ανάκτηση των κωδικών των συνδέσεων τέτοιου τύπου και άµεσα θα περισυλλέξει και θα εµφανίσει τους κωδικούς µαζί µε τις λοιπές συναφείς πληροφορίες που βρίσκονται στο σύστηµα µας. Επειδή οι κωδικοί αποθηκεύονται σε µη κρυπτογραφηµένη µορφή είναι πολύ απλό και άµεσο θέµα να ανευρεθούν και να εµφανιστούν.

∆εν έχουµε παρά να εκτελέσουµε το Dialupass.exe αρχείο και το πρόγραµµα θα εµφανίσει τις Dialup συνδέσεις που έχουν γίνει από τον συγκεκριµένο υπολογιστή µαζί µε τους κωδικούς τους.

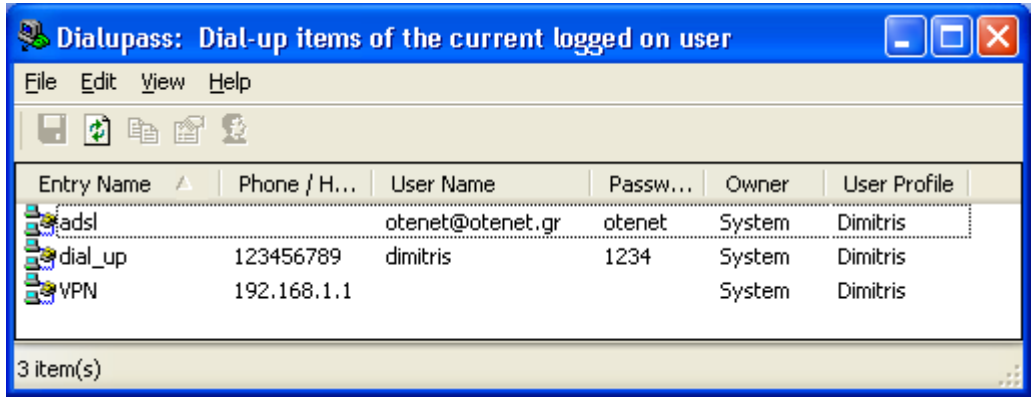

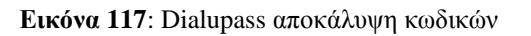

 $\overline{a}$ <sup>12</sup> http://www.nirsoft.net/utils/dialupass.html

# **7.5 Browser**

### *7.5.1 Internet explorer*

Το IE PassView είναι ένα µικρό πρόγραµµα που αποκαλύπτει τους κωδικούς πρόσβασης που αποθηκεύονται από τον Web browser Internet Explorer. Υποστηρίζει όλες τις εκδόσεις του Internet Explorer, από την έκδοση 4.0 και µέχρι 8.0. Για κάθε κωδικό πρόσβασης που αποθηκεύεται από τον Internet Explorer εµφανίζονται οι παρακάτω πληροφορίες: η διεύθυνση στο Web, ο τύπος του κωδικού (αυτόµατη καταχώρηση, προστατεύεται µε κωδικό πρόσβασης Web Site, ή FTP), τοποθεσία αποθήκευσης καθώς και το όνοµα χρήστη / κωδικό πρόσβασης.

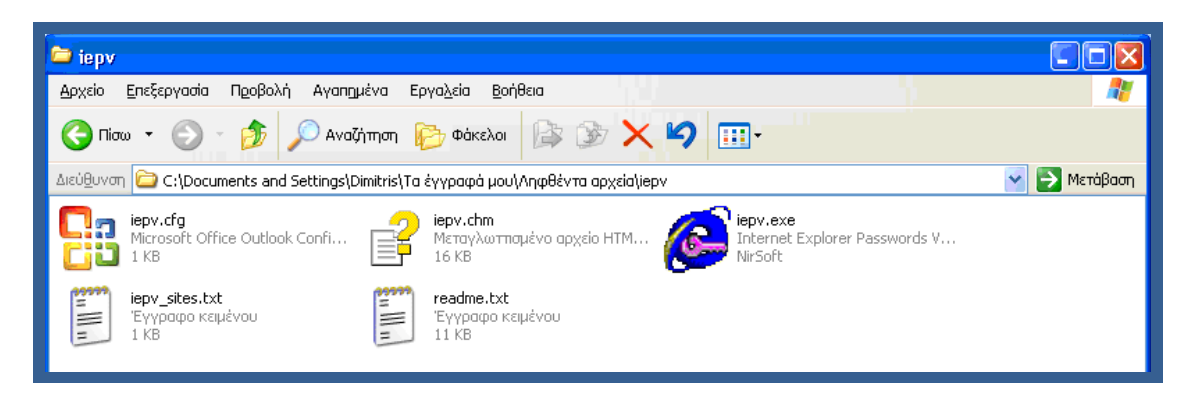

**Εικόνα 118**: φάκελος iepv

Το IE PassView δεν απαιτεί καµία διαδικασία εγκατάστασης ή πρόσθετα DLLs. Για να αρχίσουµε να το χρησιµοποιούµαι αντιγράφουµε µόνο το εκτελέσιµο αρχείο (iepv.exe) σε όποιο φάκελο θέλουµε και το εκτελούµε. Μετά την εκτέλεση του iepv.exe, το πρόγραµµα σαρώνει όλους τους κωδικούς πρόσβασης του Internet Explorer στο σύστηµά µας και τους τοποθετεί στο κύριο παράθυρο του.

Το πρόγραµµα µπορεί να ανακτήσει 3 είδη κωδικών πρόσβασης:

- 1. Αυτόµατη συµπλήρωση κωδικών πρόσβασης. Σε µια ιστοσελίδα που περιέχει φόρµα µε το όνοµα χρήστη, τον κωδικό και ένα κουµπί πρόσβασης ο Internet Explorer μπορεί να μας ρωτήσει εάν θέλουμε να αποθηκεύσουμε τον κωδικό πρόσβασης, µετά το πάτηµα του login. Αν επιλέξουµε να αποθηκεύσουµε τον κωδικό, αυτός αποθηκεύεται ως αυτόµατη συµπλήρωση κωδικού πρόσβασης. Μερικά sites (όπως το Yahoo) σκόπιµα απενεργοποιούν τη δυνατότητα αυτόµατης καταχώρησης, προκειµένου να αποφευχθεί η κλοπή κωδικού από άλλους χρήστες.
- 2. HTTP Authentication κωδικών πρόσβασης: Ορισµένες τοποθεσίες Web επιτρέπουν στο χρήστη να εισέλθει µόνο µετά την πληκτρολόγηση του ονόµατος χρήστη και κωδικού πρόσβασης σε ένα διαχωρισµένο κουτί διαλόγου. Εάν επιλέξουµε να αποθηκεύσουµε τον κωδικό πρόσβασης σε αυτό το πλαίσιο διαλόγου, ο κωδικός πρόσβασης αποθηκεύετε ως κωδικός HTTP αναγνώρισης.

3. Οι κωδικοί πρόσβασης FTP. Απλά οι κωδικοί πρόσβασης των ftp διευθύνσεων (ftp:// ...)

| <b>E</b> PassView                          |                   |                  |                                          |          |
|--------------------------------------------|-------------------|------------------|------------------------------------------|----------|
| File<br>Help<br>Options<br>Edit<br>View    |                   |                  |                                          |          |
| 劇<br>h X m<br>श्च न                        |                   |                  |                                          |          |
| <b>Entry Name</b>                          | Type              | Stored In        | <b>User Name</b>                         | Password |
| 192.168.1.1:80/DSL Router                  | Password-Protecte | Credentials File | admin                                    | fksn1524 |
| http://www.facebook.com/lo                 | AutoComplete      | Registry         | name@mail.com                            | 1234     |
| https://login.facebook.com/lo              | AutoComplete      | Registry         | dimitris@gmail.com                       | epp      |
| https://login.yahoo.com/confi AutoComplete |                   | Registry         | epp1574                                  | dimitr   |
|                                            |                   |                  |                                          |          |
| $\blacksquare$ 4 item(s)                   |                   |                  | NirSoft Freeware. http://www.nirsoft.net |          |

**Εικόνα 119**: IE Passview αποκάλυψη κωδικών

Από ότι βλέπουµε στην πρώτη στήλη αναφέρεται το όνοµα της σελίδας(π.χ. dsl router, facebook,yahoo), στη δεύτερη ο τύπος του κωδικού που αποθηκεύτηκε, στην επόµενη η τοποθεσία που βρίσκεται ο κωδικός και στις δύο τελευταίες στήλες το όνοµα χρήστη και ο κωδικός πρόσβασης.

### *7.5.2 Mozilla Firefox, Google chrome*

Με τον ίδιο ακριβώς τρόπο λειτουργούν άλλα δύο µικρά προγραµµατάκια της ίδιας εταιρίας. Το ChromePass <sup>13</sup> µε το οποίο ανακτούµε τους κωδικούς του browser Google Chrome και το PasswordFox<sup>14</sup> για το Mozilla Firefox.

| <b>U</b> ChromePass                            |            |        |    |                  |                      |                                          |  |
|------------------------------------------------|------------|--------|----|------------------|----------------------|------------------------------------------|--|
| Edit View Help<br>Film                         |            |        |    |                  |                      |                                          |  |
| BBLOW                                          |            |        |    |                  |                      |                                          |  |
| Origin LIRL                                    | Action URL | User   | Pa | <b>User Name</b> | Password             | Created Time                             |  |
| ttp://192.168.1.1/                             |            |        |    | admin.           | admin.               | 19/11/2009 4:45:5                        |  |
| http://192.168.1.1/                            |            |        |    |                  |                      | 23/11/2009 11:50:                        |  |
| P http://192.168.254.254/index.htm             |            |        |    | Ippanag          | abc123               |                                          |  |
| Thttp://ps.otenet.gr/active/ServiceActivation  |            | custom |    | 2040227425       | otenet1              |                                          |  |
| @ https://ps.otenet.gr/active/ServiceActivatio |            | login  |    | qkost12          | glost <sub>123</sub> |                                          |  |
| https://www.amazon.com/gp/css/history/vi       |            |        |    | nanosg@o         |                      |                                          |  |
| 4 item(s)                                      |            |        |    |                  |                      | NirSoft Freeware, http://www.nirsoft.net |  |

**Εικόνα 120**: ChromePass αποκάλυψη κωδικών

 $\overline{a}$ <sup>13</sup> http://www.nirsoft.net/utils/chromepass.html

<sup>&</sup>lt;sup>14</sup> http://www.nirsoft.net/utils/passwordfox.html

Στην παραπάνω εικόνα φαίνονται οι κωδικοί που έχουν αποθηκευτεί στο Google chrome.

| File<br>Edit | PasswordFox: C: Wocuments and Settings admin Application Data Mozilla Virefox Pr<br>Help<br>View |              |            |                                          |                |
|--------------|--------------------------------------------------------------------------------------------------|--------------|------------|------------------------------------------|----------------|
| Reco         | コロのむさ ソタ<br>Web Site                                                                             | User         | Password   | <b>User Name Field</b>                   | Password Field |
| ۰F           | http://192.168.1.254                                                                             | otene        | otenet     | 30                                       | 31             |
| @2           | http://192.168.1.254                                                                             | 12niso       | otenet1    | 30                                       | 31             |
| @3           | http://192.168.1.254 (Thomson Gat                                                                | Admini       | kartsa2004 |                                          |                |
| ◎ 4          | http://192.168.1.1 (DSL Router)                                                                  | admin        | bzoi3726   |                                          |                |
| <b>© 5</b>   | http://192.168.1.76 (level 15 access)                                                            | <b>CISCO</b> | cisco      |                                          |                |
| <b>© 6</b>   | http://192.168.1.76 (level 15 access)                                                            |              |            | 49.95                                    | MDIEEPgAAAAA.  |
| $4$ item(s)  |                                                                                                  |              |            | NirSoft Freeware, http://www.nirsoft.net |                |

**Εικόνα 121**: PasswordFox αποκάλυψη κωδικών

Στην παραπάνω εικόνα φαίνονται οι κωδικοί που έχουν αποθηκευτεί στο Mozilla Firefox.

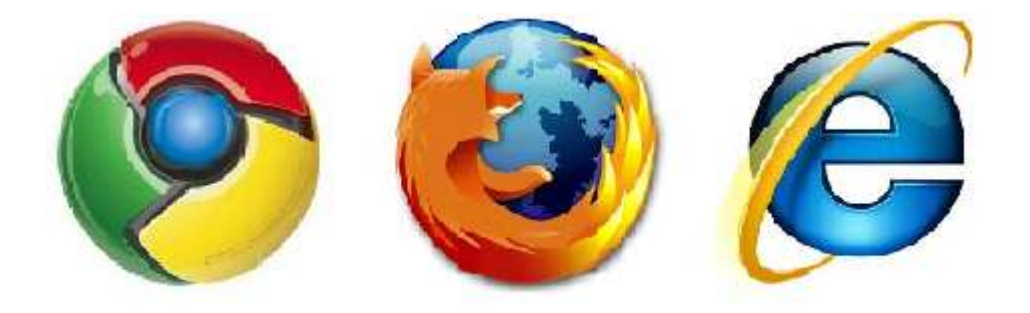

# **7.6 Rar Password Recovery**

Πολλές φορές κάνουµε χρήση κωδικού σε συµπιεσµένα αρχεία, ώστε να τα προφυλάξουµε από τους καχύποπτους χρήστες. Για να δούµε πως πραγµατοποιείται η συµπίεση ενός αρχείου µε το πρόγραµµα WinRar<sup>15</sup> .

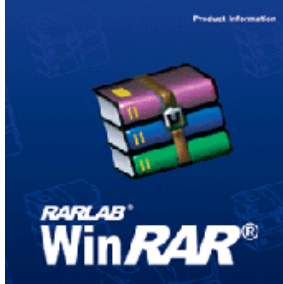

Κάνουµε δεξί κλικ στο φάκελο τον οποίο θέλουµε να συµπιέσουµε και πατάµε συµπίεση στο...

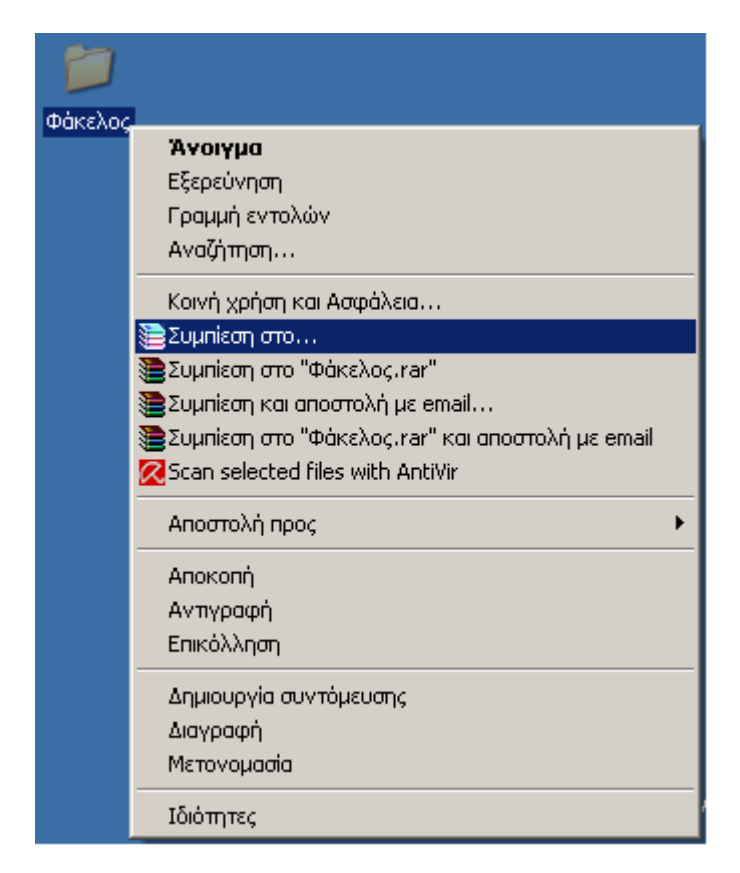

**Εικόνα 122**: δεξί κλικ και συµπίεση στο

Ανοίγει το ακόλουθο παράθυρο στο οποίο κλικάρουµε την επιλογή κλείδωµα αρχείου στην καρτέλα γενικά.

 $\overline{a}$ <sup>15</sup> http://www.rarlab.com/download.htm

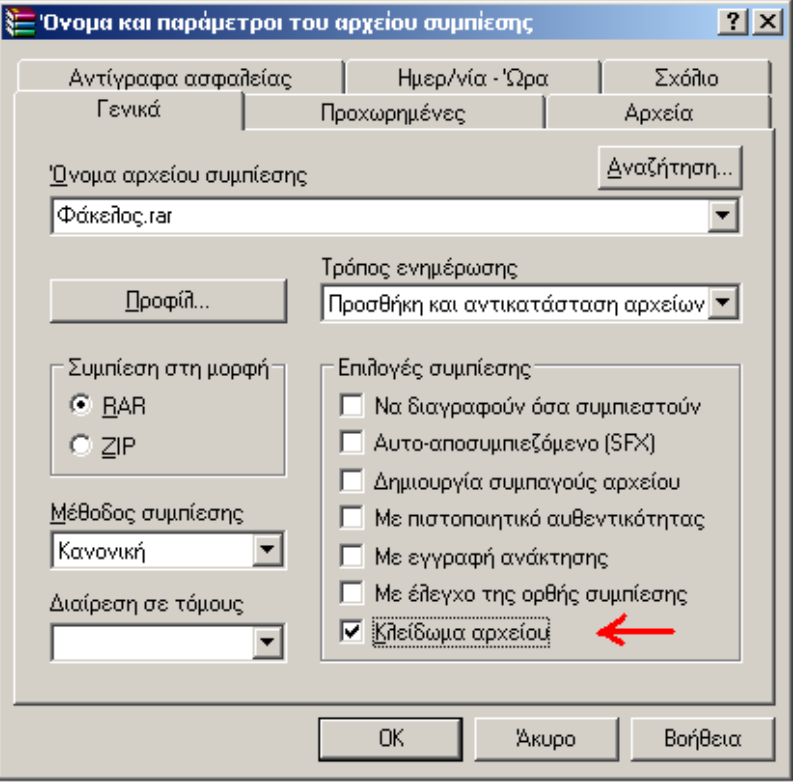

**Εικόνα 123**: winrar κλείδωµα αρχείου

Στη συνέχεια αλλάζουµε και πατάµε στην καρτέλα προχωρηµένες. Εδώ πατάµε το κουτί που λέει κωδικός πρόσβασης όπως φαίνεται παρακάτω.

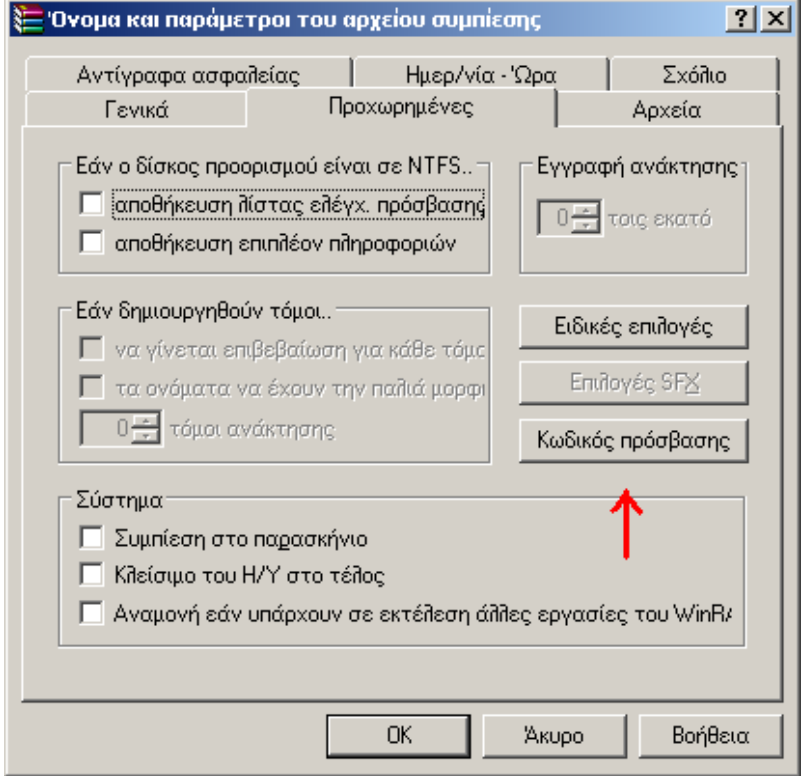

**Εικόνα 124**: winrar κωδικός πρόσβασης

#### Password Cracking

Θα εµφανιστεί ένα νέο παράθυρο στο οποίο θα βάλουµε τον κωδικό που θέλουµε για να κλειδώσουµε το αρχείο.

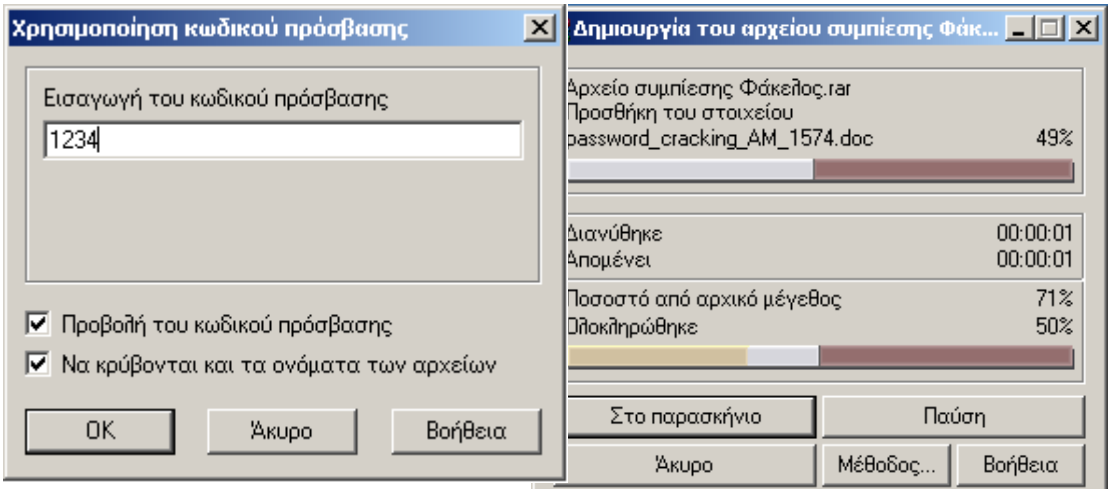

**Εικόνα 125**: winrar συµπίεση αρχείου

Πατάµε ΟΚ και το πρόγραµµα θα συµπιέσει το αρχείο. Έτσι λίγα απλά βήµατα έχουµε συµπιέσει το φάκελο.

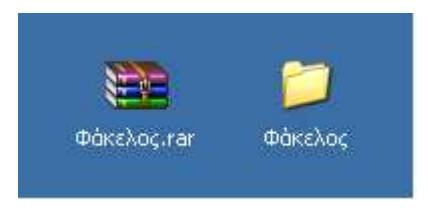

**Εικόνα 126:** φάκελος και συµπιεσµένος

Τι γίνεται όµως αν ξεχάσουµε τον κωδικό που είχαµε τοποθετήσει? Τη λύση µας δίνει ένα εύχρηστο και απλό εργαλείο της εταιρίας elcomsoft, το Advanced Archive Password Recovery<sup>16</sup>.

 $\overline{a}$ <sup>16</sup> http://www.elcomsoft.com/download.html

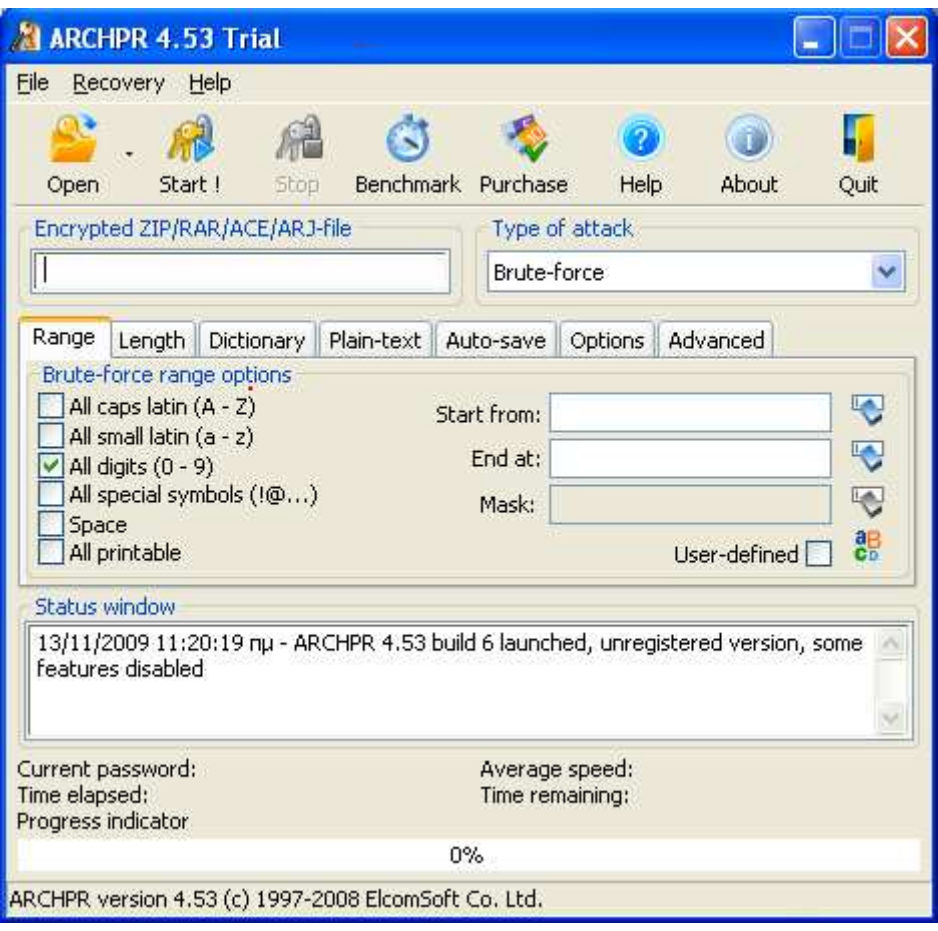

**Εικόνα 127**: Advanced Archive Password Recovery αρχική

Από ότι βλέπουµε το πρόγραµµα µας δίνει µια πληθώρα επιλογών. Μπορούµε να επιλέξουµε το είδος της επίθεσης που θέλουµε να γίνει(brute force, dictionary, plain text), το είδος των χαρακτήρων που θα χρησιµοποιηθούν (κεφαλαία, πεζά, αριθµοί, σύµβολα) και τη λέξη κλειδί από την οποία επιθυµούµε να αρχίσει η αναζήτηση. Επίσης µπορούµε να καθορίζουµε το µήκος του κωδικού, τον ελάχιστο και τον µέγιστο αριθµό χαρακτήρων ώστε να γίνει πιο εξειδικευµένη η αναζήτηση.

Η χρήση του Advanced Archive Password Recovery είναι πολύ απλή και εύκολη. ∆εν έχουµε παρά να πατήσουµε το κουµπί Open και να επιλέξουµε το αρχείο που θέλουµε να ξεκλειδώσουµε.

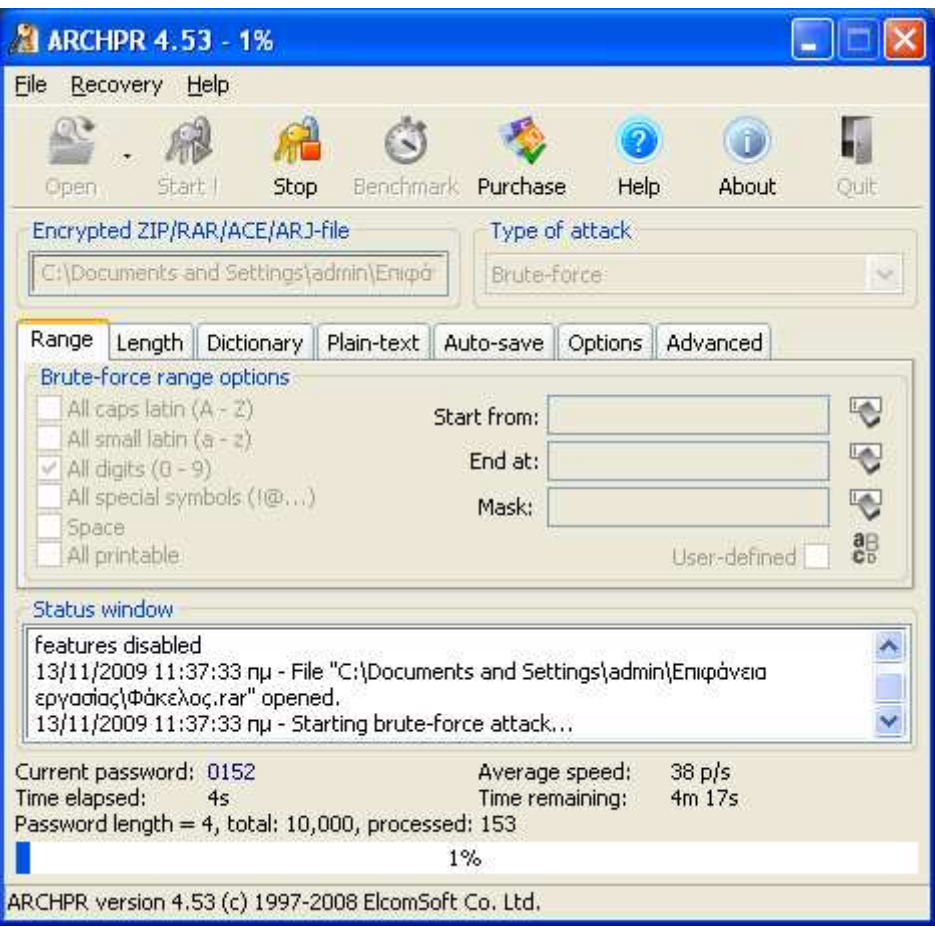

**Εικόνα 128**: Advanced Archive Password Recovery εύρεση κωδικού

Παρατηρούµε πως το πρόγραµµα µας δίνει κάποιες πληροφορίες όπως τον τρέχων κωδικό που δοκιµάζει, πόσους κωδικούς δοκιµάζει τον δευτερόλεπτο, πόσος χρόνος πέρασε και πόσος αποµένει.

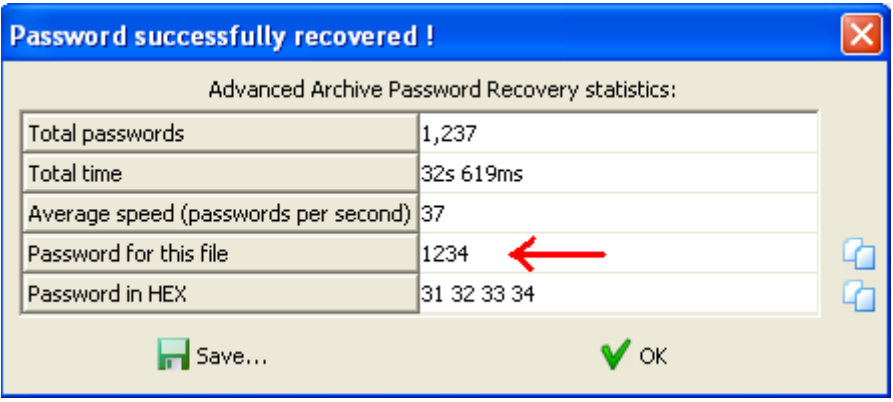

**Εικόνα 129**: Advanced Archive Password Recovery ανάκτηση κωδικού

Το πρόγραµµα 'έσπασε' τον κωδικό µέσα σε 32 δευτερόλεπτα.

# **7.7 John The Ripper (JTR)**

Το πρόγραμμα John the Ripper <sup>17</sup> είναι ένα δωρεάν εργαλείο cracking. Αρχικά δηµιουργήθηκε για το λειτουργικό σύστηµα UNIX ενώ πλέον τρέχει σε δεκαπέντε διαφορετικές πλατφόρµες. (11 UNIX, DOS, Win32, BeOS, και OpenVMS). Είναι ένα από τα δηµοφιλέστερα προγράµµατα «σπασίµατος» κωδικών και συνδυάζει ένα αριθµό από password crackers σε ένα πακέτο, εντοπίζει αυτόµατα τύπους hash κωδικών και περιλαµβάνει ένα ειδικό cracker.

Οι πληροφορίες για τους λογαριασµούς και passwords στο UNIX βρίσκονται συνήθως στο /etc/passwd. Για να δούµε το αρχείο αυτό εκτελούµε σε UNIX  $\mu$ ηχάνημα > cat /etc/passwd OR > ypcat passwd. Στην συγκεκριμένη περίπτωση έχουµε ένα υπόδειγµα τέτοιου αρχείου (mock-unix-password-file.txt).

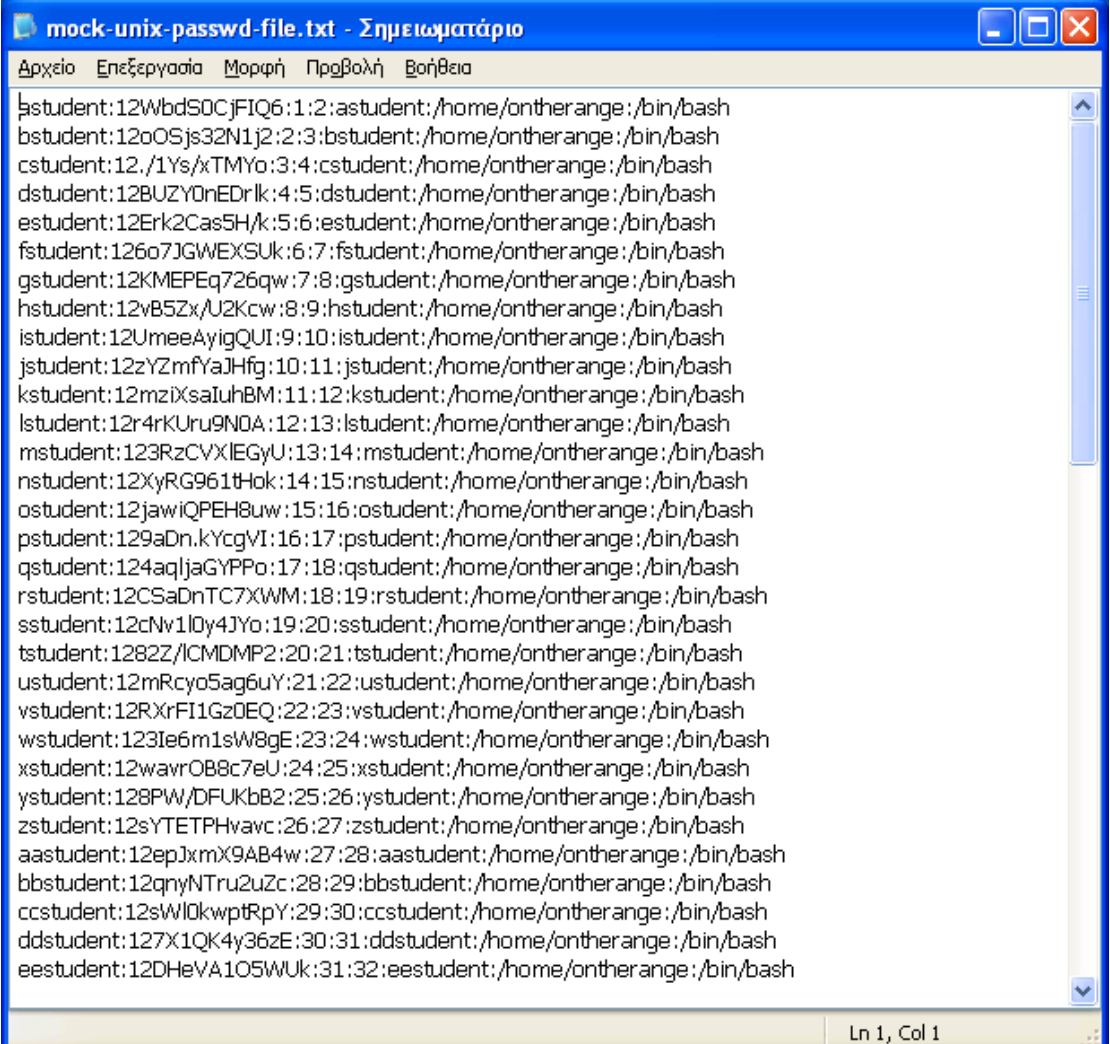

**Εικόνα 130**: mock-unix-password-file.txt

 $\overline{a}$ <sup>17</sup> http://www.openwall.com/john/

Το συγκεκριµένο πρόγραµµα λειτουργεί µε δύο τρόπους. Στην πρώτη περίπτωση κάνουµε drop το mock-unix-password-file.txt στο john-mmx.exe του JTR. Αυτοµάτως ανοίγει ένα νέο παράθυρο όπου αποκαλύπτονται οι κωδικοί.

|               |              |  |  | es C:\Documents and Settings\Administrator\Επιφάνεια εργασίας\john1701\run\john-mmx.exe |  |  | × |
|---------------|--------------|--|--|-----------------------------------------------------------------------------------------|--|--|---|
|               |              |  |  | Loaded 77 password hashes with 12 different salts (Traditional DES [64/64 BS MMX]       |  |  |   |
|               |              |  |  |                                                                                         |  |  |   |
| llove         | (mstudent)   |  |  |                                                                                         |  |  |   |
| lf rodo       | (sstudent)   |  |  |                                                                                         |  |  |   |
| heace         | (ostudent)   |  |  |                                                                                         |  |  |   |
| ljoy          | (nstudent)   |  |  |                                                                                         |  |  |   |
| batches       | (mmstudent)  |  |  |                                                                                         |  |  |   |
| lros ie       | (aaastudent) |  |  |                                                                                         |  |  |   |
| 5remembe      | (dddstudent) |  |  |                                                                                         |  |  |   |
| spice         | (sstudent)   |  |  |                                                                                         |  |  |   |
| liammin       | (ttstudent)  |  |  |                                                                                         |  |  |   |
| 0622          | (cccstudent) |  |  |                                                                                         |  |  |   |
| lryder        | (sstudent)   |  |  |                                                                                         |  |  |   |
| <b>crypto</b> | (zstudent)   |  |  |                                                                                         |  |  |   |
| Davis         | (bbbstudent) |  |  |                                                                                         |  |  |   |
|               |              |  |  |                                                                                         |  |  |   |
|               |              |  |  |                                                                                         |  |  |   |
|               |              |  |  |                                                                                         |  |  |   |
|               |              |  |  |                                                                                         |  |  |   |
|               |              |  |  |                                                                                         |  |  |   |
|               |              |  |  |                                                                                         |  |  |   |
|               |              |  |  |                                                                                         |  |  |   |
|               |              |  |  |                                                                                         |  |  |   |
|               |              |  |  |                                                                                         |  |  |   |
|               |              |  |  |                                                                                         |  |  |   |
|               |              |  |  |                                                                                         |  |  |   |

**Εικόνα 131**: John The Ripper

Φορτώθηκαν 77 κωδικοί. Σε µια ώρα αποκαλύφθηκαν 13 κωδικοί από το JTR.

Στη δεύτερη περίπτωση θα τρέξουµε το πρόγραµµα µέσα από γραµµή εντολών MS-DOS. Επιλέγουμε έναρξη  $\rightarrow$  εκτέλεση και πληκτρολογούμε cmd.

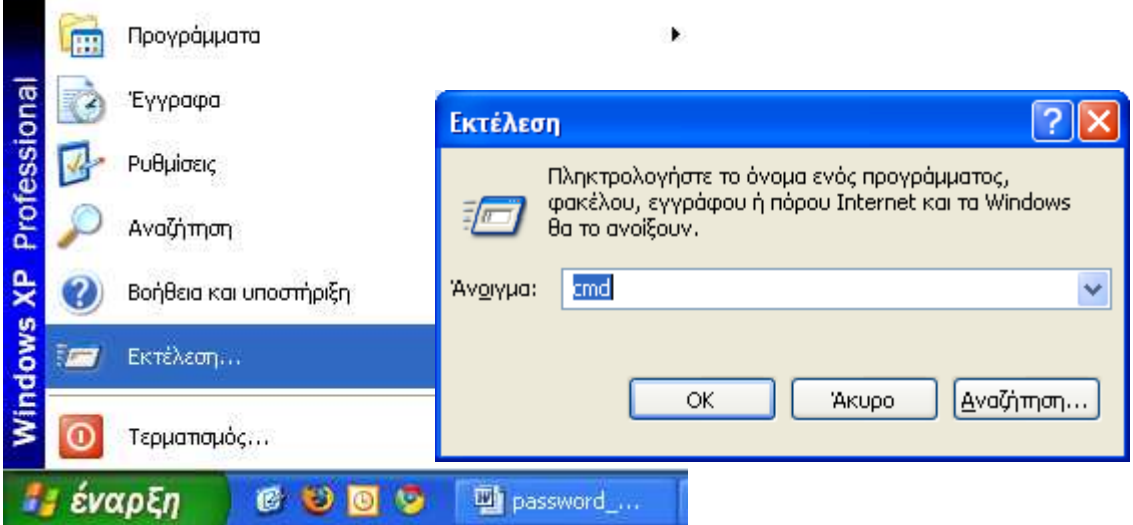

**Εικόνα 132**: πατάµε έναρξη εκτέλεση και πληκτρολογούµε cmd

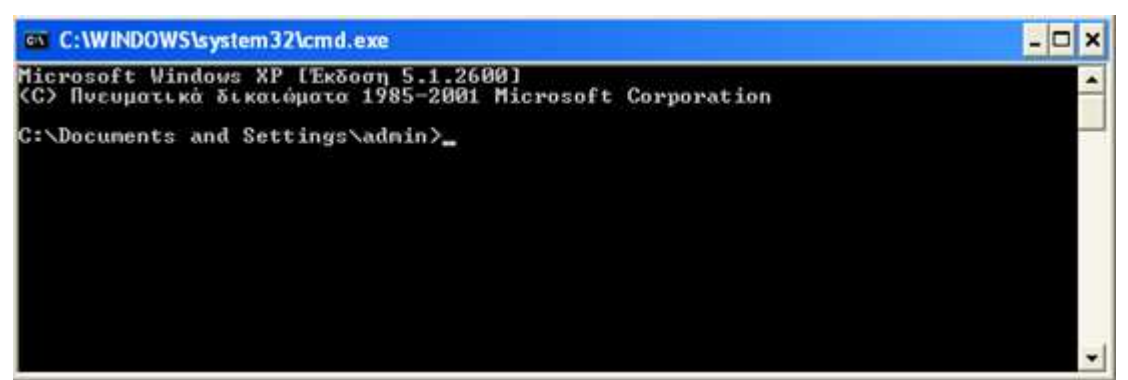

**Εικόνα 133**: command prompt

Για να τρέξουµε το πρόγραµµα πρέπει να µεταβούµε στο φάκελο στον οποίο βρίσκεται το john.exe και να το εκτελέσουµε από εκεί. Η διαδικασία φαίνεται στην παρακάτω εικόνα.

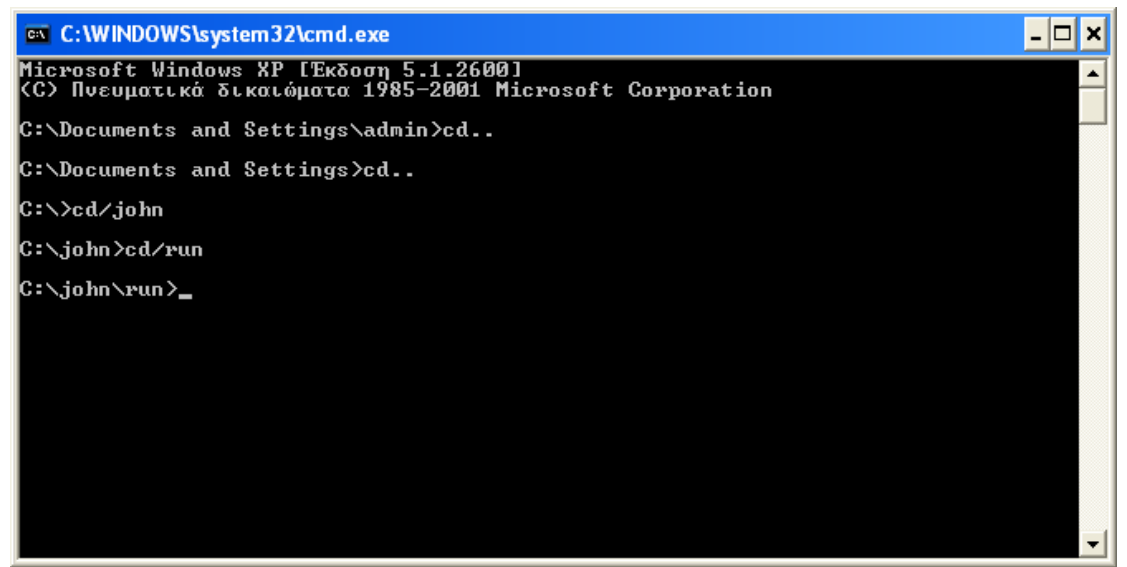

**Εικόνα 134**: cmd άνοιγµα φακέλου run

Τώρα βρισκόµαστε στον φάκελο run και το µόνο που αποµένει είναι να πούµε στο πρόγραµµα που θα βρει το αρχείο µε τους κωδικούς. Αυτό θα γίνει µε την εντολή john mock-unix-password-file.txt

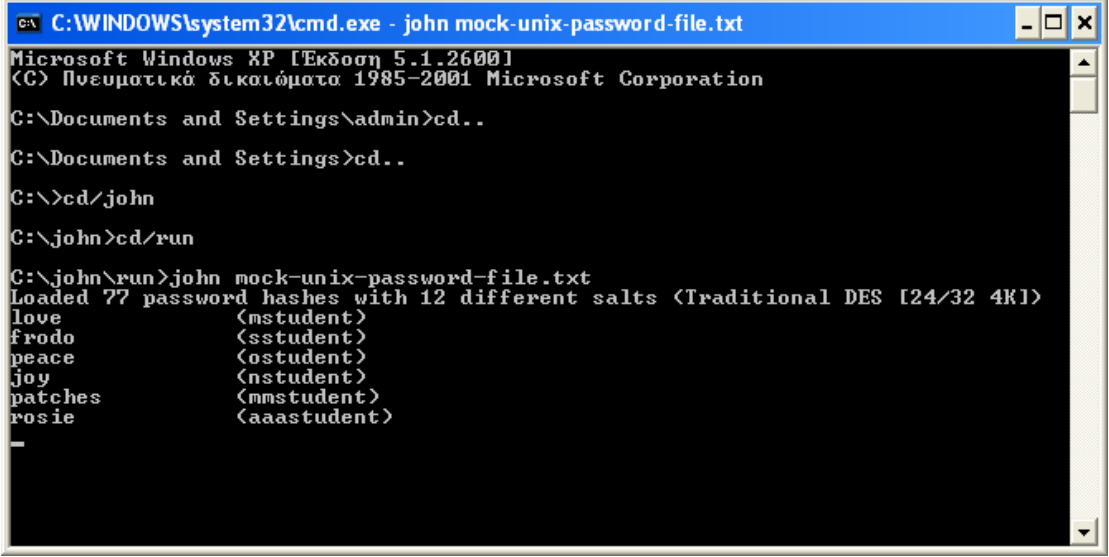

**Εικόνα 135**: JTR εύρεση κωδικών

Για να σταµατήσει η διαδικασία πατάµε Ctrl+C και για να δούµε τα αποτελέσµατα πληκτρολογούµε john –show mock-unix-password-file.txt

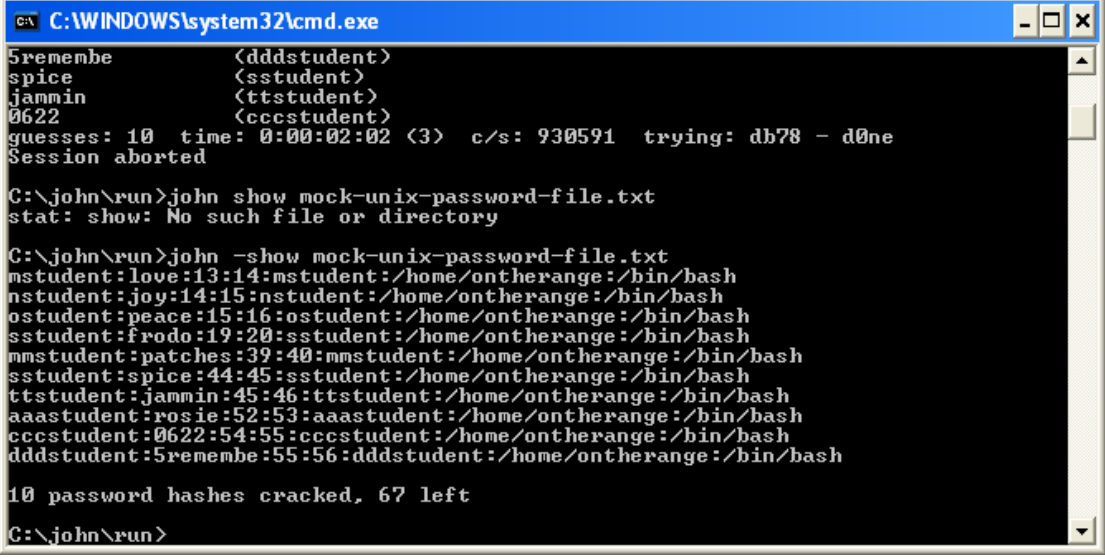

**Εικόνα 136**: JTR αποτελέσµατα κωδικών

Το JTR υποστηρίζει 4 διαφορετικά είδη cracking modes:

**Στο wordlist mode**, ο οποίος είναι ο απλούστερος τρόπος εύρεσης κωδικού. Σ' αυτό δίνεται µια wordlist και κάποια password files.

**Στο Single crack mode** χρησιµοποιούνται login names, full names fields ή home directories names για τον υπολογισμό των passwords και είναι πιο γρήγορος από το wordlist mode.

**Στο incremental mode,** έχουμε να κάνουμε με το πιο ισχυρό εργαλείο για την εύρεση κωδικών κάτι σαν το brute force. Εδώ το πρόγραµµα θα δοκιµάσει να ανακαλύψει τον κωδικό δοκιµάζοντας όλους τους πιθανούς συνδυασµούς. Παρόλα αυτά υπάρχει ο κίνδυνος αν ο κωδικός είναι πολύ µεγάλος να µην τα καταφέρει. Τέλος **στο external mode,** δοκιµάζεται ο συνδυασµός κάποιου εξωτερικού προγράµµατος πάνω στο JTR για την ανακάλυψη των επιθυµητών κωδικών.

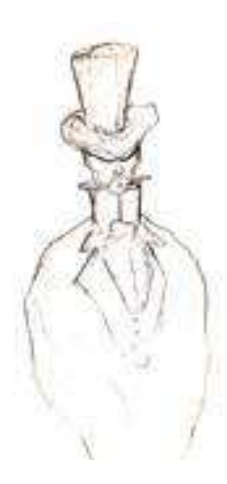

### **7.8 Cain & Abel**

Το Cain & Abel είναι ένα εργαλείο αποκατάστασης κωδικού πρόσβασης για τα λειτουργικά συστήµατα της Microsoft. Μπορεί να ανακτήσει πολλά είδη κωδικών πρόσβασης χρησιµοποιώντας µεθόδους όπως οι dictionary attacks, brute force και επιθέσεις κρυπτανάλυσης, καταγράφοντας συνοµιλίες VOIP, ανάκτηση των κλειδιών ασύρµατων δικτύων, αποκάλυψη των εναποθηκευµένων κωδικών πρόσβασης και ανάλυση των πρωτοκόλλων δροµολόγησης. Το Cain & Abel έχει αναπτυχθεί µε την ελπίδα ότι θα είναι χρήσιµο για τους administrator δικτύων, τους δασκάλους, τους σύµβουλους ασφαλείας, τους προµηθευτές λογισµικού ασφάλειας και για οποιονδήποτε θέλει να το χρησιµοποιήσει για ηθικούς σκοπούς. Το πρόγραµµα προειδοποιεί ότι υπάρχει η δυνατότητα να προκαλέσει ζηµίες ή απώλεια στοιχείων και ότι ο χρήστης είναι ο αποκλειστικός υπεύθυνος. 18

#### **Εγκατάσταση Cain**

Η εγκατάσταση του Cain είναι απλή αρκεί να τρέξουµε το setup αρχείο που θα βρούµε στην περιοχή που το έχουµε αποθηκεύσει. H εγκατάσταση του είναι απλή. Είναι σαν µια εγκατάσταση ενός τυπικού προγράµµατος των Windows.

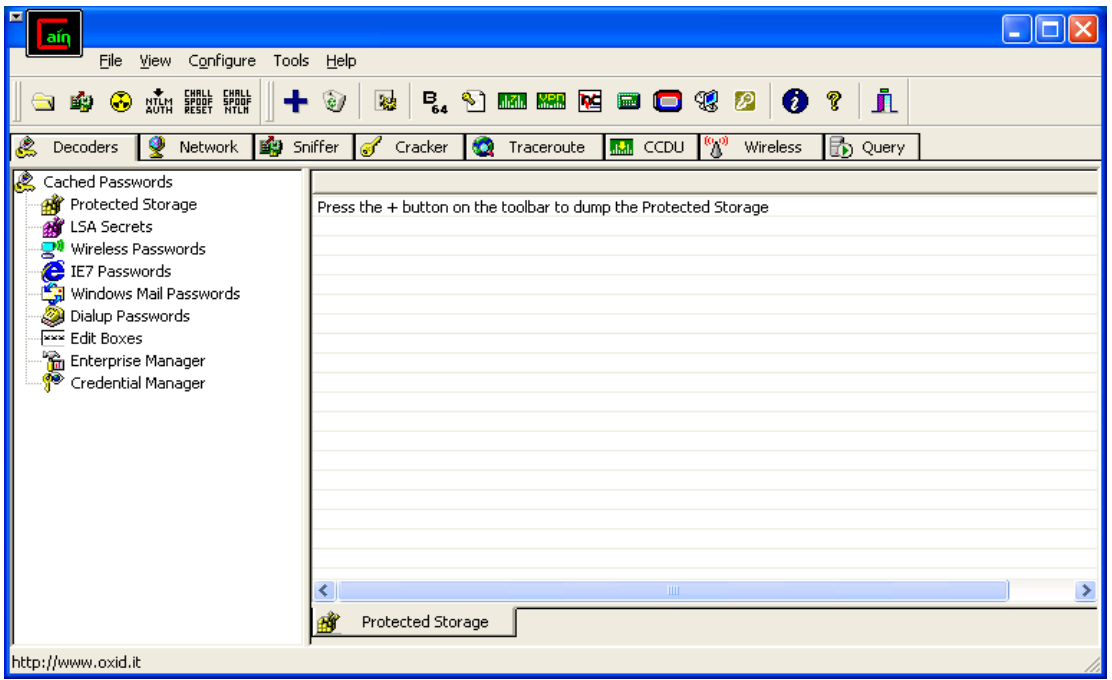

**Εικόνα 137**: Cain αρχική

### **Εγκατάσταση Abel**

Η εγκατάσταση του Abel πραγµατοποιείται µέσα από το Cain. Επιλέγουµε την καρτέλα *network* και στη συνέχεια διαδοχικά *ΜMicrosoft Windows Network MSHOME All computers PC PC\Dimitris services* δεξί κλικ κ πατάµε *install Abel.* 

 $\overline{a}$ 

<sup>&</sup>lt;sup>18</sup> http://www.oxid.it/cain.html

| 鼺<br>뻂<br>AUTH<br>Ψ<br>鷗<br>Decoders<br>Network | $\mathsf{B}_{\mathsf{g}_4}$<br>磡<br>Sniffer<br>Cracker | M<br>$\mathbb{R}^2$<br><b>AKAR <i>KRR</i></b><br>E<br><b>I CB</b><br>C.<br>Traceroute<br><b>Alta</b><br>CCDU | \$<br>學 | jī.<br>P<br>Ø<br>协<br>Wireless<br>Query |                     |
|-------------------------------------------------|--------------------------------------------------------|----------------------------------------------------------------------------------------------------|---------|-----------------------------------------|---------------------|
| Entire Network                                  | Service Name                                           | Display Name                                                                                                 | Status  | Start Type                              | Filename            |
| $\mathcal{L}$<br>Microsoft Windows Network      | Alerter                                                | Υπηρεσία ειδοποίησης                                                                                         | Stopped | Disabled                                | C:\WINDOWS\system32 |
| <b>R</b> MSHOME<br>日                            | <b>B</b> ALG                                           | Υπηρεσία πύλης επιπέδου                                                                                      | Running | Manual                                  | C:\WINDOWS\System32 |
| All Computers<br>Ė.                             | AppMgmt                                                | Διαχείριση εφαρμογών.                                                                                        | Stopped | Manual                                  | C:\WINDOWS\system32 |
| <b>马PC</b><br>Ė<br><b>ID</b> PC\Dimitris<br>白   | AudioSrv                                               | Ήχος των Windows                                                                                             | Running | Auto.                                   | C:\WINDOWS\System32 |
| <b>Fi</b> Groups                                | <b>BITS</b>                                            | Υπηρεσία έξυπνης μεταφο                                                                                      | Stopped | Manual                                  | C:\WINDOWS\system32 |
| Registry<br>Ŧ                                   | Browser                                                | Αναζήτηση υπολογιστή                                                                                         | Running | Auto                                    | C:\WINDOWS\system32 |
| 靈<br>Serv                                       | <b>Install Abel</b>                                    | Υπηρεσία ευρετηρίου                                                                                          | Stopped | Manual                                  | C:\WINDOWS\system32 |
| Shar<br>Æ                                       | <b>The County</b>                                      | Πρόχειρες σελίδες                                                                                            | Stopped | Disabled                                | C:\WINDOWS\system32 |
| n<br>Users                                      | COMSysApp                                              | Εφαρμογή συστήματος C                                                                                        | Stopped | Manual                                  | C:\WINDOWS\system32 |
| Apple File Servers                              | CryptSvc                                               | Υπηρεσίες κρυπτογράφησης                                                                                     | Running | Auto                                    | C:\WINDOWS\system32 |
| ஊ<br><b>Browsers</b><br>Dial-In Servers         | DcomLaunch                                             | Εκκινητής διεργασίας εξυπ                                                                                    | Running | Auto                                    | C:\WINDOWS\system32 |
| <b>Domain Controllers</b>                       | Dhcp                                                   | Πρόγραμμα-πελάτης DHCP                                                                                       | Running | Auto                                    | C:\WINDOWS\system32 |
| Novell Servers<br>ि स                           | dmadmin                                                | Υπηρεσία διαχείρισης λογι                                                                                    | Stopped | Manual                                  | C:\WINDOWS\System32 |
| Printer Servers                                 | dmserver                                               | Διαχείριση λογικού δίσκου.                                                                                   | Running | Auto                                    | C:\WINDOWS\System32 |
| <b>SQL Servers</b>                              | Dnscache                                               | Πρόγραμμα-πελάτης DNS                                                                                        | Running | Auto                                    | C:\WINDOWS\system32 |
| <b>Terminal Servers</b>                         | Dot3svc                                                | Αυτόματη ρύθμιση ενσύρμ                                                                                      | Stopped | Manual                                  | C:\WINDOWS\System32 |
| Time Servers<br>N.                              | EapHost                                                | Υπηρεσία επεκτάσιμου πρ                                                                                      | Stopped | Manual                                  | C:\WINDOWS\System32 |
| P Quick List                                    | ERSVC                                                  | Υπηρεσία αναφοράς σφαλ                                                                                       | Running | Auto                                    | C:\WINDOWS\System32 |

Εικόνα 138: Εγκατάσταση Abel

Θα προσπαθήσουµε µε τη χρήση του συγκεκριµένου εργαλείου να "σπάσουµε" τον κωδικό που χρειάζεται για να εισέλθουµε στα windows.

Πατάµε *network* και αριστερά εµφανίζονται οι επιλογές *"Microsoft Windows network"* και *"quick list".*

### Password Cracking

| Ε<br>lain                                                                                                    |                |      |                    |  |
|----------------------------------------------------------------------------------------------------|----------------|------|--------------------|--|
| File View Configure Tools Help                                                                                                    |                |      |                    |  |
| Å<br>NTLM SPORE SPORE<br>AUTH RESET NTLM<br><b>B</b> F. J m m E E O C & & O ?<br>⊛<br>$\circledcirc$<br>L.<br>٠<br>$\overline{\phantom{a}}$<br>$\frac{m}{2}$ |                |      |                    |  |
| <b>V</b> Network <b>By</b> Sniffer<br>ఊ<br>ဖူး<br>$\bullet$<br>m Query<br>Cracker<br>Traceroute<br>$_{\rm shh}$<br>Decoders<br>CCDU<br>Wireless<br>ď         |                |      |                    |  |
| 12<br>Entire Network                                                                                                    | Name           | Type | Version<br>Comment |  |
| Microsoft Windows Network الحملي.<br>P Quick List                                                                                                    |                |      |                    |  |
|                                                                                                    |                |      |                    |  |
|                                                                                                    |                |      |                    |  |
|                                                                                                    |                |      |                    |  |
|                                                                                                    |                |      |                    |  |
|                                                                                                    |                |      |                    |  |
|                                                                                                    |                |      |                    |  |
|                                                                                                    |                |      |                    |  |
|                                                                                                    |                |      |                    |  |
|                                                                                                    |                |      |                    |  |
|                                                                                                    |                |      |                    |  |
|                                                                                                    |                |      |                    |  |
|                                                                                                    |                |      |                    |  |
|                                                                                                    | 鳳<br>Computers |      |                    |  |
|                                                                                                    |                |      |                    |  |
| http://www.oxid.it                                                                                                    |                |      |                    |  |

**Εικόνα 139**: Cain network

Κάνουµε δεξί κλικ στο *quick list* και επιλέγουµε "*add to quick list*". Εµφανίζεται ένα παράθυρο στο οποίο πρέπει να βάλουµε την IP στην οποία θέλουµε να επιτεθούµε. (εδώ θα βάλουµε την ΙΡ του συγκεκριµένου PC).

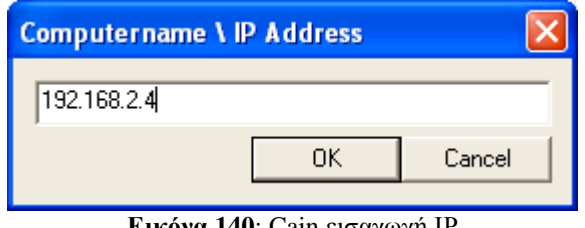

**Εικόνα 140**: Cain εισαγωγή ΙΡ

Από ότι βλέπουµε παρακάτω, ακριβώς κάτω απ το quick list εµφανίζεται η ΙΡ µας.
| ▣<br>ain                                                                                                    |                |      |         |         |  |  |  |  |  |
|----------------------------------------------------------------------------------------------------|----------------|------|---------|---------|--|--|--|--|--|
| File View Configure Tools Help                                                                                                    |                |      |         |         |  |  |  |  |  |
| NTLM SPOOF SPOOF<br>AUTH RESET NTLH<br>jì,<br>P<br>☜<br><b>R</b><br>◉<br>٠<br>Ю,                                                                      |                |      |         |         |  |  |  |  |  |
| ହ<br>ఊ<br><b>That</b> CCDU (S <sup>O)</sup><br><b>b</b> Query<br>Network   spiffer<br>Cracker<br>×.<br>Decoders<br>Traceroute<br>Wireless<br>$\sigma$ |                |      |         |         |  |  |  |  |  |
| 2<br>Entire Network                                                                                                    | Name           | Type | Version | Comment |  |  |  |  |  |
| Microsoft Windows Network طلم.<br>de Quick List                                                                                                    |                |      |         |         |  |  |  |  |  |
| $\boxed{9}$ 192.168.2.4                                                                                                    |                |      |         |         |  |  |  |  |  |
|                                                                                                    |                |      |         |         |  |  |  |  |  |
|                                                                                                    |                |      |         |         |  |  |  |  |  |
|                                                                                                    |                |      |         |         |  |  |  |  |  |
|                                                                                                    |                |      |         |         |  |  |  |  |  |
|                                                                                                    |                |      |         |         |  |  |  |  |  |
|                                                                                                    |                |      |         |         |  |  |  |  |  |
|                                                                                                    |                |      |         |         |  |  |  |  |  |
|                                                                                                    |                |      |         |         |  |  |  |  |  |
|                                                                                                    |                |      |         |         |  |  |  |  |  |
|                                                                                                    |                |      |         |         |  |  |  |  |  |
|                                                                                                    |                |      |         |         |  |  |  |  |  |
|                                                                                                    | 9<br>Computers |      |         |         |  |  |  |  |  |
| http://www.oxid.it                                                                                                    |                |      |         |         |  |  |  |  |  |

**Εικόνα 141**: Cain quick list

Κάνουµε διπλό κλικ στην ΙΡ κ έπειτα πατάµε την επιλογή *users.* 

| ain                                                             |                         |                                  |                 |                                 |  |  |
|-----------------------------------------------------------------|-------------------------|----------------------------------|-----------------|---------------------------------|--|--|
| Eile<br>View Configure Tools Help                               |                         |                                  |                 |                                 |  |  |
| EHRLL<br>SPOOF<br>RESET<br>EHALL<br>SPOOF<br>NTLH<br>AUTH<br>EР | 磡<br>G                  | , Ima na politik                 | $\bullet$<br>0  | Л<br>P                          |  |  |
| Ł<br>ą<br>ЕG.<br>Decoders<br>Network                            | Sniffer<br>Cracker<br>ď | dial.<br>a<br>CCDU<br>Traceroute | ဖူစ<br>Wireless | m Query                         |  |  |
| ∙<br>Entire Network                                             | User                    | Fullname                         | Comment         | <b>SID</b>                      |  |  |
| Microsoft Windows Network طلي                                   | A Administrator         |                                  | Ενσωματωμένο    | 5-1-5-21-725345543-1547161642-7 |  |  |
| Quick List<br>Ė                                                 | 22 Dimitris             | Dimitris                         |                 | 5-1-5-21-725345543-1547161642-7 |  |  |
| Ė<br>凰 192.168.2.4<br><b>ID</b> PC\Dimitris<br>Fŀ               | <b>Ri</b> Guest         |                                  | Ενσωματωμένο    | 5-1-5-21-725345543-1547161642-7 |  |  |
| <b>Et</b> Groups                                                | HelpAssistant           | Λογαριασμός Βοηθού για τ         | Λογαριασμός γι  | 5-1-5-21-725345543-1547161642-7 |  |  |
| <b>Registry</b><br>Ė                                            | SUPPORT_38              | CN=Microsoft Corporation         | Αυτός είναι ένα | 5-1-5-21-725345543-1547161642-7 |  |  |
| Services                                                        |                         |                                  |                 |                                 |  |  |
| Shares                                                          |                         |                                  |                 |                                 |  |  |
| <b>R</b> Users                                                  |                         |                                  |                 |                                 |  |  |
|                                                                 |                         |                                  |                 |                                 |  |  |
|                                                                 |                         |                                  |                 |                                 |  |  |
|                                                                 |                         |                                  |                 |                                 |  |  |
|                                                                 |                         |                                  |                 |                                 |  |  |
|                                                                 |                         |                                  |                 |                                 |  |  |
|                                                                 |                         |                                  |                 |                                 |  |  |
|                                                                 |                         |                                  |                 |                                 |  |  |
|                                                                 | ШI                      |                                  |                 |                                 |  |  |
|                                                                 | K.<br><b>Users</b>      |                                  |                 |                                 |  |  |
| http://www.oxid.it                                              |                         |                                  |                 |                                 |  |  |

**Εικόνα 142**: Cain Users

Στη συνέχεια αλλάζουµε tab και πατάµε στο τέταρτο κατά σειρά (*cracker*).

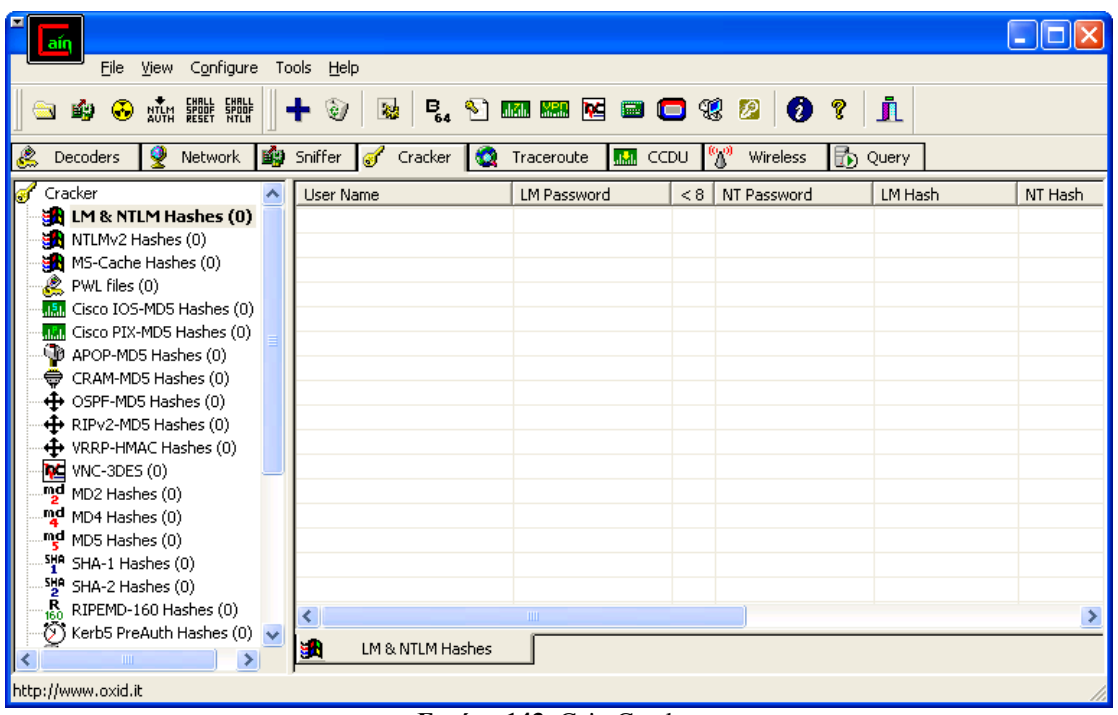

**Εικόνα 143**: Cain Cracker

Πατάµε τον µπλε σταυρό που βρίσκεται πάνω από την καρτέλα sniffer.

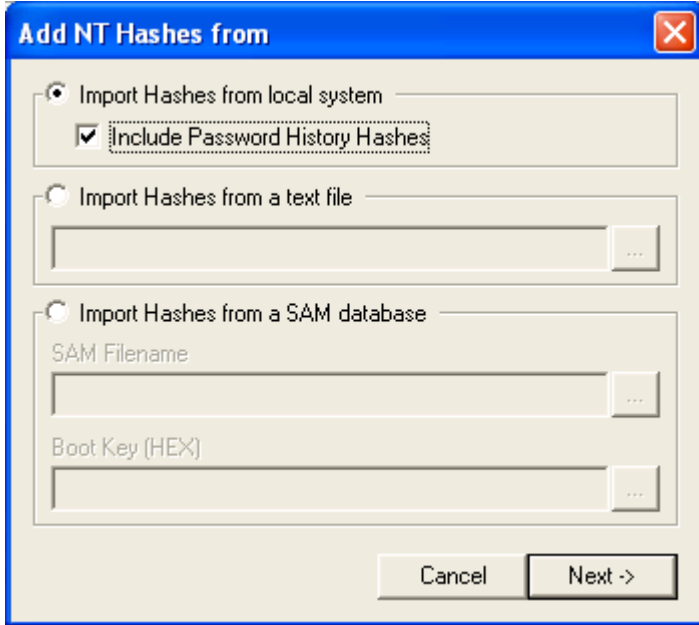

**Εικόνα 144**: Cain hashes

Πατάµε next και βλέπουµε ότι το Cain έχει εισάγει στο cracker τους λογαριασµούς που υπάρχουν στο PC.

| lain                                                                                                    |                              |                           |             |              |           |  |  |  |
|----------------------------------------------------------------------------------------------------|------------------------------|---------------------------|-------------|--------------|-----------|--|--|--|
| View Configure Tools Help<br>Eile                                                                                                    |                              |                           |             |              |           |  |  |  |
| EHALL CHALL<br>SPOOF SPOOF<br>RESET NTLH<br>Л<br><b>BO DE DE RE</b> RE DE VI<br>q<br>Ø<br>$\hat{\mathbf{e}}$<br><b>R</b><br>▨<br>NTLM<br>AUTH |                              |                           |             |              |           |  |  |  |
| ₹<br>٨<br>к.<br>''<br>勖<br>Network<br>Sniffer<br>Decoders<br>Cracker<br>×.<br>Traceroute<br>$d_{\rm add}$<br>CCDU<br>Wireless<br>Query<br>T   |                              |                           |             |              |           |  |  |  |
| Cracker                                                                                                    | <b>Liser Name</b>            | <b>LM Password</b><br>< 8 | NT Password | LM Hash      | NT Hash   |  |  |  |
| $\frac{1}{2}$ LM & NTLM Hashes (5)                                                                                                    | Administrator                | * empty *<br>*            | * empty *   | AAD3B435B514 | 31D6CFE0D |  |  |  |
| MTLMv2 Hashes (0)                                                                                                    | X Dimitris                   | *                         |             | 93942A2A925C | 1C263C416 |  |  |  |
| MS-Cache Hashes (0)<br>e.                                                                                                    | <b>A</b> Guest               | *<br>* empty *            | * empty *   | AAD3B435B514 | 31D6CFE0D |  |  |  |
| PWL files (0)                                                                                                    | <b>X</b> HelpAssistant       |                           |             | 34DC09555F04 | E737218FD |  |  |  |
| Cisco IOS-MD5 Hashes (0)<br>J.S.                                                                                                    | <b>X</b> SUPPORT_388945a0    | *<br>* empty *            |             | AAD3B435B514 | 594C531B7 |  |  |  |
| Cisco PIX-MD5 Hashes (0)<br>aka.<br><b>D</b> APOP-MD5 Hashes (0)                                                                              |                              |                           |             |              |           |  |  |  |
| CRAM-MD5 Hashes (0)                                                                                                    |                              |                           |             |              |           |  |  |  |
| $\bigoplus$ OSPF-MD5 Hashes (0)                                                                                                    |                              |                           |             |              |           |  |  |  |
| $\bigoplus$ RIPv2-MD5 Hashes (0)                                                                                                    |                              |                           |             |              |           |  |  |  |
| + VRRP-HMAC Hashes (0)                                                                                                    |                              |                           |             |              |           |  |  |  |
| <b>MC</b> VNC-3DES (0)                                                                                                    |                              |                           |             |              |           |  |  |  |
| md<br>MD2 Hashes (0)                                                                                                    |                              |                           |             |              |           |  |  |  |
| . <b>ካያ<sup>d</sup></b> MD4 Hashes (0)                                                                                                    |                              |                           |             |              |           |  |  |  |
| . <b>md</b> MD5 Hashes (0)                                                                                                    |                              |                           |             |              |           |  |  |  |
| . <sup>5번e SHA-1 Hashes (0)</sup>                                                                                                    |                              |                           |             |              |           |  |  |  |
| ッ SHA-2 Hashes (0)                                                                                                    |                              |                           |             |              |           |  |  |  |
| 恳<br>RIPEMD-160 Hashes (0)                                                                                                    | $\left\langle \right\rangle$ | <b>THE</b>                |             |              |           |  |  |  |
| O)<br>Kerb5 PreAuth Hashes (0) $\sqrt{}$<br>≺<br>m<br>≯                                                                                       | gh,<br>LM & NTLM Hashes      |                           |             |              |           |  |  |  |
| http://www.oxid.it                                                                                                    |                              |                           |             |              |           |  |  |  |

**Εικόνα 145**: Cain λογαριασµοί χρηστών

Το username µε το οποίο έχω µπει στα Windows είναι Dimitris. Κάνουµε δεξί κλικ πάνω του και επιλέγουµε τον τρόπο της επίθεσης την οποία επιθυµούµε. Το Cain προσφέρει 3 ειδών επιθέσεις (dictionary attack, brute force attack και cryptanalysis attack)

## **Είδη επιθέσεων**

- **Brute force attack:** Η **brute-force attack** (*επίθεση ωµής βίας*) αναφέρεται στην εξαντλητική δοκιµή πιθανών κλειδιών που παράγουν ένα κρυπτογράφηµα, ώστε να αποκαλυφθεί το αρχικό µήνυµα. Τέτοιου είδους επιθέσεις, οι οποίες χρησιµοποιούν όλα τα δυνατά κλειδιά, µπορούν πάντοτε να πραγµατοποιηθούν. Συχνά, όµως, ο επιτιθέµενος ξεκινά την επίθεση χρησιµοποιώντας πιο "πιθανά", κατά την άποψή, του κλειδιά, προσπαθώντας µε αυτό τον τρόπο να βρει το κλειδί πιο γρήγορα. Πρακτικά, η αναζήτηση σταµατά µόλις βρεθεί το κλειδί, χωρίς να χρειαστεί περαιτέρω ενηµέρωση της λίστας κλειδιών.

**- Dictionary attack:** Η dictionary attack (επίθεση λεξικού) χρησιμοποιεί μια τεχνική ωµής βίας από διαδοχικές προσπάθειες όλων των λέξεων σε έναν εξαντλητικό κατάλογο (από προκαθορισµένη λίστα των τιµών). Σε αντίθεση µε την επίθεση brute-force, η επίθεση λεξικού προσπαθεί µόνο τις δυνατότητες που έχουν τις περισσότερες πιθανότητες να πετύχουν. Σε γενικές γραµµές, οι επιθέσεις είναι επιτυχείς, διότι πολλοί άνθρωποι έχουν την τάση να επιλέγουν κωδικούς πρόσβασης που είναι µικροί (7 ή λιγότερους χαρακτήρες), και µόνο λέξεις που βρίσκονται σε λεξικά ή απλά, εύκολα-προβλεπόµενες παραλλαγές λέξεων.

**· Cryptanalysis attack:** Η συγκεκριμένη τακτική είναι αρκετά γρήγορη όμως είναι χρήσιµη στο να σπάει µόνο µερικά είδη κρυπτογραφηµένων κωδικών. Χρησιµοποιεί ένα σετ από µεγάλους πίνακες από προ-υπολογισµένους κρυπτογραφηµένους κωδικούς (Rainbow Tables), ώστε να βελτιώσει τις µεθόδους ανταλλαγής οι οποίες είναι γνωστές σήµερα και για να ανακτήσει γρηγορότερα διάφορους κωδικούς.

Στη συγκεκριµένη περίπτωση χρησιµοποιήσαµε την επίθεση ωµής βίας (brute-force attack)

| Configure<br>File<br>View<br>NUM SPORT SPORT<br>G)<br>ą<br>Network<br>的<br><b>Decoders</b>                                                                                                    | Tools Help<br>$\mathbb{C}^d$<br>翴<br>Sniffer<br>J | Cracker<br><b>KO</b>                                                   | <b>P. AD ES RE DE Q 19</b><br>Traceroute<br>$\mathbf{d}_{\mathrm{abs}}$ | <b>CCDU</b>                                               | $\bullet$<br>P<br>P<br>$\frac{1}{2}$<br>勖<br><b>Wireless</b>           | A<br>Query                          |           |
|----------------------------------------------------------------------------------------------------|---------------------------------------------------|------------------------------------------------------------------------|-------------------------------------------------------------------------|-----------------------------------------------------------|------------------------------------------------------------------------|-------------------------------------|-----------|
| Cracker                                                                                                    | <b>User Name</b>                                  |                                                                        | <b>LM Password</b>                                                      | &8                                                        | NT Password                                                            | LM Hash                             | NT Hash   |
| LM & NTLM Hashes (5)                                                                                                    | Administrator                                     |                                                                        | * empty *                                                               | $\ast$                                                    | * empty *                                                              | AAD3B435B514                        | 31D6CFE0D |
| NTLMv2 Hashes (0)                                                                                                    | Dimitris                                          |                                                                        |                                                                         |                                                           |                                                                        | 93942A2A925C                        | 1C263C416 |
| MS-Cache Hashes (0)<br>PWL files (0)<br>Cisco IOS-MD5 Hashes (0)<br><b>MAN</b> Cisco PIX-MD5 Hashes (0)<br>APOP-MD5 Hashes (0)<br>CRAM-MD5 Hashes (0)<br>← OSPF-MD5 Hashes (0)<br>+ RIPv2-MD5 Hashes (0)<br>+ VRRP-HMAC Hashes (0)<br><b>MO</b> VNC-3DES (0) | Guest<br><b>X</b> HelpAssist<br><b>X</b> SUPPORT  | Dictionary Attack<br><b>Brute-Force Attack</b><br>Cryptanalysis Attack |                                                                         | $\mathbf{u}$<br><b>LM Hashes</b><br>LM Hashes + challenge | $\cdots$<br>F04<br>514                                                 | 31D6CFE0D<br>E737218FD<br>594C531B7 |           |
|                                                                                                    |                                                   | Rainbowcrack-Online<br>ActiveSync                                      |                                                                         |                                                           | NTLM Hashes<br>NTLM Hashes + challenge<br>NTLM Session Security Hashes |                                     |           |
|                                                                                                    |                                                   | Select All<br>Note                                                     |                                                                         |                                                           |                                                                        |                                     |           |
| md MD2 Hashes (0)                                                                                                    |                                                   |                                                                        | Test password                                                           |                                                           |                                                                        |                                     |           |
| md<br>MD4 Hashes (0)<br>md MD5 Hashes (0)<br>책 <sup>8</sup> SHA-1 Hashes (0)<br>쟁 SHA-2 Hashes (0)                                                                                                    |                                                   | Add to list<br>Remove<br>Remove All                                    | Remove Machine Accounts                                                 | Insert<br>Delete                                          |                                                                        |                                     | $\geq$    |
| RIPEMD-160 Hashes (0)<br>$\circled{)}$ Kerb5 PreAuth Hashes (0)<br>ш<br>http://www.oxid.it                                                                                                    | ≺<br>Export<br>g I<br>LM & renormalization        |                                                                        |                                                                         |                                                           |                                                                        |                                     |           |

**Εικόνα 146**: Cain επιλογή επίθεσης

Εµφανίζεται ένα παράθυρο, στο οποίο µπορούµε να καθορίσουµε το µήκος του κωδικού ή το εύρος των χαρακτήρων που χρειάζεται για να σπάσει ο κωδικός και πατάµε start ώστε να ξεκινήσει η διαδικασία.

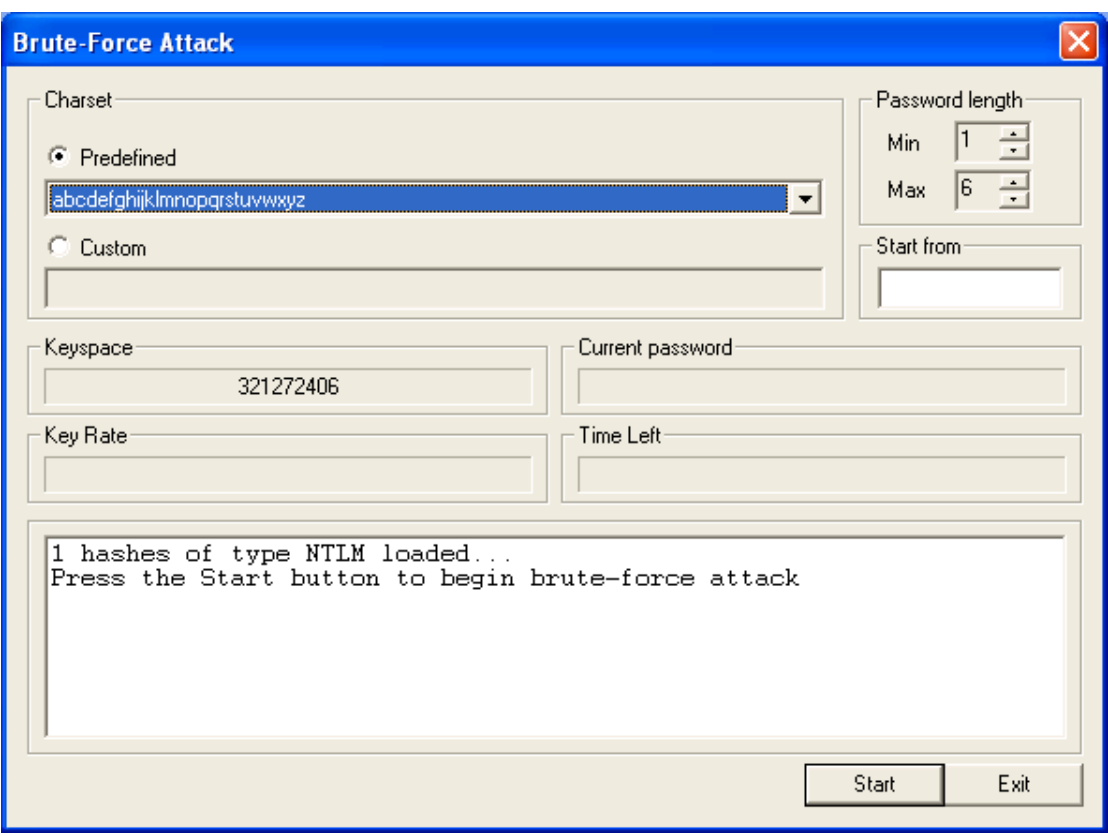

**Εικόνα 147**: Cain Brute Force Attack

Σε χρόνο λιγότερο του ενός λεπτού παρατηρούµε ότι το Cain έσπασε τον κωδικό.

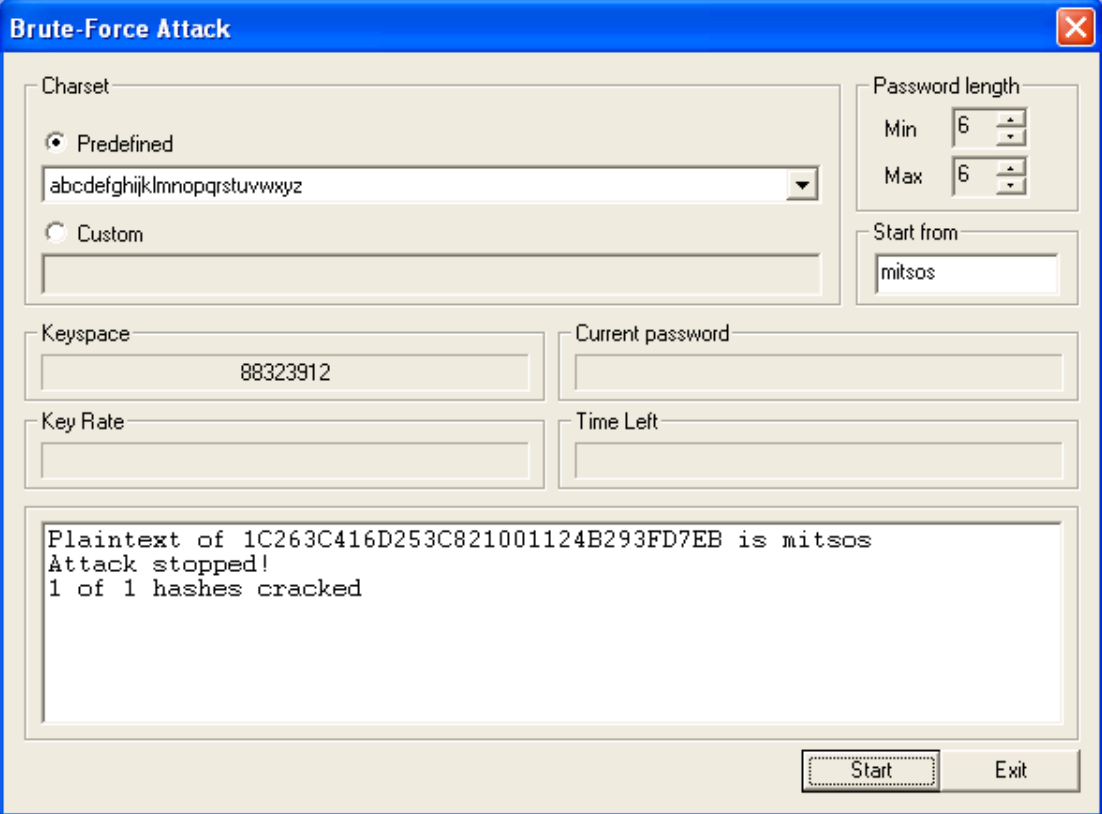

**Εικόνα 148**: Cain Hash Cracked

| am<br>View Configure Tools Help<br>File<br>NAM HULL SHILL<br>⊕<br>聊<br>۷<br>忍<br>Decoders<br>Network.                                                                                                    | 的                     | 融<br>C<br>Sniffer<br>Cracker<br>$\overline{\mathcal{A}}$ | Cisco Type-7 Password Decoder |    | $\bullet$<br>?<br>Wireless | 血<br>的<br>Query              |                        |
|----------------------------------------------------------------------------------------------------|-----------------------|----------------------------------------------------------|-------------------------------|----|----------------------------|------------------------------|------------------------|
| Cracker                                                                                                    |                       | Liser Name                                               | <b>LM Password</b>            | &8 | NT Password                | LM Hash                      | NT Hash                |
| LM & NTLM Hashes (5)                                                                                                    |                       | Administrator                                            | * empty *                     | *  | * empty *                  | AAD3B435B514                 | 31D6CFE0D              |
| MTLMv2 Hashes (0)                                                                                                    |                       | <b>Dimitris</b>                                          | <b>MITSOS</b>                 | 米  | mitsos                     | 93942A2A925C                 | 1C263C416              |
| MS-Cache Hashes (0)<br>PWL files (0)                                                                                                    |                       | Guest<br>HelpAssistant                                   | * empty *                     | *  | * empty *                  | AAD3B435B514<br>34DC09555F04 | 31D6CFE0D<br>E737218FD |
| Cisco IOS-MD5 Hashes (0)<br>uâu<br>Cisco PIX-MD5 Hashes (0)<br>alia.<br>P APOP-MD5 Hashes (0)<br>CRAM-MD5 Hashes (0)<br>← OSPF-MD5 Hashes (0)<br><b>←</b> RIPv2-MD5 Hashes (0)<br>+ VRRP-HMAC Hashes (0)<br><b>DE</b> VNC-3DES (0)<br>md MD2 Hashes (0)<br>md MD4 Hashes (0)<br>md MD5 Hashes (0)<br>SHA-1 Hashes (0)<br>SHA-2 Hashes (0) |                       | SUPPORT_388945a0                                         | * empty *                     | *  |                            | AAD3B435B514                 | 594C531B7              |
| $\mathbf{R}_{\text{fin}}$<br>RIPEMD-160 Hashes (0)<br>$\circled{)}$ Kerb5 PreAuth Hashes (0)<br>Ш<br>Shows Cisco Type-7 Password Decoder Dialog                                                                                                    | ∢<br><b>TITL</b>      |                                                          |                               |    |                            |                              |                        |
|                                                                                                    | 编<br>LM & NTLM Hashes |                                                          |                               |    |                            |                              |                        |

**Εικόνα 149**: Cain εύρεση κωδικού

Βλέπουµε ότι το πεδίο ΝΤ Password που πριν ήταν κενό τώρα έχει συµπληρωθεί από τον κωδικό.

Username: Dimitris Password: mitsos

# **Κεφάλαιο 8 Password statistics**

# **8.1 Oι πιο αδύναµοι κωδικοί στο διαδίκτυο**

Η εταιρεία Imperva διεξήγαγε έρευνα τον Ιανουάριο του 2010 για το ποιοι κωδικοί του διαδικτύου «σπάνε» πιο εύκολα, παίρνοντας ως δείγµα την παραβίαση 32 εκατ. λογαριασµών µέσω του RockYou.com. Σύµφωνα µε την έρευνα περίπου οι µισοί από τους χρήστες του διαδικτύου χρησιµοποιούν για την είσοδό τους σε λογαριασµούς κοινωνικών δικτύων, ηλεκτρονικών ταχυδροµείων κ.α., τους ίδιους ή παρόµοιους κωδικούς.

Παρόµοιες έρευνες που έγιναν το 1990 και το 2000 είχαν τα ίδια περίπου αποτελέσµατα. Οι χρηστές όταν τους επιτρέπεται, επιλέγουν πολύ µικρούς και αδύναµους κωδικούς ακόµη και για λογαριασµούς που περιέχουν ευαίσθητα προσωπικά δεδοµένα. Όπως υπογραµµίζει, η Imperva οι παραβιάσεις στο διαδίκτυο από χάκερς ολοένα και αυξάνονται. Συγκεκριµένα, στο πλαίσιο των αυτοµατοποιηµένων επιθέσεων σε αδύναµους κωδικούς, µόλις σε 110 προσπάθειες, ένας χάκερ κερδίζει πρόσβαση σε έναν λογαριασµό κάθε δευτερόλεπτο. Χρειάζονται δηλαδή 17 λεπτά για να εισβάλει σε 1.000 λογαριασµούς.

Οι πιο συνηθισµένοι κωδικοί είναι:

- 1. 123456
- 2. 12345
- 3. 123456789
- 4. Password
- 5. iloveyou
- 6. princess
- 7. rockyou
- 8. 1234567
- 9. 12345678
- 10. abc123

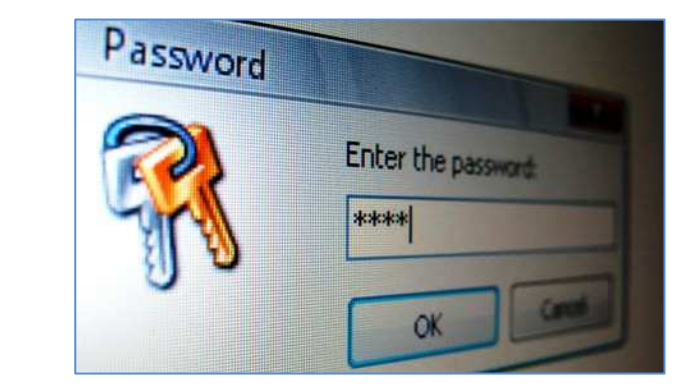

Τα αποτελέσµατα της έρευνας υποδεικνύουν ότι περίπου το 30% των χρηστών επιλέγει κωδικούς µε λιγότερους από έξι χαρακτήρες, ενώ το 60% επιλέγει κωδικούς µόνο από το λατινικό αλφάβητο ή σε συνδυασµό µε αριθµούς. Επίσης το 50% χρησιµοποιεί ονόµατα, λέξεις αργκό, του λεξικού ή τυχαίες (συνεχόµενους αριθµούς, συνεχόµενα γράµµατα στο πληκτρολόγιο κ.τ.λ.).

Για έναν ασφαλή κωδικό, η N.A.S.A. προτείνει:

- Να περιέχει τουλάχιστον 8 χαρακτήρες.
- Να περιέχει διαφορετικών τύπων χαρακτήρες. Κεφαλαία και πεζά γράµµατα και ειδικούς χαρακτήρες όπως !@#\$%^&\*,;". Αν υπάρχει µόνο ένα γράµµα στον κωδικό, αυτό δεν θα πρέπει να είναι ο πρώτος ή τελευταίος χαρακτήρας του κωδικού.
- ∆εν πρέπει να είναι όνοµα, αργκό ή οποιαδήποτε λέξη από το λεξικό. ∆εν πρέπει να περιέχει κανένα γράµµα από το όνοµα ή το e-mail του χρήστη.

Εποµένως ο κωδικός πρέπει να δηµιουργείται µε σκοπό να είναι αδιάβλητος. Σύµφωνα µε τον ειδικό στην ασφάλεια στο διαδίκτυο, Bruce Schneir, ένας εύκολος τρόπος είναι να επιλέξουµε µια πρόταση και να την µετατρέψουµε σε κωδικό. Το παράδειγµα που θέτει είναι: Η φράση "This little piggy went to market" να µετατραπεί σε "tlpWENT2m". Ο ίδιος προτείνει στους χρήστες να έχουν διαφορετικούς κωδικούς για κάθε λογαριασµό. Αν αντιµετωπίζουν δυσκολίες στο να τους θυµούνται, τότε µπορούν να τους σηµειώσουν και να τους φυλάξουν στο πορτοφόλι τους.

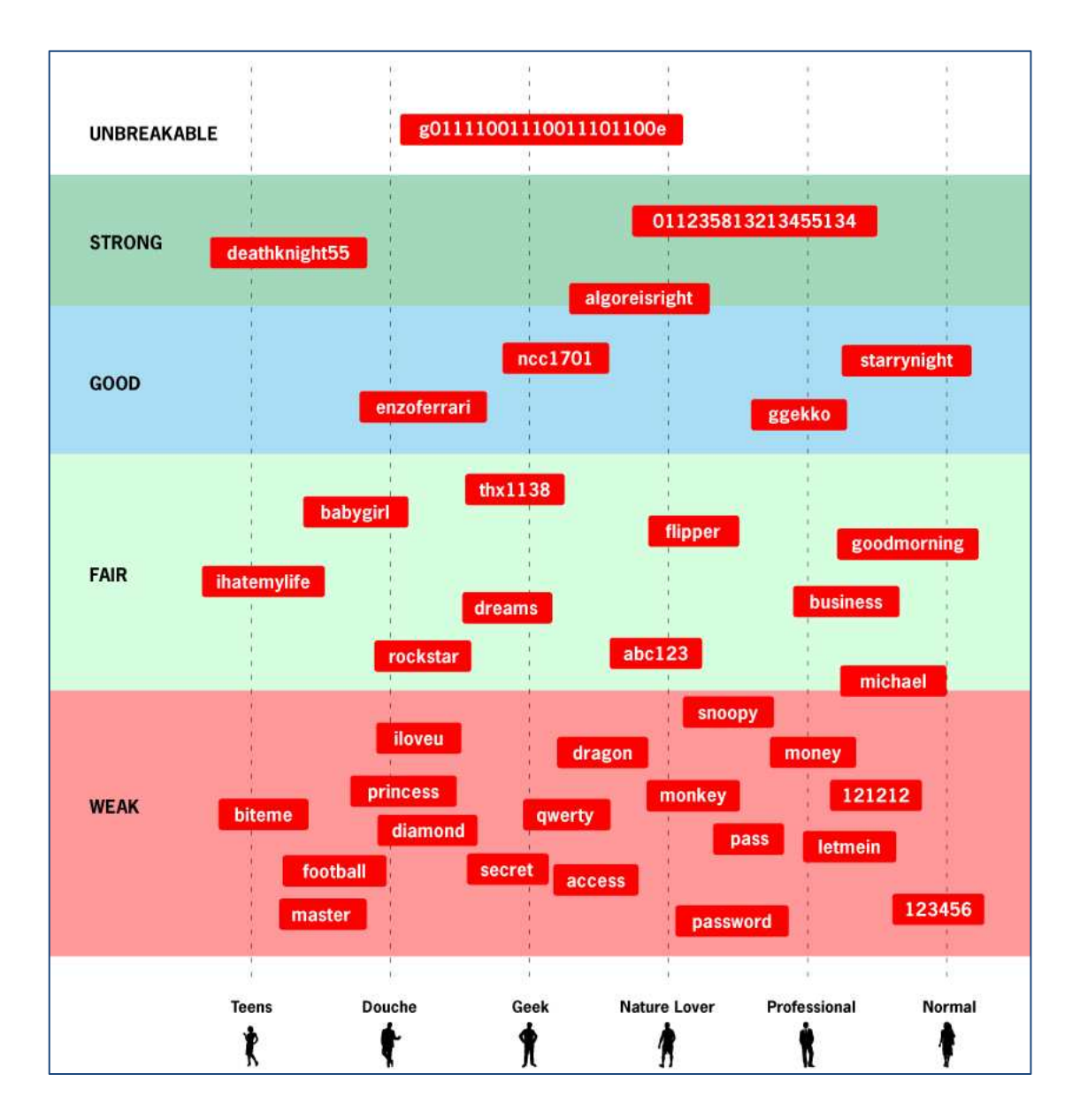

# **8.2 Xρόνοι ανάκτησης κωδικών**

Παρακάτω παρουσιάζεται κατά προσέγγιση ο χρόνος που απαιτείται για έναν υπολογιστή ή µια οµάδα υπολογιστών να µαντέψει διάφορους κωδικούς. Τα αριθµητικά στοιχεία που παρατίθενται είναι κατά προσέγγιση και είναι το µέγιστο χρονικό διάστηµα που απαιτείται για να µαντέψει ένας υπολογιστής κάθε κωδικό πρόσβασης χρησιµοποιώντας µια brute force επίθεση.

ΚΛΑΣΕΙΣ 'ΕΠΙΘΕΣΗΣ'

Έχουµε έξι κλάσεις ανάλογα µε την ταχύτητα σπασίµατος των διαφόρων ειδών των κωδικών πρόσβασης µε διάφορα hardware:

- A. 10,000 Κωδικοί / δευτερόλεπτο Χαρακτηριστικό για την ανάκτηση των κωδικών πρόσβασης του Microsoft Office σε έναν Pentium 100
- B. 100,000 Κωδικοί / δευτερόλεπτο Χαρακτηριστικό για την ανάκτηση των Windows Password Cache (. PWL Files) κωδικών πρόσβασης σε έναν Pentium 100
- C. 1,000,000 Κωδικοί / δευτερόλεπτο Χαρακτηριστικό για την ανάκτηση των ZIP κωδικών πρόσβασης σε έναν Pentium 100
- D. 10,000,000 Κωδικοί / δευτερόλεπτο Γρήγορος υπολογιστής µε Dual core επεξεργαστή.
- E. 100,000,000 Κωδικοί / δευτερόλεπτο Σταθµός εργασίας ή πολλοί υπολογιστές που εργάζονται µαζί.

Ακλουθούν όλοι οι πιθανοί συνδυασµοί για την 'δηµιουργία' ενός κωδικού.

Περίπτωση 1: Μόνο αριθµοί

Πλήθος χαρακτήρων: 10 Χαρακτήρες: 0123456789

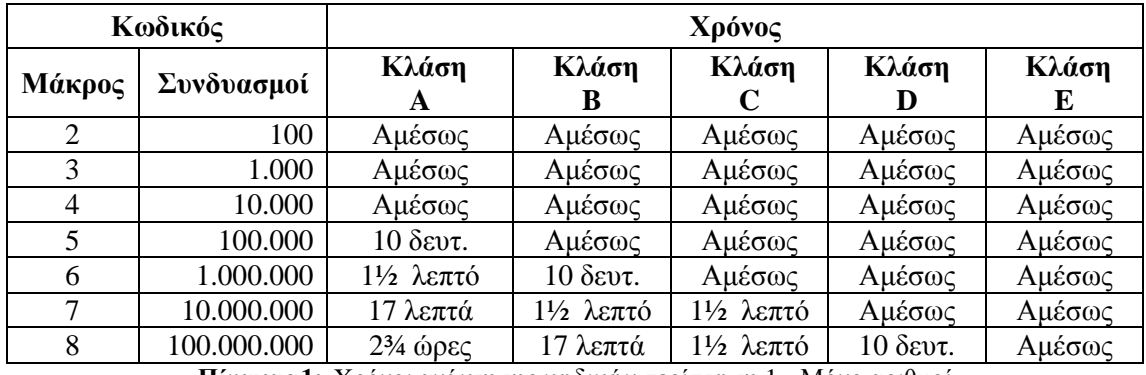

**Πίνακας 1:** Xρόνοι ανάκτησης κωδικών περίπτωση 1 - Μόνο αριθµοί

### *Παραδείγµατα*

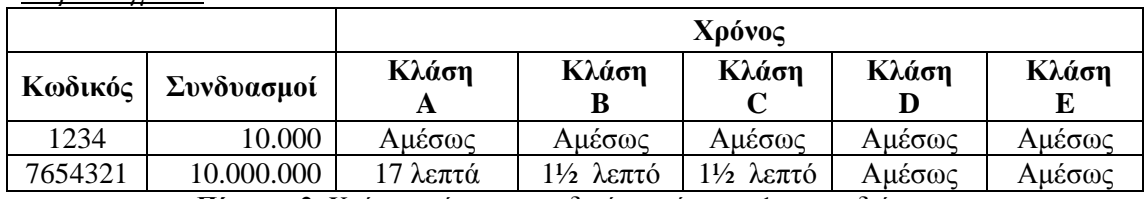

**Πίνακας 2:** Xρόνοι ανάκτησης κωδικών περίπτωση 1 - παραδείγµατα

## Περίπτωση 2: Όλο το αλφάβητο (κεφαλαία ή µικρά, όχι συνδυασµός)

## Πλήθος χαρακτήρων: 26 Χαρακτήρες: ABCDEFGHIJKLMNOPQRSTUVWXYZ ή Abcdefghijklmnopqrstuvwxyz

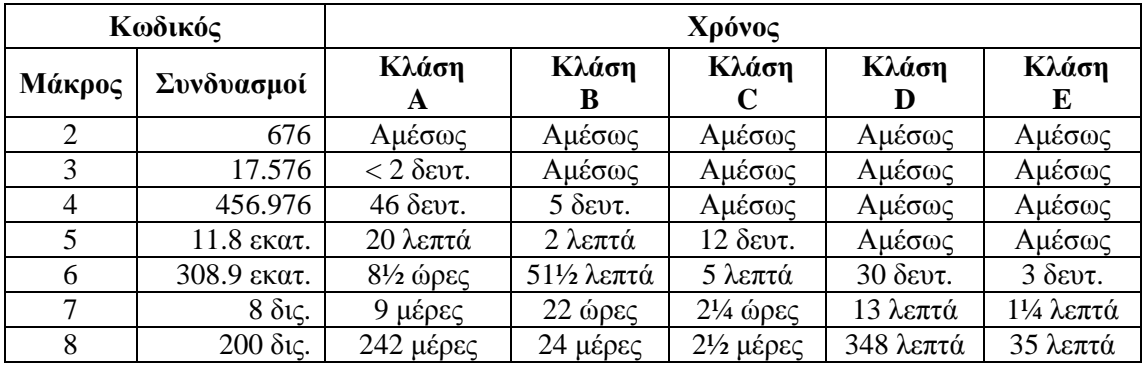

**Πίνακας 3:** Xρόνοι ανάκτησης κωδικών περίπτωση 2 - Όλο το αλφάβητο (κεφαλαία ή µικρά)

#### *Παραδείγµατα*

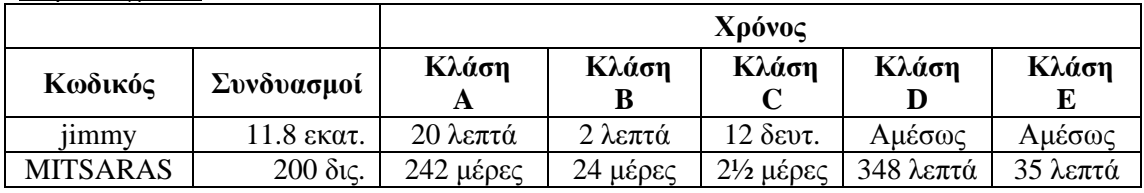

**Πίνακας 4:** Xρόνοι ανάκτησης κωδικών περίπτωση 2- παραδείγµατα

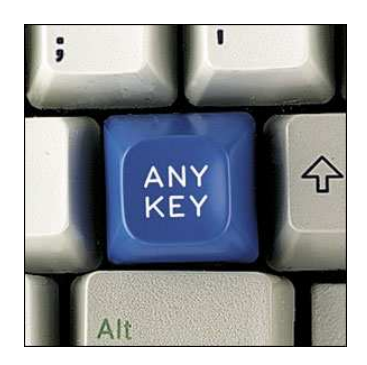

# Περίπτωση 3: Όλο το αλφάβητο (κεφαλαία ή µικρά, όχι συνδυασµός) και αριθµοί

## Πλήθος χαρακτήρων: 36 Χαρακτήρες: ABCDEFGHIJKLMNOPQRSTUVWXYZ0123456789 ή abcdefghijklmnopqrstuvwxyz0123456789

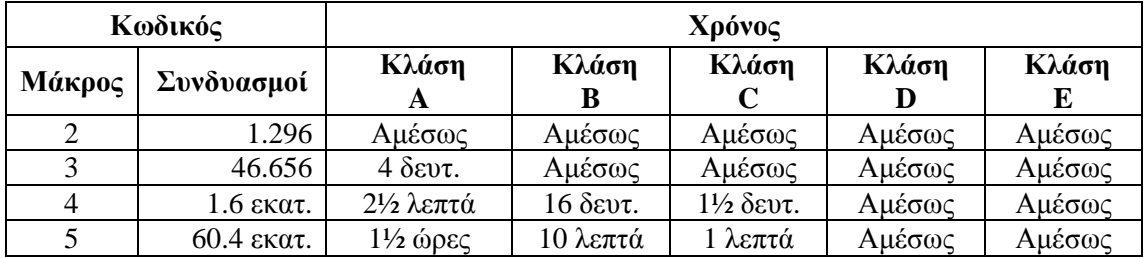

**Πίνακας 5:** Xρόνοι ανάκτησης κωδικών περίπτωση 3 - Όλο το αλφάβητο και αριθµοί

### *Παραδείγµατα*

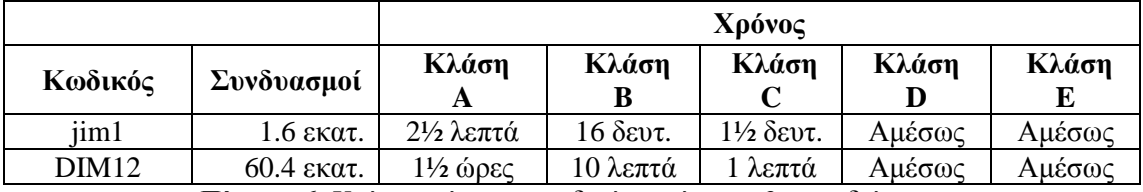

**Πίνακας 6:** Xρόνοι ανάκτησης κωδικών περίπτωση 3- παραδείγµατα

## Περίπτωση 4: Όλο το αλφάβητο (κεφαλαία και µικρά)

Πλήθος χαρακτήρων: 52 Χαρακτήρες: ΑaBbCcDdEeFfGgHhIiJjKkLlMmNnOoPpQqRrSsTtUuVvWwXxYyZz

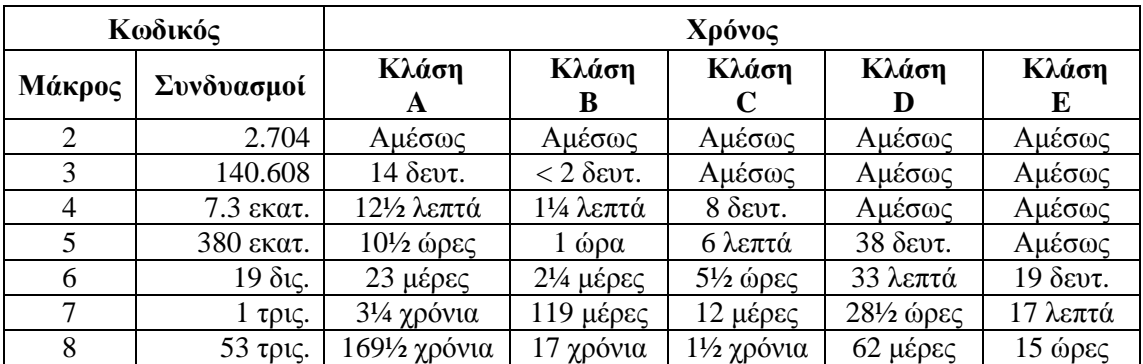

**Πίνακας 7:** Xρόνοι ανάκτησης κωδικών περίπτωση 4 - Όλο το αλφάβητο (κεφαλαία και µικρά)

*Παραδείγµατα*

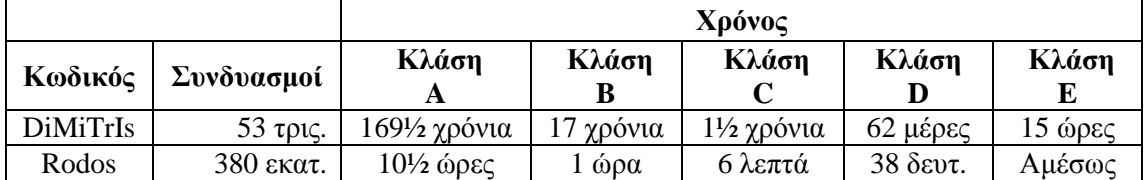

**Πίνακας 8:** Xρόνοι ανάκτησης κωδικών περίπτωση 4- παραδείγµατα

# Περίπτωση 5: Όλο το αλφάβητο (κεφαλαία και µικρά) και αριθµοί

## Πλήθος χαρακτήρων: 62 Χαρακτήρες: ΑaBbCcDdEeFfGgHhIiJjKkLlMmNnOoPpQqRrSsTtUuVvWwXxYyZz0123456789

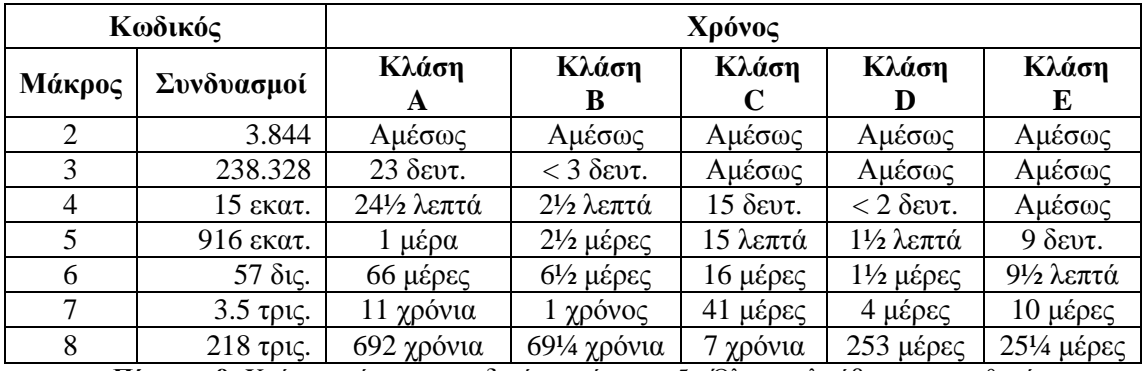

**Πίνακας 9:** Xρόνοι ανάκτησης κωδικών περίπτωση 5 - Όλο το αλφάβητο και αριθµοί

#### *Παραδείγµατα*

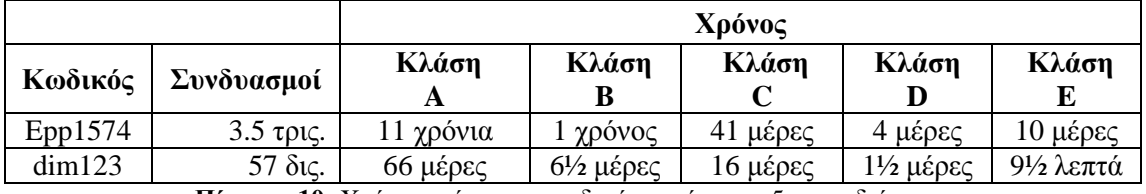

**Πίνακας 10:** Xρόνοι ανάκτησης κωδικών περίπτωση 5- παραδείγµατα

## Περίπτωση 6: Όλο το αλφάβητο (κεφαλαία και µικρά) και σύµβολα

Πλήθος χαρακτήρων: 86 Χαρακτήρες: ΑaBbCcDdEeFfGgHhIiJjKkLlMmNnOoPpQqRrSsTtUuVvWwXxYyZz  $\langle SP \rangle$ !"#\$%&'()\*+,-./:; $\langle \langle \rangle$ =>?@[\]^\_`{|}~

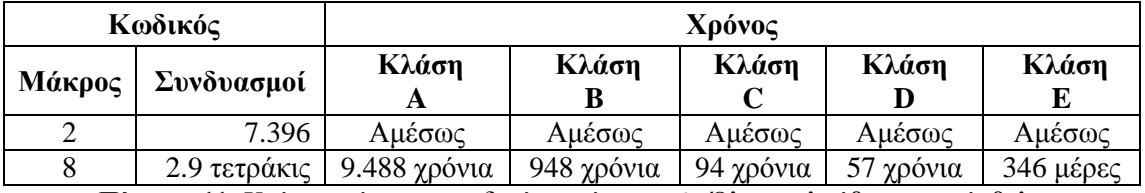

**Πίνακας 11:** Xρόνοι ανάκτησης κωδικών περίπτωση 6 - Όλο το αλφάβητο και σύµβολα

*Παραδείγµατα*

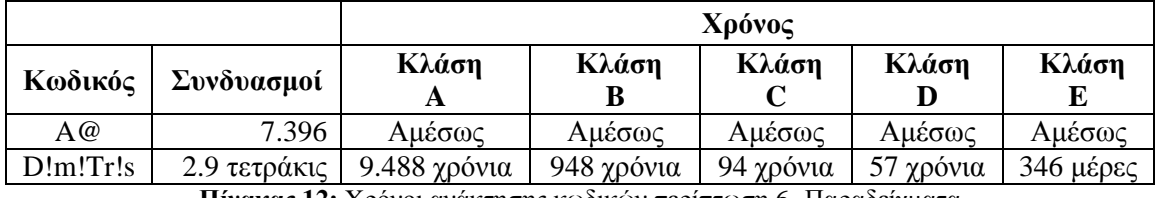

**Πίνακας 12:** Xρόνοι ανάκτησης κωδικών περίπτωση 6- Παραδείγµατα

## Περίπτωση 7: Όλο το αλφάβητο (κεφαλαία και µικρά) αριθµοί και σύµβολα

## Πλήθος χαρακτήρων: 96 Χαρακτήρες: ΑaBbCcDdEeFfGgHhIiJjKkLlMmNnOoPpQqRrSsTtUuVvWwXxYyZz0123456789  $\langle SP \rangle$ !"#\$%&'()\*+,-./:; $\langle \rangle$ =>?@[\]^\_`{|}~

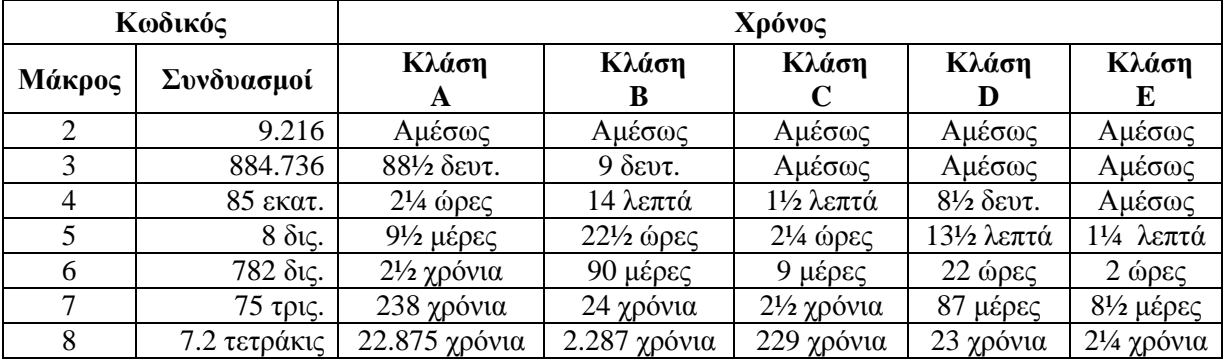

**Πίνακας 13:** Xρόνοι ανάκτησης κωδικών περίπτωση 7 - Όλο το αλφάβητο αριθµοί και σύµβολα

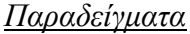

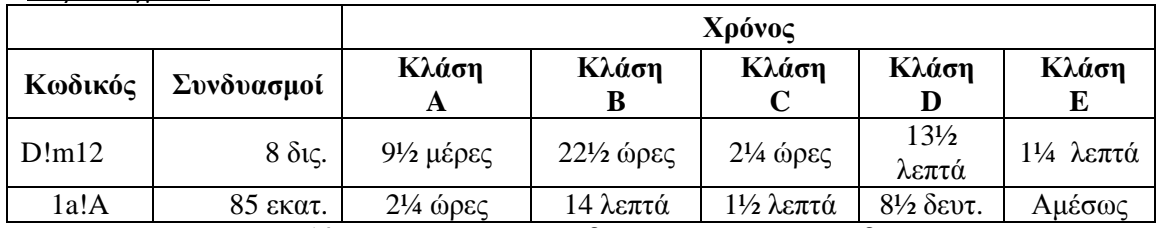

**Πίνακας 14:** Xρόνοι ανάκτησης κωδικών περίπτωση 7- παραδείγµατα

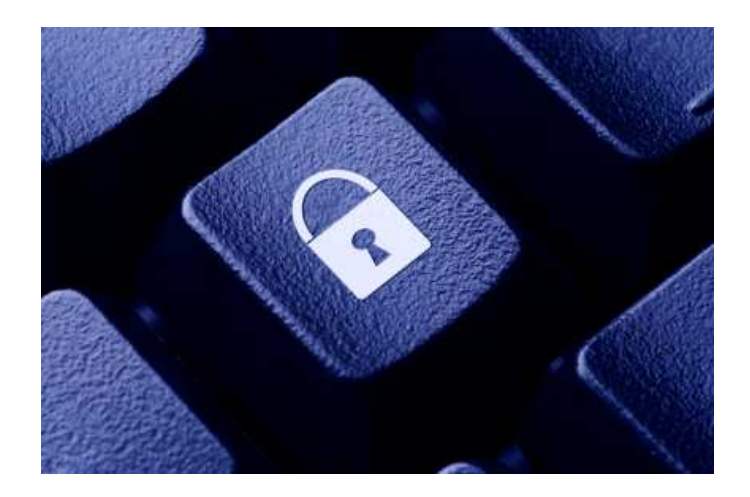

 19 http://www.lockdown.co.uk/?pg=combi&s=articles

# **Κεφάλαιο 9 Οδηγίες Ασφάλειας**

## **Πρόσβαση στο διαδίκτυο**

Η πρόσβαση στο ∆ιαδίκτυο µε οποιοδήποτε τρόπο και αν πραγµατοποιείται (dial-up, ADSL, WLAN, Κινητή Τηλεφωνία), συνδέει τον υπολογιστή ή και άλλες συσκευές (π.χ. κινητά τηλέφωνα, PDA, smartphones κ.α.) µε το παγκόσµιο ∆ιαδίκτυο και ως εκ τούτου τον κάνουν προσβάσιµο από όλους τους άλλους υπολογιστές που είναι επίσης διασυνδεµένοι στο δίκτυο αυτό. Για το λόγο αυτό υπάρχει επιτακτική ανάγκη να γνωρίζουµε τους κινδύνους κατά την χρήση των υπηρεσιών πρόσβασης στο ∆ιαδίκτυο, έτσι ώστε να χρησιµοποιήσουµε κατάλληλα µέτρα προφύλαξης και να αποκοµίσουµε το µέγιστο από την τεχνολογία αυτή, διευκολύνοντας τη ζωή µας. Όπως και µε την τηλεφωνία, οποιαδήποτε χρήση ηλεκτρονικής επικοινωνίας του ∆ιαδικτύου πραγµατοποιείται µέσω διάφορων τεχνολογιών επικοινωνίας που συνδέουν τον αποστολέα µε τον παραλήπτη (και αντίστροφα), είτε αυτοί βρίσκονται κοντά είτε σε αντιδιαµετρικά σηµεία του κόσµου. Είναι σαφές πως η επικοινωνία αυτή µεταφέρεται από διάφορα σηµεία και διαµέσου πολλαπλών τηλεπικοινωνιακών παρόχων και παρόχων υπηρεσιών, πολλές φορές σε διαφορετικές χώρες και µε διαφορετικά µέσα επικοινωνίας (καλώδια χαλκού, οπτικές ίνες, ασύρµατη και δορυφορική σύνδεση, κ.α.). Η χρήση των τηλεπικοινωνιακών υπηρεσιών αποσκοπούν στην πρόσβαση στο διαδίκτυο και στις υπηρεσίες του διαδικτύου όπως και στην επικοινωνία µεταξύ αποστολέα και παραλήπτη. Ο τρόπος χρήσης των υπηρεσιών αυτών θα πρέπει να είναι τέτοιος, ώστε το περιεχόµενο να γνωστοποιείται µόνο εκεί που απαιτείται για να διεκπεραιωθεί η συγκεκριµένη υπηρεσία και η πραγµατοποίηση της επικοινωνίας αυτής, να µην εµπεριέχει κινδύνους απώλειας δεδοµένων, οικονοµικών στοιχείων ή άλλων µέσων που χρησιµοποιούνται κατά τη διάρκειά της. Για το λόγο αυτό θα πρέπει να λαµβάνουµε µέτρα ασφάλειας στο σπίτι µας, στις συσκευές που χρησιµοποιούµε για την επικοινωνία αυτή και στα δεδοµένα (συµπεριλαµβανοµένου της τηλεφωνίας) που ανταλλάσουµε. Συγκεκριµένα:

1. **Φυσική Ασφάλεια στο σπίτι µας.** Όλη η επικοινωνία από το σπίτι µας συνήθως περνάει από ένα ή περισσότερα ζευγάρια από καλώδια όπου παλιότερα συνδέαµε το τηλέφωνό µας. Εκεί συνδέεται και το απλό dial up modem ή τώρα πια το ADSL modem ή router επιπλέον του απλού τηλεφώνου μας. Θα πρέπει να βεβαιωθούμε πως τα καλώδια αυτά δεν είναι εκτεθειµένα στην είσοδο του σπιτιού ή του διαµερίσµατος και της πολυκατοικίας µας και ότι οι τυχόν διανεµητές της τηλεφωνίας στην είσοδο είναι κλειδωµένοι και δεν είναι προσβάσιµα τα καλώδια αυτά από άλλους ενοίκους ή τρίτους. Συνήθως οι κατανεµητές αυτοί είναι στην είσοδο σε κάθε πολυκατοικία και δυστυχώς τις περισσότερες φορές είναι εκτεθειµένοι**.** Ρωτήστε και ενηµερώστε το διαχειριστή σας (εάν κατοικείτε σε πολυκατοικία), έτσι ώστε να διασφαλιστούν**.** Εφόσον κάποιος µπορεί να αποκτήσει φυσική πρόσβαση στα καλώδια αυτά είναι δυνατόν να υποκλέψει τα δεδοµένα που διακινούνται. Εφόσον µάλιστα τα δεδοµένα αυτά δεν είναι κρυπτογραφηµένα µπορεί κανείς να συνδεθεί σε συσκευές που είναι συνδεµένες εκείνη τη στιγµή και να προκαλέσει απώλεια δεδοµένων στον υπολογιστή µας. Για το σκοπό αυτό είναι ακόµα πιο επιτακτική η ανάγκη να χρησιµοποιείται κρυπτογράφηση.

2. **Ασύρµατο Προσωπικό ∆ίκτυο στο σπίτι µας (WLAN) και ασύρµατη τηλεφωνία (DECT).** Το ασύρµατο δίκτυο στο σπίτι µας µέσω της τεχνολογίας WLAN που συνήθως διαθέτουν τα ADSL modem ή και τα ασύρματα τηλέφωνα τύπου DECT απλοποιούν την χρήση του ∆ιαδικτύου και την διασύνδεση διάφορων υπολογιστών και συσκευών πρόσβασης (PSTN/ISDN/ADSL modem). Ωστόσο αποτελούν ταυτόχρονα και σηµεία ανασφάλειας στην περίπτωση που δεν παραµετροποιηθούν κατάλληλα. Τα ασύρµατα τοπικά δίκτυα θα πρέπει:

α) να ασφαλίζονται µε κωδικούς ασφάλειας και κρυπτογράφηση και

β) να µην ανακοινώνεται το όνοµα του συγκεκριµένου τοπικού µας δικτύου (SSID).

Η κρυπτογράφηση τύπου WEP θεωρείται ανασφαλής και για το λόγο αυτό πρέπει να χρησιµοποιείται WPA/WPA2. Για την κρυπτογράφηση τύπου WPA/WPA2 θα πρέπει να χρησιµοποιούνται κωδικοί ασφάλειας µε τυχαίους χαρακτήρες (αριθµοί, πεζά και κεφαλαία γράµµατα, ειδικοί χαρακτήρες) τουλάχιστον µεγέθους 20 χαρακτήρων, ενώ συνίσταται να είναι µεγέθους 63 χαρακτήρων για µέγιστη ασφάλεια.

Στην περίπτωση ελεύθερης πρόσβασης στο ασύρµατο δίκτυο του σπιτιού µας, είναι δυνατόν κάποιος γείτονάς µας να αποκτήσει πρόσβαση στους δικούς µας υπολογιστές, τα δεδοµένα και στο διαδίκτυο, λόγω της αλληλοεπικάλυψης των δικτύων αυτών. Σε δηµόσια δίκτυα ασύρµατης πρόσβασης, η πρόσβαση δεν µπορεί να προστατευτεί µέσω κρυπτογράφησης και για το λόγο αυτό οι χρήστες θα πρέπει να είναι προσεκτικοί και να χρησιµοποιούν πάντα κρυπτογραφηµένες υπηρεσίες εφόσον μεταφέρουν κρίσιμα στοιγεία όπως κωδικούς ασφάλειας, προσωπικά και οικονομικά δεδοµένα (π.χ. https, E-mail over SSL, τεχνολογίες VPN, κα).

Τα ασύρµατα τηλέφωνα τύπου DECT, είναι ψηφιακά (τα αναλογικά τείνουν να εκλείψουν) και µε τον τρόπο αυτό είναι πιο ασφαλή. Ωστόσο, τα τηλέφωνα αυτά δεν προσφέρουν απόλυτη προστασία επειδή πολλά από αυτά δεν υποστηρίζουν την κρυπτογράφηση κατά την διάρκεια της συνοµιλίας. Για µεγαλύτερη ασφάλεια συνίσταται να επιλέγονται συσκευές που υποστηρίζουν κρυπτογράφηση του ακουστικού µε τη συσκευή βάσης που συνδέεται στο τηλεφωνικό δίκτυο (τα οποία δυστυχώς είναι ελάχιστα). Η πρόσβαση συγκεκριµένου ακουστικού στο σταθµό βάσης πραγµατοποιείται µέσω κάποιο κωδικού (PIN). Ο κωδικός αυτός θα πρέπει να αλλαχτεί αµέσως µετά την προµήθεια του εξοπλισµού για να µην είναι δυνατόν να χρησιµοποιηθεί η συγκεκριµένη συσκευή µε άλλο ακουστικό που δεν βρίσκεται στην κυριότητά µας. Επίσης θα πρέπει να αποφεύγεται η χρήση των ακουστικών σε µεγάλη απόσταση από την βάση για να αποφεύγεται η τυχαία συνακρόαση από τρίτους.

3. **Επικαιροποίηση λειτουργικού συστήµατος και λογισµικό υπολογιστών ή συσκευών σύνδεσης στο ∆ιαδίκτυο (Modem, ADSL Router)**. Κάθε υπολογιστής ή συσκευή απαιτεί λογισµικό (software) για να λειτουργήσει. Ένα µέρος του λογισµικού αυτού χρησιµοποιείται από τον ίδιο τον υπολογιστή και για την σύνδεσή του στο ∆ιαδίκτυο. Το λογισµικό αυτό εν γένει µπορεί να έχει λάθη από τον κατασκευαστή του τα οποία διορθώνονται µε ειδικές προσθήκες (software updates, patches, κα). Είναι δυνατόν χρήστες του ∆ιαδικτύου να εκµεταλλευτούν τα λάθη αυτά, για να αποκτήσουν πρόσβαση στον υπολογιστή ή τη συσκευή πρόσβασης και στα δεδοµένα (αρχεία, εικόνες, κλπ.) του χρήστη και να εγκαταστήσουν κακόβουλο λογισµικό (trojans, virus), δηµιουργώντας προβλήµατα ή και διαγραφή των αρχείων αυτών. Επίσης µπορεί αυτός ο υπολογιστής να χρησιµοποιηθεί για την εκµετάλλευση ευπαθειών άλλων υπολογιστών και µε τον τρόπο αυτό να αποτελέσει ο ίδιος απειλή για τρίτους. Για το σκοπό αυτό θα πρέπει ο υπολογιστής να είναι πάντοτε ενηµερωµένος µε τις τελευταίες προσθήκες του κατασκευαστή. Το ίδιο ισχύει και για συσκευές πρόσβασης στο ∆ιαδίκτυο όπως ADSL modems, routers, κ.α., στα οποία το λογισµικό αυτό αναφέρεται σαν firmware. Το ίδιο ισχύει και για άλλες συσκευές πρόσβασης όπως PDA, κινητά τηλέφωνα, smartphones, στα οποία είτε ο ίδιος χρήστης µπορεί να κάνει αναβάθµιση του λειτουργικού συστήµατος και firmware ή θα πρέπει να επισκεφθεί κάποιο κέντρο τεχνικής υποστήριξης της συγκεκριµένης συσκευής.

4. **Εγκατάσταση Λογισµικού Ασφάλειας (Firewall, AntiVirus, AntiSpyware, κ.α.)**. Κάθε υπολογιστής θα πρέπει να έχει εγκατεστηµένο λογισµικό ασφάλειας όπως firewall, antivirus, antispyware, κα. Σε πολλές περιπτώσεις ο ίδιος ο κατασκευαστής προµηθεύει µερικώς τέτοιο λογισµικό µαζί µε το λειτουργικό σύστηµα του υπολογιστή (π.χ. Microsoft Windows Firewall), το οποίο πρέπει να συμπληρωθεί με επιπλέον λογισµικό ασφάλειας όπως antivirus. Σε πολλές περιπτώσεις και σε µεγάλα δίκτυα χρηστών, ειδικές συσκευές τύπου firewall προστατεύουν τους υπολογιστές µη επιτρέποντας την πρόσβαση σε αυτούς από το ∆ιαδίκτυο. Τέτοιες συσκευές firewall είναι ήδη ενσωµατωµένες στις συσκευές πρόσβασης στο ∆ιαδίκτυο µέσω ADSL (ADSL modem/router) και θα πρέπει να ενεργοποιούνται όπου είναι διαθέσιμες.

5. **Αλλαγή προσωρινών κωδικών ασφάλειας (default passwords) και χρήση προσωπικών κωδικών ασφάλειας**. Κάθε κωδικός ασφάλειας που υπάρχει είτε σε κάποιον υπολογιστή είτε σε κάποια άλλη συσκευή σύνδεσης (π.χ. ADSL modem/router) θα πρέπει να αλλάζεται από τον χρήστη αρχικά και περιοδικά, έτσι ώστε να είναι σίγουρος ο χρήστης πως µόνο αυτός έχει τη δυνατότητα πρόσβασης στη συσκευή αυτή. Επίσης κάθε κωδικός ασφάλειας που δίνεται από υπηρεσίες ∆ιαδικτύου συνίσταται να αλλάζεται και αυτός την πρώτη φορά, έτσι ώστε η πρόσβαση µε τους συγκεκριµένους κωδικούς να είναι δυνατή µόνο από τον ίδιο.

6. **Μη κοινοποίηση κωδικών ασφάλειας σε οποιονδήποτε**. Οι κωδικοί ασφάλειας (passwords) είναι προσωπικοί και δεν πρέπει σε καµία περίπτωση να τους καταγράφουµε σε χαρτί ή να τους µεταδίδουµε µέσω Ε-mail ή µε άλλο τρόπο. Επίσης, οι κωδικοί αυτοί δεν πρέπει να κοινοποιούνται σε τρίτους ή σε υπηρεσίες του ∆ιαδικτύου άλλες από αυτές για τις οποίες έχουν εκδοθεί. Σε κάθε περίπτωση που πρέπει να χρησιµοποιήσουµε κωδικούς ασφάλειας θα πρέπει να προτιµούµε να χρησιµοποιούµε κρυπτογραφηµένες µεθόδους (https, SSL, κ.λπ.).

7. **Μη εκτέλεση και εγκατάσταση αγνώστου λογισµικού από οποιαδήποτε πηγή και εάν προέρχεται αυτό (Web, E-mail, download, κ.α.).** Η εγκατάσταση οποιουδήποτε λογισµικού από το ∆ιαδίκτυο εµπεριέχει κινδύνους διότι είναι δυνατόν, µαζί µε το λογισµικό αυτό να εγκατασταθεί και επιπλέον λογισµικό µε ιούς, spyware, trojans κ.α., τα οποία µπορούν να υποκλέψουν ή να καταστρέψουν δεδοµένα από τον υπολογιστή µας. Θα πρέπει κάθε τέτοιο λογισµικό να ελέγχεται πρώτα µε λογισµικό ασφάλειας (antivirus, antispyware, κ.α.), και να εγκαθιστούµε µόνο λογισµικό από προµηθευτές που είναι αναγνωρισµένοι. Το ίδιο ισχύει και για οποιοδήποτε εκτελέσιµο πρόγραµµα και µε οποιοδήποτε τρόπο αυτό έχει έρθει στην κυριότητάς µας (π.χ. µε CD, USB Stick, κ.λπ.). Θα πρέπει απαραιτήτως πριν την χρήση του να ελεγχθεί µε λογισµικό ασφάλειας.

8. **Χρήση κρυπτογράφησης (https, E-mail over SSL, E-mail Personal Certificates, κ.α.)**. Κάθε φορά που επικοινωνούµε κρίσιµες πληροφορίες (username/password, προσωπικά δεδοµένα, οικονοµικά δεδοµένα, αριθµοί πιστωτικών καρτών) θα πρέπει να είµαστε βέβαιοι πως η επικοινωνία αυτή είναι κρυπτογραφηµένη. Θα πρέπει να είµαστε πολύ προσεκτικοί και να αρνούµαστε να χρησιµοποιούµε ιστοσελίδες που µας ζητούν τέτοια στοιχεία χωρίς η ίδια η ιστοσελίδα να είναι κρυπτογραφηµένη (που είναι γνωστό από την χρήση https αντί http στον browser). Όσο αφορά το ηλεκτρονικό ταχυδροµείο (e-mail), θα πρέπει εδώ να διαχωρίσουµε (α) την κρυπτογραφηµένη επικοινωνία που λαµβάνει µέσω του πρωτοκόλλου SSL από (β) την κρυπτογράφηση και υπογραφή των ίδιων των δεδοµένων που µεταδίδονται (π.χ. του ηλεκτρονικού ταχυδροµείου) µέσω των προσωπικών πιστοποιητικών. Η κρυπτογράφηση των δεδοµένων (π.χ. e-mail) µέσω προσωπικών πιστοποιητικών διασφαλίζει τα δεδοµένα από οποιοδήποτε τρίτο που µεσολαβεί για την µετάδοση των στοιχείων αυτών και µόνο ο τελικός παραλήπτης έχει την δυνατότητα ανάγνωσής τους.

Η χρήση https ή e-mail over SSL διασφαλίζει την κρυπτογραφηµένη µετάδοση από τον υπολογιστή του χρήστη µέχρι τον web ή e-mail server και χρησιµοποιείται κυρίως για την διασφάλιση των κωδικών πρόσβασης που απαιτούνται για τις υπηρεσίες αυτές. Επειδή όµως η µετάδοση των ηλεκτρονικών µηνυµάτων (e-mail) πραγµατοποιείται µέσω πολλαπλών συστηµάτων και τα µηνύµατα αυτά παραµένουν στη θυρίδα του παραλήπτη µέχρι ό ίδιος να τα παραλάβει, για την ασφάλεια των ίδιων των µηνυµάτων συνίσταται επιπλέον η χρήση κρυπτογράφησης µε την χρήση πιστοποιητικών ασφάλειας.

# **Συγκεκριµένα θα πρέπει να χρησιµοποιούµε:**

a) *Https* για επικοινωνία µε ιστοσελίδες (Web sites) και µε υπηρεσίες webmail όπως hotmail, yahoo, Gmail. Κατά την χρήση https θα πρέπει να είμαστε προσεκτικοί και να µην εµπιστευόµαστε πιστοποιητικά ιστοσελίδων που έχουν λήξη ή έχουν προβλήµατα, µιας και αυτά αποτελούν ενδείξεις για παράνοµες ιστοσελίδες τύπου Phishing .

b) *E-mail over SSL* για την επικοινωνία µε τους εξυπηρετητές e-mail (e-mail servers) χρησιµοποιώντας POP3 over SSL και IMAP over SSL για την ανάγνωση των µηνυµάτων και SMTP over SSL για την αποστολή.

c) *κρυπτογράφηση* ηλεκτρονικών µηνυµάτων µέσω προσωπικών πιστοποιητικών

9. **Ηλεκτρονικό Ταχυδροµείο**. Η χρήση της υπηρεσίας ηλεκτρονικού ταχυδροµείου περιλαµβάνει τη σύνδεση µε τους εξυπηρετητές (mail servers) της υπηρεσίας ηλεκτρονικού ταχυδροµείου, για την ανάγνωση ή την αποστολή ηλεκτρονικών µηνυµάτων συνήθως µέσω ειδικών προγραµµάτων ανάγνωσης (π.χ. Outlook, Outlook Express, Windows Mail, Windows Live Mail, Mozilla Thunderbird, κ.λπ.). Η σύνδεση συνήθως εµπεριέχει έναν έλεγχο πρόσβασης µέσω username και password και πραγµατοποιείται µέσω των πρωτοκόλλων POP3 και IMAP για την ανάγνωση των µηνυµάτων και SMTP για την αποστολή.

Για την ασφάλεια των κωδικών αυτών θα πρέπει η σύνδεση να πραγµατοποιείται µέσω τεχνολογίας SSL, που σηµαίνει πως οι κωδικοί αυτοί µεταφέρονται κρυπτογραφηµένοι µέχρι τους E-mail servers της εταιρείας. Η χρήση SSL πραγµατοποιείται µε την κατάλληλη παραµετροποίηση των προγραµµάτων ανάγνωσης e-mail.

Η τεχνολογία αυτή διασφαλίζει το απόρρητο των κωδικών ασφαλείας και των ηλεκτρονικών µηνυµάτων από το σηµείο παρουσίας του χρήστη (προσωπικός υπολογιστής). Τα ίδια τα ηλεκτρονικά µηνύµατα όµως δεν είναι κρυπτογραφηµένα. Για να είναι δυνατόν η κρυπτογράφηση των ηλεκτρονικών µηνυµάτων θα πρέπει να µας έχει γνωστοποιηθεί το πιστοποιητικό του παραλήπτη. ∆ηλαδή µε το δικό µας πιστοποιητικό υπογράφουµε τα µηνύµατα και ο παραλήπτης µπορεί να επιβεβαιώσει πως έχουν αποσταλεί από εµάς και µε το πιστοποιητικό του παραλήπτη κρυπτογραφούµε τα µηνύµατα που αποστέλλουµε προς αυτόν. Η κρυπτογράφηση δηλαδή των µηνυµάτων απαιτεί να υπάρχει κάποιο πιστοποιητικό του παραλήπτη. Τα προσωπικά πιστοποιητικά εκδίδονται από σχετικούς οργανισµούς, συνήθως κοστίζουν και θα πρέπει για να είναι δυνατή η ανταλλαγή κρυπτογραφηµένων µηνυµάτων, να συµφωνήσουν και οι δύο εµπλεκόµενοι (αποστολές και παραλήπτης).

Σε κάθε περίπτωση συνίσταται η χρήση E-mail over SSL και https για την επικοινωνία µε τις υπηρεσίες ηλεκτρονικού ταχυδροµείου ανεξάρτητα εάν ο χρήστης χρησιµοποιεί προσωπικά πιστοποιητικά (ή επιπλέον). Στην περίπτωση επικοινωνίας µε υπηρεσίες ηλεκτρονικού ταχυδροµείου τύπου hotmail, yahoo, Gmail συνίσταται η χρήση https εάν αυτή είναι διαθέσιµη.

10. **Phishing**. To phishing βασίζεται στην απόσπαση κυρίως οικονοµικών στοιχείων (πιστωτικές κάρτες ή στοιχεία πρόσβασης username και password τραπεζικών λογαριασµών χρηστών), µέσω απάτης. Ο χρήστης δηλαδή προτρέπεται να εισάγει τα στοιχεία αυτά σε κάποια ιστοσελίδα που µοιάζει µε την ιστοσελίδα που συνήθως χρησιµοποιεί. Με τον τρόπο αυτό αποσπώνται τα στοιχεία αυτά και κατόπιν χρησιµοποιούνται για την απόσπαση χρηµάτων.

11. **Dialers**. Οι dialers είναι προγράµµατα που έχουν εγκατασταθεί είτε µέσω κάποιου τρίτου προγράµµατος που έχουµε χρησιµοποιήσει, εγκαταστήσει είτε µέσω συστηµάτων που δεν έχουν επικαιροποιηθεί και για το λόγο αυτό είναι ευπαθή σε επιθέσεις. Τα προγράµµατα αυτά συνδέονται εν αγνοία του χρήστη σε τηλεφωνικές γραμμές υψηλής χρέωσης διαμέσου του modem του χρήστη με σκοπό την οικονομική απάτη. Με την χρήση τεχνολογιών ADSL, η απειλή αυτή έχει ελαττωθεί εφόσον ο υπολογιστής δεν συνδέεται απευθείας σε τηλεφωνική σύνδεση.

12. **Προσεκτική Χρήση Οικονοµικών και Προσωπικών Στοιχείων**. Η χρήση και µετάδοση οποιονδήποτε προσωπικών (όνοµα, διεύθυνση, τηλέφωνο, E-mail) και οικονοµικών στοιχείων (Τραπεζικοί Λογαριασµοί, Πιστωτικές Κάρτες) θα πρέπει να γίνεται προσεκτικά και θα πρέπει να είµαστε σίγουροι για την εταιρεία ή τον οργανισµό στον οποίο κοινοποιούµε τα στοιχεία αυτά. Είναι γνωστό ότι ακόµα και απλά στοιχεία όπως το e-mail που χρησιµοποιούµε σε κάποιες ιστοσελίδες ή Forums συλλέγονται από ειδικά προγράµµατα και χρησιµοποιούνται κατόπιν για spam. Επίσης τα οικονοµικά στοιχεία θα πρέπει να δίνονται µε προσοχή και η επικοινωνία θα πρέπει να πραγµατοποιείται κρυπτογραφηµένα.

Για την προσωπική µας ασφάλεια περιορίζουµε τις προσωπικές πληροφορίες που δίνουµε σε ιστοσελίδες κοινωνικής δικτύωσης (π.χ. myspace, facebook, twitter, κ.α.) για να αποφύγουµε πιθανή κλοπή της ταυτότητάς µας (Ιdentity theft), που µπορεί να έχει προσωπικές και οικονοµικές συνέπειες. Στην περίπτωση που θέλουµε να χρησιµοποιήσουµε τις συγκεκριµένες υπηρεσίες, θα ήταν επιθυµητό να εκµεταλλευτούµε τις δυνατότητες των συγκεκριµένων ιστοσελίδων για περιορισµό της πρόσβασης στις πληροφορίες που ανεβάζουµε και να ελέγχουµε ποιοι έχουν πρόσβαση.

Θα πρέπει εδώ να σηµειώσουµε πως το διαδίκτυο είναι τεράστιο µε µεγάλες δυνατότητες αποθήκευσης δεδοµένων. Οποιαδήποτε στοιχεία ή δεδοµένα, από τη στιγµή που δηµοσιευτούν στο διαδίκτυο είναι εύκολο να αντιγραφούν και να αποθηκευτούν από οποιονδήποτε και οποιαδήποτε υπηρεσία. Η διαγραφή των στοιχείων αυτών από το αρχικό σηµείο δηµοσίευσης δεν σηµαίνει πως τα στοιχεία αυτά θα διαγραφούν και από τις άλλες υπηρεσίες του διαδικτύου που τυχόν έχουν αντιγράψει τα δεδοµένα αυτά. Είναι σαφές λοιπόν πως από τη στιγµή που δηµοσιεύσουµε κάτι στο διαδίκτυο, ουσιαστικά έχουµε χάσει τον έλεγχο διαχείρισης της πληροφορίας αυτής ακόµα και εάν τα διαγράψουµε κατόπιν. Επειδή το κόστος της ψηφιακής πληροφορίας είναι πολύ χαµηλό είναι δυνατόν η µετάδοση και διατήρησή τους να είναι ουσιαστικά µόνιµη. Επιπλέον οι µηχανές αναζήτησης (π.χ. Google) διατηρούν τα δεδοµένα αυτά σε δικές τους βάσεις δεδοµένων (για ταχύτερη προσπέλαση) ακόµα και για µήνες από τι στιγµή που έχουν διαγραφεί από τις αρχικές ιστοσελίδες.

Η διεθνής οµάδα εργασίας για την προστασία των δεδοµένων στις τηλεπικοινωνίες έχει εκδώσει πρόσφατα οδηγό µε συστάσεις για την χρήση των υπηρεσιών κοινωνικής δικτύωσης. Είναι σηµαντικό να εκµεταλλευόµαστε την δυνατότητα ανώνυµης χρήσης των υπηρεσιών αυτών (όπου αυτό είναι δυνατόν), γεγονός που ισχύει γενικότερα για όλες τις υπηρεσίες του διαδικτύου (π.χ. και για τις υπηρεσίες ηλεκτρονικού ταχυδροµείου hotmail, yahoo, Gmail), χρησιµοποιώντας ψευδώνυµα (nicknames) αντί των πραγµατικών µας ονοµάτων (π.χ. σαν username).

## **Συγκεντρωτικά για την ασφαλή χρήση του διαδικτύου συνίστανται τα παρακάτω:**

1. Προστατεύουµε τα καλώδια της τηλεφωνικής σύνδεσης στο διαµέρισµα µας, την πολυκατοικία µας ή σε οποιοδήποτε χώρο έχουµε εγκαταστήσει εξοπλισµό πρόσβασης στο διαδίκτυο ή στις υπηρεσίες διαδικτύου.

2. Αλλάζουµε τον κωδικό PIN της ασύρµατης τηλεφωνικής µας συσκευής (DECT) και δεν την χρησιµοποιούµε µακριά από τον σταθµό βάσης της.

3. Ενεργοποιούµε κωδικό πρόσβασης και κρυπτογράφηση στο ασύρµατο δίκτυο µας (WLAN) χρησιµοποιώντας WPA/WPA2 µόνο (όχι WEP) και ο κωδικός ασφάλειας πρέπει να έχει τουλάχιστον µέγεθος 20 χαρακτήρων ενώ συνίσταται να έχει µέγεθος 63 τυχαίων χαρακτήρων συµπεριλαµβανοµένων και των ειδικών (special characters).

4. Ενηµερώνουµε τακτικά το firmware του ADSL modem για την πρόσβαση στο διαδίκτυο ή οποιασδήποτε άλλης συσκευής χρησιµοποιούµε για το σκοπό αυτό.

5. Αλλάζουµε τον κωδικό (password) διαχείρισης του ADSL modem ή router.

6. Εγκαθιστούµε λογισµικό ασφάλειας στον προσωπικό µας υπολογιστή (Antivirus, Firewall)

7. ∆εν κοινοποιούµε σε κανέναν τους παραπάνω κωδικούς και τα PIN ασφάλειας του εξοπλισµού µας (ADSL modem, κωδικός σύνδεσης στο διαδίκτυο, κωδικός WLAN, DECT PIN)

8. Αλλάζουμε περιοδικά τους παραπάνω κωδικούς έτσι ώστε να τους γνωρίζουμε µόνο εµείς οι ίδιοι.

9. Χρησιµοποιούµε πάντοτε https για υπηρεσίες διαδικτύου (Web sites) όταν εισάγουµε κωδικούς ασφαλείας ή άλλα προσωπικά ή οικονοµικά στοιχεία και αριθµοί πιστωτικών καρτών. Ελέγχουµε τυχόν µηνύµατα σχετικά µε προβληµατικά πιστοποιητικά ασφάλειας των ιστοσελίδων αυτών.

10. Χρησιµοποιούµε E-mail over SSL για την αποστολή και λήψη των µηνυµάτων του ηλεκτρονικού ταχυδροµείου.

11**.** Κρυπτογραφούµε τα ηλεκτρονικά µας µηνύµατα εφόσον αυτό είναι δυνατόν (π.χ. µέσω των προσωπικών πιστοποιητικών).

13. Βεβαιωνόµαστε πως η ιστοσελίδα που εισάγουµε στοιχεία κωδικών ή προσωπικά και οικονοµικά στοιχεία είναι όντως η ιστοσελίδα της συγκεκριµένης εταιρίας της οποίας την υπηρεσία θέλουµε να χρησιµοποιήσουµε για να αποφύγουµε το phishing.

14. ∆εν απαντάµε σε e-mail εσωκλείοντας προσωπικά στοιχεία και δεν χρησιµοποιούµε links µέσα σε e-mail που µας προτρέπουν να δώσουµε προσωπικά στοιχεία και κωδικούς ασφαλείας.

15. Πάντα εισάγουµε το URL απευθείας στον εκάστοτε browser και ελέγχουµε τυχόν µηνύµατα σχετικά µε προβληµατικά πιστοποιητικά ασφάλειας.

16. Ενεργοποιούµε τις επιλογές ελέγχου των ιστοσελίδων για phishing από τους browsers.

17. Σε περίπτωση αµφιβολιών σχετικά µε την ταυτότητα της ιστοσελίδας, του πιστοποιητικού της ή προειδοποιήσεις από τον browser, δεν προχωράµε µε την εισαγωγή των στοιχείων µέχρι να είµαστε απόλυτα σίγουροι.

18. Περιορίζουμε τις προσωπικές πληροφορίες που δίνουμε σε ιστοσελίδες κοινωνικής δικτύωσης (myspace, facebook, twitter, κα) και ελέγχουµε την πρόσβαση σε αυτές από αγνώστους που είναι επίσης µέλη των υπηρεσιών αυτών, για να αποφύγουµε πιθανή κλοπή της ταυτότητάς µας (Ιdentity theft) που µπορεί να έχει προσωπικές και οικονοµικές συνέπειες. Θα πρέπει να γνωρίζουµε πως από τη στιγµή που μια πληροφορία έχει γίνει δημόσια έχουμε γάσει ουσιαστική την δυνατότητα ελέγχου της.

19. Αποφεύγουμε να χρησιμοποιούμε το πραγματικό μας όνομα και χρησιμοποιούμε κυρίως ψευδώνυµα.

# **Βιβλιογραφία**

# *URL*

http://www.truecrypt.org http://www.passwordmeter.com/ http://passwordsafe.sourceforge.net/ http://keepass.info/ http://securityxploded.com/firemaster.php http://www.nirsoft.net/utils/astlog.html http://www.lostpassword.com/asterisk.htm http://www.magicaljellybean.com/keyfinder/ http://www.nirsoft.net/utils/wireless\_key.html http://www.nirsoft.net/utils/mailpv.html http://www.nirsoft.net/utils/mspass.html http://www.nirsoft.net/utils/dialupass.html http://www.nirsoft.net/utils/chromepass.html http://www.nirsoft.net/utils/passwordfox.html http://www.rarlab.com/download.htm http://www.elcomsoft.com/download.html http://www.openwall.com/john/ http://www.oxid.it/cain.html http://www.lockdown.co.uk/?pg=combi&s=articles http://www.insomnia.gr/

http://www.pcw.gr/

http://el.wikipedia.org/wiki/

http://www.lockdown.co.uk/?pg=combi&s=articles http://lifehacker.com/5505400/how-id-hack-your-weak-passwords?skyline=true&s=i

http://www.cxo.eu.com/news/password-protected/

http://www.securityxploded.com/firemaster.php

http://www.robertpeaslee.com/index.php/reset-bios-passwords-an-explanation-andtool/

http://www.askvg.com/how-to-reset-remove-bypass-a-bios-or-cmos-password/

http://www.hackeruniversity.gr/forum/

http://www.happyhacker.org/

http://www.thelab.gr/

http://www.computeractive.gr/

http://www.adslgr.com/

# *ΒΙΒΛΙΑ*

Strebe M. Ασφάλεια δικτύων- εισαγωγή στη σύγχρονη τεχνολογία. 2005. Εκδόσεις Γκιούρδα.

# *E-BOOKS*

OReilly. Security Power Tools. Aug.2007

McClure S. Scambray J. Kurtz G. Hacking Exposed.

# *ΕΛΛΗΝΙΚΑ ΜΗΝΙΑΙΑ ΠΕΡΙΟ∆ΙΚΑ*

Total Xaker

PC World

Computer Active

Computer για όλους

PC Magazine